# <span id="page-0-0"></span>**Технология активного управления Intel® AMT v6.0 Руководство администратора**

#### **Краткое описание**

[Краткое](#page-1-0) [описание](#page-1-0) [продукта](#page-1-0) [Запуск](#page-2-0) [при](#page-2-0) [первом](#page-2-0) [включении](#page-2-0) [компьютера](#page-2-0) [Режимы](#page-3-0) [работы](#page-3-0) [Краткое](#page-4-0) [описание](#page-4-0) [настройки](#page-4-0) [и](#page-4-0) [конфигурации](#page-4-0)

### **Меню и настройки по умолчанию**

[Краткое](#page-6-0) [описание](#page-6-0) [настроек](#page-6-0) [MEBx](#page-6-0) [Общие](#page-9-0) [настройки](#page-9-0) [модуля](#page-9-0) [управления](#page-9-0) [Конфигурация](#page-54-0) [AMT](#page-54-0) [Быстрое](#page-63-0) [обращение](#page-63-0) [за](#page-63-0) [помощью](#page-63-0) [Intel](#page-63-0) [Общие](#page-64-0) [настройки](#page-64-0) [модуля](#page-64-0) [управления](#page-64-0) [Конфигурация](#page-67-0) [AMT](#page-67-0)

### **Настройка и конфигурация**

[Краткое](#page-68-0) [описание](#page-68-0) [методики](#page-68-0) [Служба](#page-69-0) [конфигурации](#page-69-0) [-](#page-69-0) [с](#page-69-0) [использованием](#page-69-0) [устройства](#page-69-0) [USB](#page-69-0) [Служба](#page-71-0) [конфигурации](#page-71-0) [-](#page-71-0) [процедура](#page-71-0) [для](#page-71-0) [устройства](#page-71-0) [USB](#page-71-0) [Развертывание](#page-101-0) [системы](#page-101-0) [Драйверы](#page-102-0) [операционной](#page-102-0) [системы](#page-102-0)

#### **Управление**

[Графический](#page-103-0) [пользовательский](#page-103-0) [веб](#page-103-0)[-](#page-103-0)[интерфейс](#page-103-0) [Intel AMT](#page-103-0)

### **Перенаправление AMT (SOL/IDE-R)**

[Краткое](#page-105-0) [описание](#page-105-0) [перенаправления](#page-105-0) [AMT](#page-105-0)

### **Приложение Intel Management and Security Status**

[Приложение](#page-106-0) [Intel Management and](#page-106-0) **[Security Status](#page-106-0)** 

#### **Поиск и устранение неисправностей**

[Поиск](#page-107-0) [и](#page-107-0) [устранение](#page-107-0) [неисправностей](#page-107-0)

В случае приобретения компьютера DELL™ серии n все ссылки на операционные системы Microsoft® Windows® в настоящем документе не применимы.

#### **Информация, содержащаяся в данном документе, может быть изменена без уведомления. © Корпорация Dell Inc., 2010 г. Все права защищены.**

Воспроизведение настоящих материалов в любой форме без письменного разрешения корпорации Dell строго запрещено.

Товарные знаки, использованные в этом тексте: *Dell*, логотип *Latitude* и *DELL* Studio являются товарными знаками компании Dell Inc.; *Intel* является зарегистрированным товарным знаком компании Intel Corporation в США и других странах; *Microsoft* и *Windows* являются товарными знаками или зарегистрированными товарными знаками корпорации Майкрософт в Соединенных Штатах и/или других странах.

В данном документе могут использоваться другие товарные знаки и торговые марки для указания фирм, заявляющих свои права на такие товарные знаки и торговые марки, или продуктов этих фирм. Компания Dell не претендует на права собственности в отношении каких-либо товарных знаков и торговых марок, кроме своих собственных.

Апрель 2010 г. Ред. A00

# <span id="page-1-0"></span>**Краткое описание**

Технология активного управления Intel® (Active Management Technology, Intel AMT) предоставляет компаниям возможность простого управления компьютерами в сети.

- **Открывать** вычислительные активы в сети независимо от того, включен или выключен компьютер Intel AMT использует для доступа к компьютеру информацию, хранимую в энергонезависимой системной памяти. Доступ к компьютеру возможен даже в случае, если он выключен (также такой доступ называют внеполосным).
- Удаленно **восстанавливать** системы даже после сбоев в операционной системе. В случае сбоя в программном обеспечении или операционной системе можно использовать Intel AMT для получения удаленного доступа к компьютеру с целью восстановления. ИТ-администраторы также могут легко выявлять неполадки в системе с помощью внеполосных функций ведения журналов событий и предупреждения Intel AMT.
- **Защищать** сети от входящих угроз, обновляя программное обеспечение и системы антивирусной защиты по всей сети

## **Поддержка ПО**

Пакеты программного обеспечения, предназначенные для работы с функциями Intel AMT, разрабатываются рядом независимых поставщиков ПО. Это предоставляет ИТ-администраторам широкие возможности в сфере удаленного управления активов на сетевых компьютерах компании.

## **Функции и преимущества**

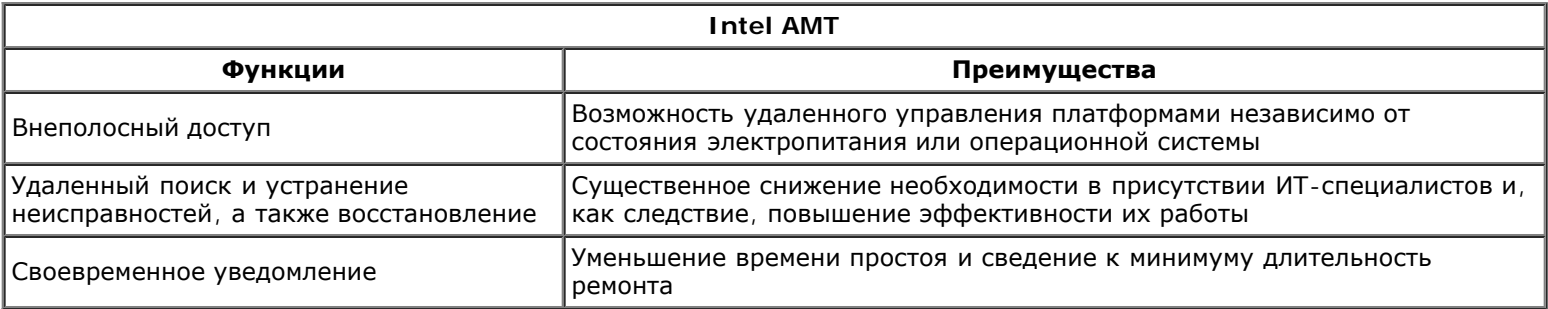

## **Требования к компьютеру**

Описываемый в данной документации компьютер состоит из набора микросхем серии Intel® 5 /платформы Intel® PCH и управляется модулем управления Intel. Для установки требуется перечисленное ниже микропрограммное и программное обеспечение, прежде чем модуль управления Intel можно будет сконфигурировать и запустить на клиентском компьютере.

- Флэш-устройство SPI, запрограммированное с помощью флэш-образа Intel AMT 6.0 интегрированной BIOS, модуля управления Intel и образа компонента GbE.
- BIOS с активированной Intel AMT может получить доступ к меню настройки MEBx из меню F12.
- Для активации всех функций модуля управления Intel в операционной системе Microsoft, драйверы устройств (Intel<sup>®</sup> MEI/SOL/LMS) должны быть установлены и сконфигурированы в клиентской системе для корректной работы функций в клиентской системе.

Информация, содержащаяся на этой странице, предоставлена компанией [Intel.](http://www.intel.com/technology/platform-technology/intel-amt/index.htm)

#### [Назад](#page-0-0) [на](#page-0-0) [страницу](#page-0-0) [содержания](#page-0-0)

**ПРИМЕЧАНИЕ**. BIOS-расширение модуля управления Intel (MEBx) представляет собой дополнительный модуль ПЗУ, предоставляемый компании Dell™ компанией Intel и входящий в состав BIOS Dell. Утилита MEBx настроена под компьютеры Dell.

# <span id="page-2-0"></span>**Запуск при первом включении компьютера**

На компьютерах, поддерживающем технологию активного управления Intel™ (Intel AMT) имеются следующие материалы:

- Заводская установка
- Intel AMT 6.0 поставляется с заводов Dell с заводскими установками по умолчанию.
- Руководство по установке и краткий справочник
	- Обзор Intel AMT со ссылкой на Руководство по технологиям Dell.
- Руководство по технологиям Dell
	- Обзор высшего уровня Intel AMT, установка, инициализация и поддержка.
- Носители резервного копирования
	- Микропрограммное обеспечение и важнейшие драйверы находятся на компакт-диске Resource CD.

Более подробную информацию об Intel AMT см. в Руководстве администратора. Это руководство опубликовано в Интернете и доступно вместе с документацией к компьютерам на сайте **support.dell.com**.

[Назад](#page-0-0) [на](#page-0-0) [страницу](#page-0-0) [содержания](#page-0-0)

# <span id="page-3-0"></span>**Режимы работы**

Более ранние версии Intel® AMT поддерживали два режима работы – «Малый и средний бизнес» (SMB) и «Предприятие» В текущей версии они интегрированы и объединяют в себе функции более раннего режима Enterprise (Предприятие).

Параметры новой конфигурации для пользователей SMB: ручная установка и конфигурация и автоматическая установка и конфигурация.

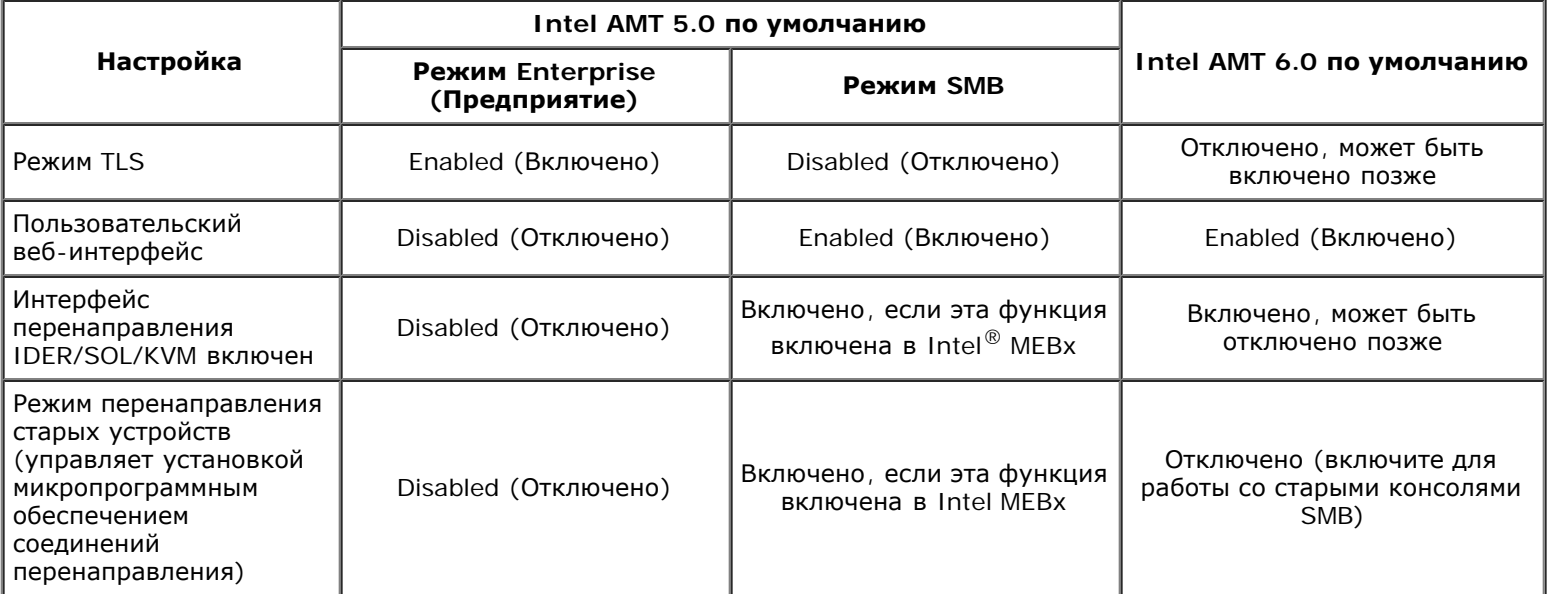

**ПРИМЕЧАНИЕ.** KVM поддерживается только со встроенными графическими процессорами. Система должна W работать в режиме встроенной графики.

Выполните ручную конфигурацию с помощью следующих действий:

- 1. Образ диска с BIOS системы и микропрограммным обеспечением.
- 2. Войдите в MEBx, нажав F12 и введите пароль по умолчанию *admin.* После входа в систему измените пароль.
- 3. Войдите в меню Intel ME General Settings (Общие настройки Intel ME).
- 4. Выберите **Activate Network Access** (Активация сетевого доступа).
- 5. В окне подтверждения выберите **Y**.
- 6. Выйдите из Intel MEBx.

**ПРИМЕЧАНИЕ.** Активацию можно также выполнить с помощью внешних средств или в операционной системе с Ø помощью Intel Activator.

[Назад](#page-0-0) [на](#page-0-0) [страницу](#page-0-0) [содержания](#page-0-0)

# <span id="page-4-0"></span>**Краткое описание настройки и конфигурации**

Ниже перечислены важные термины, относящиеся к настройке и конфигурации Intel® AMT.

- **Настройка и конфигурация** Процесс, предоставляющий компьютеру под управлением Intel AMT имена пользователей, пароли и параметры сети, которые делают возможным удаленное администрирование компьютера.
- **Служба конфигурации** Приложение стороннего производителя, завершающее подготовку Intel AMT.
- **Графический пользовательский веб-интерфейс Intel AMT** Интерфейс для ограниченного удаленного управления компьютером, работающий через веб-браузер.

Перед использованием Intel AMT в компьютере необходимо настроить и конфигурировать его. Настройка Intel AMT готовит компьютер к режиму Intel AMT и делает возможным использование сети. Как правило, такая настройка обычно выполняется один раз за срок эксплуатации компьютера. При включенном Intel AMT программы для управления могут обнаруживать его в сети.

После того как технология Intel AMT переведена в режим Enterprise, можно начинать конфигурацию его возможностей. Когда все требуемые сетевые элементы становятся доступными, просто подключите компьютер к источнику питания и к сети, после чего Intel AMT автоматически инициирует процесс собственной конфигурации. Служба конфигурации (приложение от стороннего производителя) завершает этот процесс. После этого технология Intel AMT уже готова к удаленному управлению. Как правило, процесс конфигурации длится лишь несколько секунд. Когда технология Intel AMT настроена и конфигурирована, ее можно переконфигурировать в соответствии с потребностями вашей бизнес-среды.

Если для Intel AMT задан режим SMB (малый и средний бизнес), потребности в инициировании конфигурации в сети нет. Настройка режима выполняется вручную, после чего его можно использовать с графическим пользовательским веб-интерфейсом Intel AMT.

## **Состояния настройки и конфигурации Intel AMT**

Процесс настройки и конфигурации Intel AMT в целом называется подготовкой. Компьютер, поддерживающий Intel AMT, может пребывать в одном из трех состояний настройки и конфигурации:

- Стандартное фабричное состояние
- Состояние настройки
- Подготовленное состояние

Стандартное фабричное состояние — это начальное ненастроенное состояние, в котором удостоверения безопасности еще не установлены, а возможности Intel AMT недоступны для управляющих приложений. В стандартном фабричном состоянии технологию Intel AMT характеризуют фабричные настройки по умолчанию.

Состояние настройки — это частично конфигурированное состояние, в котором технология Intel AMT настроена с начальной сетевой информацией и информацией безопасности транспортного уровня (TLS): задан первоначальный пароль администратора, вспомогательная парольная фраза (PPS) и вспомогательный идентификатор (PID). Если технология Intel AMT настроена, она готова к приему настроек конфигурации предприятия от службы конфигурации.

Подготовленное состояние — это полностью сконфигурированное состояние, в котором модуль управления (ME) Intel сконфигурирован с использованием настроек электропитания, а технология Intel AMT сконфигурирована с настройками безопасности, сертификатами и настройками, которые активируют возможности технологии. Когда технология Intel AMT сконфигурирована, ее возможности готовы к взаимодействию с управляющими приложениями.

## **Методы подготовки**

### **TLS-PKI**

TLS-PKI также известна как «Удаленная конфигурация». SCS использует сертификаты TLS-PKI (Инфраструктуры открытого ключа) для безопасного соединения с включенным компьютером Intel AMT. Сертификаты могут генерироваться следующими способами:

- SCS может выполнить соединение, используя один из сертификатов по умолчанию, заранее созданных на этом компьютере (информация подробно изложена в разделе «Интерфейс MEBx» данного документа).
- SCS может создать настраиваемый сертификат, который разворачивается на компьютере AMT с использованием

специально отформатированной флэш-памяти USB во время технического визита на рабочее место (информация подробно изложена в разделе «Служба конфигурации» данного документа).

• SCS может использовать настраиваемый сертификат, который заранее создан на заводе Dell с помощью процесса Custom Factory Integration (Настраиваемая заводская интеграция).

### **TLS-PSK**

TLS-PSK также известна как «Конфигурация в одно касание». SCS для установления соединения с компьютером AMT использует PSK's (Общие ключи). Эти состоящие из 52 символов ключи могут создаваться в SCS, а затем развертываться на поддерживающем AMT компьютере с визитом на рабочие места одним из двух способов:

- Ключ можно ввести вручную в MEBx.
- SCS может создать список настраиваемых ключей и вывести его на специально отформатированную флэш-память USB. Далее каждый компьютер AMT извлечет настраиваемый ключ из специально отформатированной флэш-памяти USB во время загрузки BIOS (информация подробно изложена в разделе «Служба конфигурации» данного документа).

[Назад](#page-0-0) [на](#page-0-0) [страницу](#page-0-0) [содержания](#page-0-0)

# <span id="page-6-0"></span>**Краткое описание настроек MEBx**

BIOS-расширение модуля управления Intel® (утилита MEBx) предоставляет параметры конфигурации на уровне платформы, которые позволяют настроить поведение платформы модуля управления. К числу таких параметров относятся включение и отключение индивидуальных функций и настройка конфигурации электропитания.

В этом разделе приведена подробная информация о параметрах и ограничениях (если таковые имеются) конфигурации MEBx.

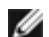

**ПРИМЕЧАНИЕ.** Все изменения настроек конфигурации платформы модуля управления не кэшируются в MEBx. Они передаются в энергонезависимую память (NVM) модуля управления и остаются там до выхода из утилиты MEBx. Таким образом, в случае аварийного завершения MEBx изменения, сделанные до этого момента, НЕ будут передаваться в энергонезависимую память модуля управления.

## **Доступ к пользовательскому интерфейсу управления конфигурацией MEBx**

Доступ к пользовательскому интерфейсу конфигурации MEBx на компьютере возможен посредством следующих действий:

- 1. Включите (или перезапустите) компьютер.
- 2. При появлении синего логотипа DELL™ сразу же нажмите клавишу <F12> и выберите MEBx.

Если вы не успели нажать эту клавишу и появился логотип операционной системы, дождитесь появления рабочего стола Microsoft<sup>®</sup> Windows®. Затем выключите компьютер и повторите попытку.

- 3. Введите пароль модуля управления. Нажмите клавишу <Enter>. Пароль по умолчанию admin. Этот пароль может быть изменен пользователем.
- **ПРИМЕЧАНИЕ.** Получить доступ к MEBx можно также нажатием клавиши <F12> для вызова меню одноразовой загрузки при запуске. После появления меню с помощью клавиш со стрелками вверх и вниз выберите **BIOS-расширение модуля управления Intel (MEBx)**. Нажмите <Enter>.

Отобразится экран MEBx, показанный ниже.

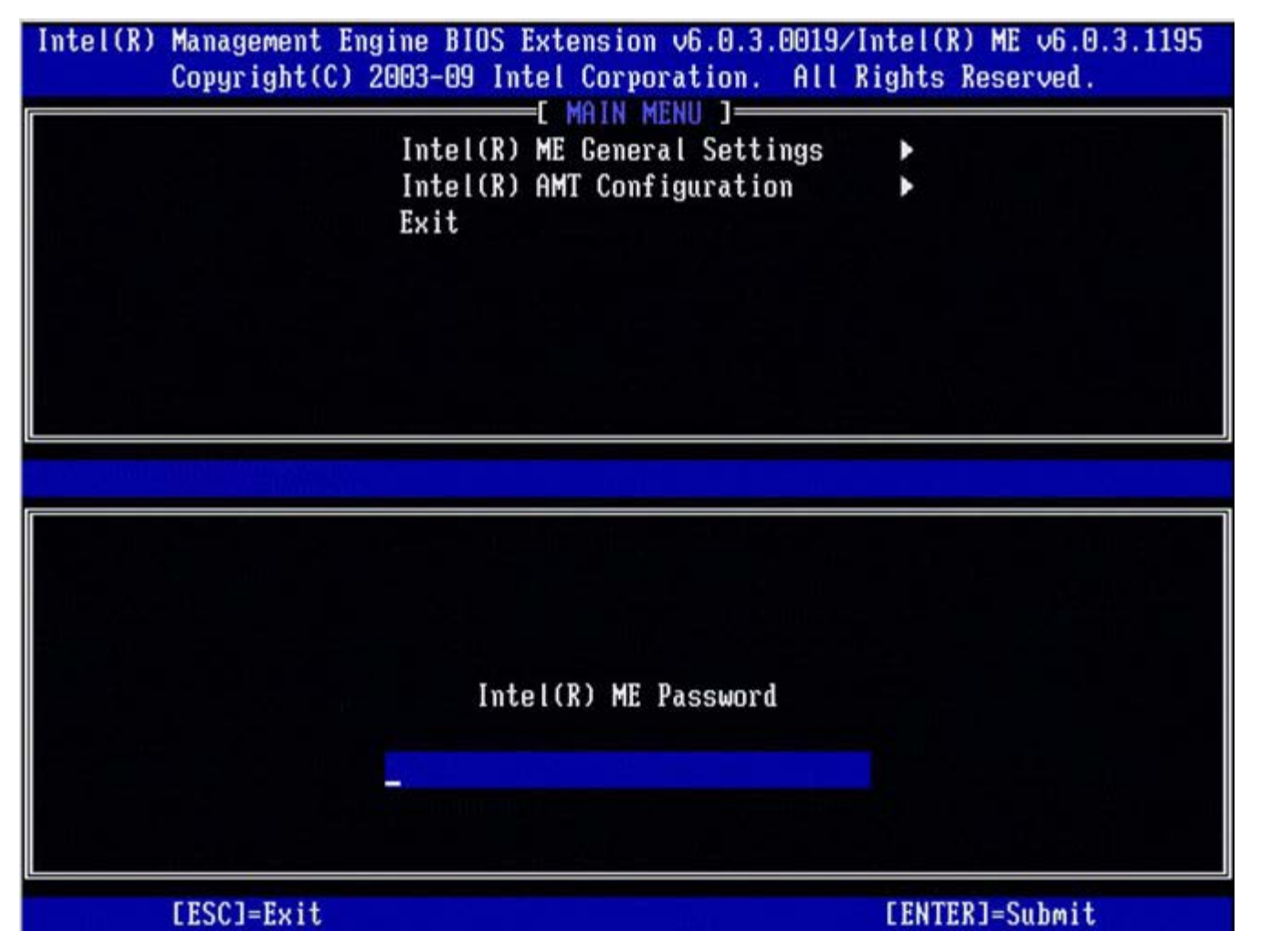

Главное меню предоставляет возможность выбора трех функций:

- **Intel ME General Settings** (Общие настройки модуля управления Intel)
- **Intel AMT Configuration** (Конфигурация технологии Intel AMT)
- **Exit** (Выход)

**ПРИМЕЧАНИЕ.** Intel MEBx отображает только обнаруженные параметры. Если один или несколько параметров не Ø отображаются, убедитесь, что система поддерживает отсутствующую функцию.

## **Изменение пароля модуля управления Intel**

Пароль по умолчанию — admin, он одинаков для всех новых развернутых платформ. Перед изменением любых параметров конфигурации функций следует сначала изменить пароль по умолчанию.

При первом входе администратора в меню конфигурации Intel MEBx с паролем по умолчанию он должен изменить этот пароль, прежде чем можно будет использовать любые функции.

Новый пароль должен включать следующие элементы:

- восемь символов, не более 32;
- одну прописную букву (в верхнем регистре);
- одну строчную букву (в нижнем регистре);
- одну цифру;
- специальный символ (не букву и не цифру), например «!», «\$» или «;». При этом в пароле не должно быть символов «:», «"» (кавычки) и «,».

**ПРИМЕЧАНИЕ.** Символ подчеркивания («\_») и пробел являются допустимыми, но НЕ повышают сложность пароля.

Информация, содержащаяся на этой странице, предоставлена компанией [Intel.](http://www.intel.com/technology/platform-technology/intel-amt/index.htm)

[Назад](#page-0-0) [на](#page-0-0) [страницу](#page-0-0) [содержания](#page-0-0)

# <span id="page-9-0"></span>**Общие настройки модуля управления**

Чтобы войти на страницу **конфигурации платформы модуля управления Intel®**, выполните следующие действия.

- 1. В главном меню BIOS-расширения модуля управления (MEBx) выберите **Intel ME General Settings** (Общие настройки модуля управления Intel). Нажмите <Enter>.
- 2. Появится следующее сообщение: Acquiring General Settings configuration (Получение конфигурации общих настроек)
- Появится страница **ME General Configuration** (Общая конфигурация модуля управления). На этой странице

администратор может сконфигурировать специальные функции модуля управления Intel, такие как пароль, параметры питания и т. п. Ниже приведены ссылки на различные разделы.

- [Intel ME State Control \(](#page-10-0)[Управление](#page-10-0) [состоянием](#page-10-0) [модуля](#page-10-0) [управления](#page-10-0) [Intel\)](#page-10-0)
- [Изменение](#page-11-0) [пароля](#page-11-0) [модуля](#page-11-0) [управления](#page-11-0) [Intel](#page-11-0)
- [Password Policy \(](#page-11-1)[Политика](#page-11-1) [паролей](#page-11-1)[\)](#page-11-1)
- [Network Setup \(](#page-12-0)[Настройка](#page-12-0) [сети](#page-12-0)[\)](#page-12-0)
	- [Network Name Settings \(](#page-12-1)[Настройки](#page-12-1) [имени](#page-12-1) [сети](#page-12-1)[\)](#page-12-1)
		- **[Host Name \(](#page-13-0)[Имя](#page-13-0) [узла](#page-13-0)[\)](#page-13-0)** 
			- **[Domain Name \(](#page-13-1)[Имя](#page-13-1) [домена](#page-13-1)[\)](#page-13-1)**
			- **[FQDN \(](#page-14-0)[Полное](#page-14-0) [доменное](#page-14-0) [имя](#page-14-0)[\)](#page-14-0)**
			- **[Dynamic DNS \(](#page-15-0)[Динамический](#page-15-0) [DNS\)](#page-15-0)**
			- **[Periodic Update Interval \(](#page-15-1)[Интервал](#page-15-1) [периодического](#page-15-1) [обновления](#page-15-1)[\)](#page-15-1)**
			- $\blacksquare$
			- **[Previous Menu \(](#page-17-0)[Предыдущее](#page-17-0) [меню](#page-17-0)[\)](#page-17-0)**
		- **[TCP/IP Settings \(](#page-17-1)[Настройки](#page-17-1) [TCP/IP\)](#page-17-1)** 
			- **[Wired LAN IPv4 Configuration \(](#page-17-2)[Конфигурация](#page-17-2) [IPv4](#page-17-2) [проводной](#page-17-2) [ЛВС](#page-17-2)[\)](#page-17-2)** 
				- **[DHCP Mode \(](#page-18-0)[Режим](#page-18-0) [DHCP\)](#page-18-0)**
				- [IPv4 Address \(](#page-19-0)[Адрес](#page-19-0) [IPv4\)](#page-19-0)
				- **[Default Gateway Address \(](#page-20-0)[Адрес](#page-20-0) [шлюза](#page-20-0) [по](#page-20-0) [умолчанию](#page-20-0)[\).](#page-20-0)**
				- **[Preferred DNS Address \(](#page-21-0)[Предпочитаемый](#page-21-0) [адрес](#page-21-0) [DNS\)](#page-21-0)**
				- **[Alternate DNS Address \(](#page-22-0)[Альтернативный](#page-22-0) [адрес](#page-22-0) [DNS\)](#page-22-0)**
				- **[Previous Menu \(](#page-22-1)[Предыдущее](#page-22-1) [меню](#page-22-1)[\)](#page-22-1)**
				- [Wired LAN IPv6 Configuration \(](#page-22-2)[Конфигурация](#page-22-2) [IPv6](#page-22-2) [проводной](#page-22-2) [ЛВС](#page-22-2)[\)](#page-22-2)
					- **[IPv6 Feature Selection \(](#page-29-0)[Выбор](#page-29-0) [функции](#page-29-0) [IPv6\)](#page-29-0)** 
						- **[IPv6 Interface ID Type \(](#page-24-0)[тип](#page-24-0) [идентификатора](#page-24-0) [интерфейса](#page-24-0) [IPv6\)](#page-24-0)**
						- [IPv6 Address \(](#page-25-0)[Адрес](#page-25-0) [IPv6\)](#page-25-0)
						- **[IPv6 Default Router \(](#page-26-0)[Маршрутизатор](#page-26-0) [IPv6](#page-26-0) [по](#page-26-0) [умолчанию](#page-26-0)[\)](#page-26-0)**
						- [Preferred DNS IPv6 Address \(](#page-27-0)[Предпочитаемый](#page-27-0) [адрес](#page-27-0) [IPv6 DNS\)](#page-27-0)
						- **[Alternate DNS IPv6 Address \(](#page-27-1)[Альтернативный](#page-27-1) [адрес](#page-27-1) [DNS IPv6\)](#page-27-1)**
						- **[Previous Menu \(](#page-28-0)[Предыдущее](#page-28-0) [меню](#page-28-0)[\)](#page-28-0)**
				- **[Wireless LAN IPv6 Configuration \(](#page-28-1)[Конфигурация](#page-28-1) [IPv6](#page-28-1) [беспроводной](#page-28-1) [ЛВС](#page-28-1)[\)](#page-28-1)** 
					- **[IPv6 Feature Selection \(](#page-29-0)[Выбор](#page-29-0) [функции](#page-29-0) [IPv6\)](#page-29-0)**
					- **[IPv6 Interface ID Type \(](#page-29-1)[Тип](#page-29-1) [идентификатора](#page-29-1) [интерфейса](#page-29-1) [IPv6\)](#page-29-1)**
					- **[Previous Menu \(](#page-30-0)[Предыдущее](#page-30-0) [меню](#page-30-0)[\)](#page-30-0)**
- [Unconfigure Network Access \(](#page-30-1)[Отмена](#page-30-1) [конфигурации](#page-30-1) [сетевого](#page-30-1) [доступа](#page-30-1)[\)](#page-30-1)
- [Remote Setup And Configuration \(](#page-32-0)[Удаленная](#page-32-0) [настройка](#page-32-0) [и](#page-32-0) [конфигурация](#page-32-0)[\)](#page-32-0)
	- [Current Provisioning Mode \(](#page-33-0)[Текущий](#page-33-0) [режим](#page-33-0) [подготовки](#page-33-0)[\)](#page-33-0)
	- [Provisioning Record \(](#page-34-0)[Вспомогательная](#page-34-0) [запись](#page-34-0)[\)](#page-34-0)
		- [Start Configuration \(](#page-35-0)[Запуск](#page-35-0) [конфигурации](#page-35-0)[\)](#page-35-0)
		- **[Previous Menu \(](#page-36-0)[Предыдущее](#page-36-0) [меню](#page-36-0)[\)](#page-36-0)**
	- [Provisioning Server IPv4/IPv6 \(IPv4/IPv6](#page-36-1) [вспомогательного](#page-36-1) [сервера](#page-36-1)[\)](#page-36-1)
	- [Provisioning Server FQDN \(](#page-37-0)[Полное](#page-37-0) [доменное](#page-37-0) [имя](#page-37-0) [вспомогательного](#page-37-0) [сервера](#page-37-0)[\)](#page-37-0)
	- o [TLS PSK](#page-38-0)
		- [Set PID and PPS \(](#page-39-0)[Задание](#page-39-0) [PID](#page-39-0) [и](#page-39-0) [PPS\)](#page-39-0)
		- [Deleting PID and PPS \(](#page-40-0)[Удаление](#page-40-0) [PID](#page-40-0) [и](#page-40-0) [PPS\)](#page-40-0)
		- **[Previous Menu \(](#page-40-1)[Предыдущее](#page-40-1) [меню](#page-40-1)[\)](#page-40-1)**
	- o [TLS PKI](#page-40-2)
		- **[Remote Configuration \(](#page-40-3)[Удаленная](#page-40-3) [конфигурация](#page-40-3)[\)](#page-40-3)**
		- **[PKI DNS Suffix \(DNS-](#page-41-0)[суффикс](#page-41-0) [ключа](#page-41-0) [PKI\)](#page-41-0)**
		- **[Manage Hashes \(](#page-42-0)[Управление](#page-42-0) [хэшами](#page-42-0)[\)](#page-42-0)** 
			- **[Adding Customized Hash \(](#page-43-0)[Добавление](#page-43-0) [настраиваемого](#page-43-0) [хэша](#page-43-0)[\)](#page-43-0)**
			- [Удаление](#page-45-0) [хэша](#page-45-0)
			- [Изменение](#page-45-1) [активного](#page-45-1) [состояния](#page-45-1)
			- [Просмотр](#page-46-0) [хэша](#page-46-0) [сертификата](#page-46-0)
		- [Previous Menu \(](#page-46-1)[Предыдущее](#page-46-1) [меню](#page-46-1)[\)](#page-46-1)

[Previous Menu \(](#page-46-1)[Предыдущее](#page-46-1) [меню](#page-46-1)[\)](#page-46-1)

- [FW Update Settings \(](#page-47-0)[Настройки](#page-47-0) [обновления](#page-47-0) [микропрограммного](#page-47-0) [обеспечения](#page-47-0)[\)](#page-47-0)
	- [Local FW Update \(](#page-47-1)[Локальное](#page-47-1) [обновление](#page-47-1) [микропрограммного](#page-47-1) [обеспечения](#page-47-1)[\)](#page-47-1)
		- [Secure FW Update \(](#page-48-0)[Безопасное](#page-48-0) [обновление](#page-48-0) [микропрограммного](#page-48-0) [обеспечения](#page-48-0)[\)](#page-48-0)
		- [Previous Menu \(](#page-49-0)[Предыдущее](#page-49-0) [меню](#page-49-0)[\)](#page-49-0)
- [Set PRTC \(](#page-49-1)[Задание](#page-49-1) [PRTC\)](#page-49-1)
	- [Power Control \(](#page-50-0)[Контроль](#page-50-0) [потребления](#page-50-0) [энергии](#page-50-0)[\)](#page-50-0)
		- [Intel ME ON in Host Sleep \(](#page-51-0)[Включение](#page-51-0) [модуля](#page-51-0) [управления](#page-51-0) [Intel,](#page-51-0) [когда](#page-51-0) [узел](#page-51-0) [находится](#page-51-0) [в](#page-51-0) [режиме](#page-51-0) [ожидания](#page-51-0)[\)](#page-51-0)
			- [Idle Timeout \(](#page-52-0)[Ожидаемое](#page-52-0) [время](#page-52-0) [бездействия](#page-52-0)[\)](#page-52-0)
			- [Previous Menu \(](#page-53-0)[Предыдущее](#page-53-0) [меню](#page-53-0)[\)](#page-53-0)

## <span id="page-10-0"></span>**Intel ME State Control (Управление состоянием модуля управления Intel)**

Если выбрать параметр **ME State Control** в меню **ME Platform Configuration** (Конфигурация платформы модуля управления), отобразится меню **ME State Control** (Управление состоянием модуля управления). Можно отключить модуль управления, чтобы изолировать компьютер с модулем управления от основной платформы до конца процесса отладки.

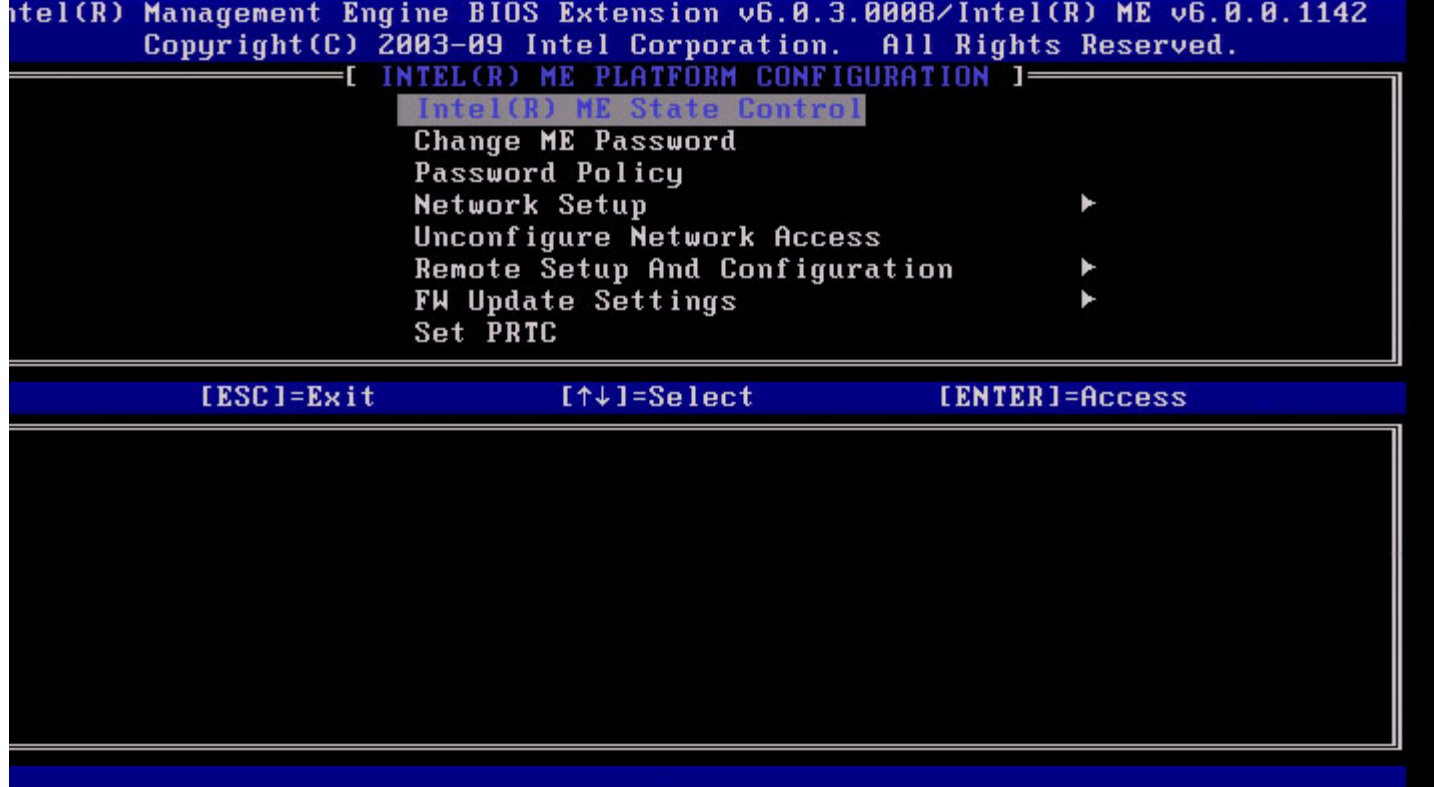

Параметр Intel ME State Control (Контроль состояния модуля управления Intel) (**enable/disable** — (включить/выключить)) позволяет отключить модуль управления Intel с целью отладки. Отключение модуля управления Intel через MEBx препятствует выполнению кода модуля управления Intel. Это позволяет ИТ-специалисту устранить модуль управления Intel как потенциальную проблему.

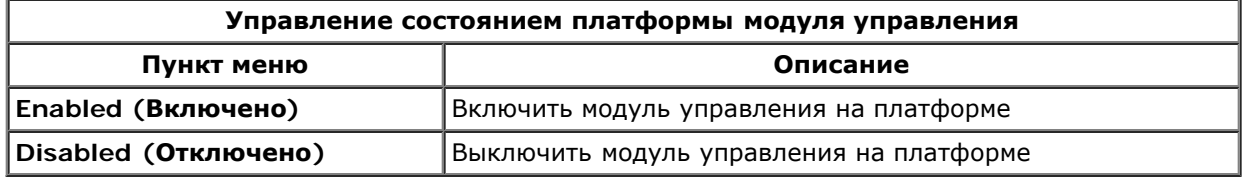

**ПРИМЕЧАНИЕ.** Операция отключения модуля управления Intel в действительности не приводит к его отключению. Эта функция приводит к остановке выполнения кода модуля управления Intel на начальной стадии загрузки модуля, поэтому в шинах системы отсутствует трафик, инициированный модулем управления Intel. Это состояние не является нормальным рабочим режимом или поддерживаемой конфигурацией и предназначено только для отладки. Это позволяет ИТ-специалисту устранять системные ошибки без помех со стороны модуля

## <span id="page-11-0"></span>**Изменение пароля для модуля управления Intel**

- 1. В окне запроса нового пароля для модуля управления [I](#page-6-0)ntel введит[е](#page-6-0) новый пароль. (Учитывайте политику паролей и ограничения, описанные в требованиях к [изменению](#page-6-0) [пароля](#page-6-0) [для](#page-6-0) [модуля](#page-6-0) [управления](#page-6-0) [Intel](#page-6-0))
- 2. В окне запроса подтверждения пароля повторно введите новый пароль.

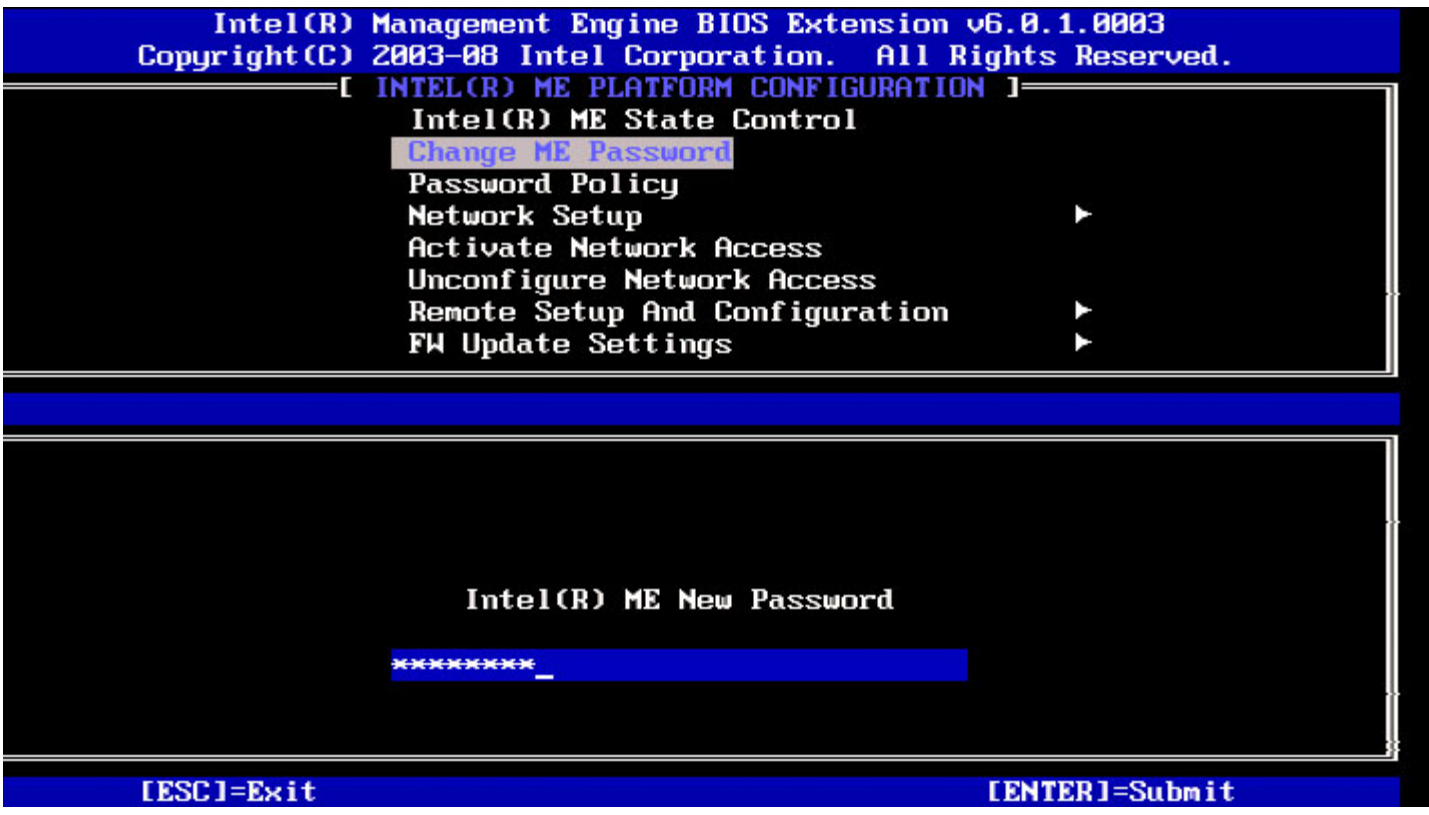

# <span id="page-11-1"></span>**Password Policy (Политика паролей)**

Данный параметр определяет, когда пользователю разрешено изменять пароль Intel MEBx с помощью сети.

**И ПРИМЕЧАНИЕ**. Пароль Intel MEBx всегда можно изменить с помощью интерфейса пользователя MEBx.

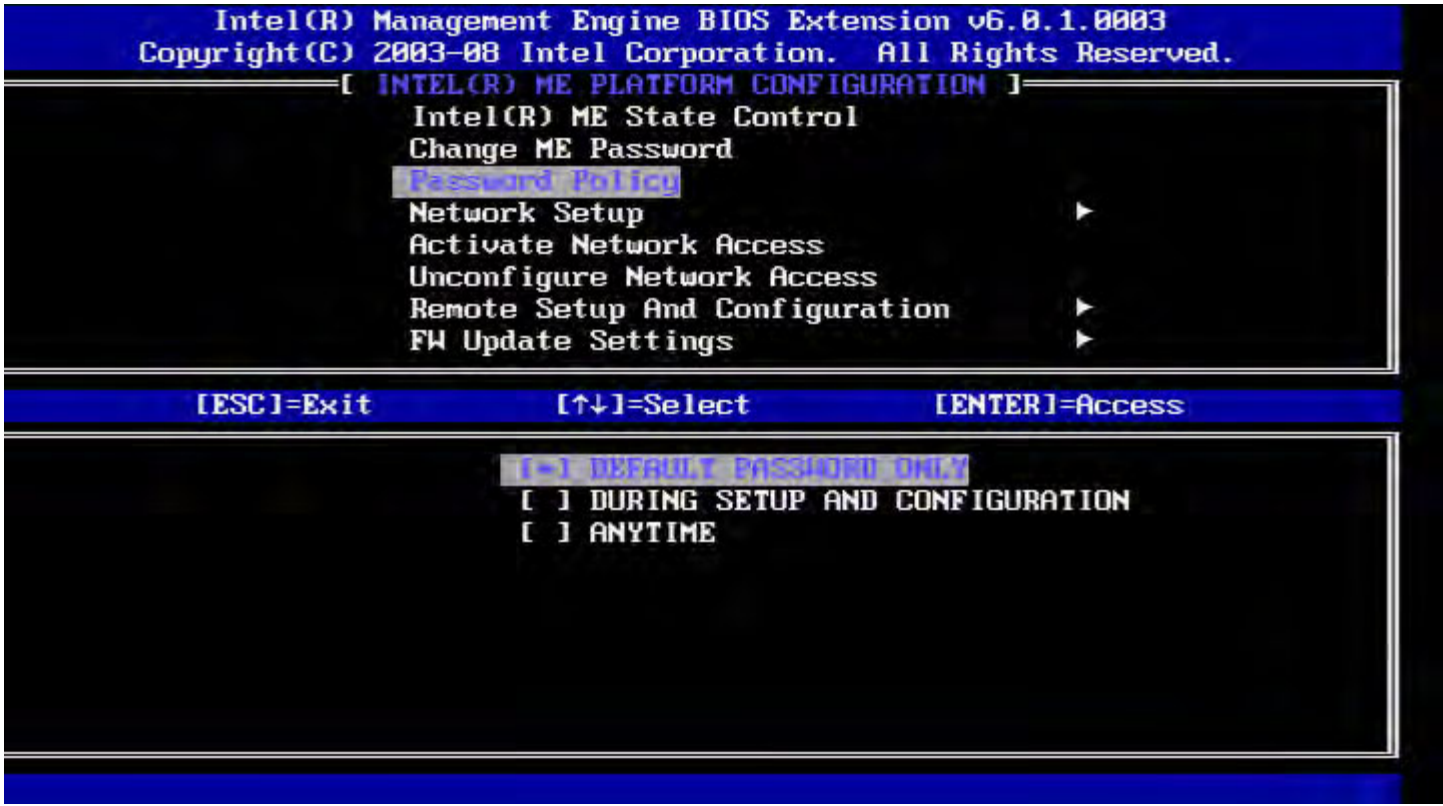

Описание этих параметров.

- **Default Password Only** (Только пароль по умолчанию) пароль Intel MEBx можно изменить с помощью сетевого интерфейса, если пароль по умолчанию еще не был изменен.
- **During Setup and Configuration** (Во время настройки и конфигурирования) пароль MEBx можно изменить с помощью сетевого интерфейса только во время процесса настройки и конфигурирования. По окончании процесса настройки и конфигурирования пароль Intel MEBx нельзя будет изменить с помощью сетевого интерфейса.
- **Anytime** (В любое время) пароль Intel MEBx можно будет изменить с помощью сетевого интерфейса в любое время.

# <span id="page-12-0"></span>**Network Setup (Настройка сети)**

В меню Intel ME Platform Configuration (Конфигурация платформы модуля управления Intel) выберите **Network Setup** (Настройка сети) и нажмите клавишу **Enter**.

Меню конфигурации платформы модуля управления Intel сменится страницей Intel ME Network Setup (Установка сети модуля управления Intel).

## <span id="page-12-1"></span>**Network Name Settings (Настройки имени сети)**

В разделе Intel ME Network Name Settings (Настройки сети Intel ME) выберите **Intel ME Network Name Settings** (Настройки имени сети) и нажмите клавишу **Enter**.

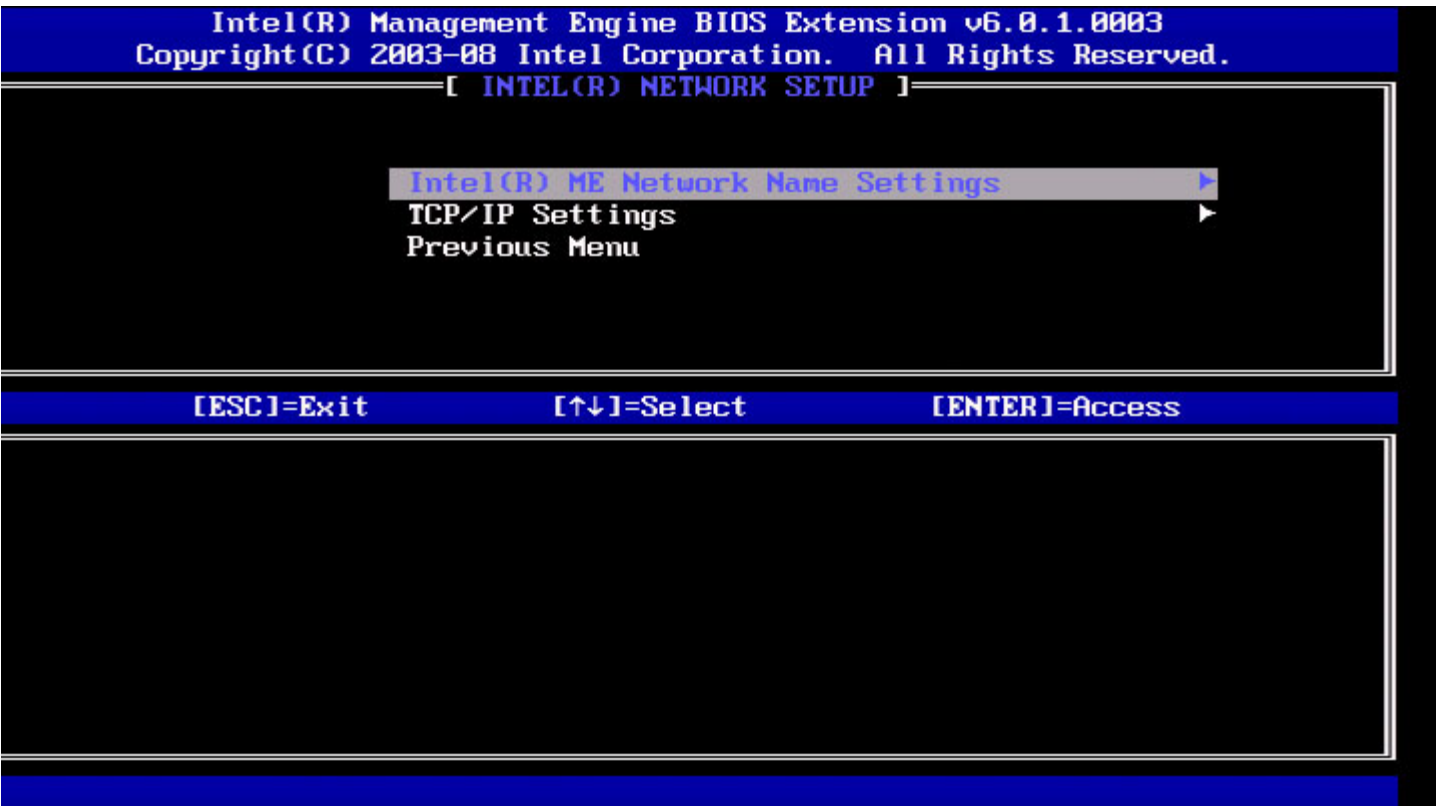

### <span id="page-13-0"></span>**1. Host Name (Имя узла)**

В разделе Intel ME Network Name Settings (Настройки имени сети Intel ME) выберите **Host Name** (Имя узла) и нажмите клавишу **Enter**.

Компьютеру, поддерживающему Intel AMT, может быть присвоено имя узла. Это имя будет именем узла системы, поддерживающей Intel AMT.

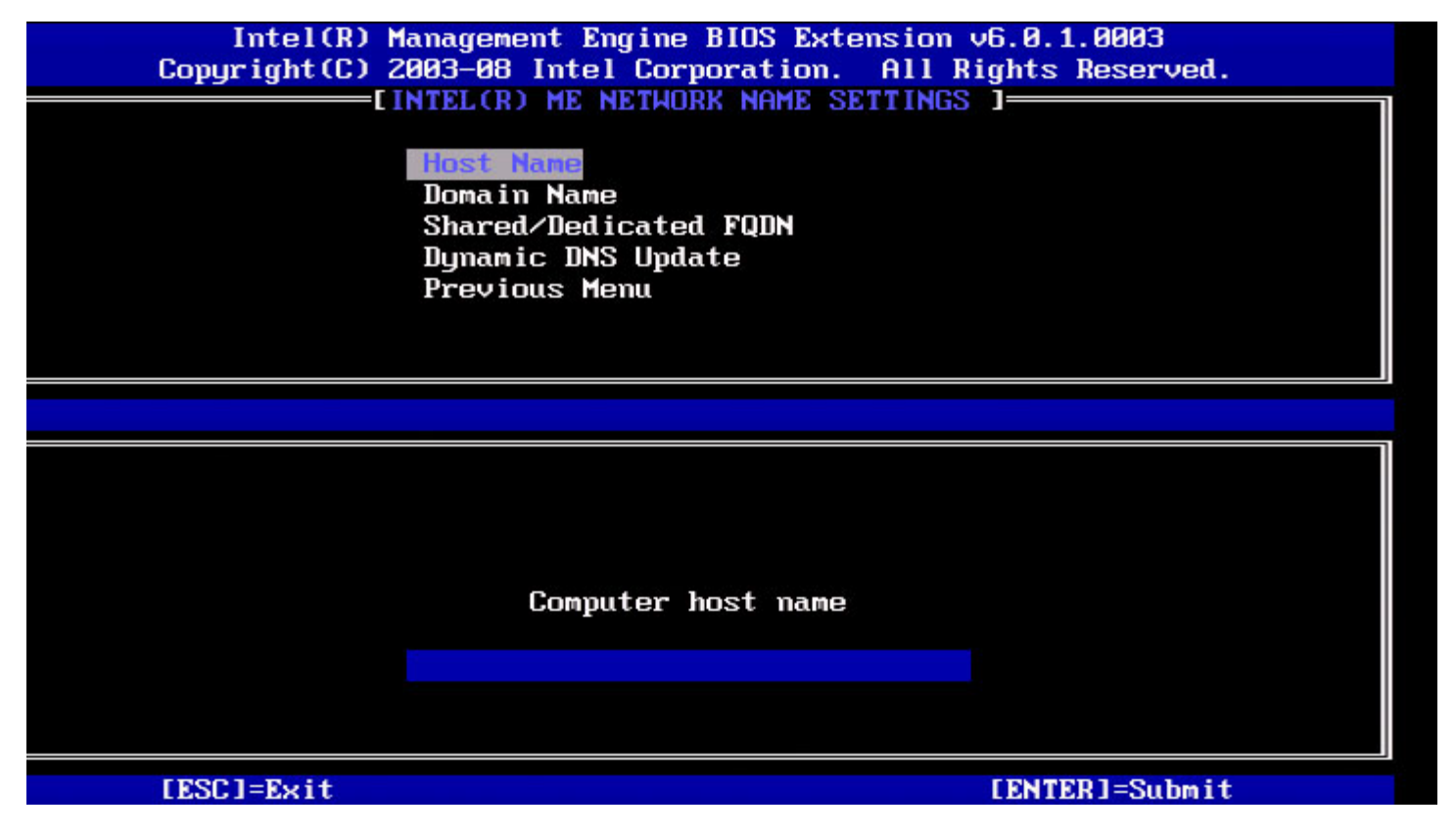

<span id="page-13-1"></span>**2. Domain Name (Имя домена)**

В разделе Intel ME Network Name Settings (Настройки имени сети модуля управления Intel) выберите **Domain Name** (Имя домена) и нажмите клавишу **Enter**.

Компьютеру, поддерживающему Intel AMT, может быть присвоено имя домена.

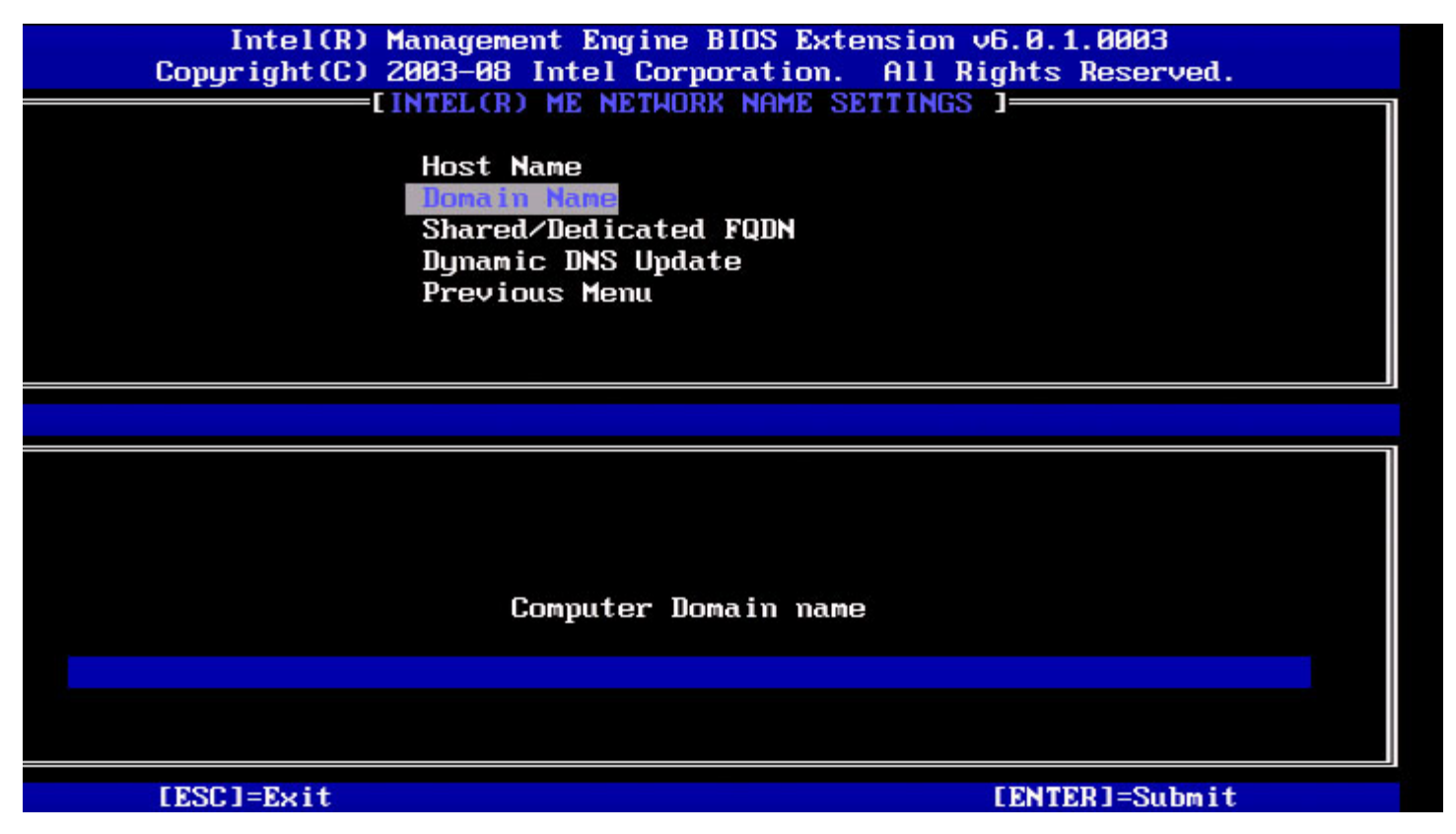

#### <span id="page-14-0"></span>**3. Совместно используемое/выделенное полное доменное имя**

В разделе Intel ME Network Name Settings (Настройки имени сети модуля управления Intel) выберите **Shared/Dedicated FQDN** (Совместно используемое/выделенное полное доменное имя) и нажмите клавишу **Enter**.

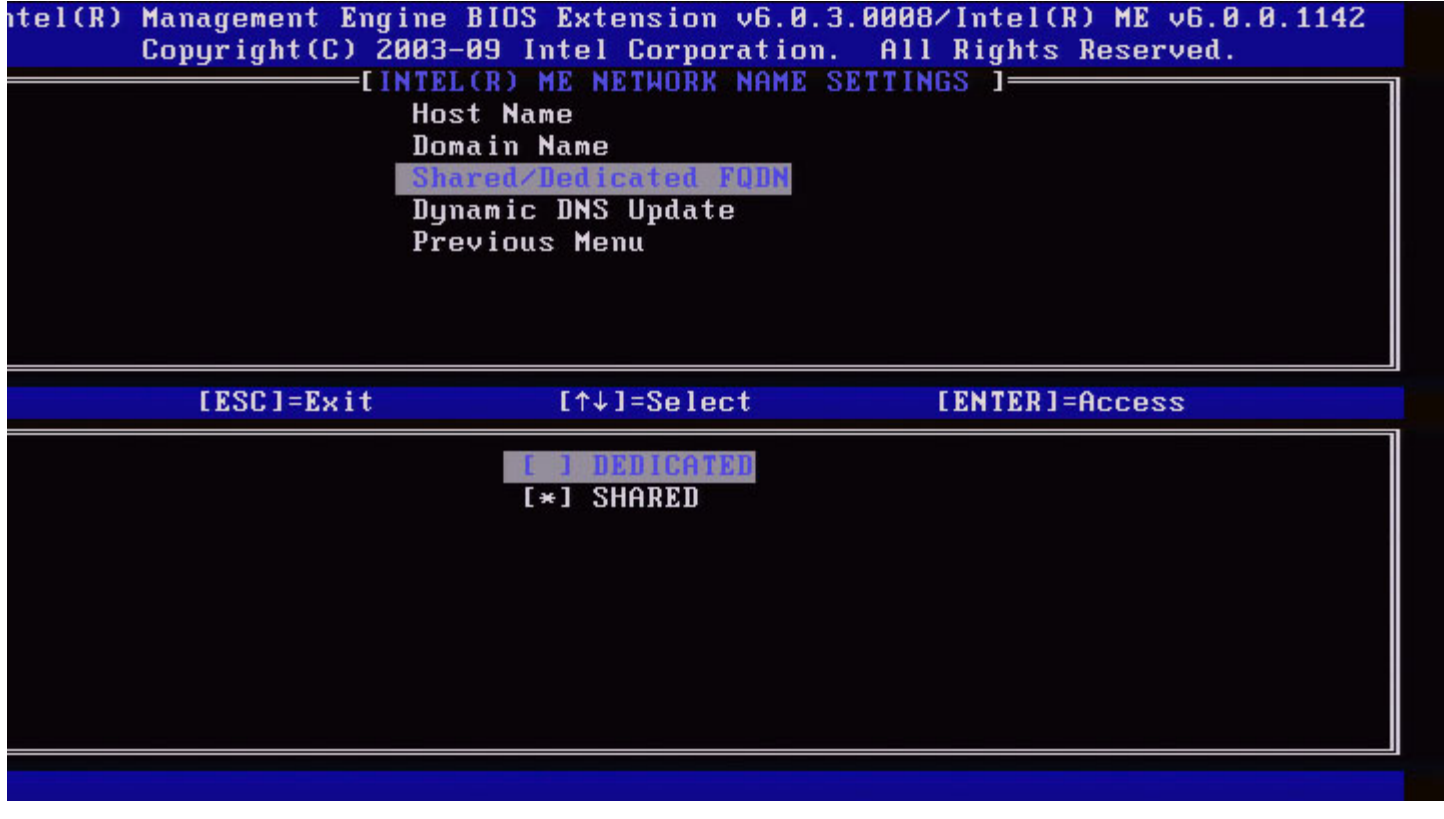

Этот параметр определяет, будет ли полное доменное имя модуля управления Intel (FQDN) (т. е. «ИмяУзла.ИмяДомена») идентично имени машины, на которой установлена операционная система, и использоваться совместно с узлом, или это имя будет выделено для модуля управления Intel.

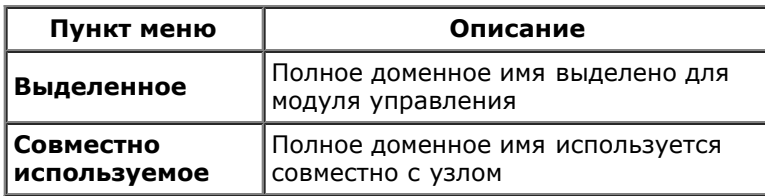

### <span id="page-15-0"></span>**4. Динамическое обновление DNS**

В разделе Intel ME Network Name Settings (Настройки имени сети модуля управления Intel) выберите **Dynamic DNS Update** (Динамическое обновление DNS) и нажмите клавишу **Enter**.

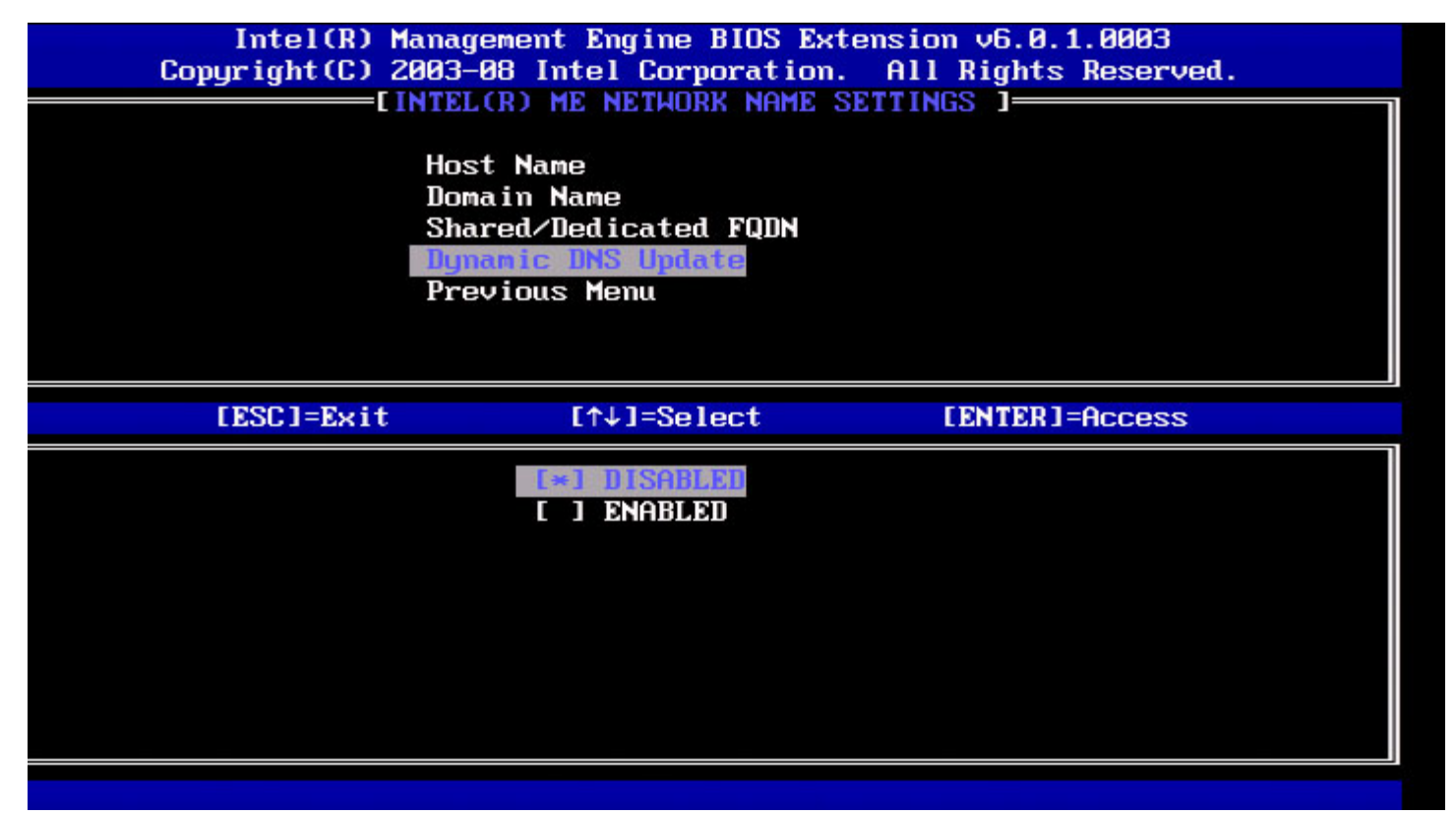

Если динамическое обновление DNS включено, микропрограммное обеспечение будет активно пытаться зарегистрировать свои IP-адреса и полные доменные имена в DNS с помощью протокола динамического обновления DNS. Если динамическое обновление DNS отключено, микропрограммное обеспечение не будет предпринимать попыток обновления DNS с помощью параметра 81 DHCP или динамического обновления DNS. Если состояние динамического обновления DNS (включено/выключено) не сконфигурировано пользователем, микропрограммное обеспечение будет использовать старую процедуру, при которой использовался параметр 81 DHCP для регистрации DNS, но не использовалось прямое обновление DNS по протоколу динамического обновления DNS. Для выбора Enabled (Включено) для динамического обновления DNS необходимо, чтобы были заданы имя узла и имя домена.

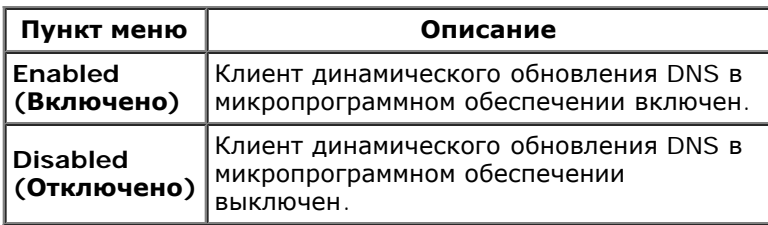

### <span id="page-15-1"></span>**5. Periodic Update Interval (Интервал периодического обновления)**

- 1. В разделе Intel ME Network Name Settings (Настройки имени сети модуля управления Intel) выберите **Periodic Update Interval** (Интервал периодического обновления) и нажмите клавишу **Enter**.
- 2. Введите требуемый интервал и нажмите клавишу **Enter**.

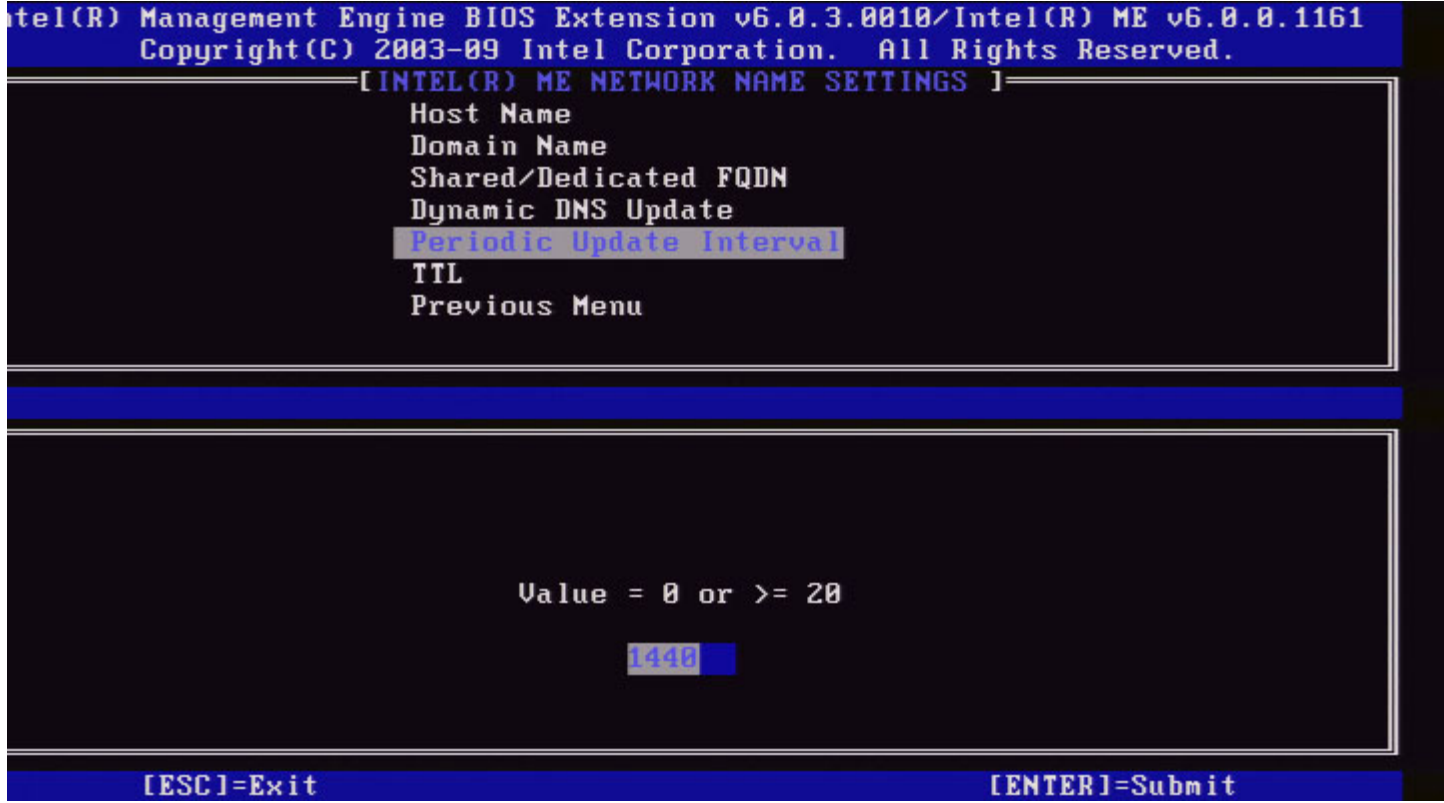

**И ПРИМЕЧАНИЕ**. Этот параметр доступен, только если динамическое обновление DNS включено.

Определяет интервал, через который клиент динамического обновления DNS микропрограммного обеспечения будет отправлять периодические обновления. Его следует задать в соответствии с корпоративной политикой очистки DNS. Единицы измерения — минуты. Значение «0» отключает периодическое обновление. Задаваемое значение должно составлять не менее 20 минут. Значение по умолчанию для этого параметра составляет 24 часа — 1440 минут.

#### <span id="page-16-0"></span>**6. TTL**

- 1. В разделе Intel ME Network Name Settings (Настройки имени сети модуля управления Intel) выберите **TTL** и нажмите клавишу **Enter**.
- 2. Выберите требуемое время (в секундах) и нажмите **Enter**.

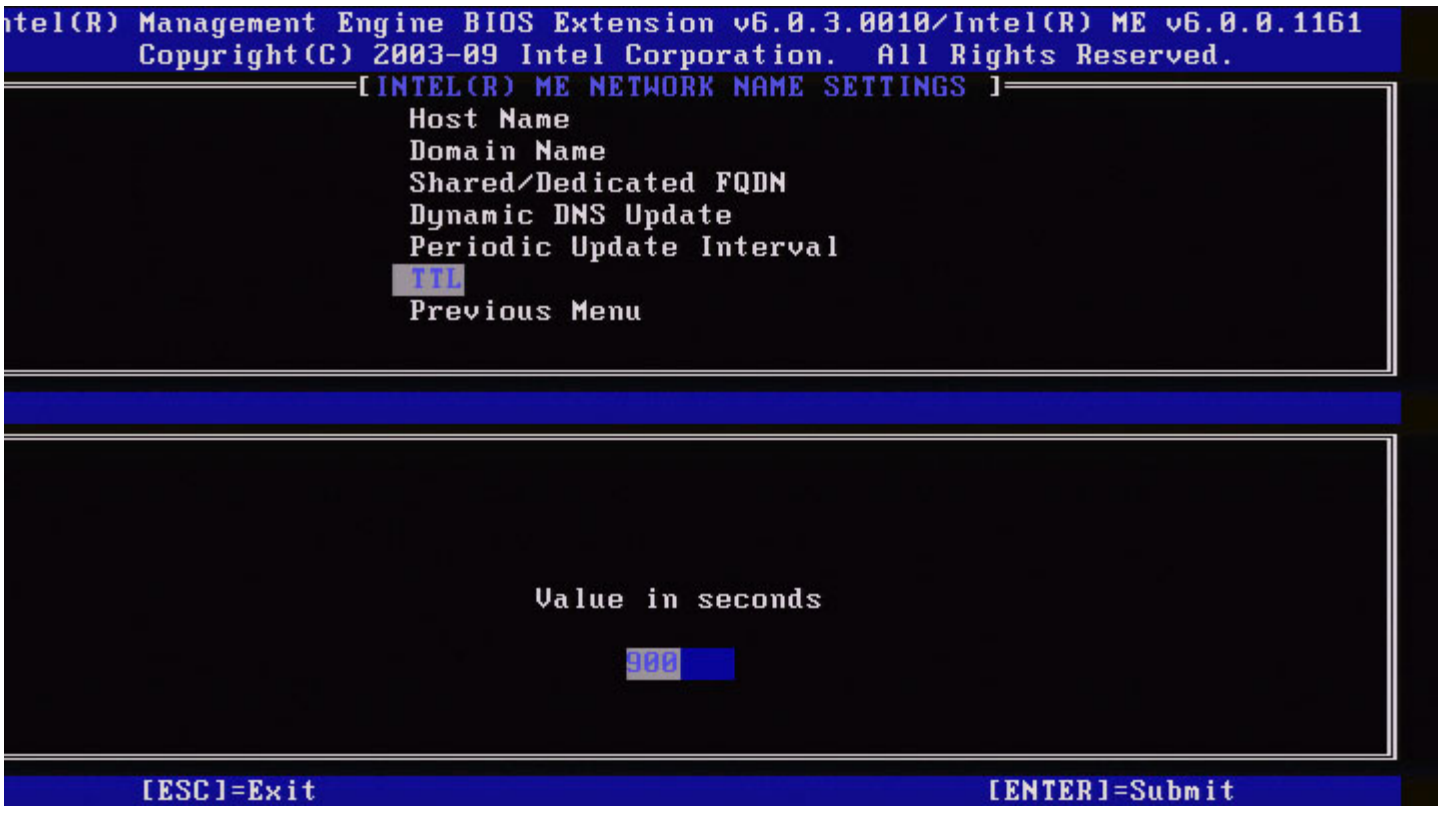

**И ПРИМЕЧАНИЕ**. Этот параметр доступен, только если динамическое обновление DNS включено.

Этот параметр позволяет конфигурировать время TTL в секундах. Это значение должно быть больше нуля. Если это значение установлено на ноль, микропрограммное обеспечение использует внутреннее время по умолчанию, равное 15 мин. или 1/3 времени аренды DHCP.

### <span id="page-17-0"></span>**7. Previous Menu (Предыдущее меню)**

- 1. В разделе Intel ME Network Name Settings (Настройки имени сети модуля управления Intel) выберите **Previous Menu** (Предыдущее меню) и нажмите клавишу **Enter**.
- 2. Меню настройки имени сети модуля управления Intel сменится страницей Intel Network Setup (Установка сети модуля управления Intel).

## <span id="page-17-1"></span>**TCP/IP Settings (Настройки TCP/IP)**

- 1. В меню Network Setup (Настройка сети) выберите **TCP/IP Settings** (Настройки TCP/IP) и нажмите клавишу **Enter**.
- 2. Меню настройки имени сети модуля управления Intel сменится страницей Intel Network Setup (Установка сети модуля управления Intel).

Меню настройки сети Intel сменится страницей TCP/IP Settings (Настройки TCP/IP).

**ПРИМЕЧАНИЕ.** Intel MEBx имеет меню для IPv6 беспроводной ЛВС, но не имеет меню для IPv4 беспроводной ЛВС. При запуске Intel MEBx проверяет интерфейс беспроводной сети, чтобы определить, следует ли открывать меню IPv6 беспроводной ЛВС.

### <span id="page-17-2"></span>**Wired LAN IPv4 Configuration (Конфигурация IPv4 проводной ЛВС)**

В разделе TCP/IP Settings (Настройки TCP/IP), выберите **Wired LAN IPv4 Configuration** (Конфигурация IPv4 проводной ЛВС) и нажмите клавишу **Enter**.

Меню TCP/IP Settings (Настройки TCP/IP) сменится страницей конфигурации IPv4 проводной ЛВС.

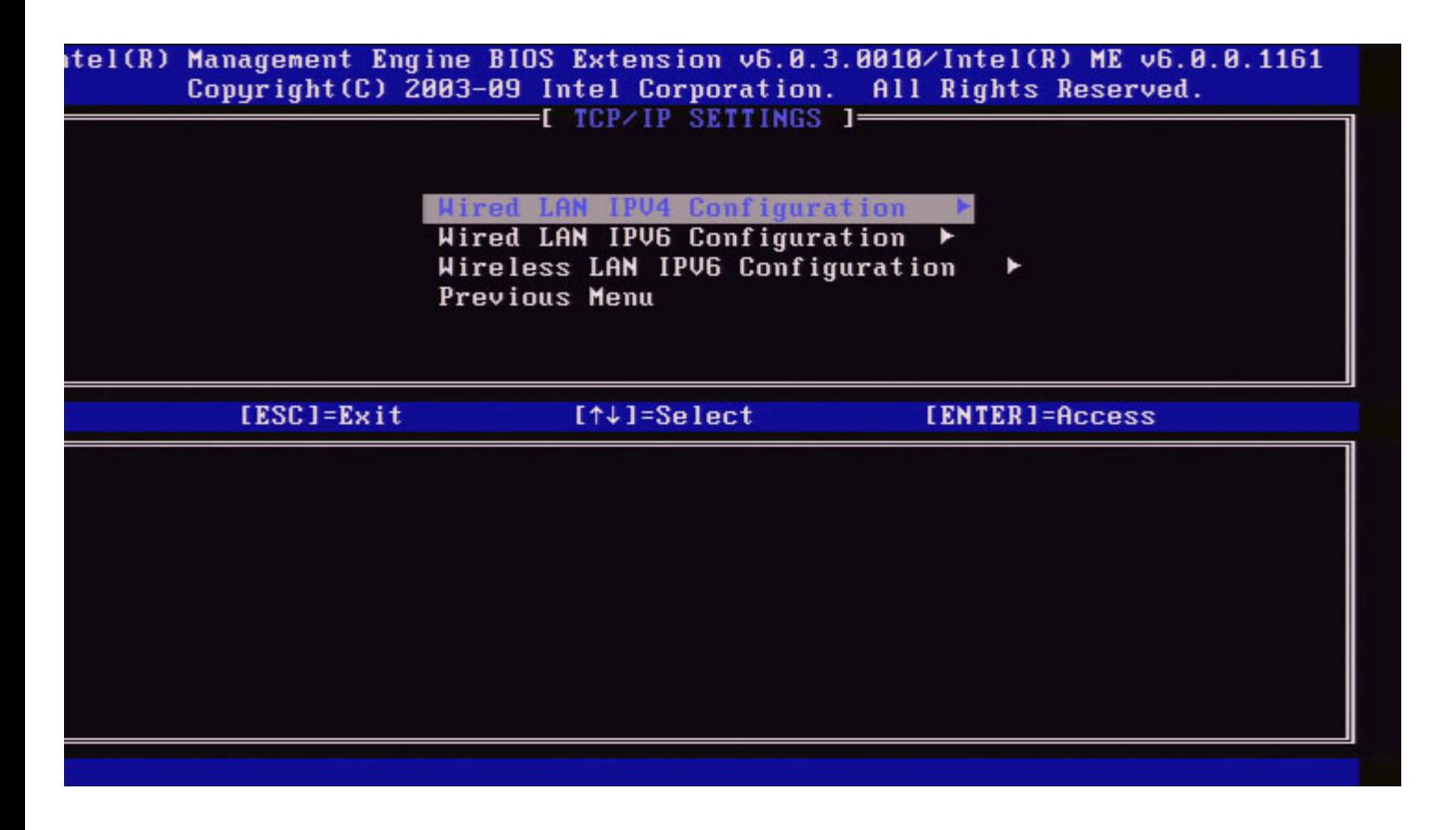

#### <span id="page-18-0"></span>**1. DHCP Mode (Режим DHCP)**

В разделе Wired LAN IPv4 Configuration (Конфигурация IPv4 проводной ЛВС) выберите **DHCP Mode** (Режим DHCP) и нажмите клавишу **Enter**.

Меню TCP/IP Settings (Настройки TCP/IP) сменится страницей конфигурации IPv4 проводной ЛВС.

**ENABLED (ВКЛЮЧЕНО)**: если режим DHCP включен, настройки TCP/IP конфигурируются DHCP-сервером. На экране появятся другие параметры. Выберите **ENABLED** (ВКЛЮЧЕНО) и нажмите клавишу **Enter**, другие действия не требуются.

Режим DHCP включен.

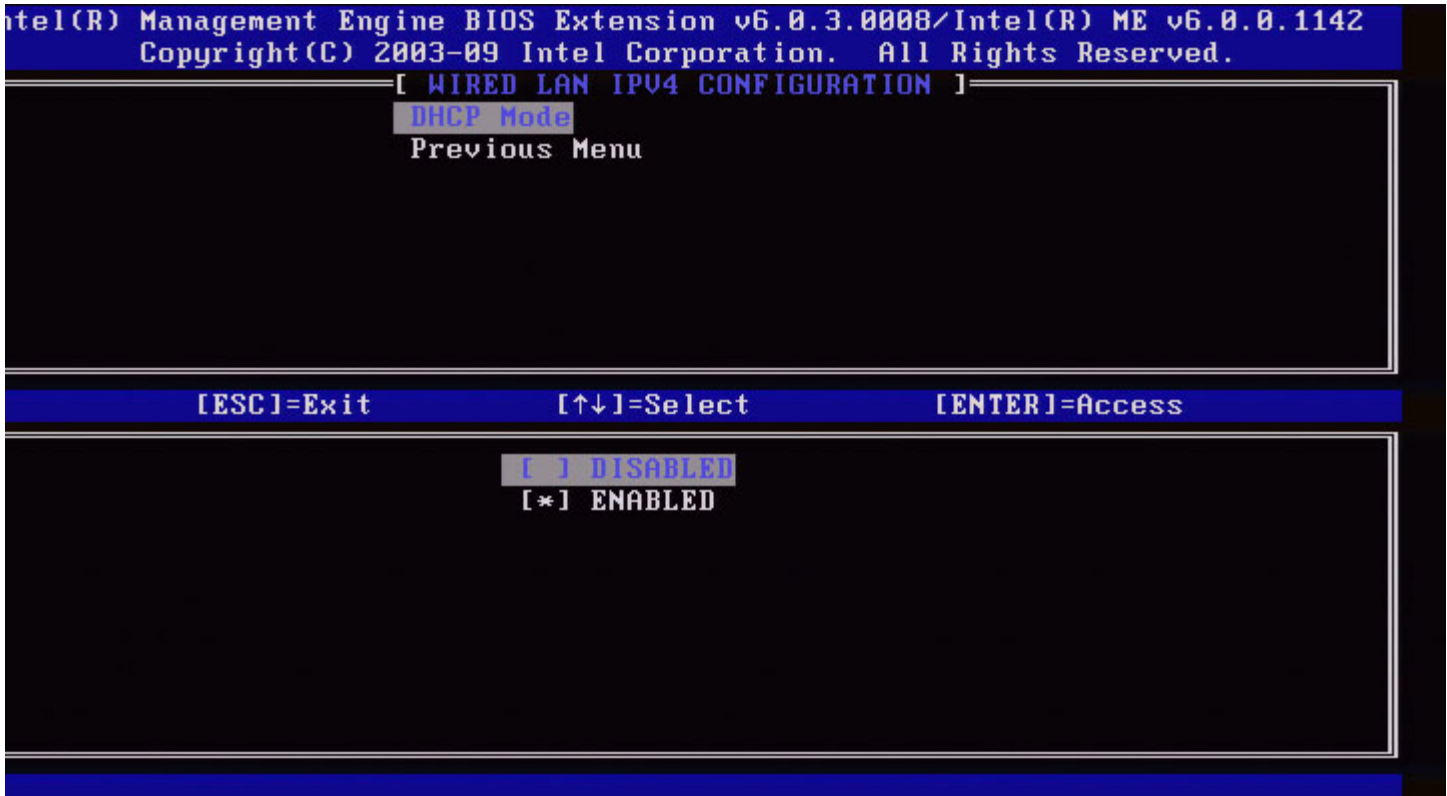

Выберите **DISABLED** (ВЫКЛЮЧЕНО) и нажмите клавишу **Enter**. При отключении DHCP появятся другие параметры.

Режим DHCP отключен.

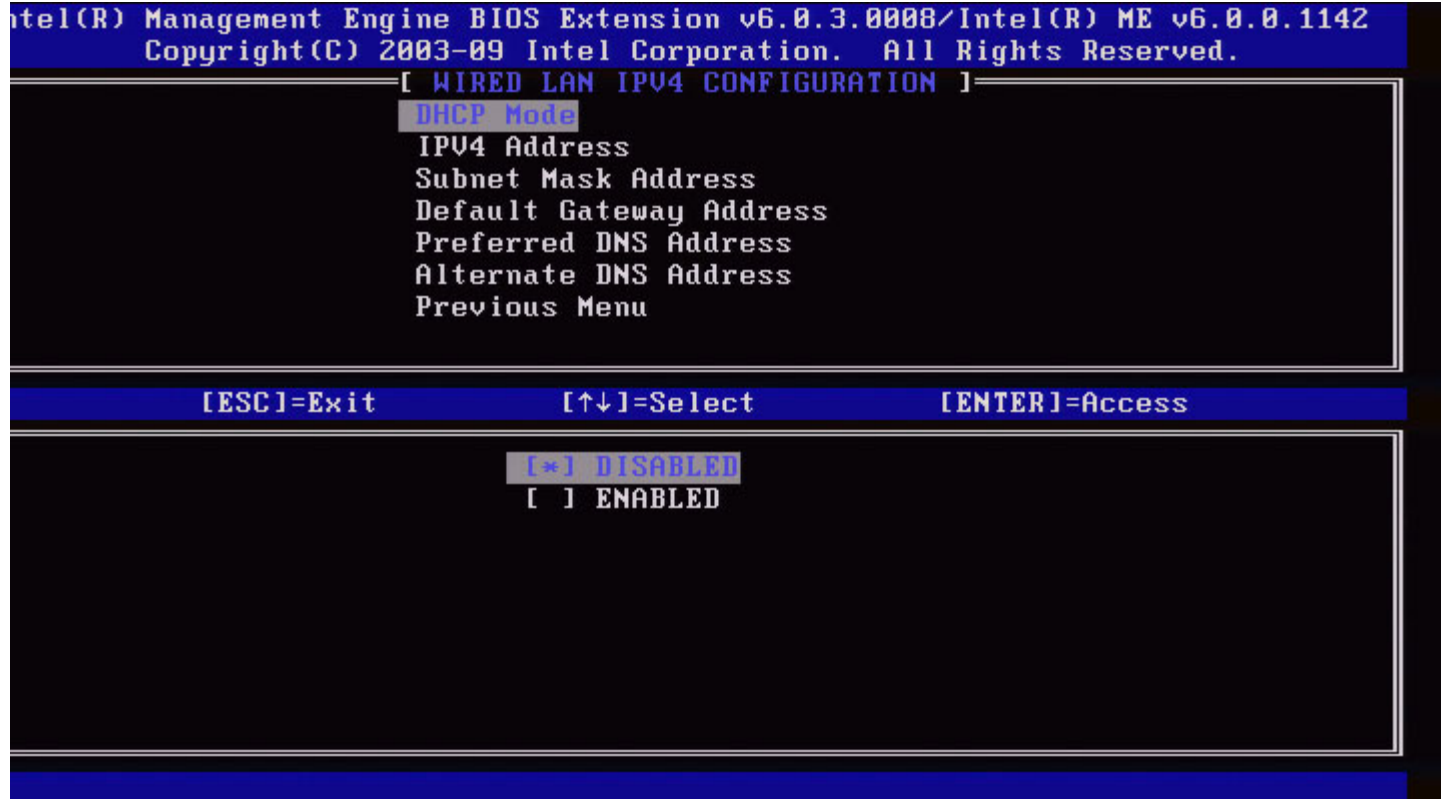

#### <span id="page-19-0"></span>**2. IPv4 Address (Адрес IPv4)**

Выберите **Адрес IPv4** и нажмите клавишу **Enter**. Введите адрес IPv4 в столбце адреса и нажмите клавишу **Enter**.

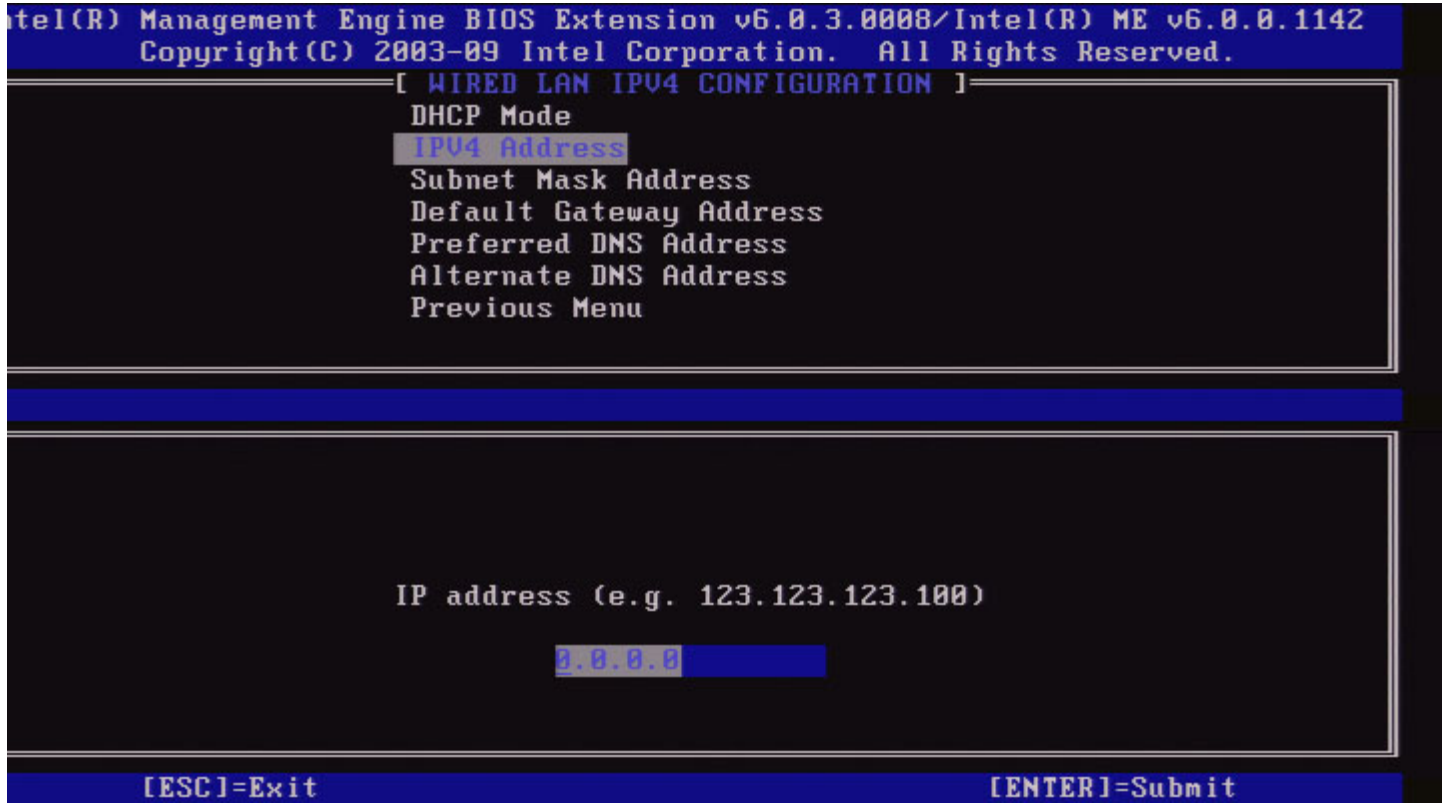

### **3. Subnet Mask address (Адрес маски подсети)**

Выберите **Subnet Mask Address** (Адрес маски подсети) и нажмите клавишу **Enter**. Введите адрес маски подсети в столбце адреса и нажмите клавишу **Enter**.

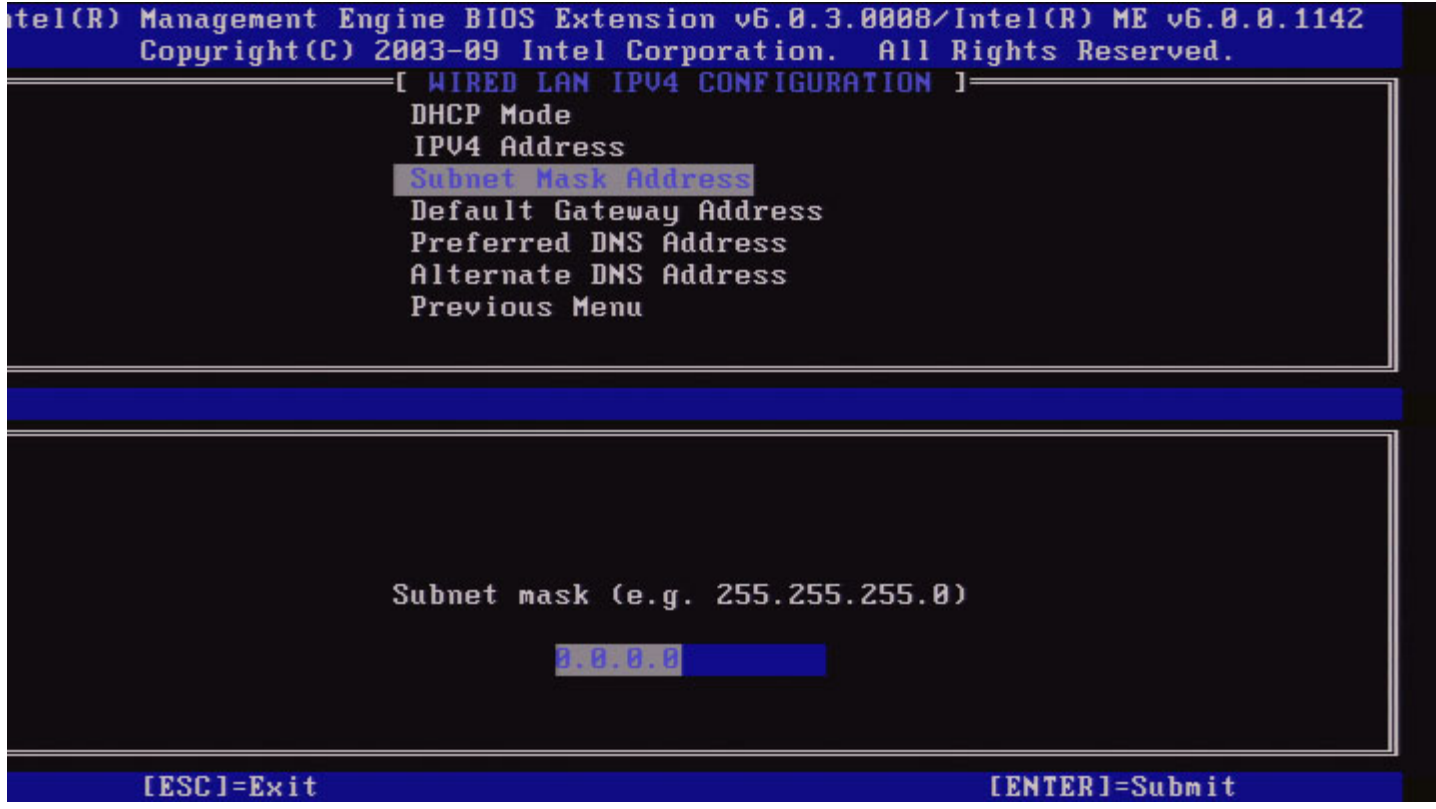

<span id="page-20-0"></span>**4. Default Gateway Address (Адрес шлюза по умолчанию)**

Выберите **Default Gateway Address** (Адрес шлюза по умолчанию) и нажмите **Enter**. Введите адрес шлюза по умолчанию в столбце адреса и нажмите клавишу **Enter**.

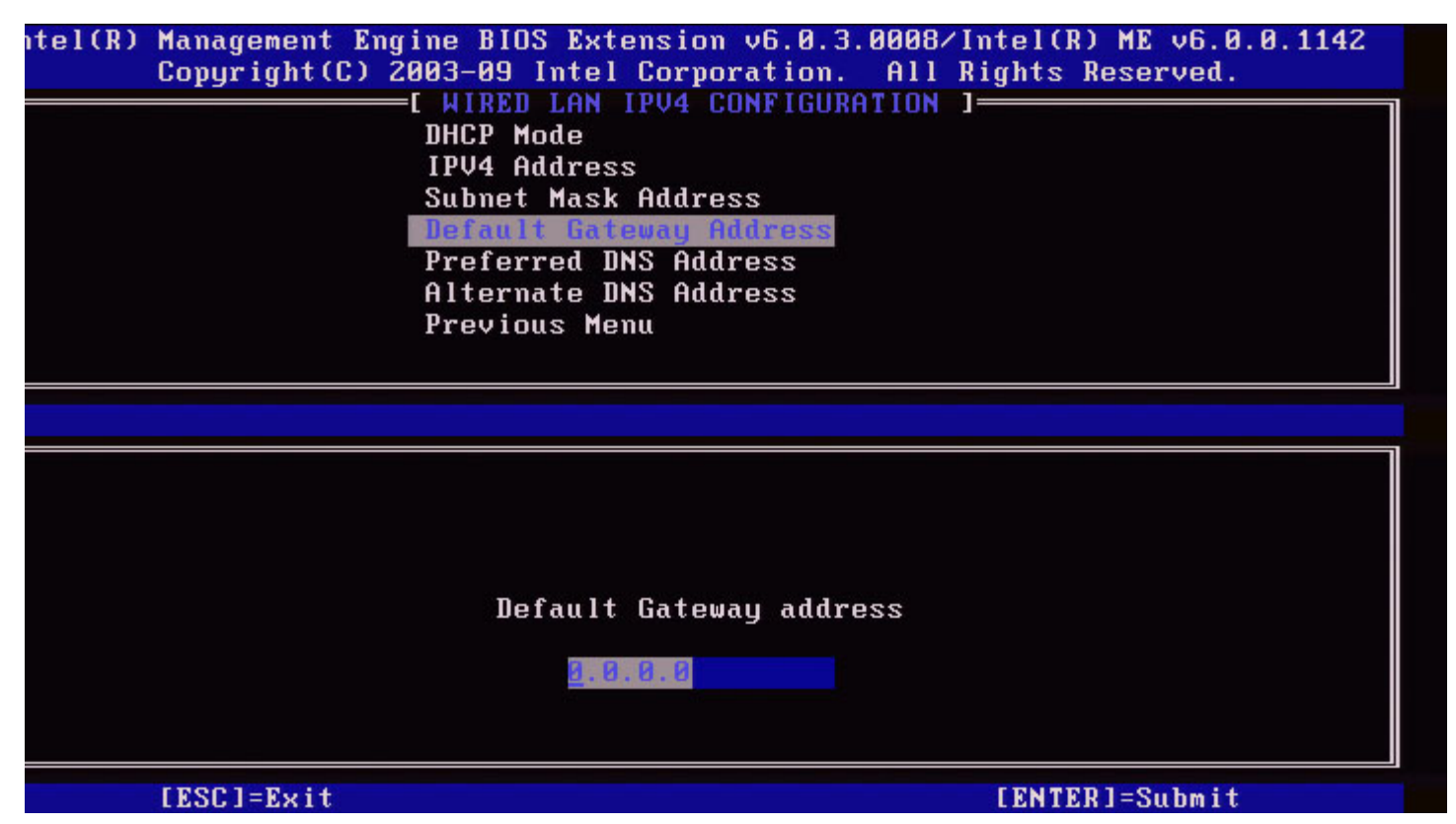

#### <span id="page-21-0"></span>**5. Preferred DNS Address (Предпочитаемый адрес DNS)**

Выберите **Preferred DNS Address** (Предпочитаемый адрес DNS) и нажмите **Enter**. Введите предпочитаемый адрес DNS в столбце адреса и нажмите **Enter**.

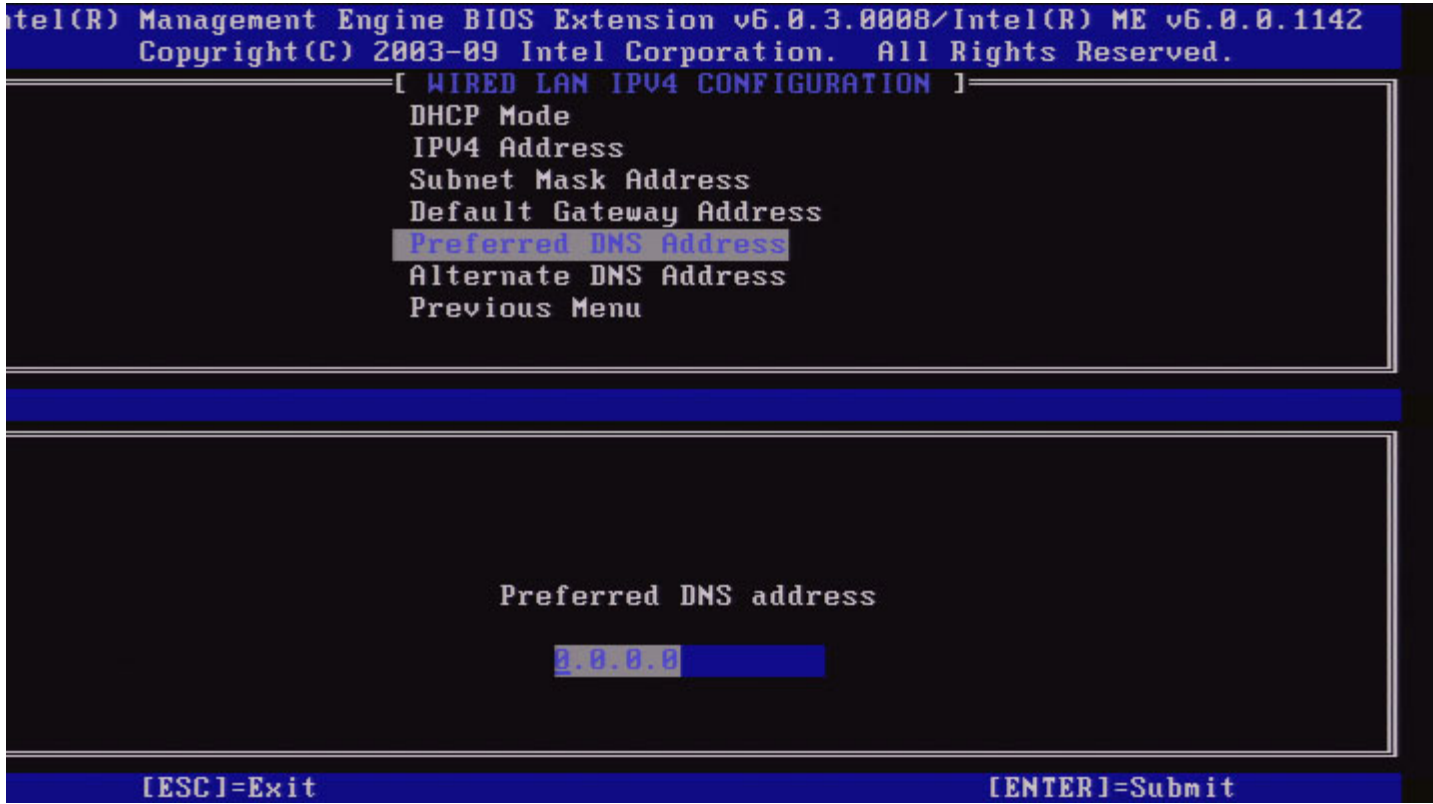

#### <span id="page-22-0"></span>**6. Alternate DNS Address (Альтернативный адрес DNS)**

Выберите **Alternate DNS Address** (Альтернативный адрес DNS) и нажмите **Enter**. Введите альтернативный адрес DNS в столбце адреса и нажмите **Enter**.

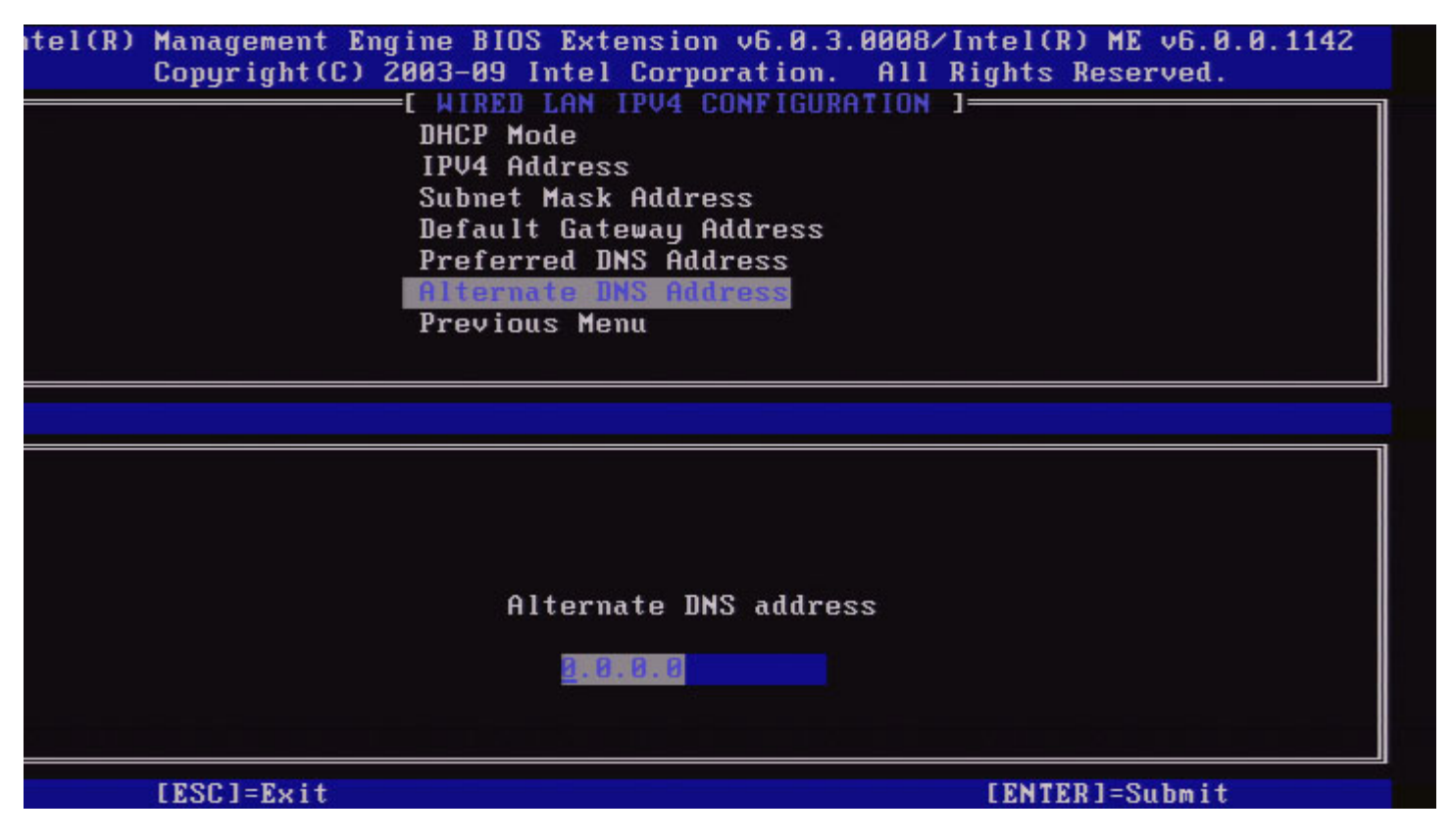

#### <span id="page-22-1"></span>**7. Previous Menu (Предыдущее меню)**

В разделе Wired LAN IPv4 Configuration (Конфигурация IPv4 проводной ЛВС) выберите **Previous Menu** (Предыдущее меню) и нажмите клавишу **Enter**.

Меню конфигурации IPv4 проводной ЛВС сменится меню TCP/IP Settings (Настройки TCP/IP).

## <span id="page-22-2"></span>**Wired LAN IPv6 Configuration (Конфигурация IPv6 проводной ЛВС)**

В разделе TCP/IP Settings (Настройки TCP/IP) выберите **Wired LAN IPv6 Configuration** (Конфигурация IPv6 проводной ЛВС) и нажмите клавишу **Enter**.

Меню настроек TCP/IP сменится страницей конфигурации IPv6 проводной ЛВС.

Адреса IPv6 модуля управления Intel являются выделенными и не используются совместно с операционной системой узла. Для включения динамической регистрации DNS для адресов IPv6 необходимо сконфигурировать выделенное полное доменное имя.

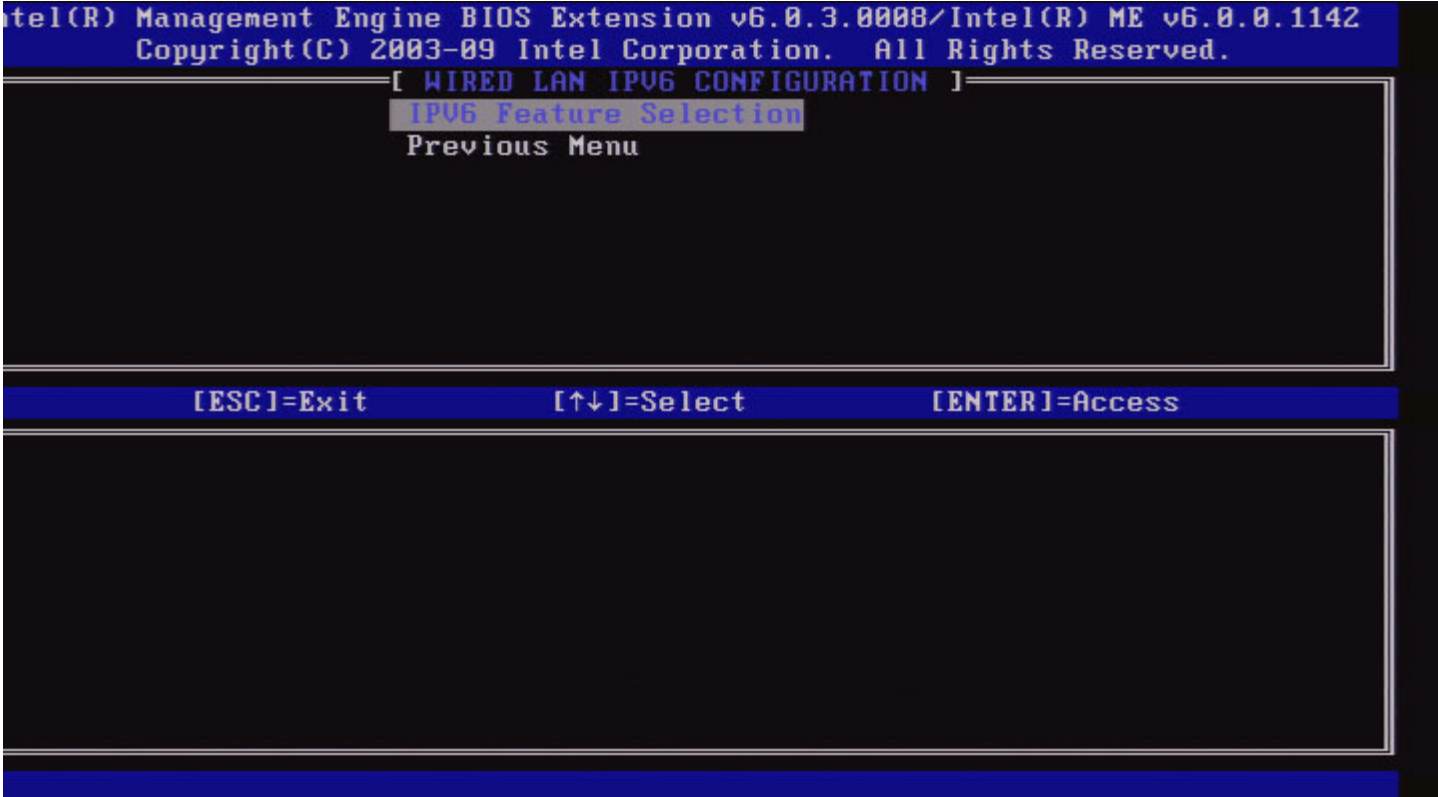

**ПРИМЕЧАНИЕ**. Сетевой стек модуля управления Intel поддерживает многосетевой интерфейс IPv6. Каждый сетевой интерфейс может быть сконфигурирован со следующими адресами IPv6:

- 1. одноканальный локальный автоконфигурируемый адрес;
- 2. три автоконфигурируемых глобальных адреса;
- 3. один конфигурируемый DHCPv6 адрес;
- 4. один статически конфигурируемый адрес IPv6.

#### **1. IPv6 Feature Selection (Выбор функции IPv6)**

В разделе Wired LAN IPv6 Configuration (Конфигурация IPv6 проводной ЛВС) выберите **IPv6 Feature Selection** (Выбор функции IPv6) и нажмите клавишу **Enter**.

**DISABLED (ВЫКЛЮЧЕНО)**: выберите Disabled и нажмите клавишу **Enter**. Выбор функции IPv6 отключен.

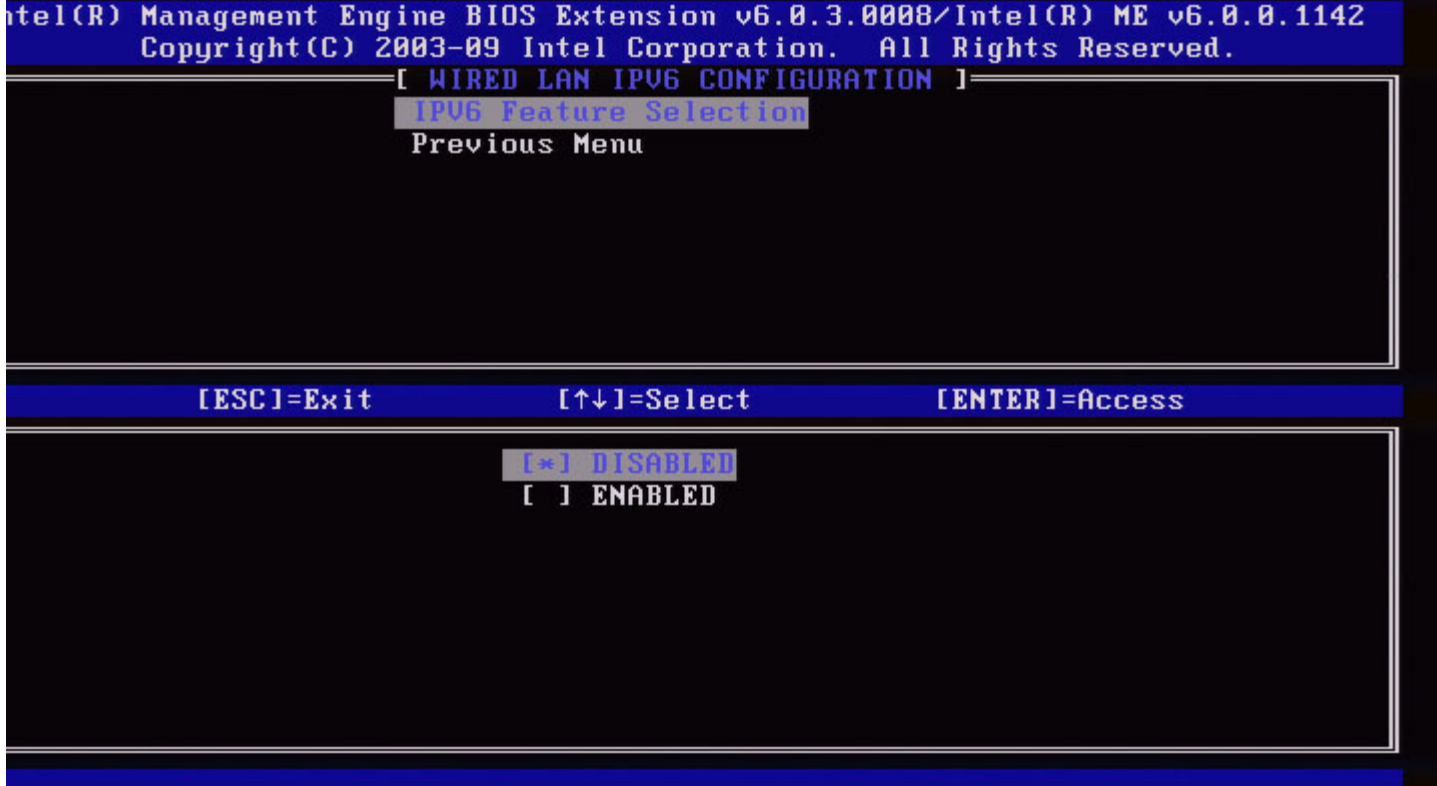

**ENABLED (ВЫКЛЮЧЕНО)**: выберите Enabled и нажмите клавишу **Enter**. Выбор функции IPv6 включен, т. к. разрешена дальнейшая конфигурация.

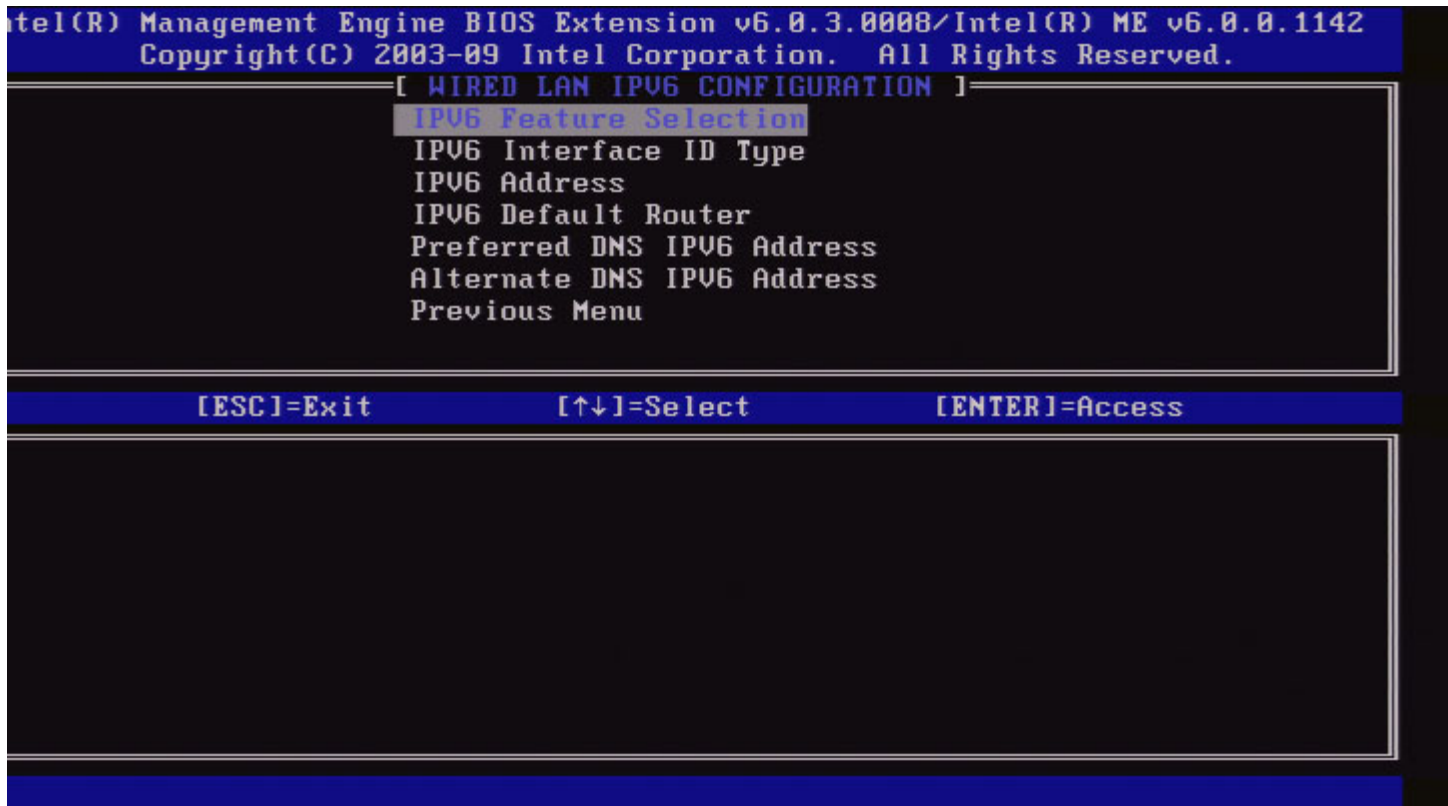

### <span id="page-24-0"></span>**2. IPv6 Interface ID Type (Тип идентификатора интерфейса IPv6)**

В разделе Wired LAN IPv6 Configuration (Конфигурация IPv6 проводной ЛВС) выберите **IPv6 Interface ID Type** (Тип идентификатора интерфейса IPv6) и нажмите клавишу **Enter**. Автоконфигурируемый адрес IPv6 состоит из двух частей; первая часть — это префикс IPv6, задаваемый

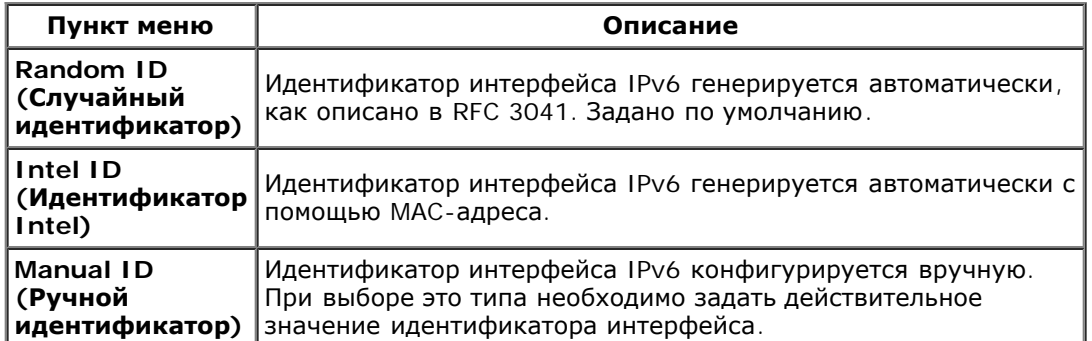

itel(R) Management Engine BIOS Extension v6.0.3.0008/Intel(R) ME v6.0.0.1142 Copyright (C) 2003-09 Intel Corporation. All Rights Reserved.

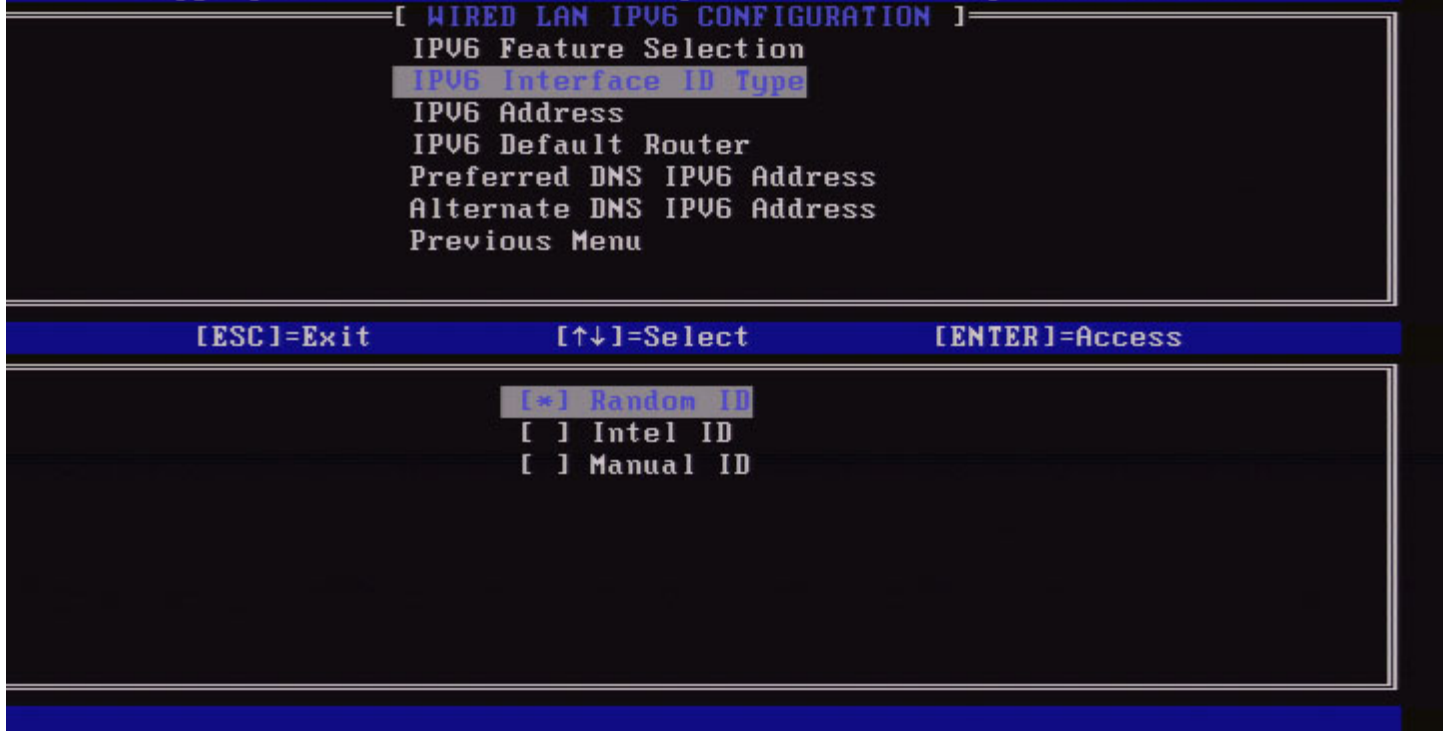

#### <span id="page-25-0"></span>**3. IPv6 Address (Адрес IPv6)**

В разделе Wired LAN IPv6 Configuration (Конфигурация IPv6 проводной ЛВС) выберите **IPv6 Address** (Адрес IPv6) и нажмите клавишу **Enter**.

Введите Адрес IPv6 и нажмите клавишу **Enter**.

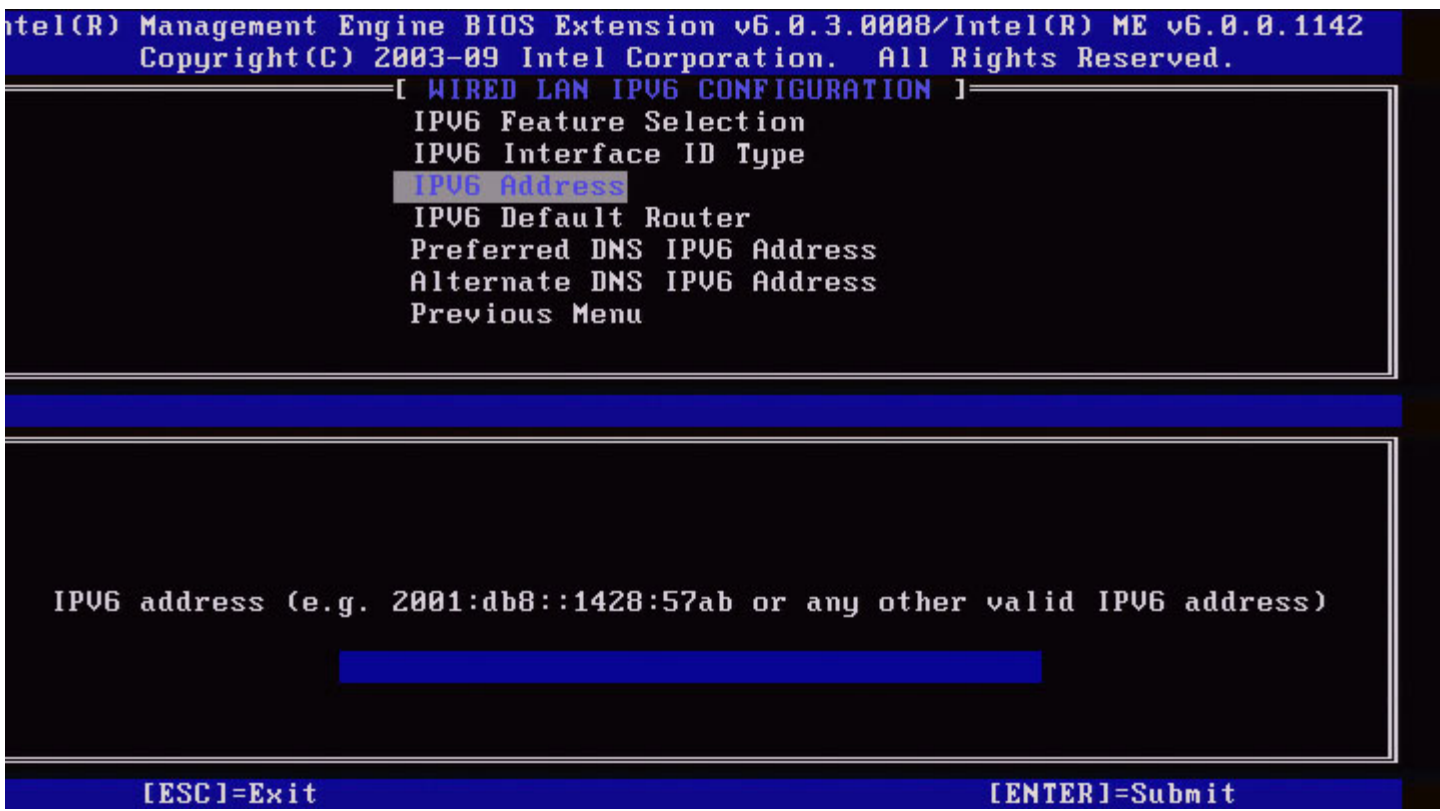

#### <span id="page-26-0"></span>**4. IPv6 Default Router (Маршрутизатор IPv6 по умолчанию)**

В разделе Wired LAN IPv6 Configuration (Конфигурация IPv6 проводной ЛВС) выберите **IPv6 Default Router** (Маршрутизатор IPv6 по умолчанию) и нажмите клавишу **Enter**. Введите маршрутизатор IPv6 по умолчанию и нажмите клавишу **Enter**.

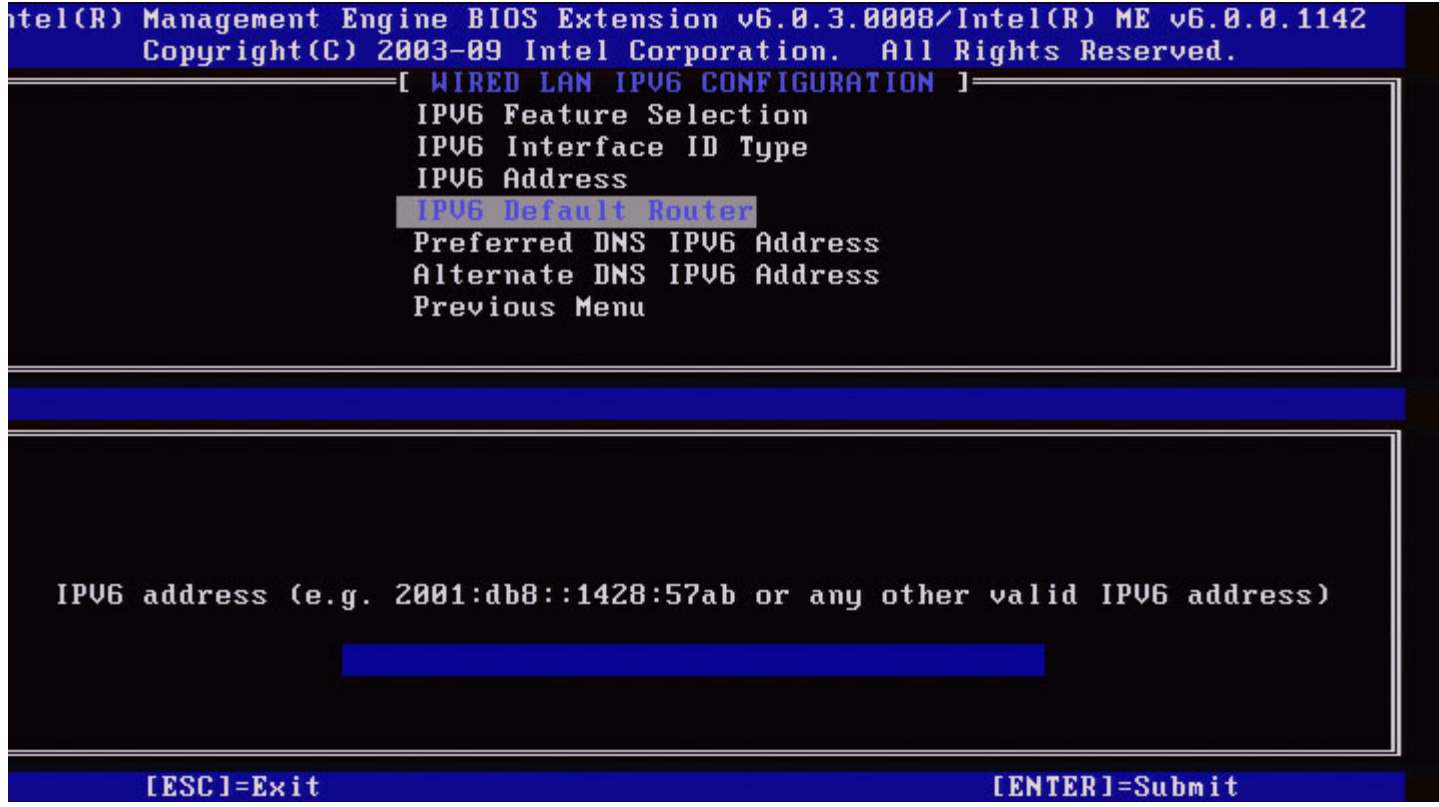

#### <span id="page-27-0"></span>**5. Preferred DNS IPv6 Address (Предпочитаемый адрес DNS IPv6)**

В разделе Wired LAN IPv6 Configuration (Конфигурация IPv6 проводной ЛВС) выберите **Preferred DNS IPv6 Address** (Предпочитаемый адрес IPv6 DNS) и нажмите клавишу **Enter**. Введите предпочитаемый адрес IPv6 DNS и нажмите клавишу **Enter**.

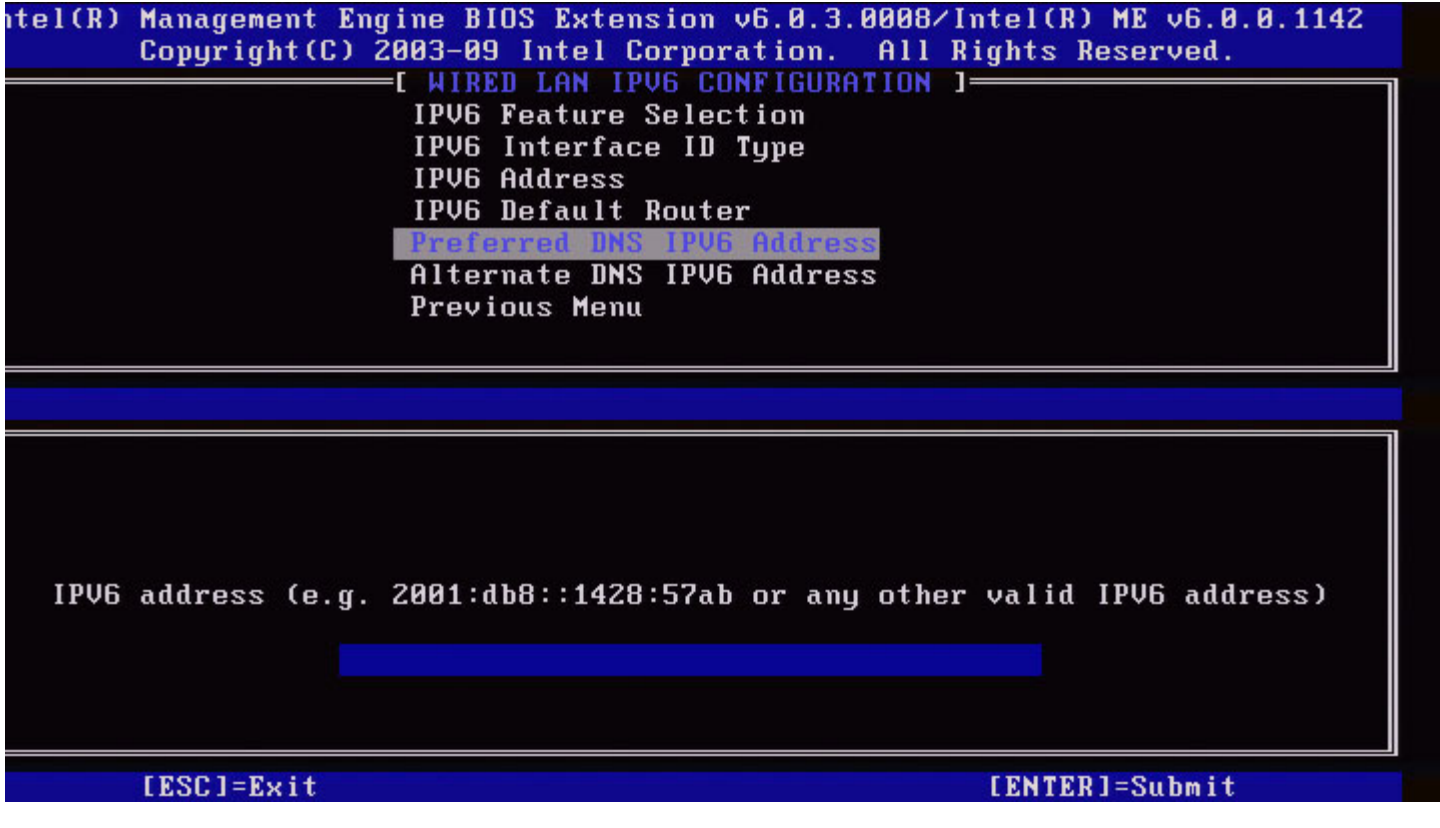

#### <span id="page-27-1"></span>**6. Alternate DNS IPv6 Address (Альтернативный адрес IPv6 DNS)**

В разделе Wired LAN IPv6 Configuration (Конфигурация IPv6 проводной ЛВС) выберите **Alternate DNS IPv6 Address** (Альтернативный адрес IPv6 DNS) и нажмите клавишу **Enter**. Введите альтернативный адрес IPv6 DNS и нажмите клавишу **Enter**.

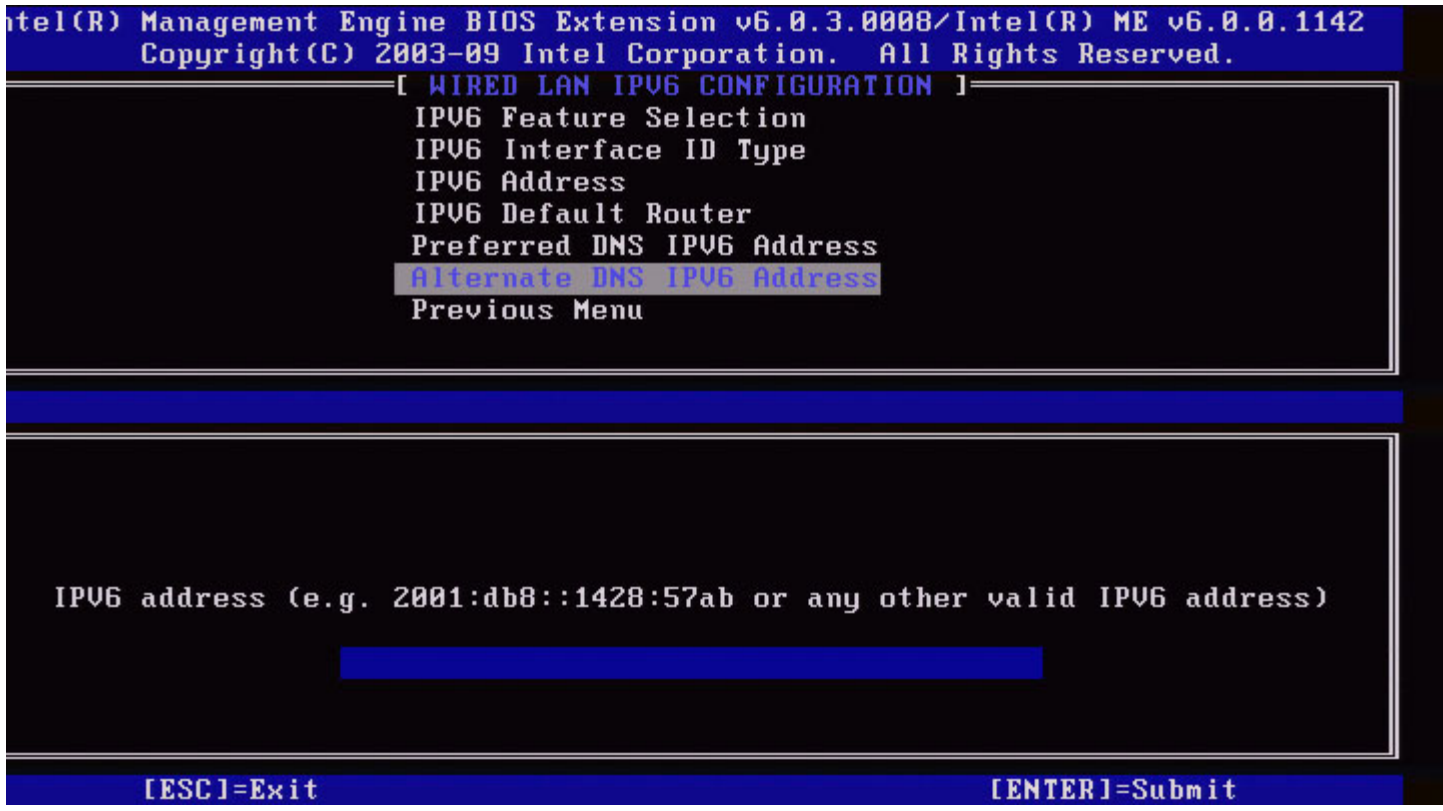

#### <span id="page-28-0"></span>**7. Previous Menu (Предыдущее меню)**

В разделе Wired LAN IPv6 Configuration (Конфигурация IPv6 проводной ЛВС) выберите **Previous Menu** (Предыдущее меню) и нажмите клавишу **Enter**.

Меню конфигурации IPv6 проводной ЛВС сменится меню TCP/IP Settings (Настройки TCP/IP).

### <span id="page-28-1"></span>**Wireless LAN IPv6 Configuration (Конфигурация IPv6 беспроводной ЛВС)**

В разделе TCP/IP Settings (Настройки TCP/IP), выберите **Wireless LAN IPv6 Configuration** (Конфигурация IPv6 беспроводной ЛВС) и нажмите клавишу **Enter**. Меню настроек TCP/IP сменится страницей конфигурации IPv6 беспроводной ЛВС.

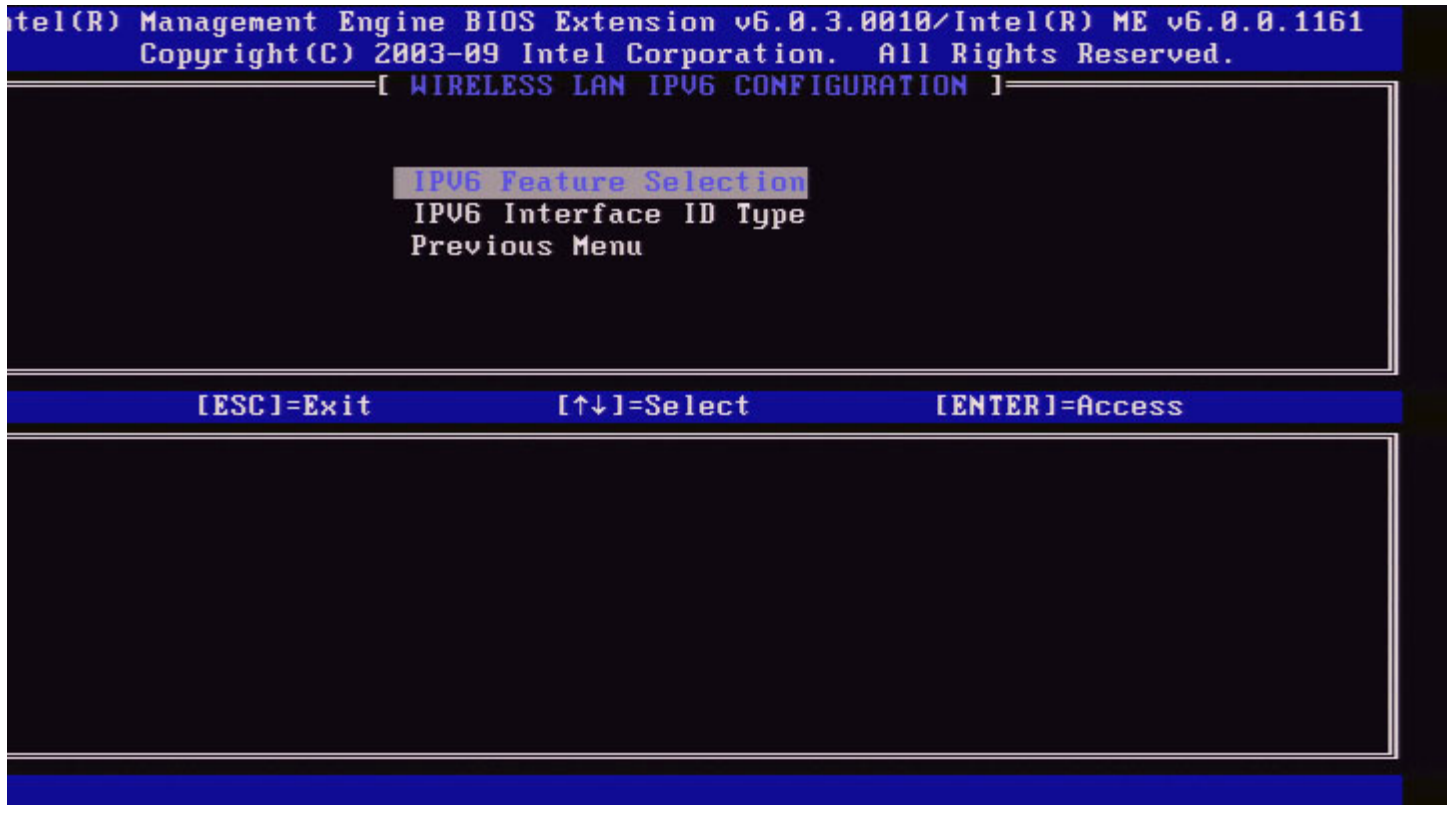

#### <span id="page-29-0"></span>**1. IPv6 Feature Selection (Выбор функции IPv6)**

В разделе Wireless LAN IPv6 Configuration (Конфигурация IPv6 беспроводной ЛВС) выберите **IPv6 Feature Selection** (Выбор функции IPv6) и нажмите клавишу **Enter**.

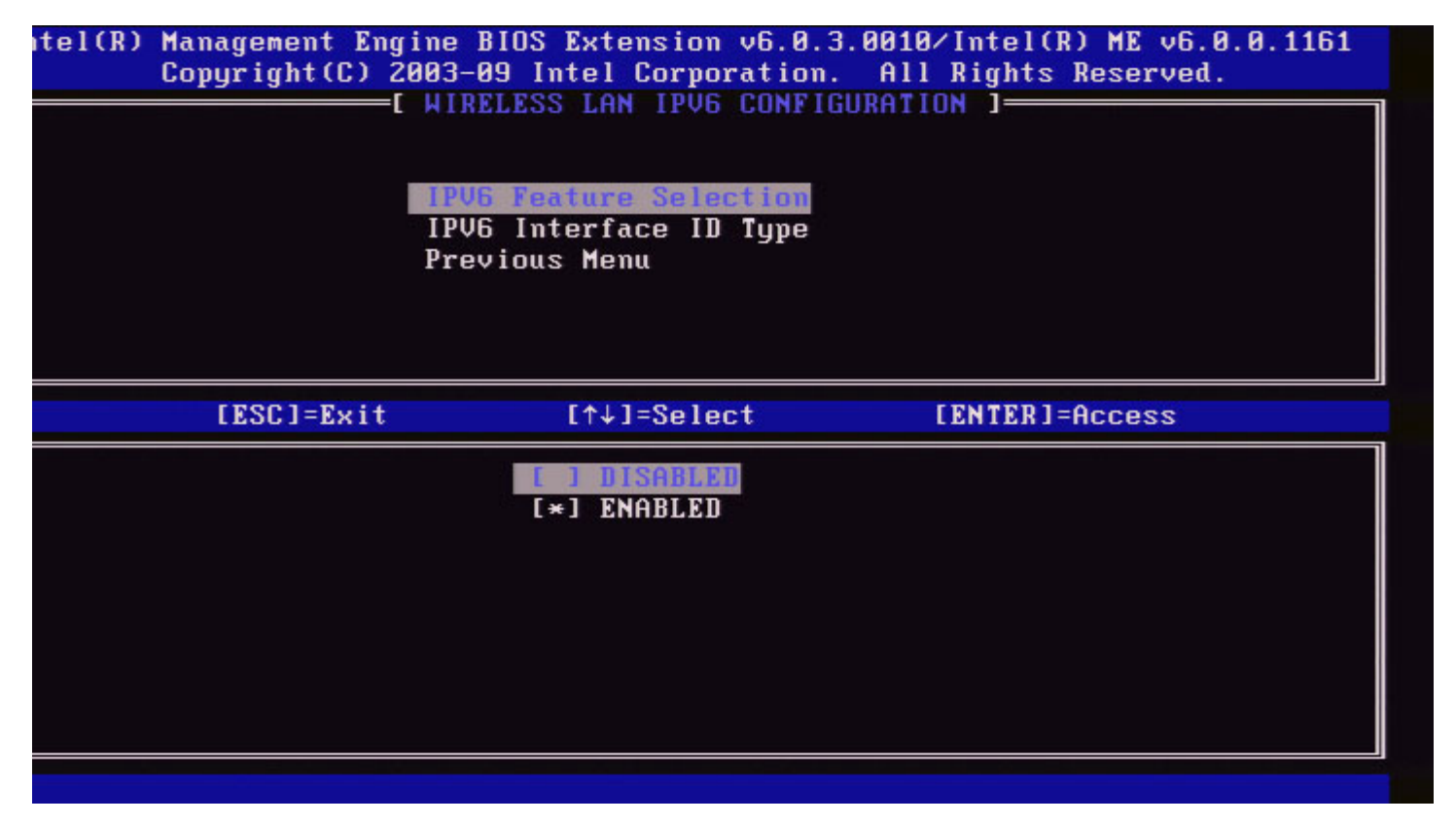

<span id="page-29-1"></span>**2. IPv6 Interface ID Type (Тип идентификатора интерфейса IPv6)**

В разделе Wired LAN IPv6 Configuration (Конфигурация IPv6 проводной ЛВС) выберите **IPv6 Interface ID Type** (Тип идентификатора интерфейса IPv6) и нажмите клавишу **Enter**.

Автоконфигурируемый адрес IPv6 состоит из двух частей; первая часть — это префикс IPv6, задаваемый маршрутизатром, а вторая часть — это идентификатор интерфейса (по 64 бита каждая).

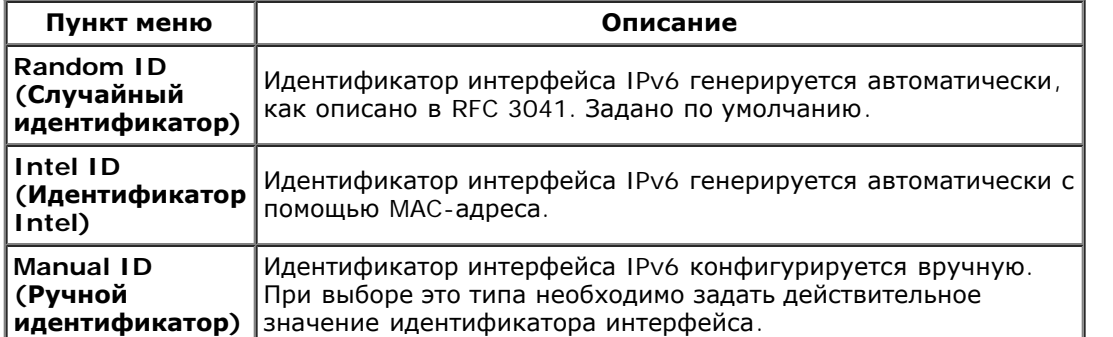

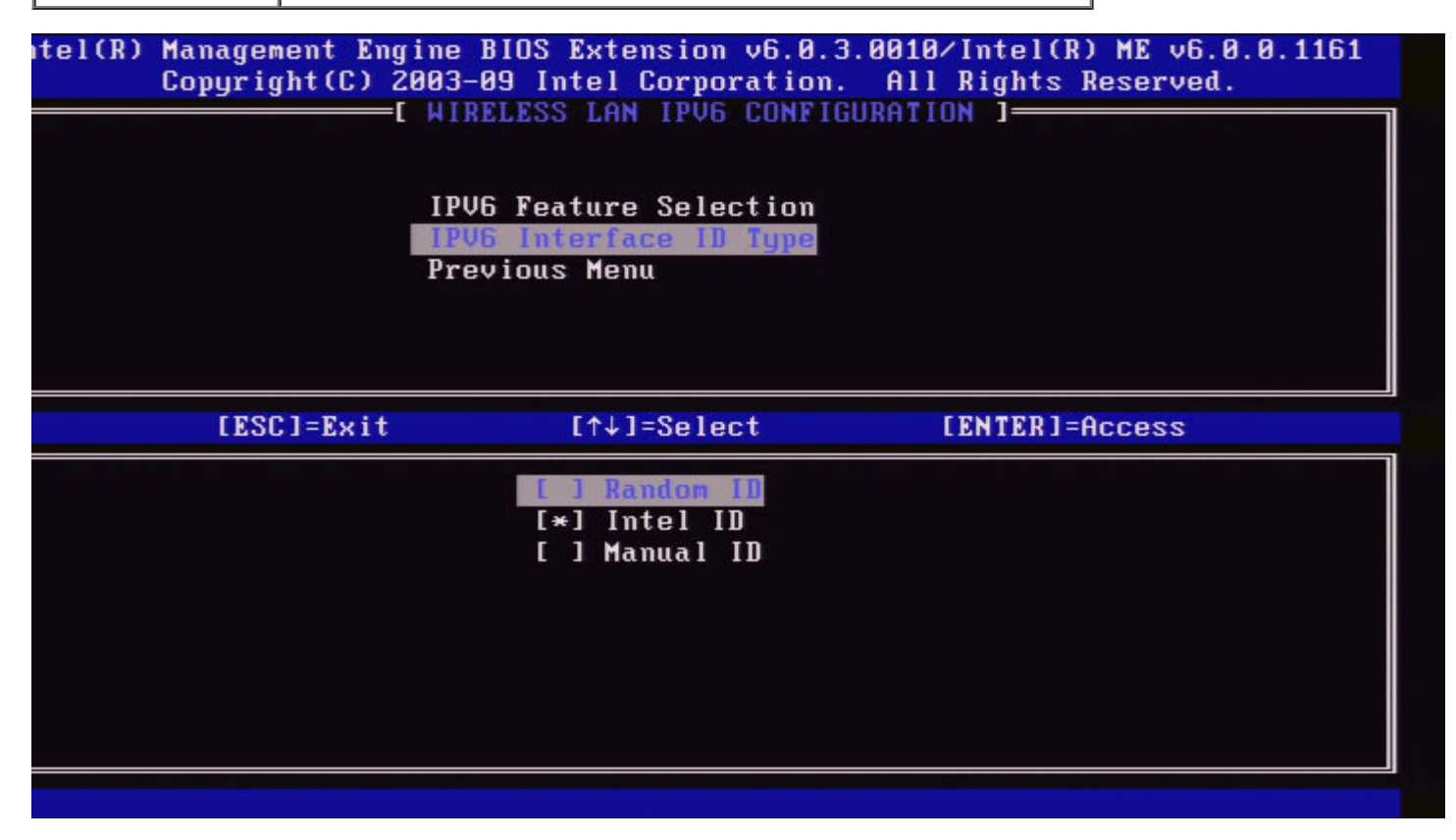

#### <span id="page-30-0"></span>**3. Previous Menu (Предыдущее меню)**

В разделе Wireless LAN IPv6 Configuration (Конфигурация IPv6 беспроводной ЛВС) выберите **Previous Menu** (Предыдущее меню) и нажмите клавишу **Enter**. Меню конфигурации IPv6 беспроводной ЛВС сменится меню TCP/IP Settings (Настройки TCP/IP).

# <span id="page-30-1"></span> **Unconfigure Network Access (Отмена конфигурации сетевого доступа)**

- 1. В меню Intel ME Platform Configuration (Конфигурация платформы Intel ME) выберите **Unconfigure Network Access** (Отмена конфигурации сетевого доступа) и нажмите клавишу **Enter**.
- **ПРИМЕЧАНИЕ.** Это приведет к переходу Intel ME к состоянию ДО инициализации.

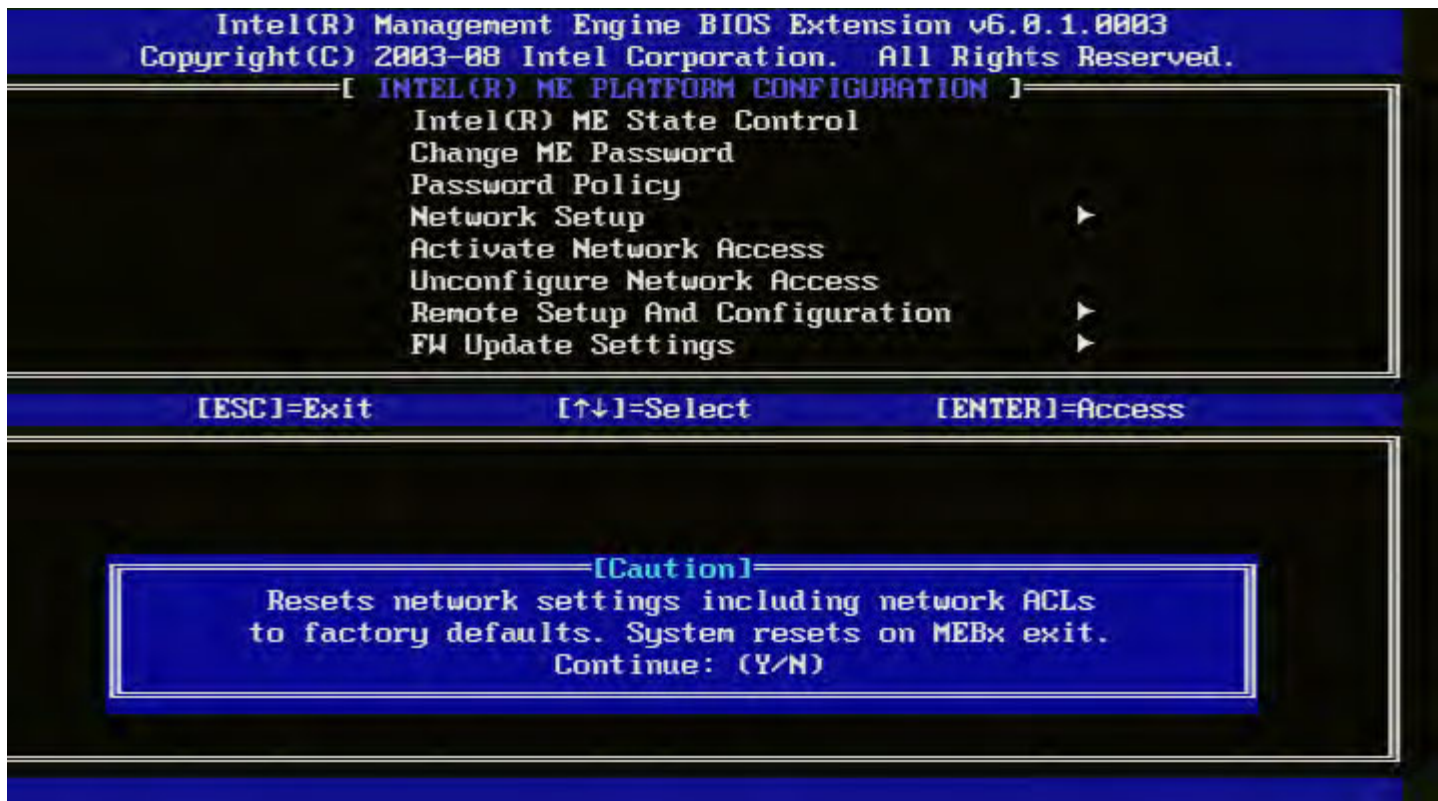

2. Для отмены конфигурации выберите **Y**.

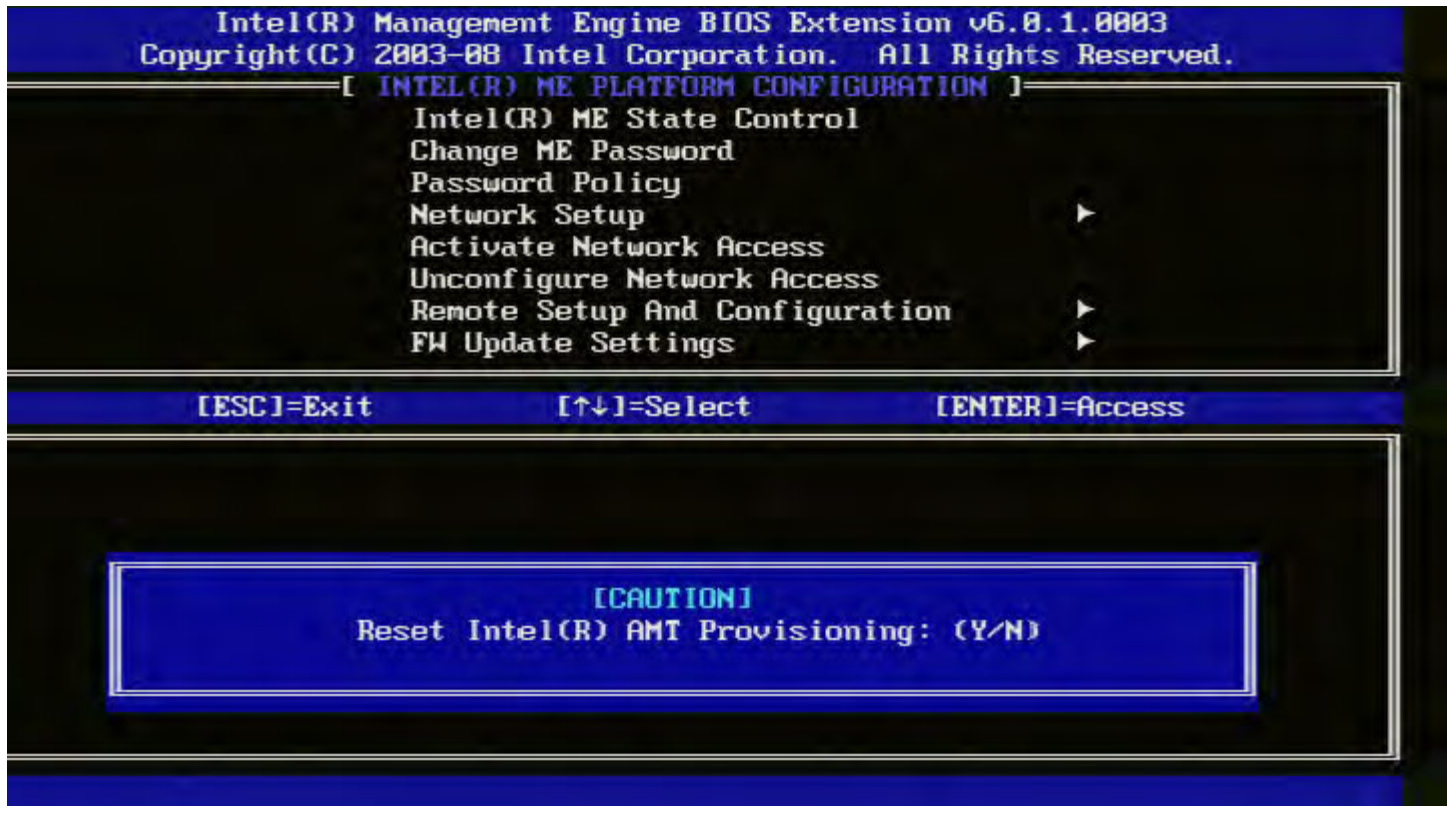

3. Выберите **Full Unprovisioning** (полная отмена) и нажмите **Enter**.

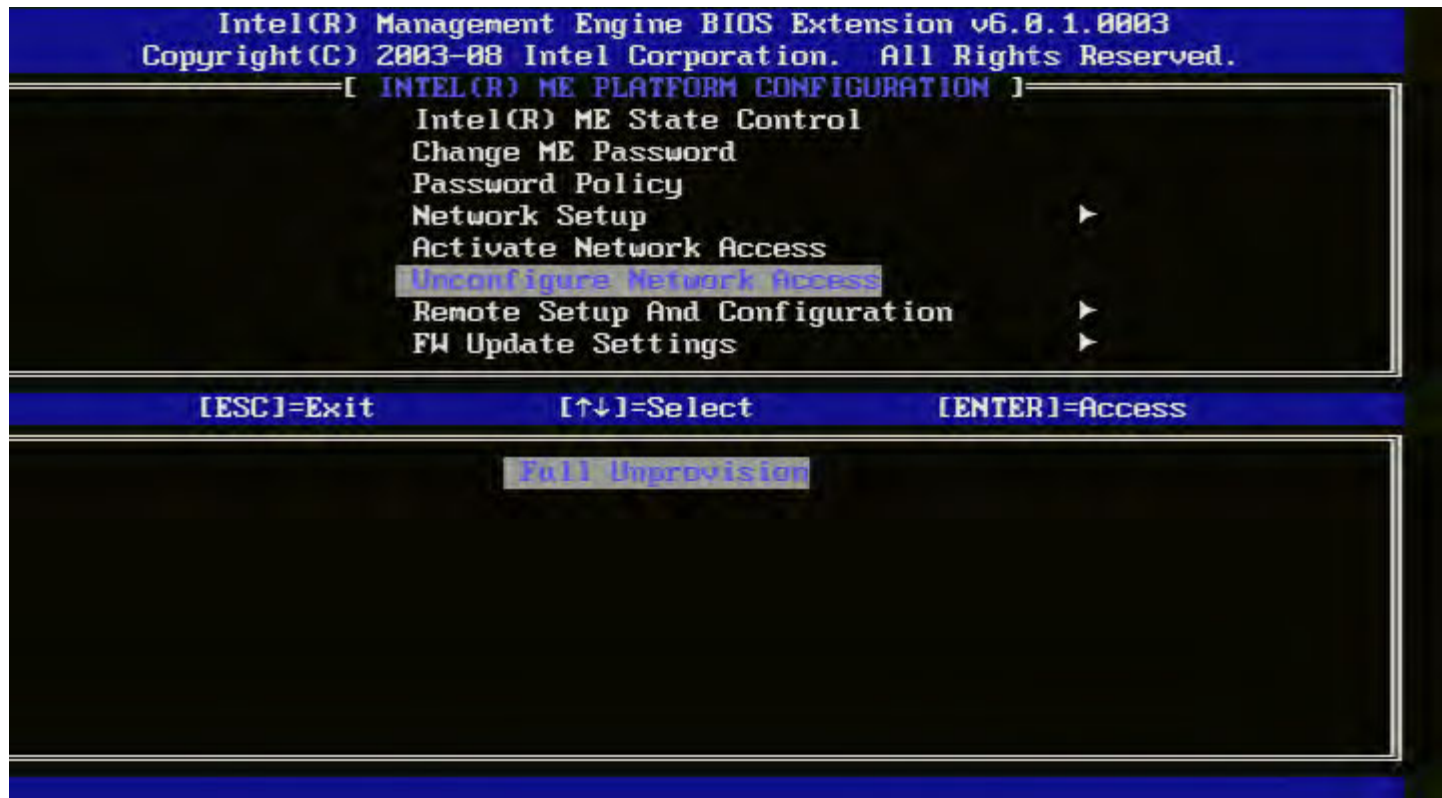

4. Выполнение отмены конфигурации.

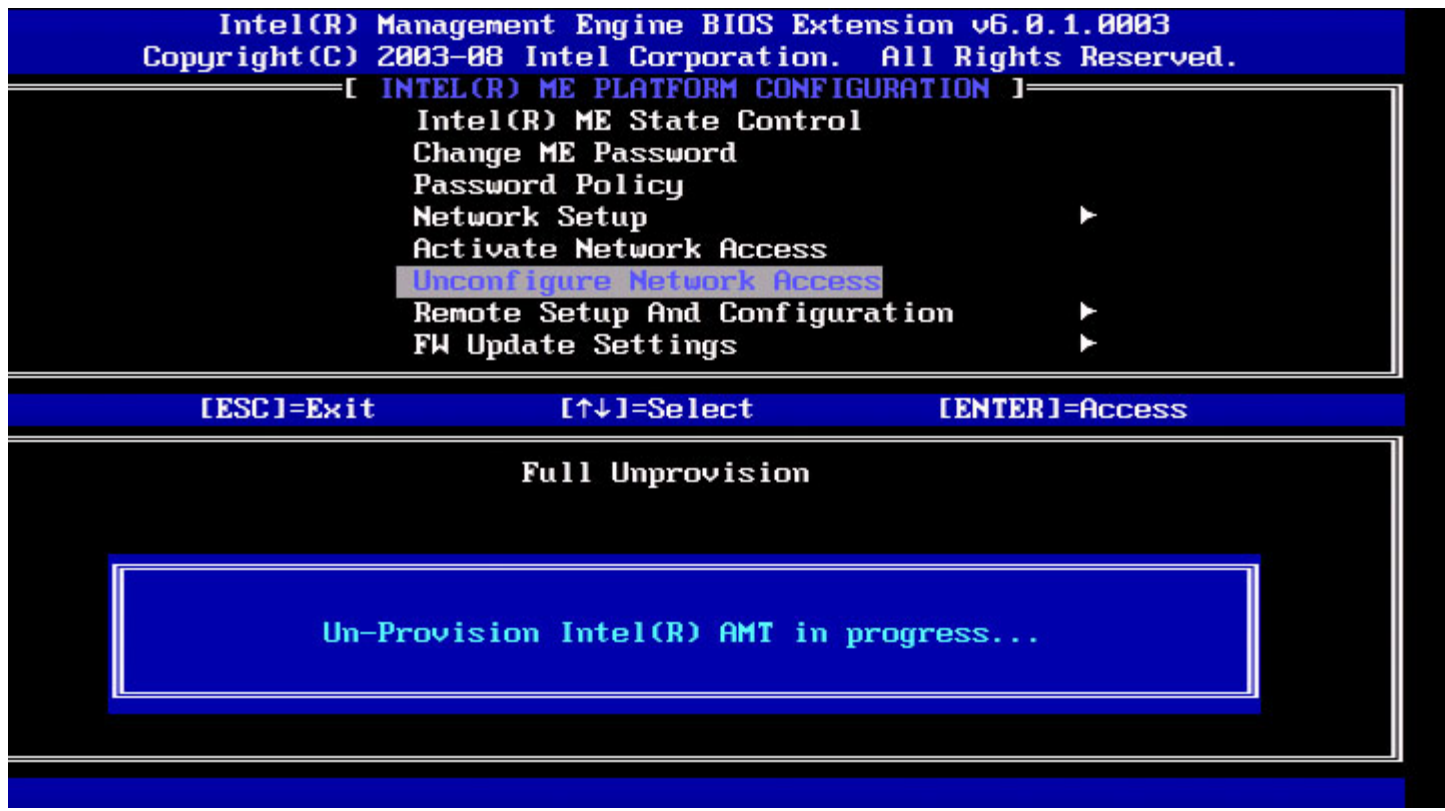

## <span id="page-32-0"></span>**Remote Setup And Configuration (Удаленная настройка и конфигурация)**

В меню Intel ME Platform Configuration (Конфигурация платформы Intel ME) выберите **Automated Remote Setup and Configuration** (автоматическая удаленная настройка и конфигурация) и нажмите клавишу **Enter**. Меню Intel ME Platform Configuration (Конфигурация платформы Intel ME) сменится страницей Automated Remote Setup and Configuration (Автоматическая удаленная настройка и конфигурация).

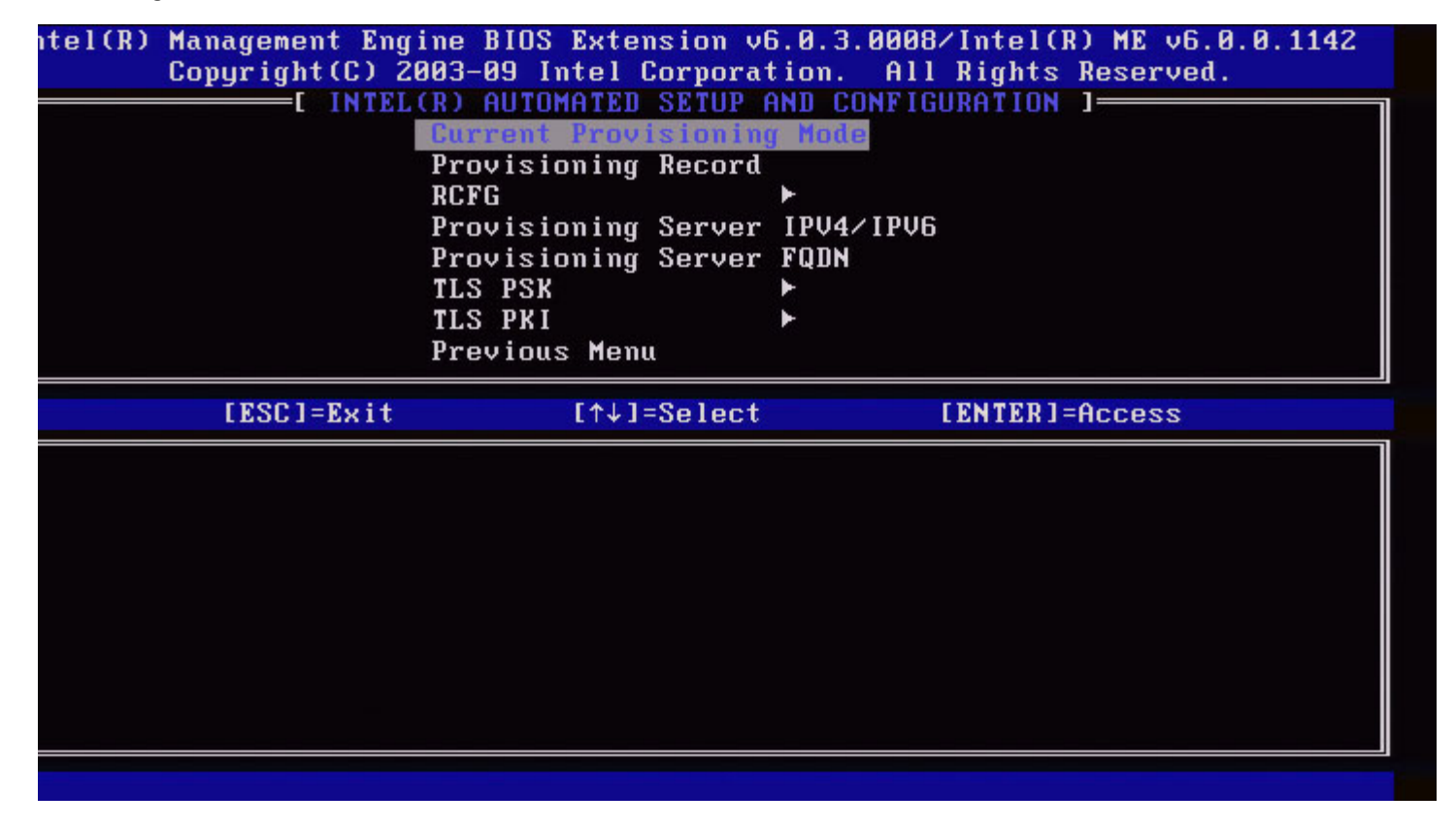

## <span id="page-33-0"></span>**Current Provisioning Mode (Текущий режим подготовки)**

В разделе Automated Setup and Configuration (автоматическая удаленная настройка и конфигурация) выберите **Current Provisioning Mode** (текущий режим инициализации) и нажмите клавишу **Enter**. **Current Provisioning Mode** (Текущий режим инициализации) — отображает текущий режим инициализации TLS

(протокола защиты транспортного уровня): None (Нет), PKI или PSK.

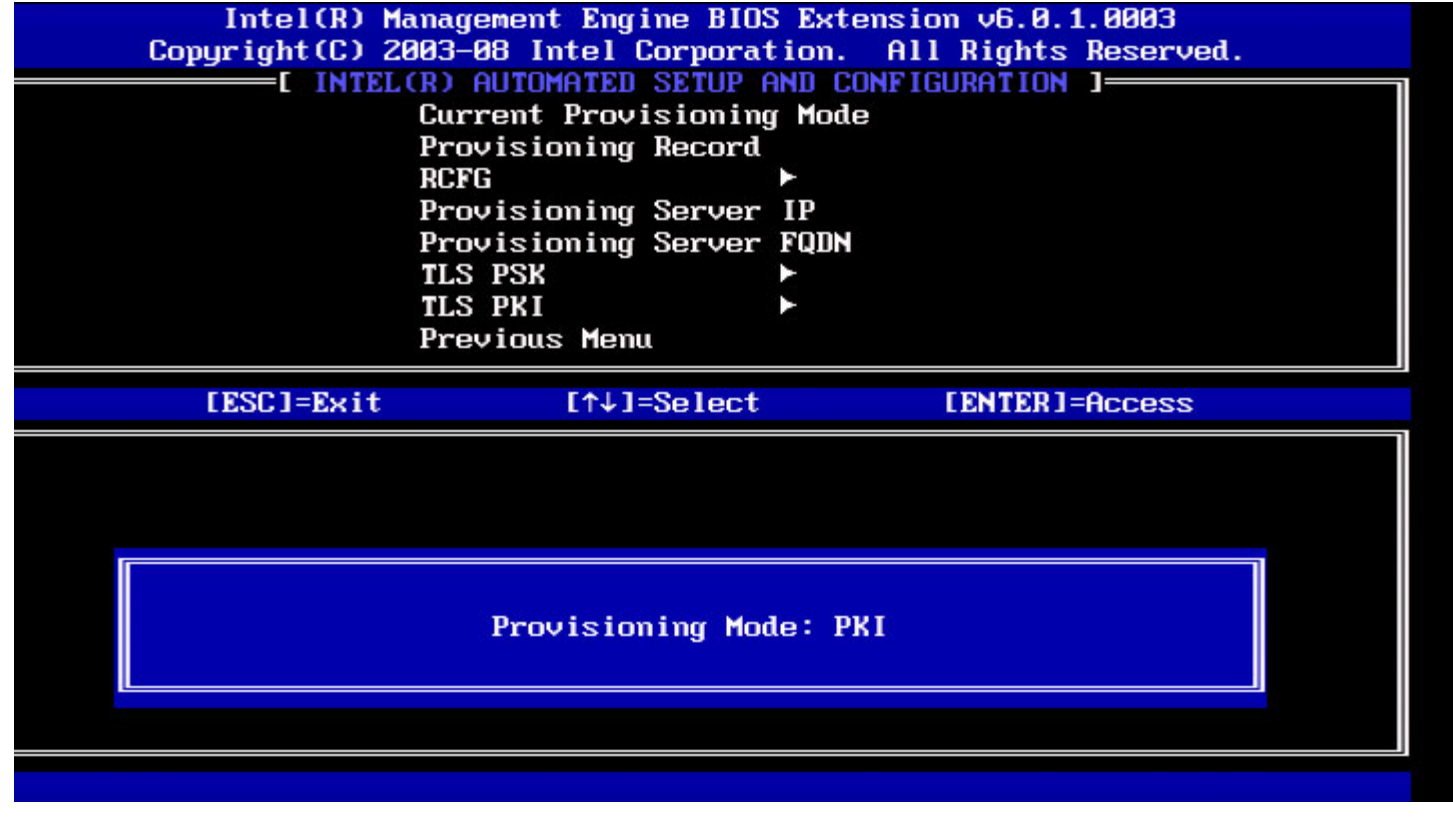

## <span id="page-34-0"></span>**Provisioning Record (Вспомогательная запись)**

В разделе Automated Setup and Configuration (автоматическая удаленная настройка и конфигурация) выберите **Provisioning Record** (Вспомогательная запись) и нажмите клавишу **Enter**.

**Provision Record** (Вспомогательная запись) — отображает данные записи PSK/PKI инициализации. Если данные не введены, Intel MEBx открывает сообщение *Provision Record not present* (Вспомогательная запись отсутствует).

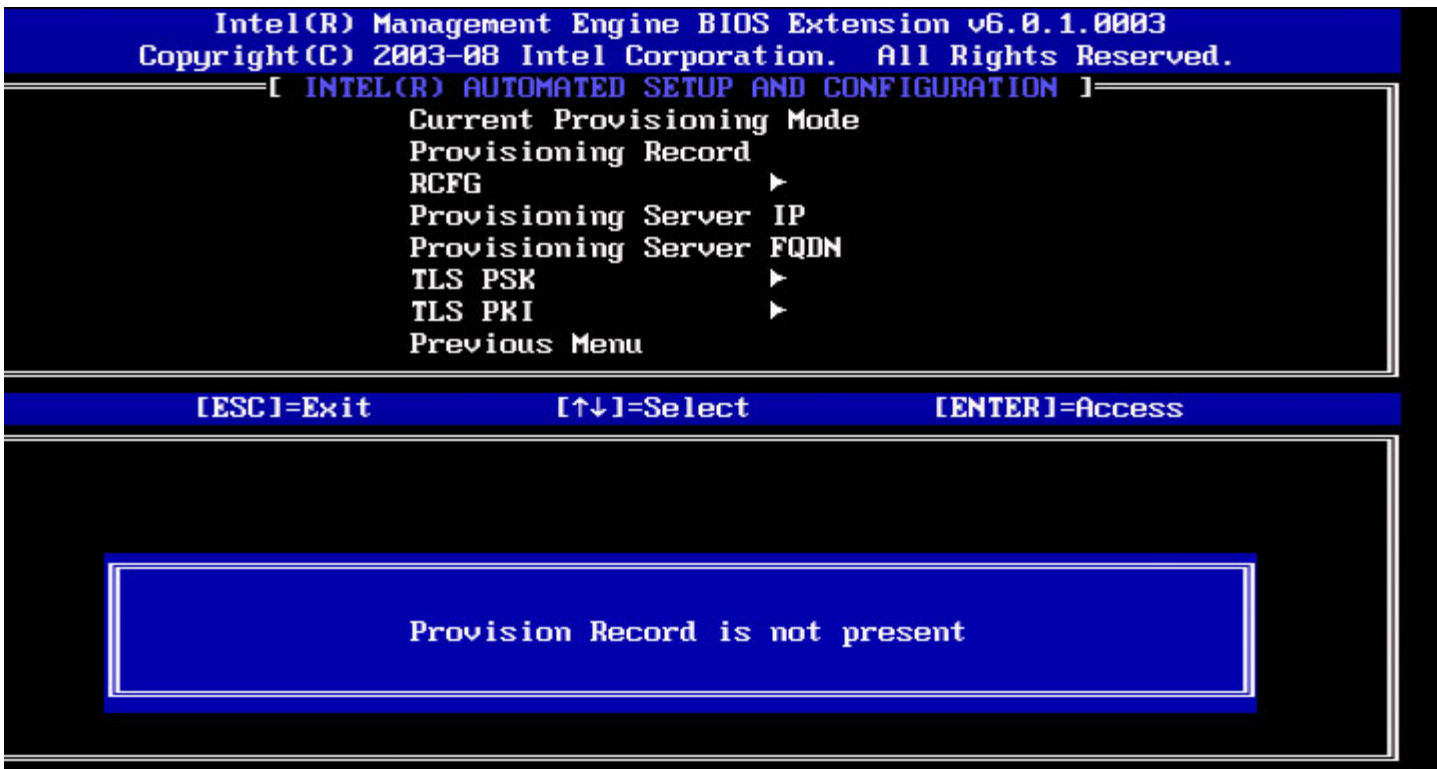

Если данные введены, вспомогательная запись отображается следующим образом:

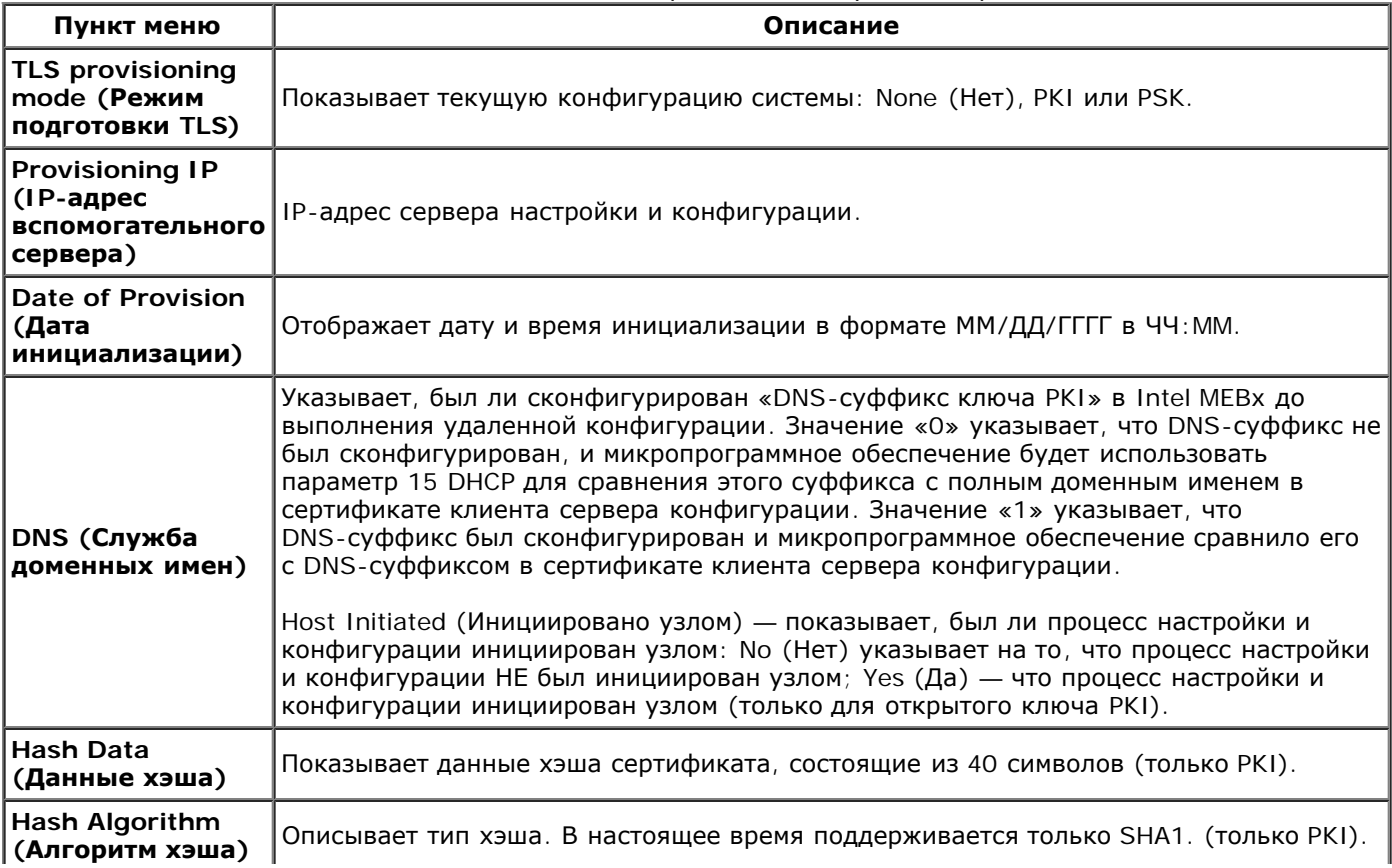

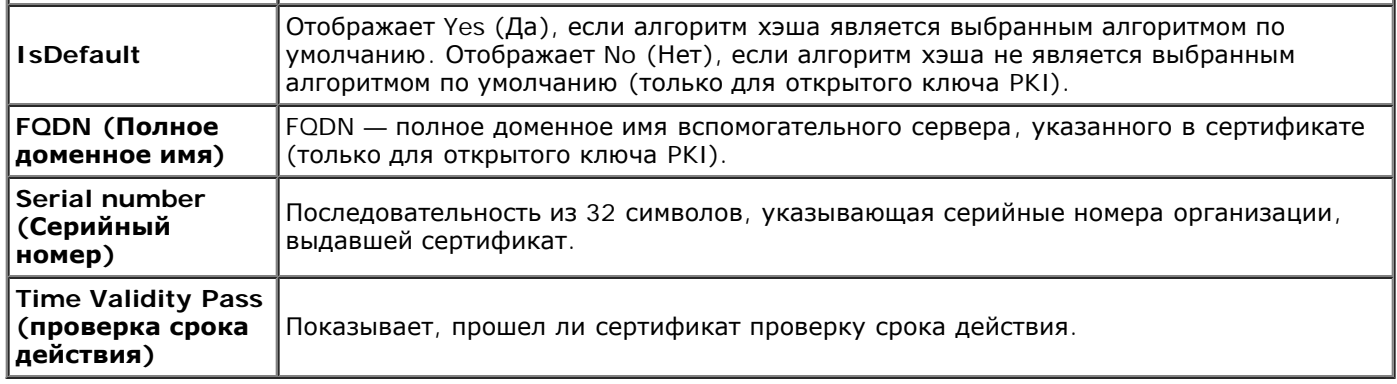

## **RCFG (удаленная конфигурация)**

В меню Intel Automated Remote Setup and Configuration (автоматическая удаленная настройка и конфигурация Intel) выберите **RCFG** и нажмите клавишу **Enter**.

Меню Intel Automated Remote Setup and Configuration (автоматическая удаленная настройка и конфигурация Intel) сменится страницей Intel Remote Configuration (Удаленная конфигурация Intel).

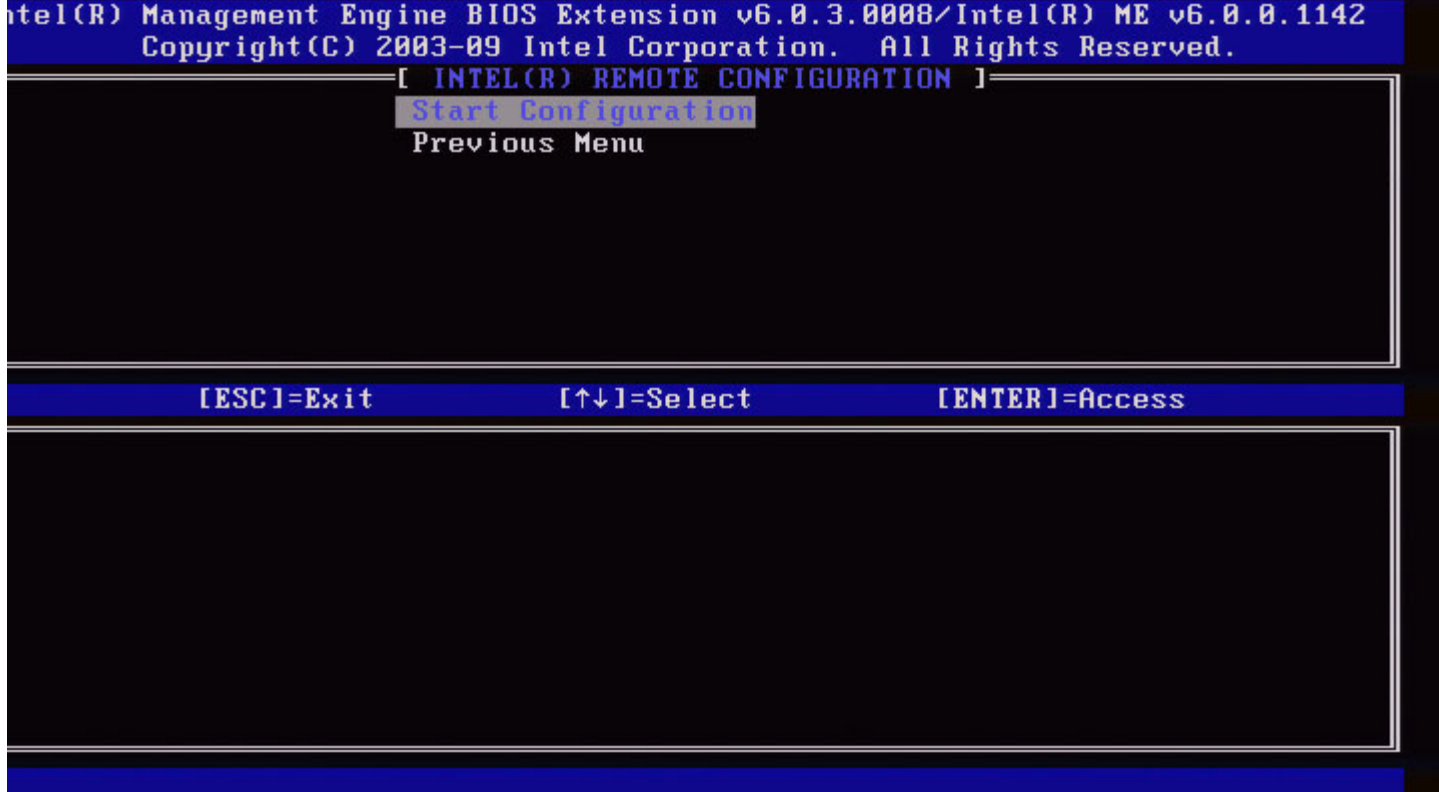

## <span id="page-35-0"></span>**Start Configuration (Запуск конфигурации)**

В меню Intel Remote Configuration (Удаленная конфигурация Intel) выберите **Start Configuration** (Запуск конфигурации) и нажмите клавишу **Enter**.

Если удаленная конфигурация не активирована, она не может быть выполнена.

Для активации (включения) удаленной конфигурации выберите **Y**.
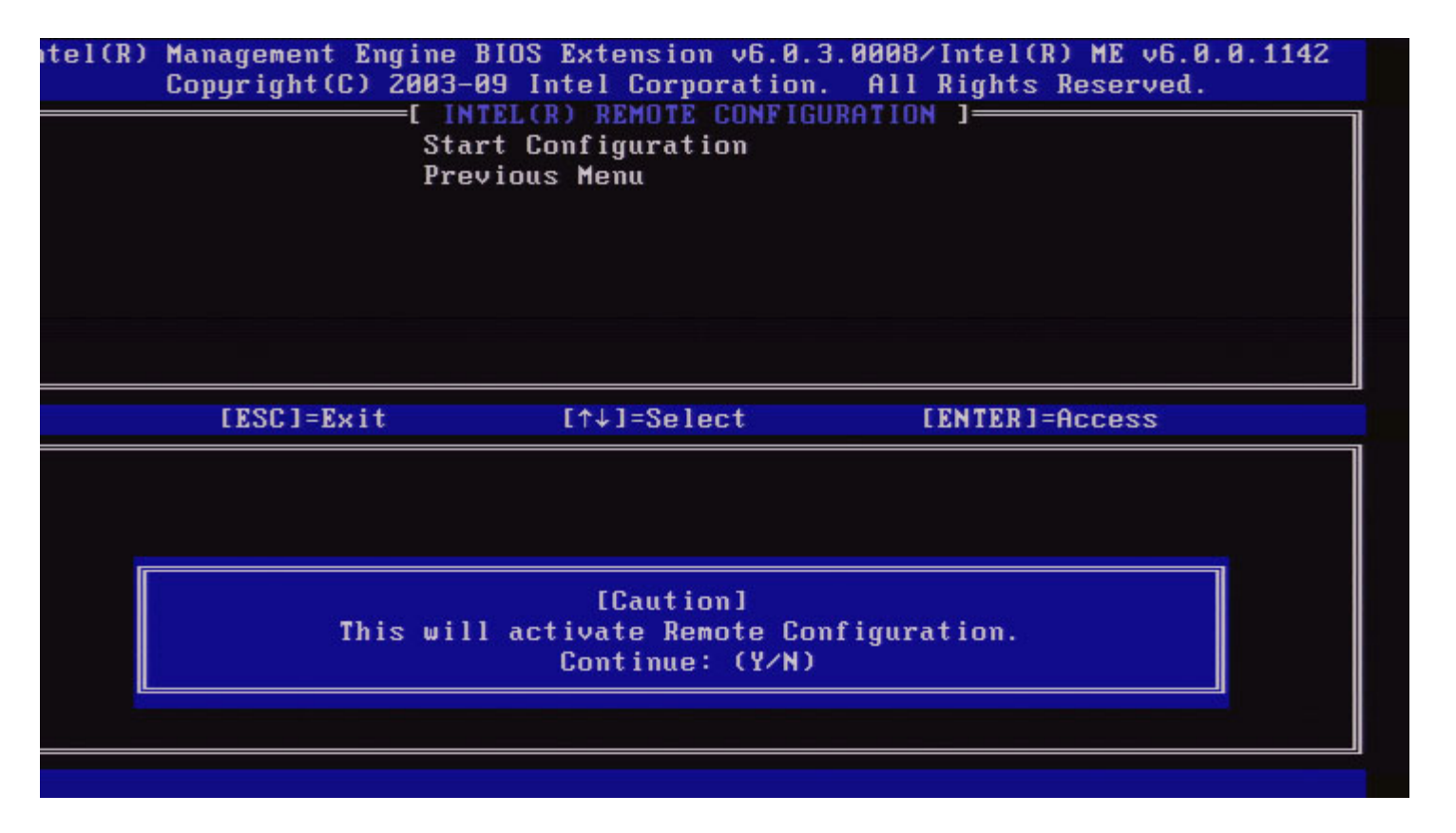

#### **Previous Menu (Предыдущее меню)**

В меню Intel Remote Configuration (Удаленная конфигурация Intel) выберите **Previous Menu** (Предыдущее меню) и нажмите клавишу **Enter**.

Меню Intel Remote Configuration (Удаленная конфигурация Intel) сменится страницей Intel Automated Setup and Configuration (автоматическая удаленная настройка и конфигурация Intel).

## **Provisioning Server IPv4/IPv6 (IPv4/IPv6 вспомогательного сервера)**

В меню Intel Automated Remote Setup and Configuration (автоматическая удаленная настройка и конфигурация Intel) выберите **Provisioning Server IPv4/IPv6** (IPv4/IPv6 вспомогательного сервера) и нажмите клавишу **Enter**.

1. Введите адрес вспомогательного сервера и нажмите **Enter**.

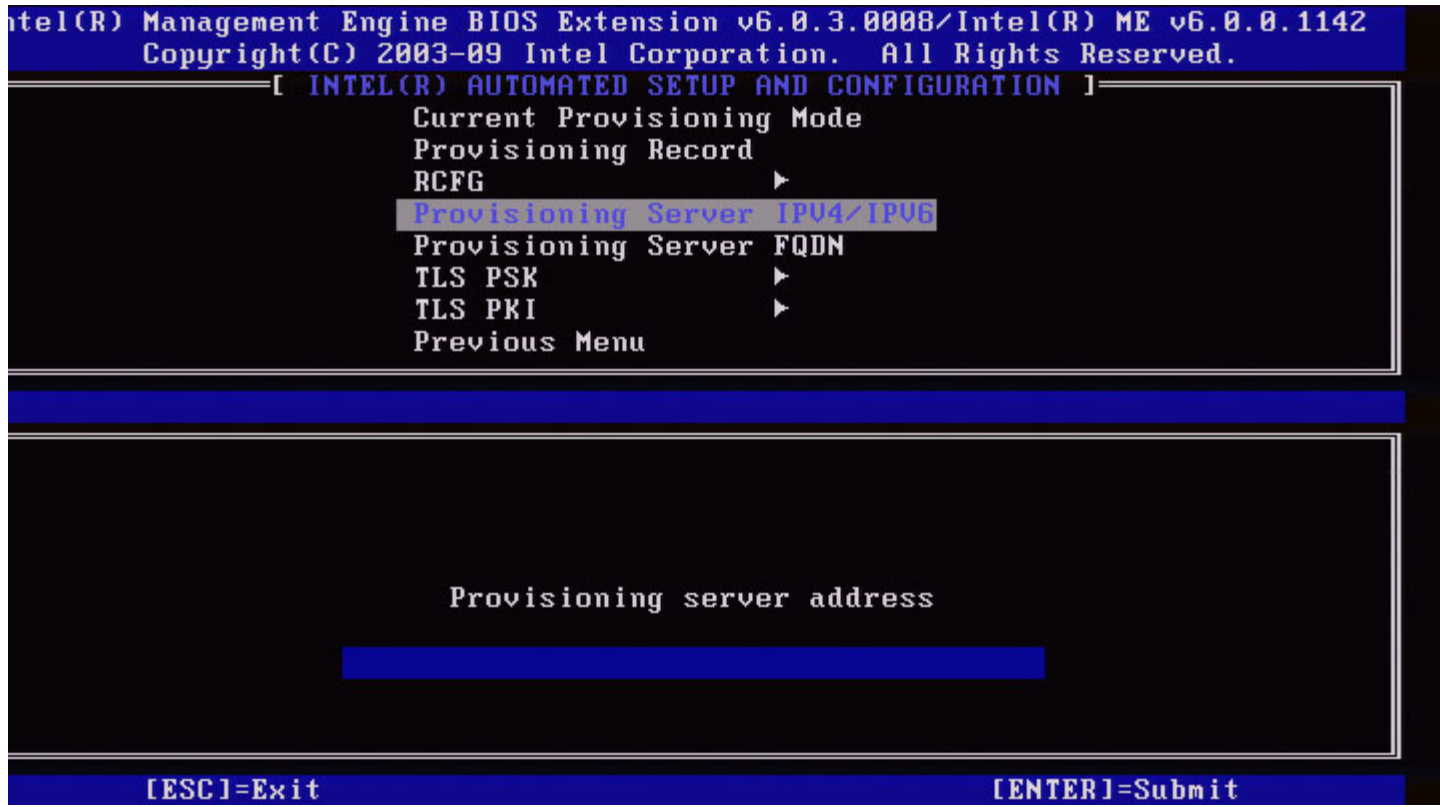

2. Введите номер порта вспомогательного сервера и нажмите **Enter**.

Номер порта (от 0 до 65535) вспомогательного сервера Intel AMT. Номер порта по умолчанию - 9971.

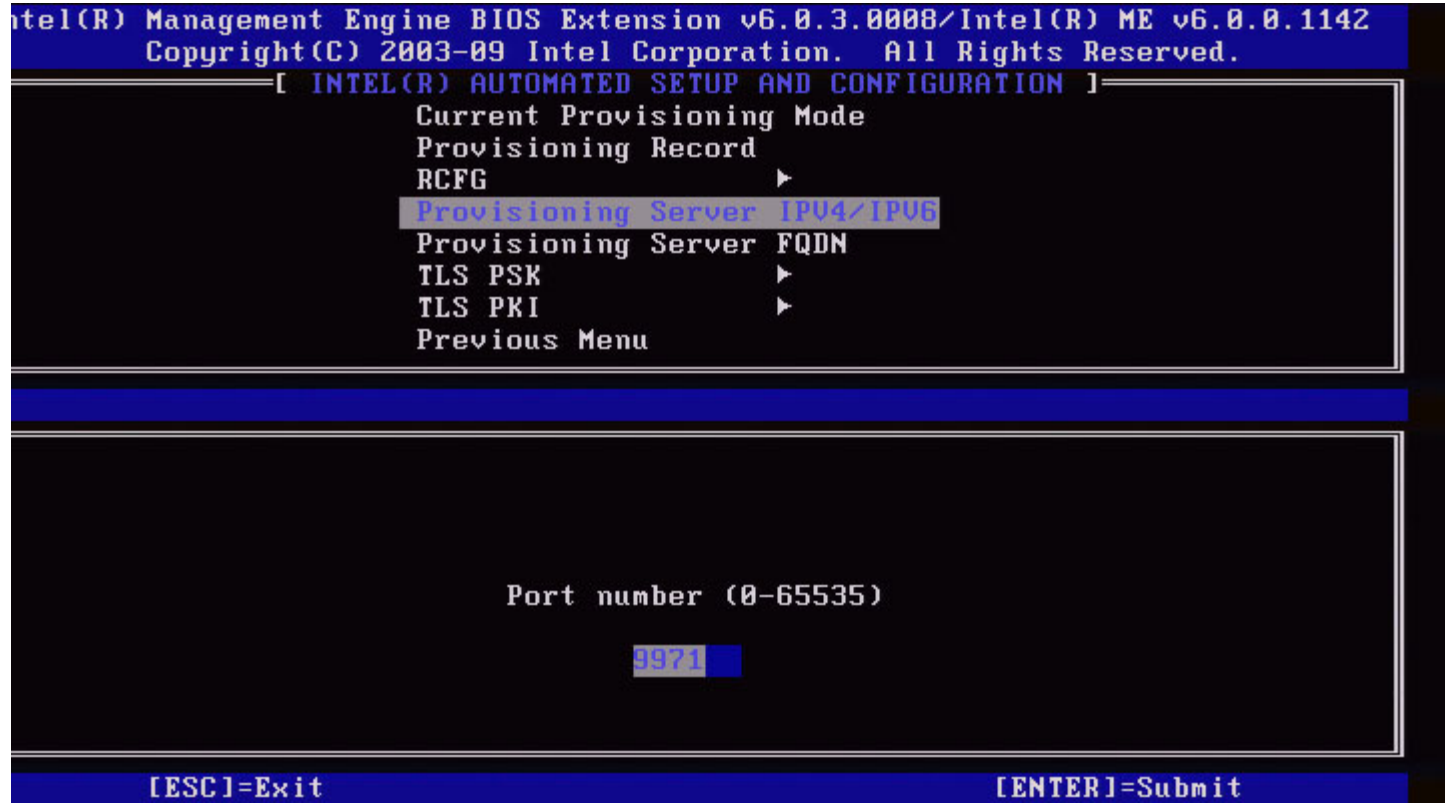

## **Provisioning Server FQDN (Полное доменное имя вспомогательного сервера)**

В меню Intel Automated Remote Setup and Configuration (автоматическая удаленная настройка и конфигурация Intel)

выберите **Provisioning Server FQDN** (Полное доменное имя вспомогательного сервера) и нажмите клавишу **Enter**. Введите полное доменное имя вспомогательного сервера и нажмите **Enter**.

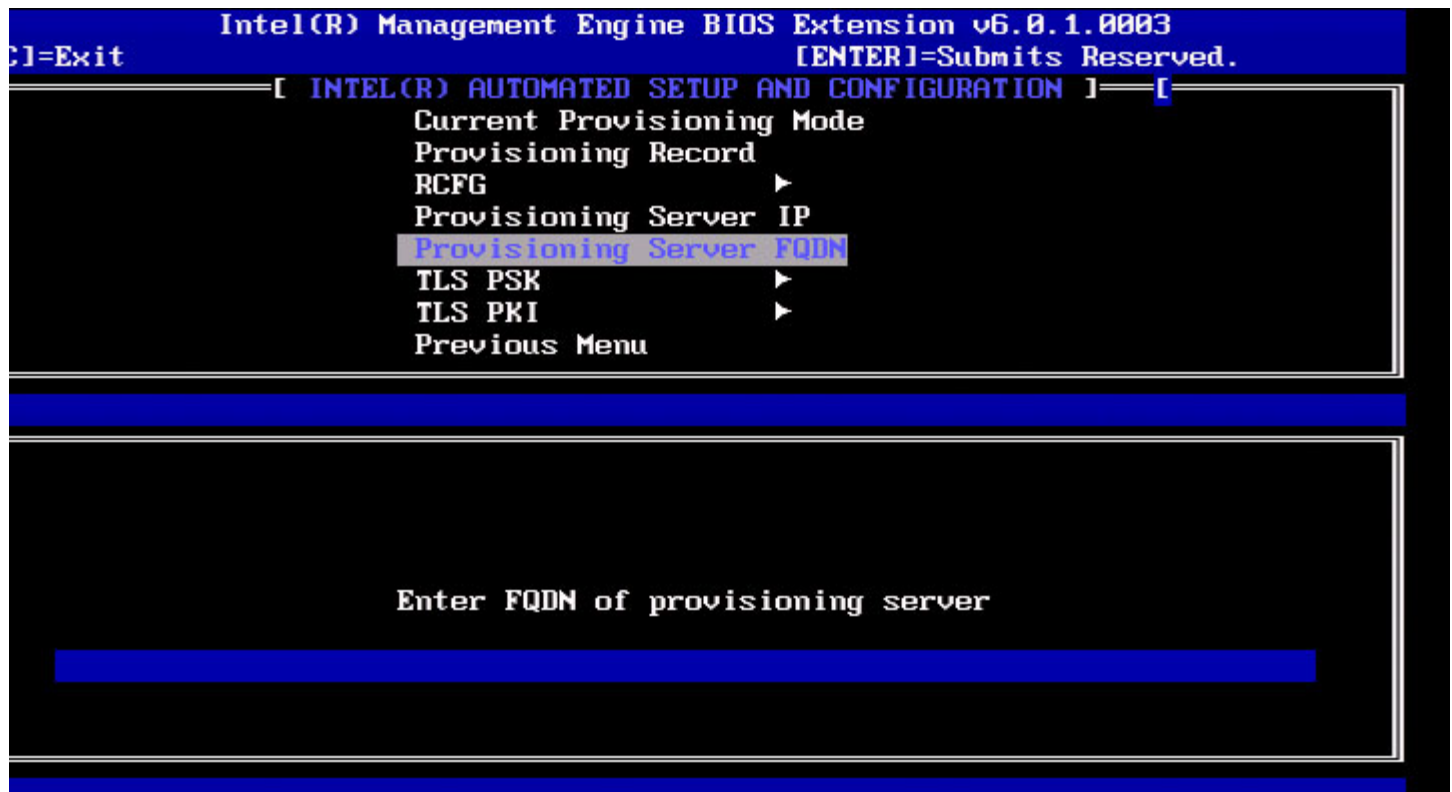

**FQDN — полное доменное имя вспомогательного сервера, указанного в сертификате (только для открытого ключа PKI)**. Это также полное доменное имя сервера, на который AMT отправляет пакеты приветствия, как для PSK, так и для PKI.

## **TLS PSK**

В меню Intel Automated Remote Setup and Configuration (автоматическая удаленная настройка и конфигурация Intel) выберите **TLS PSK** и нажмите клавишу **Enter**.

Меню Intel Automated Remote Setup and Configuration (автоматическая удаленная настройка и конфигурация Intel) сменится страницей конфигурации TLS PSK.

Это подменю содержит параметры конфигурации TLS PSK.

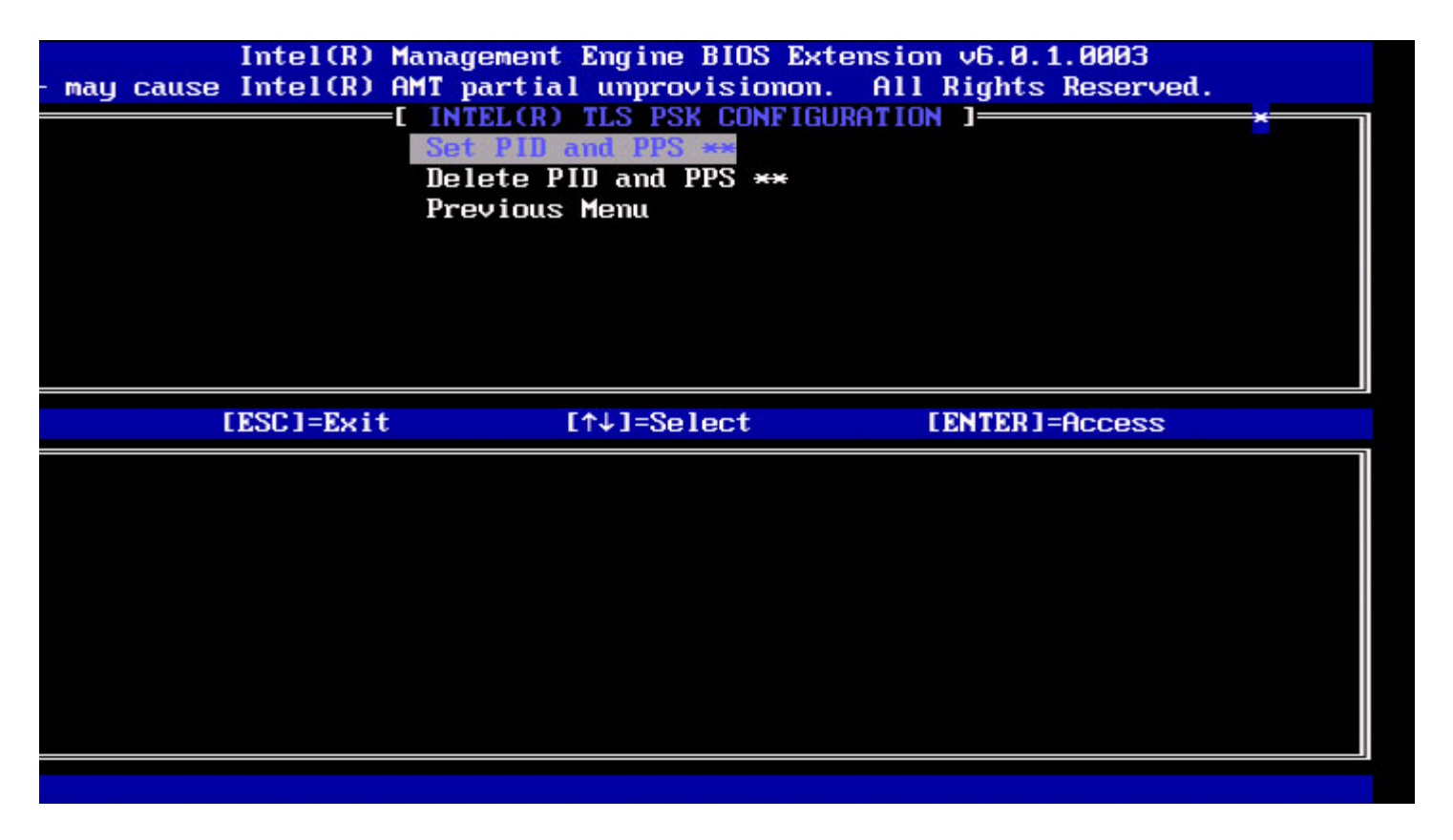

### **Set PID and PPS (Задание PID и PPS)**

В меню Intel TLS PSK Configuration (Конфигурация TLS PSK Intel) выберите **Set PID and PPS** (Задание PID и PPS) и нажмите клавишу **Enter**. Выберите PID и нажмите **Enter**.

Выберите PPS и нажмите **Enter**.

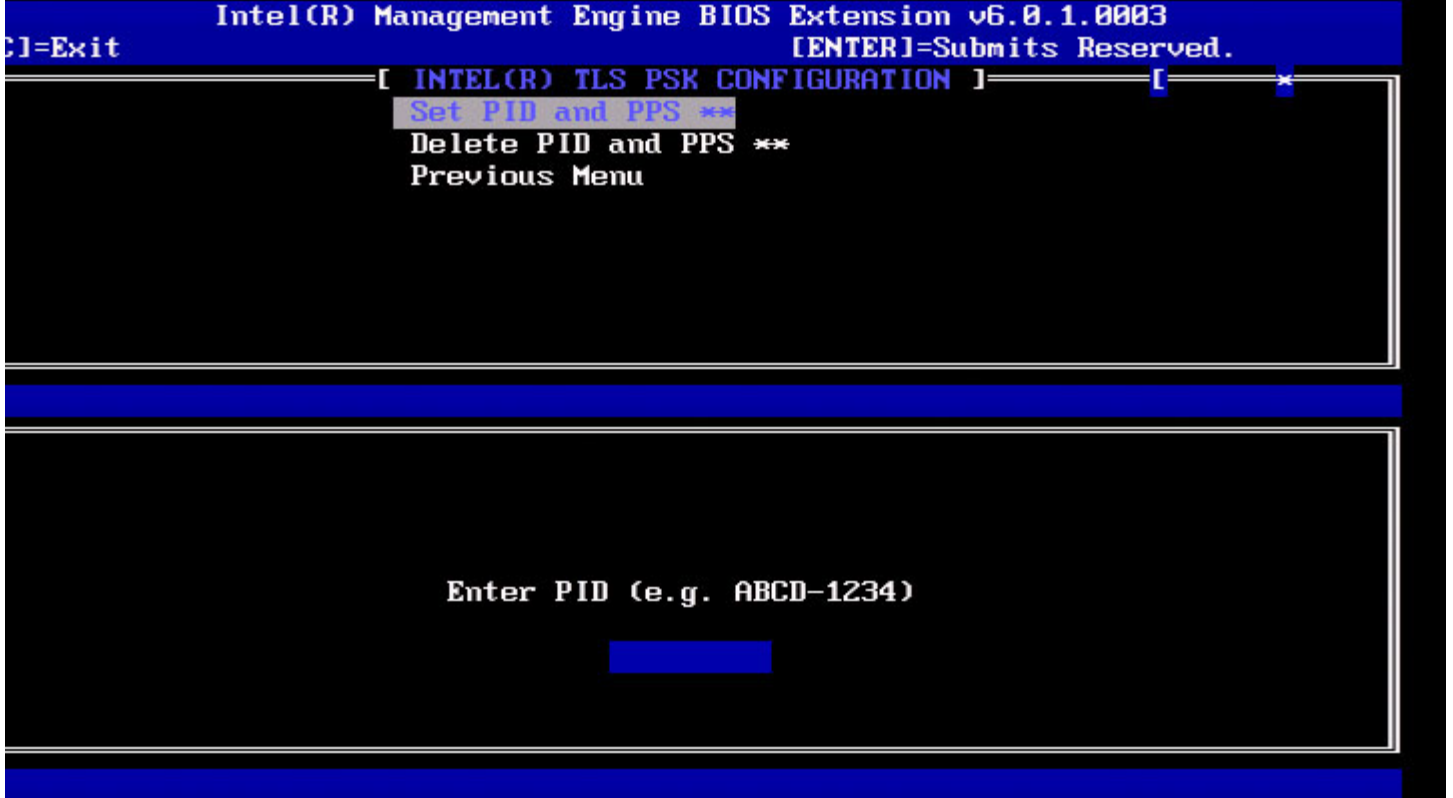

Задание PID/PPS приведет к частичной отмене инициализации, если в это время выполняется настройка и конфигурация. PID и PPS следует вводить через тире. (Пример PID: 1234-ABCD; PPS: 1234-ABCD-1234-ABCD-1234**ПРИМЕЧАНИЕ.** Значение PPS «0000-0000-0000-0000-0000-0000-0000-0000» не изменяет состояние настройки и конфигурации. Если используется это значение, настройка и конфигурация останутся в состоянии Not-started (Не начато).

#### **Deleting PID and PPS (Удаление PID и PPS)**

В меню Intel TLS PSK Configuration (Конфигурация TLS PSK Intel) выберите **Delete PID and PPS** (Удаление PID и PPS) и нажмите клавишу **Enter**.

Эта функция удаляет сохраненные в Intel ME текущие PID и PPS. Если PID и PPS не были введены ранее, Intel MEBx возвратит сообщение об ошибке.

Для удаления записей PID и PPS выберите **Y**, в противном случае — **N**.

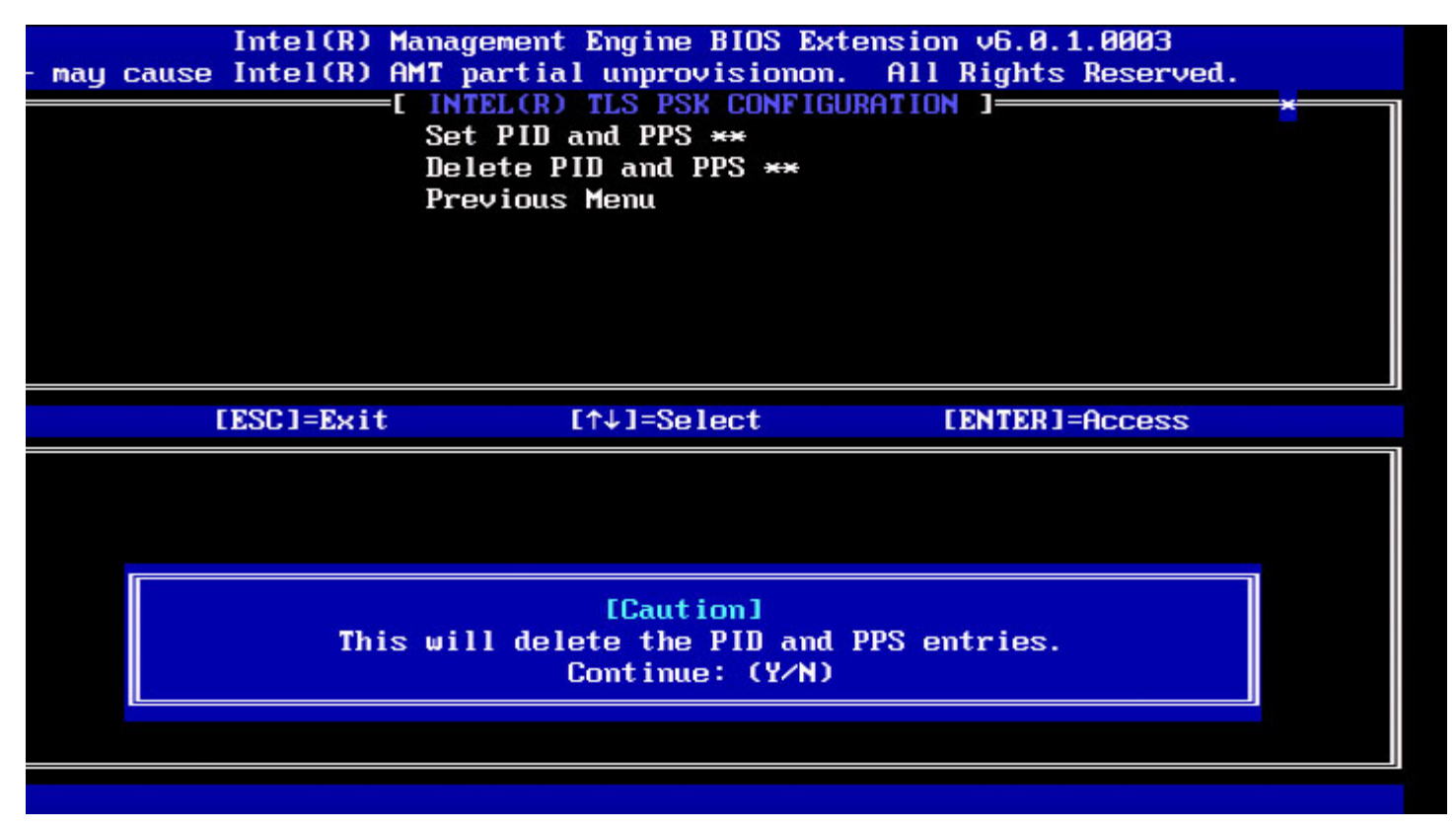

#### **Previous Menu (Предыдущее меню)**

В меню Intel TLS PSK Configuration (Конфигурация TLS PSK Intel) выберите **Previous Menu** (Предыдущее меню) и нажмите клавишу **Enter**.

Меню Intel TLS PSK Configuration (Конфигурация TLS PSK Intel) сменится страницей Intel Automated Setup and Configuration (автоматическая удаленная настройка и конфигурация Intel).

### **TLS PKI**

В меню Intel Automated Remote Setup and Configuration (автоматическая удаленная настройка и конфигурация Intel) выберите **TLS PKI** и нажмите клавишу **Enter**.

Меню Intel Automated Remote Setup and Configuration (автоматическая удаленная настройка и конфигурация Intel) сменится страницей Intel Remote Configuration (Удаленная конфигурация Intel).

#### **Remote Configuration (Удаленная конфигурация)**

В меню Intel Remote Configuration (Удаленная конфигурация Intel) выберите **Remote Configuration** (Удаленная

конфигурация) и нажмите клавишу **Enter**.

Включение/выключение удаленной конфигурации приводит к частичной отмене инициализации, если сервер настройки и конфигурации в этот момент находится в процессе работы.

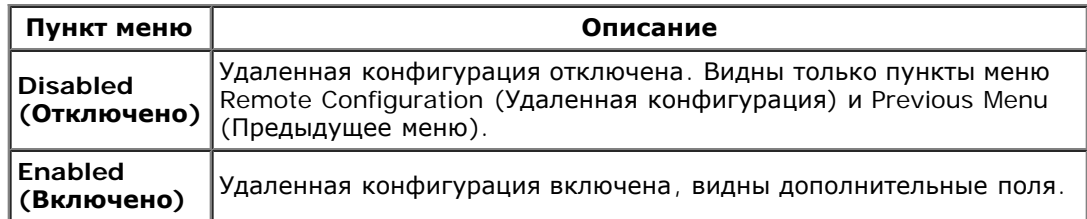

Для выключения: выберите **Disabled** (Отключено) и нажмите **Enter**. Для включения: выберите **Enabled** (включено) и нажмите **Enter**.

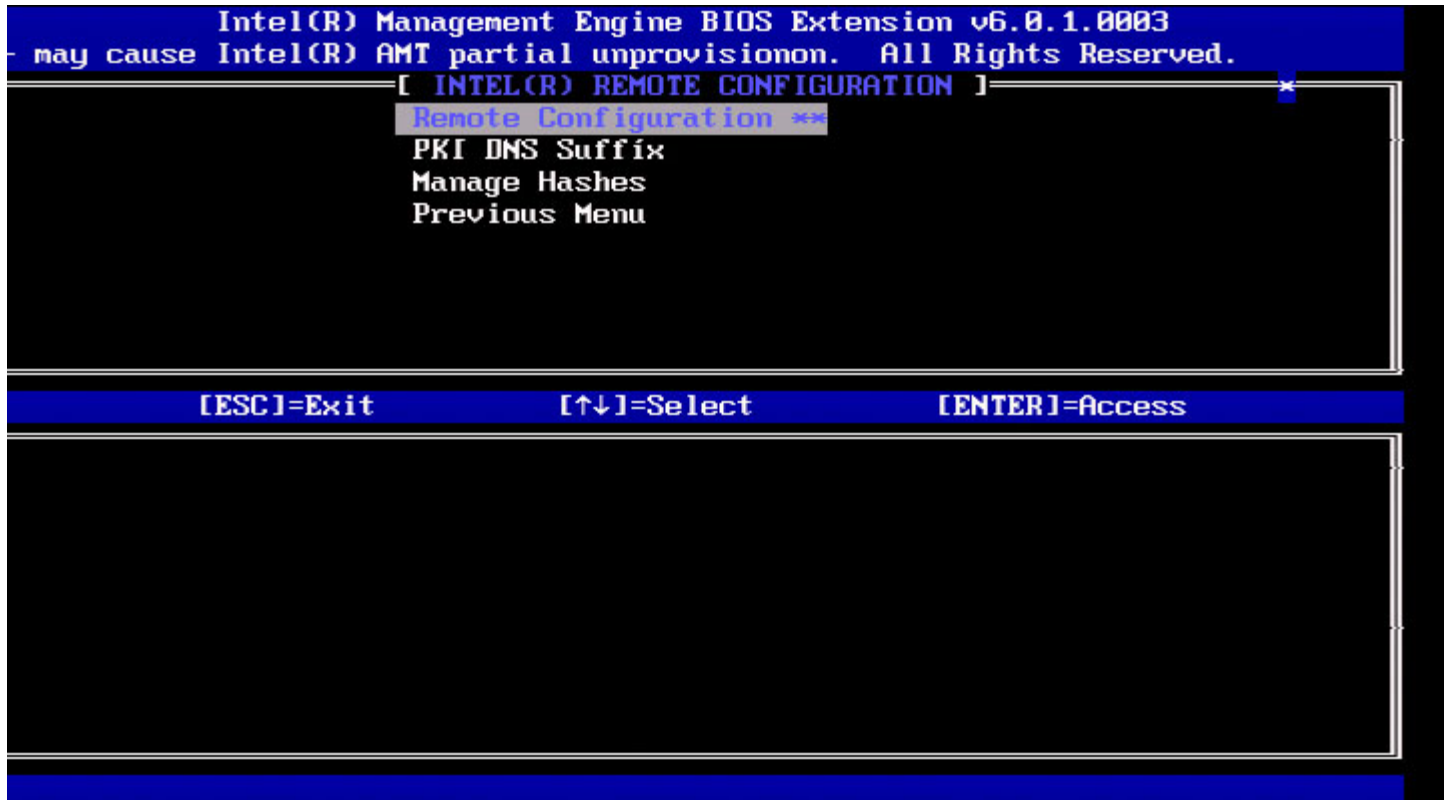

#### **PKI DNS Suffix (DNS-суффикс ключа PKI)**

В меню Intel Remote Configuration (Удаленная конфигурация Intel) выберите **PKI DNS Suffix** (DNS-суффикс ключа PKI) и нажмите клавишу **Enter**.

Введите DNS-суффикс ключа PKI и нажмите **Enter**.

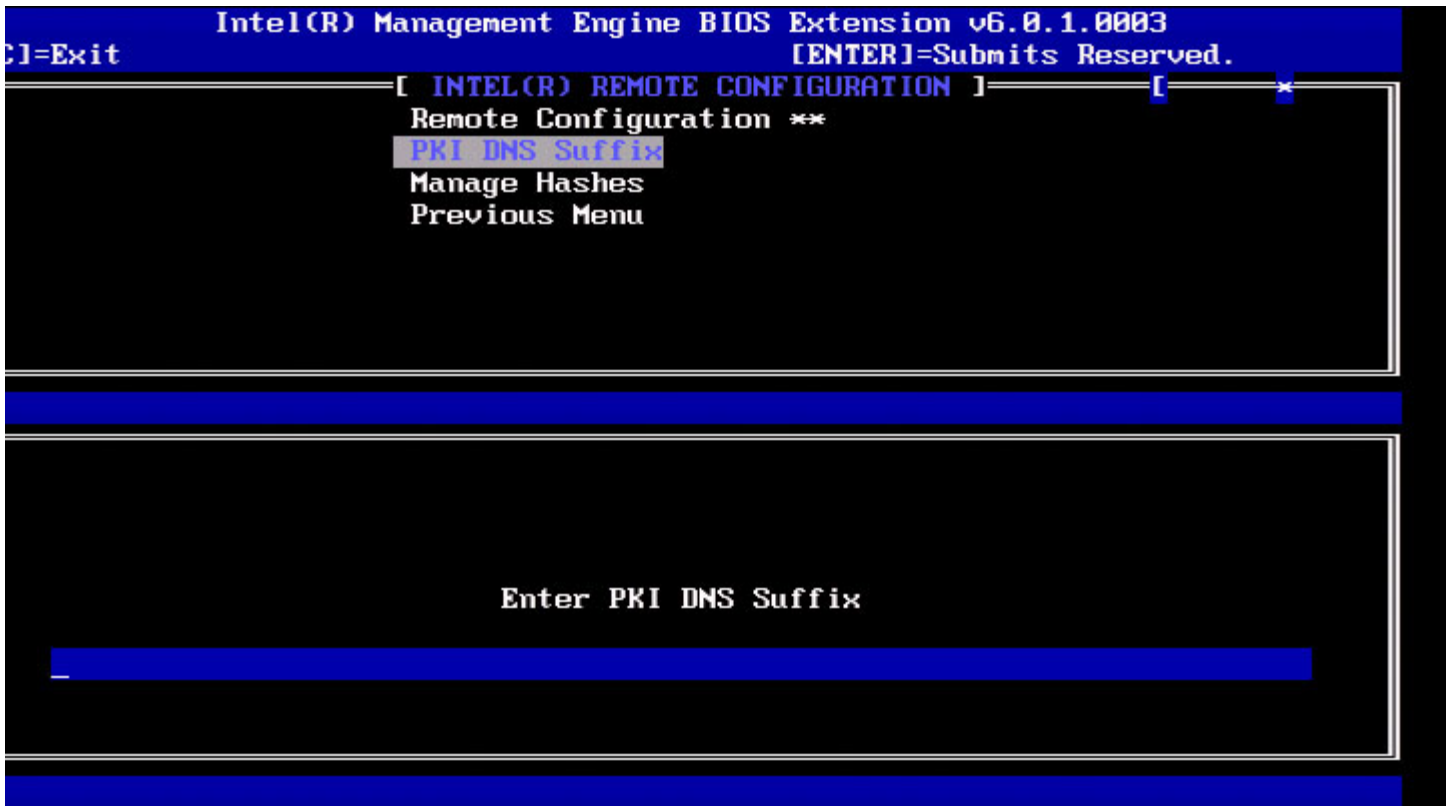

#### **Manage Hashes (Управление хэшами)**

В меню Intel Remote Configuration (Удаленная конфигурация Intel) выберите **Manage Hashes** (Управление хэшами) и нажмите клавишу **Enter**.

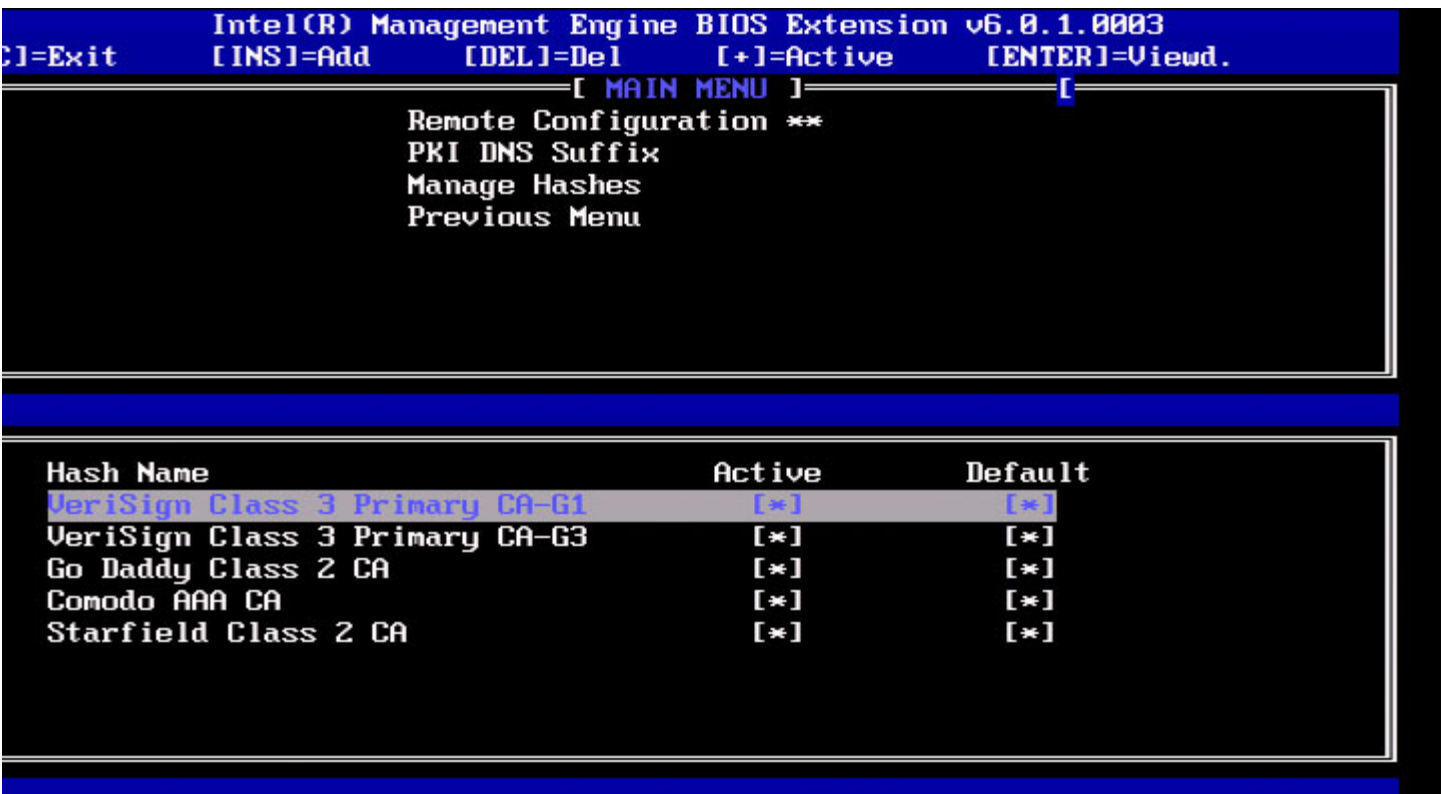

При выборе этого параметра будут пронумерованы все хэши в системе и отображено имя хэша, активное состояние и состояние по умолчанию. Если в системе отсутствуют хэши, Intel MEBx отобразит следующее окно.

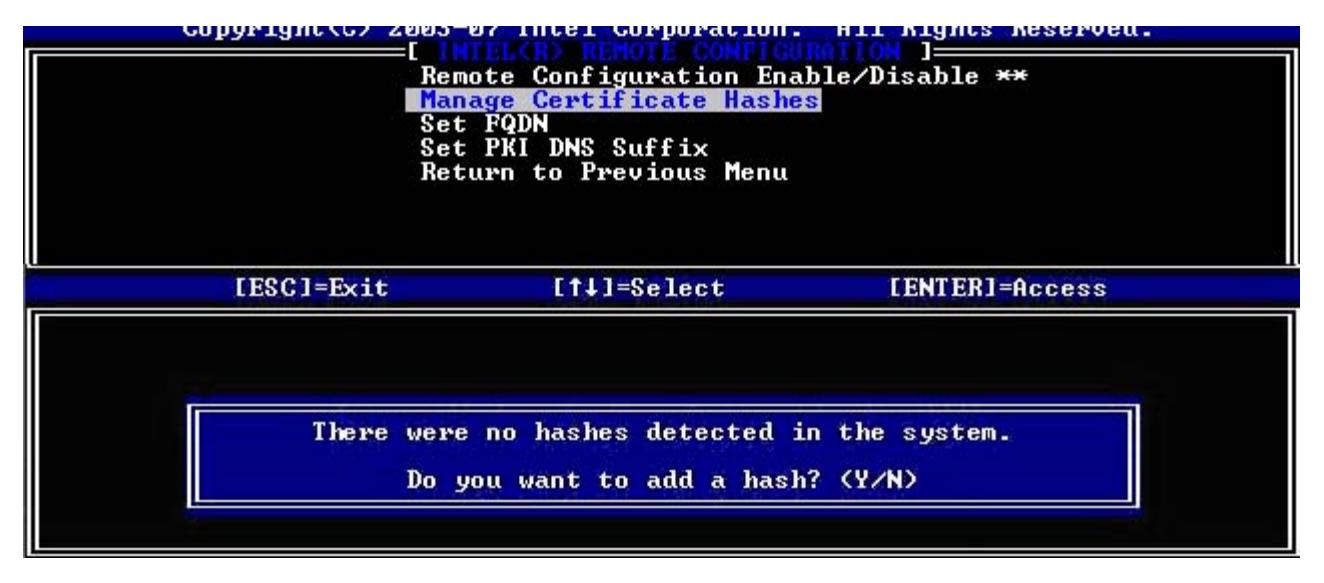

При выборе Yes (Да) начнется процесс добавления пользовательского хэша. См. следующий раздел. В окне Manage Certificate Hash (Управление хэшем сертификата) представлены клавиши для управления хэшами системы. В меню Manage Certificate Hash (Управление хэшем сертификата) доступны следующие клавиши.

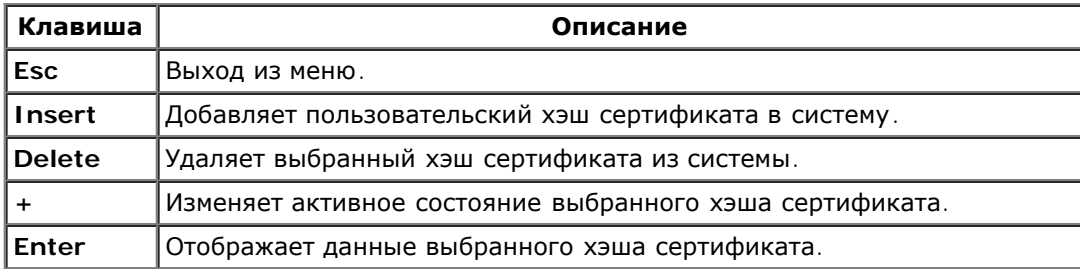

#### **Adding Customized Hash (Добавление пользовательского хэша)**

При нажатии клавиши **Insert** в открытом окне Manage Certificate Hash (Управление хэшем сертификата), откроется следующее окно:

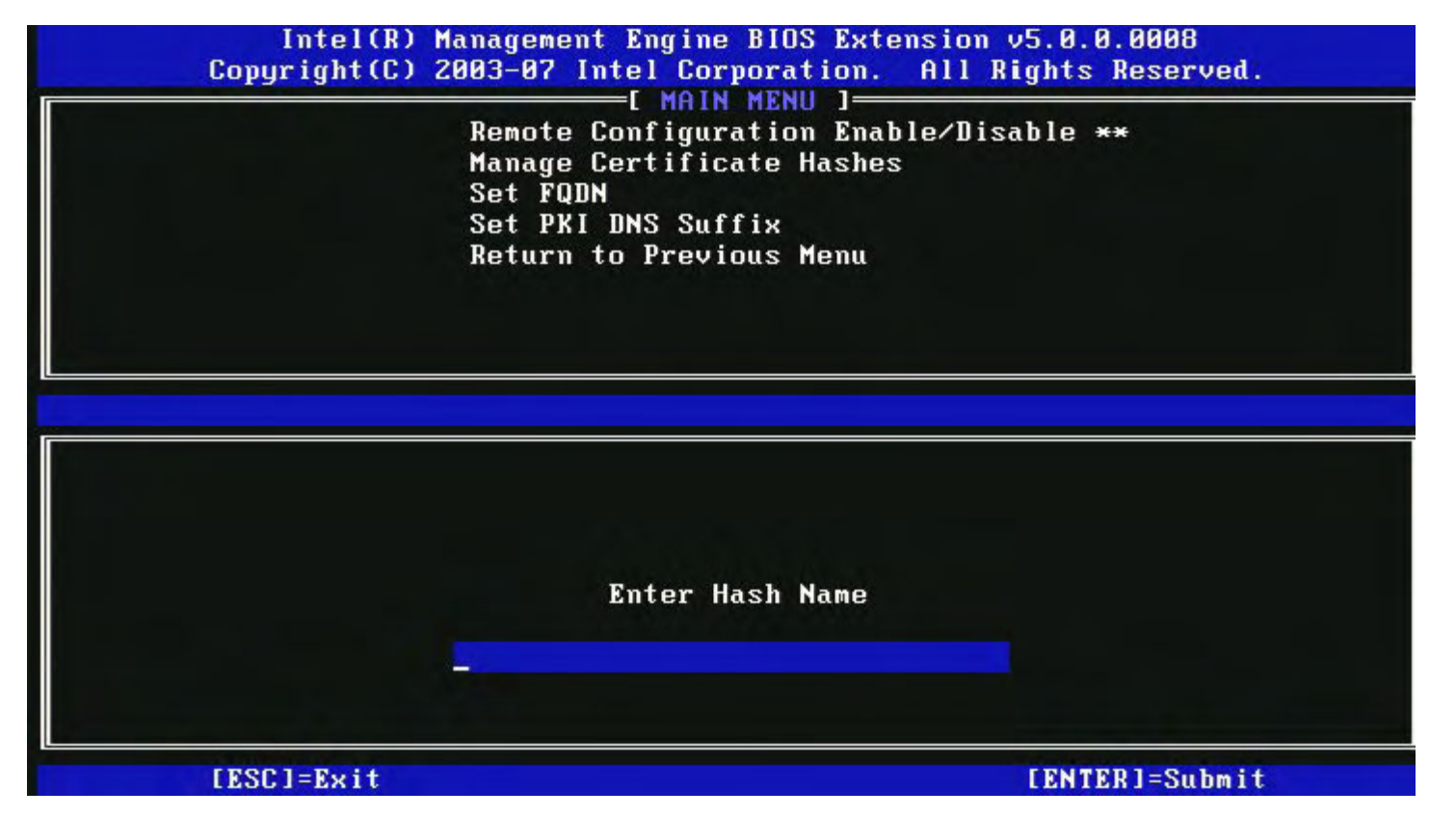

**Для добавления пользовательского хэша сертификата**: введите имя хэша (до 32 символов). При нажатии клавиши **Enter** откроется окно запроса значения хэша.

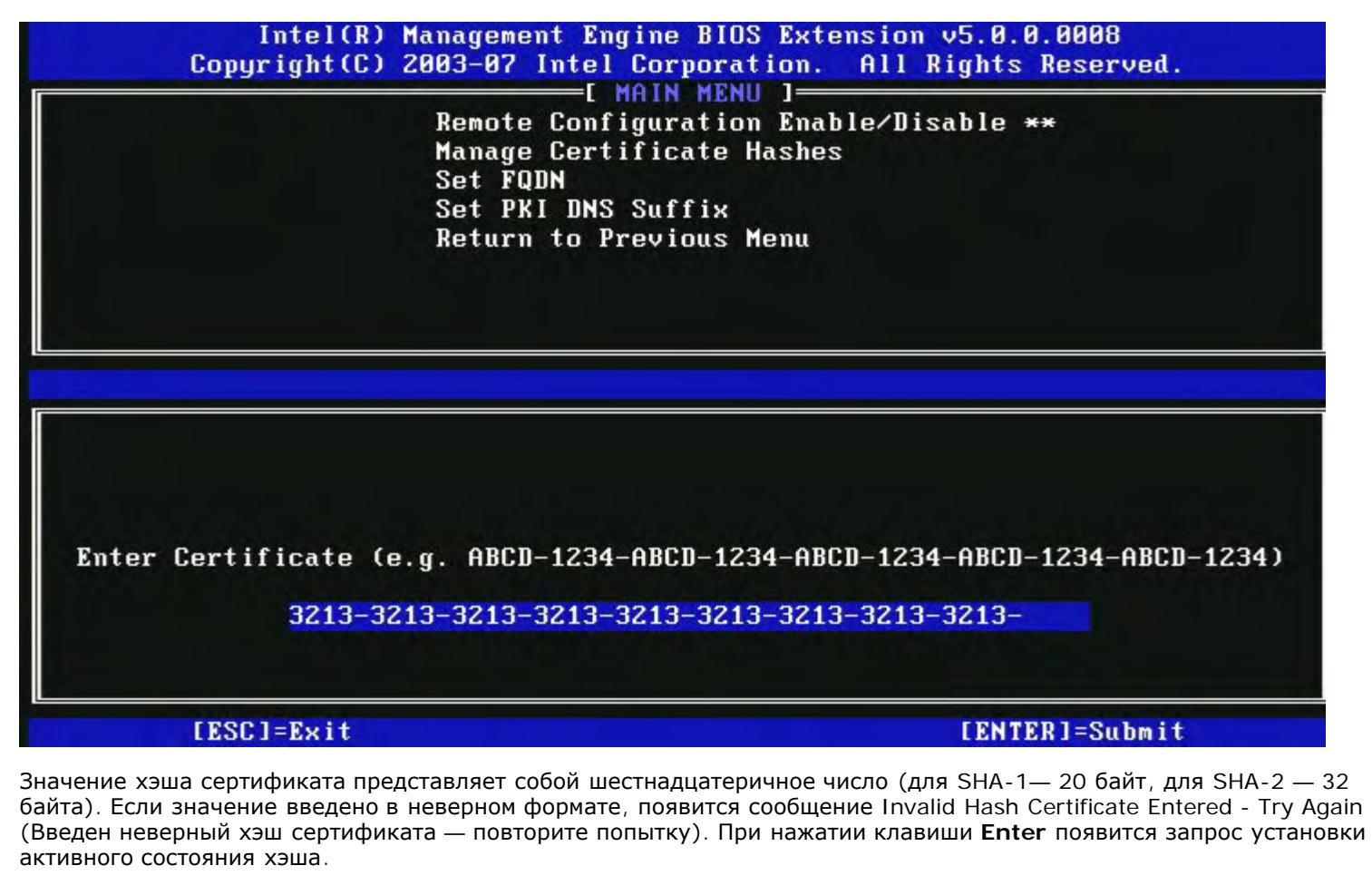

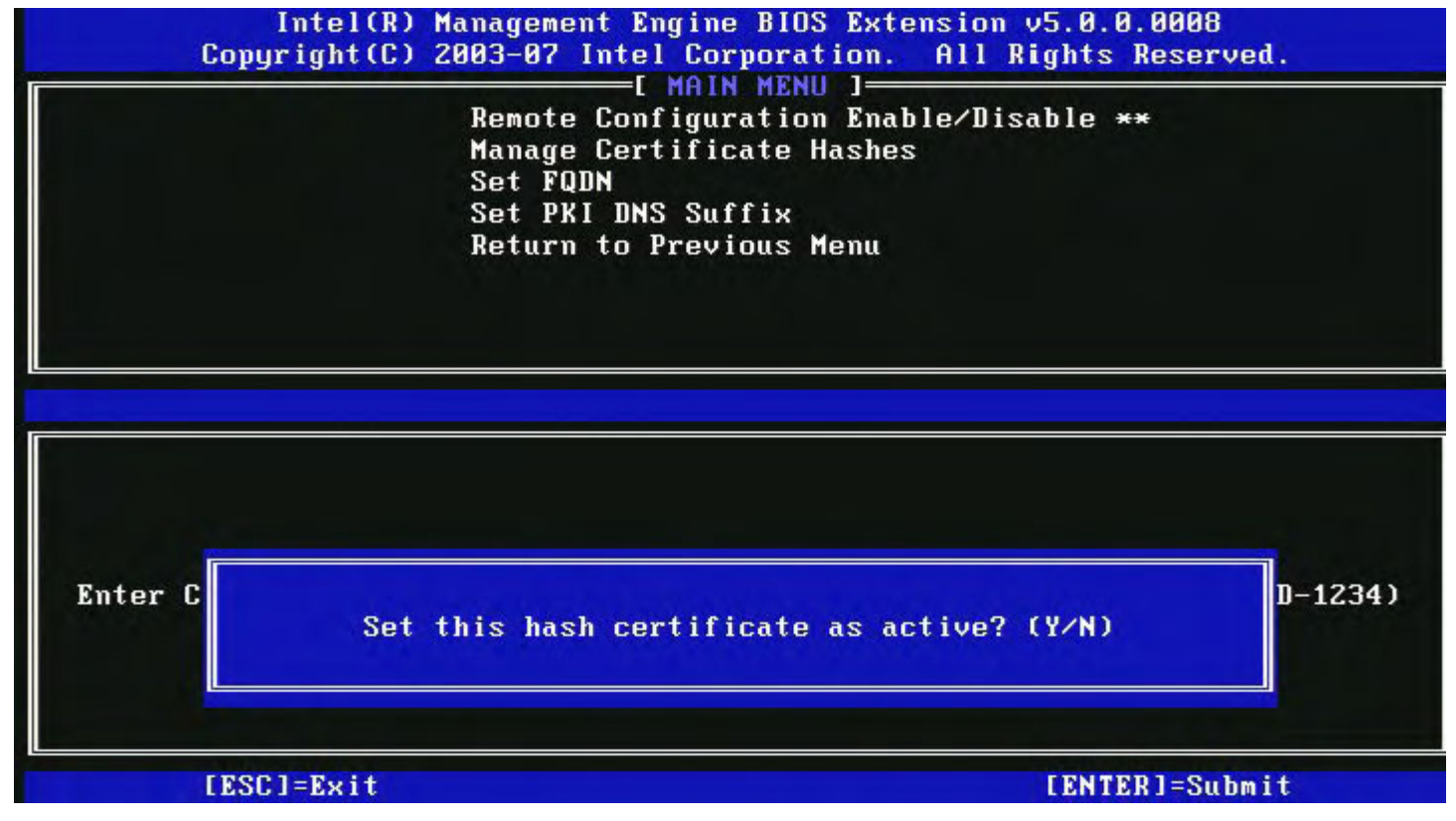

Установите активное состояние пользовательского хэша следующим образом:

- **Yes (Да)** пользовательский хэш помечен как активный.
- **No (Нет по умолчанию)** пользовательский хэш будет добавлен в EPS, но будет неактивным.

**ПРИМЕЧАНИЕ.** Хэш сертификата, установленный по умолчанию, не может быть удален.

#### **Удаление хэша**

Ø

При нажатии клавиши **Delete** в открытом окне Manage Certificate Hash (Управление хэшем сертификата) откроется следующее окно:

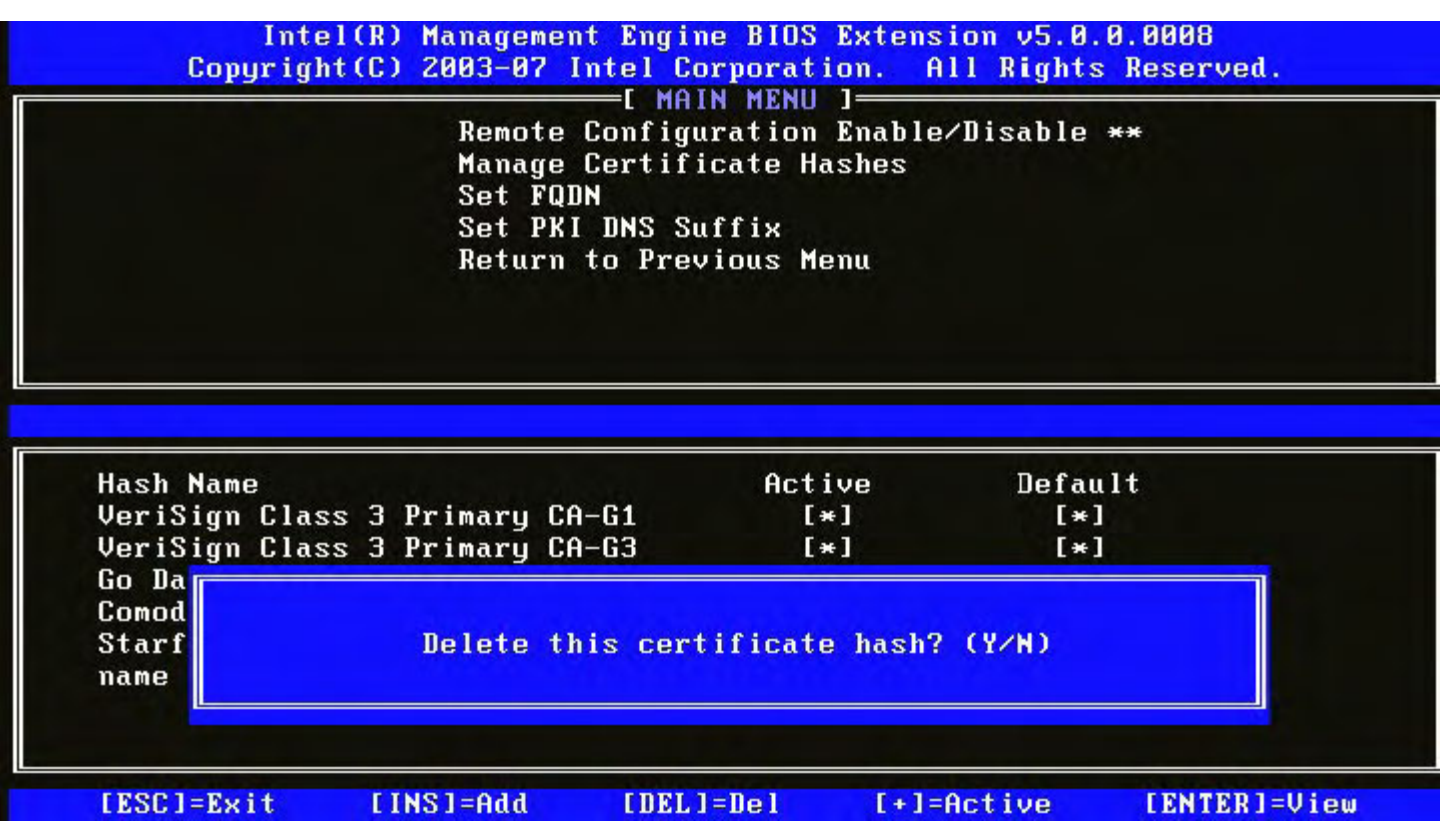

Этот параметр позволяет удалить выбранный хэш сертификата.

- **Yes (Да)** Intel MEBx отправляет микропрограммному обеспечению сообщение с командой удаления выбранного хэша.
- **No (Нет)** Intel MEBx не удаляет выбранный хэш и возвращается в меню удаленной конфигурации.

#### **Изменение активного состояния**

При нажатии клавиши «+» в открытом окне Manage Certificate Hash (Управление хэшем сертификата) откроется следующее окно:

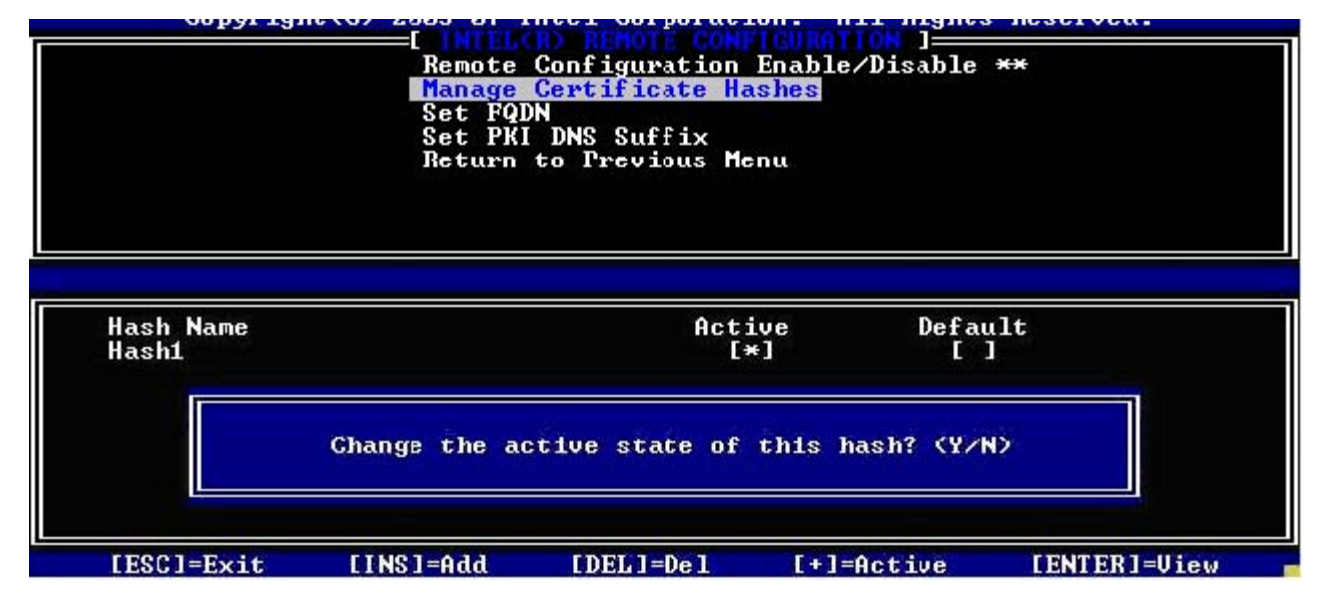

При нажатии **Y** переключается активное состояние выбранного хэша сертификата. Активация хэша показывает, что хэш можно использовать при подготовке общего ключа (PSK).

#### **Просмотр хэша сертификата**

При нажатии клавиши **Enter** в открытом окне Manage Certificate Hash (Управление хэшем сертификата) откроется следующее окно:

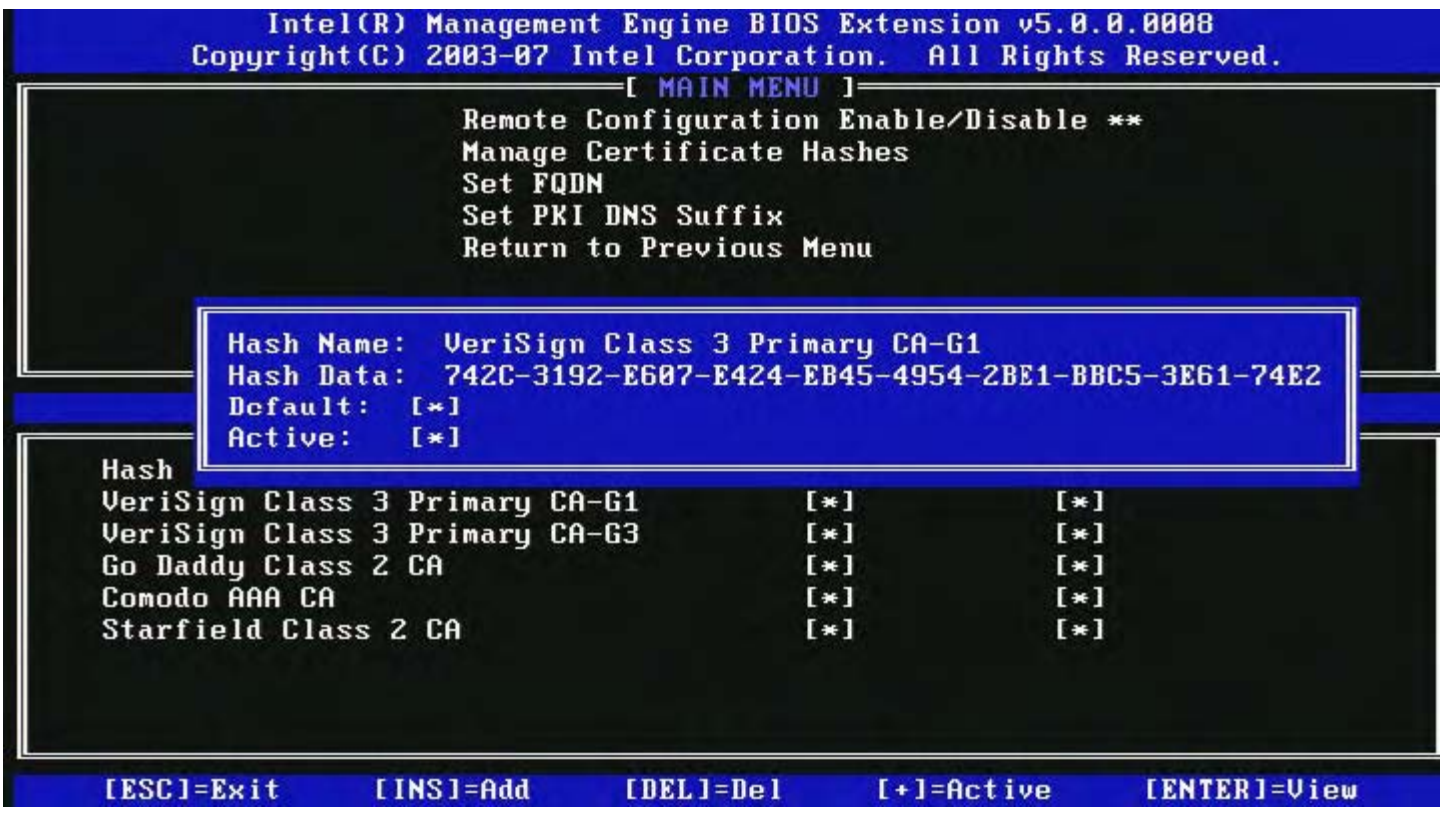

Для пользователя открываются следующие параметры хэша сертификата:

- имя хэша;
- данные хэша сертификата;
- активное состояние и состояние по умолчанию.

#### **Previous Menu (Предыдущее меню)**

В меню Intel Remote Configuration (Удаленная конфигурация Intel) выберите **Previous Menu** (Предыдущее меню) и нажмите клавишу **Enter**.

Меню Intel Remote Configuration (Удаленная конфигурация Intel) сменится страницей Intel Automated Setup and Configuration (автоматическая удаленная настройка и конфигурация Intel).

## **FW Update Settings (Настройки обновления микропрограммного обеспечения)**

В меню Intel ME Platform Configuration (Конфигурация платформы Intel ME) выберите **FW Update Settings** (Настройки обновления микропрограммного обеспечения) и нажмите клавишу **Enter**. Меню конфигурации платформы Intel FW сменится страницей FW Update Settings (Настройки обновления микропрограммного обеспечения).

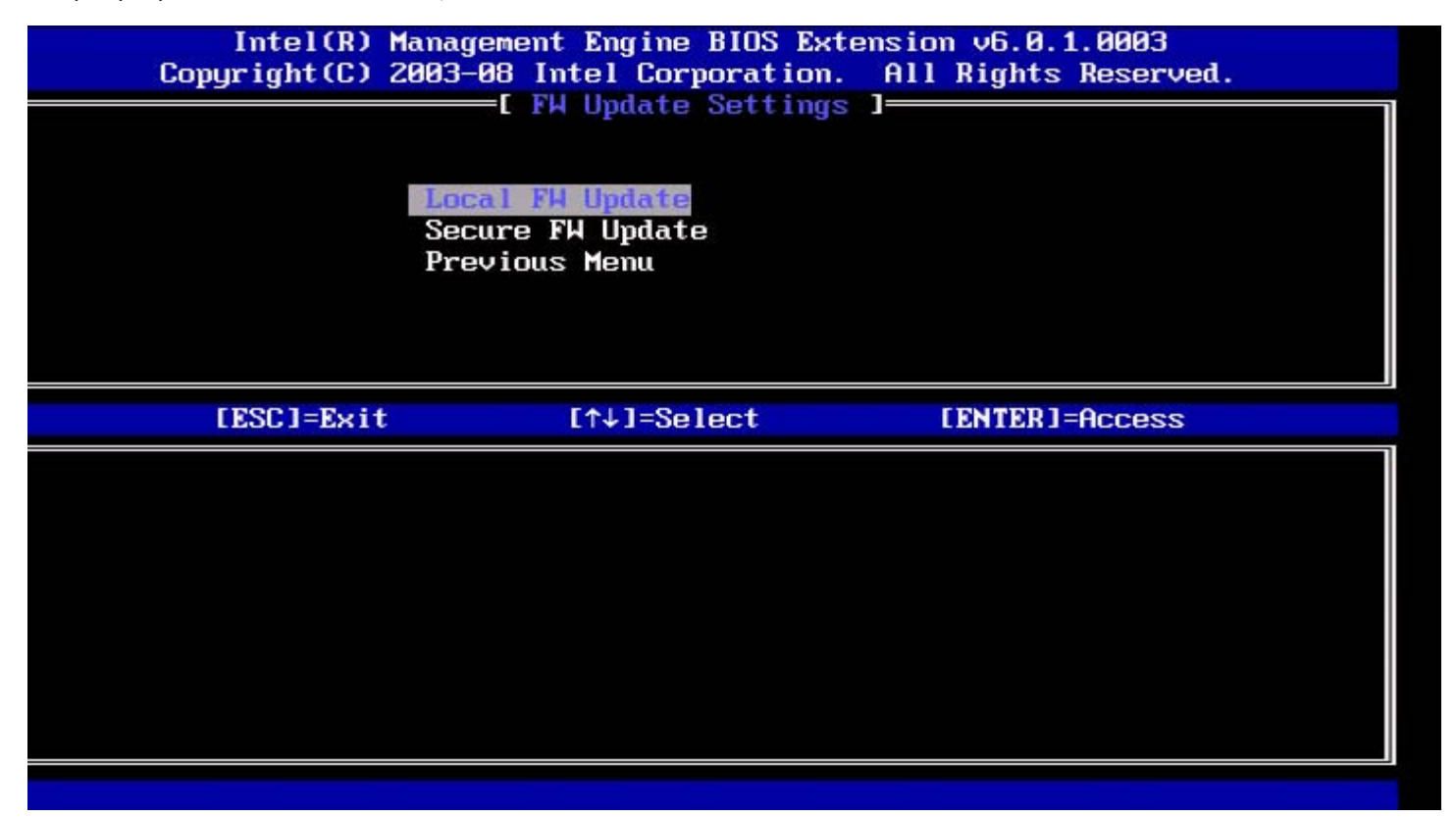

## **Local FW Update (Локальное обновление микропрограммного обеспечения)**

В меню FW Update Settings (Настройки обновления микропрограммного обеспечения) выберите **Local FW Update** (Локальное обновление микропрограммного обеспечения) и нажмите клавишу **Enter**.

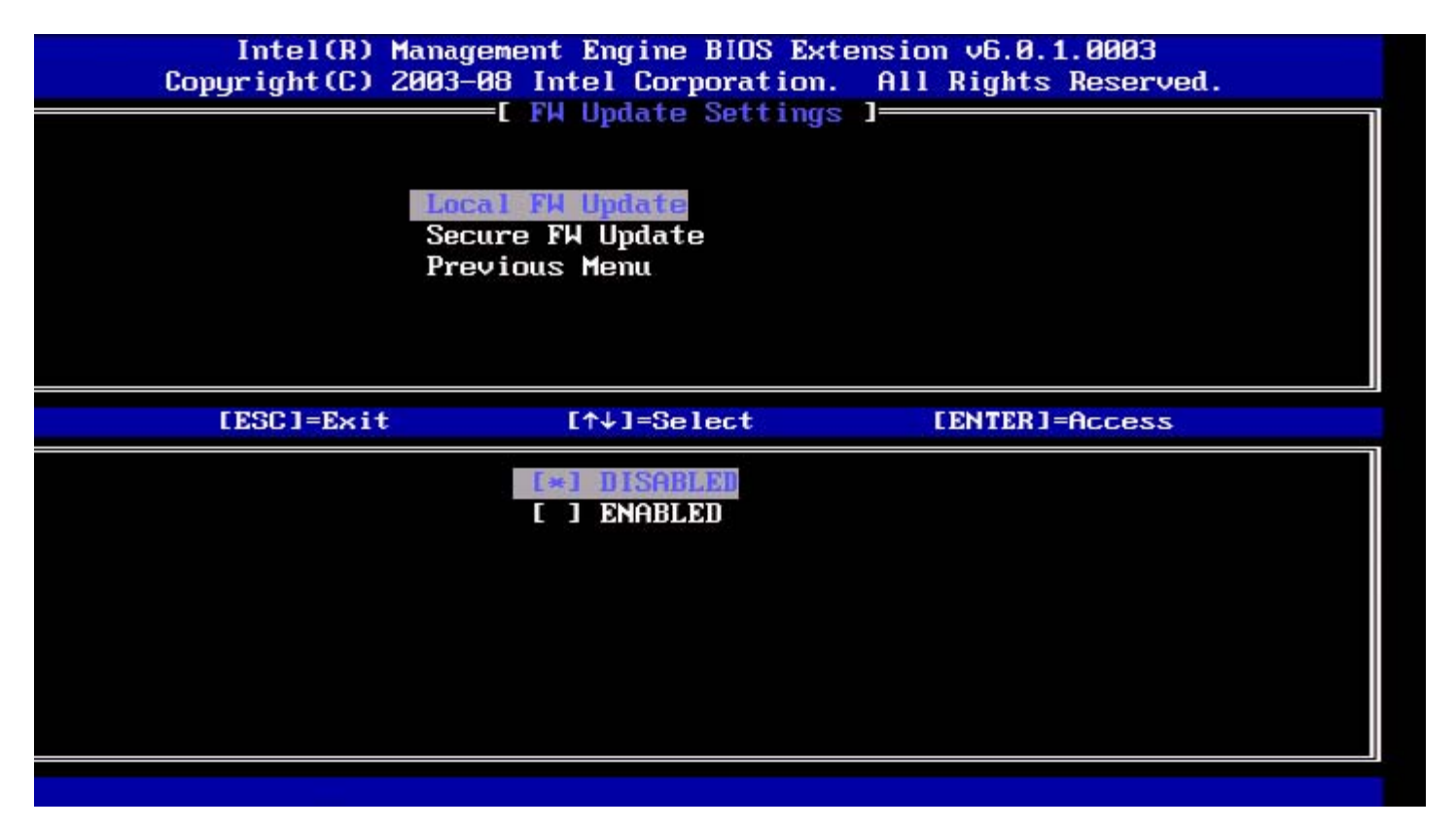

Локальное обновление микропрограммного обеспечения Intel ME позволяет разрешить или запретить локальное обновление микропрограммного обеспечения на месте. Если выбрана опция Enabled (Включено), администратор может обновлять микропрограммное обеспечение модуля управления Intel через интерфейс локального модуля управления Intel или через локальный защищенный интерфейс.

Такое локальное обновление микропрограммного обеспечения не требует введения имени пользователя и пароля администратора. Поэтому, после завершения локального обновления этот параметр автоматически устанавливается микропрограммным обеспечением модуля управления Intel на Disabled (Выключено). Этот параметр следует устанавливать на Enabled (включено), когда требуется локальное обновление.

## **Secure FW Update (Безопасное обновление микропрограммного обеспечения)**

В меню FW Update Settings (Настройки обновления микропрограммного обеспечения) выберите **Secure FW Update** (Безопасное обновление микропрограммного обеспечения) и нажмите клавишу **Enter**.

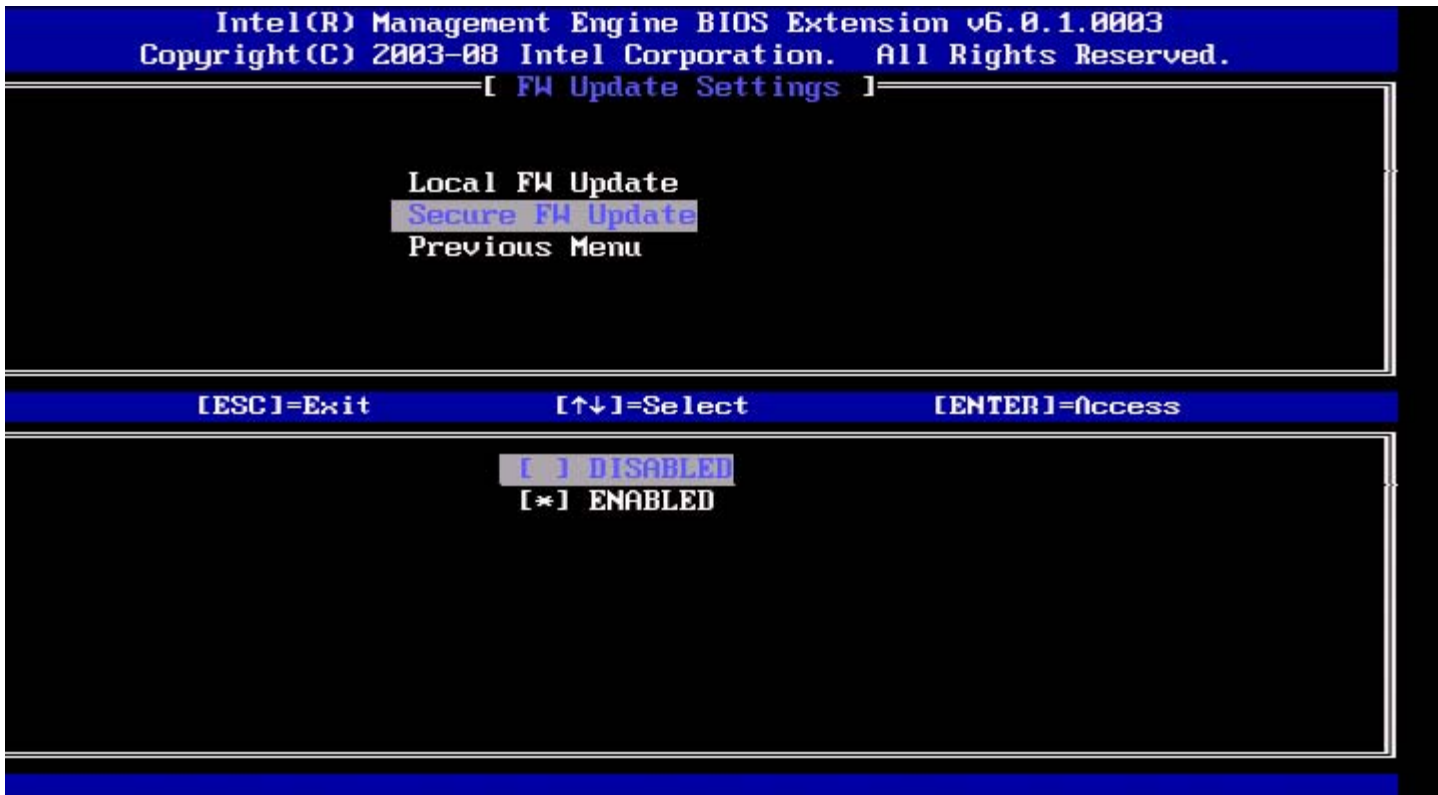

Этот параметр позволяет пользователю включать или выключать безопасное обновление микропрограммного обеспечения. Для использования функции безопасного обновления микропрограммного обеспечения требуются имя пользователя и пароль администратора. Если имя пользователя и пароль администратора не предоставлены, обновить микропрограммное обеспечение нельзя.

Если функция безопасного обновления микропрограммного обеспечения включена, администратор может обновлять микропрограммное обеспечение с помощью безопасного метода. Безопасное обновление микропрограммного обеспечения выполняется с помощью драйвера LMS.

## **Previous Menu (Предыдущее меню)**

В меню FW Update Settings (Настройки обновления микропрограммного обеспечения) выберите **Previous Menu** (Предыдущее меню) и нажмите клавишу **Enter**.

Меню FW Update Settings (Настройки обновления микропрограммного обеспечения) сменится страницей Intel ME Platform Configuration (Конфигурация платформы Intel ME).

## **Set PRTC (Задать PRTC)**

В меню Intel ME Platform Configuration (Конфигурация платформы Intel ME) выберите **Set PRC** (Задать PRC) и нажмите клавишу **Enter**.

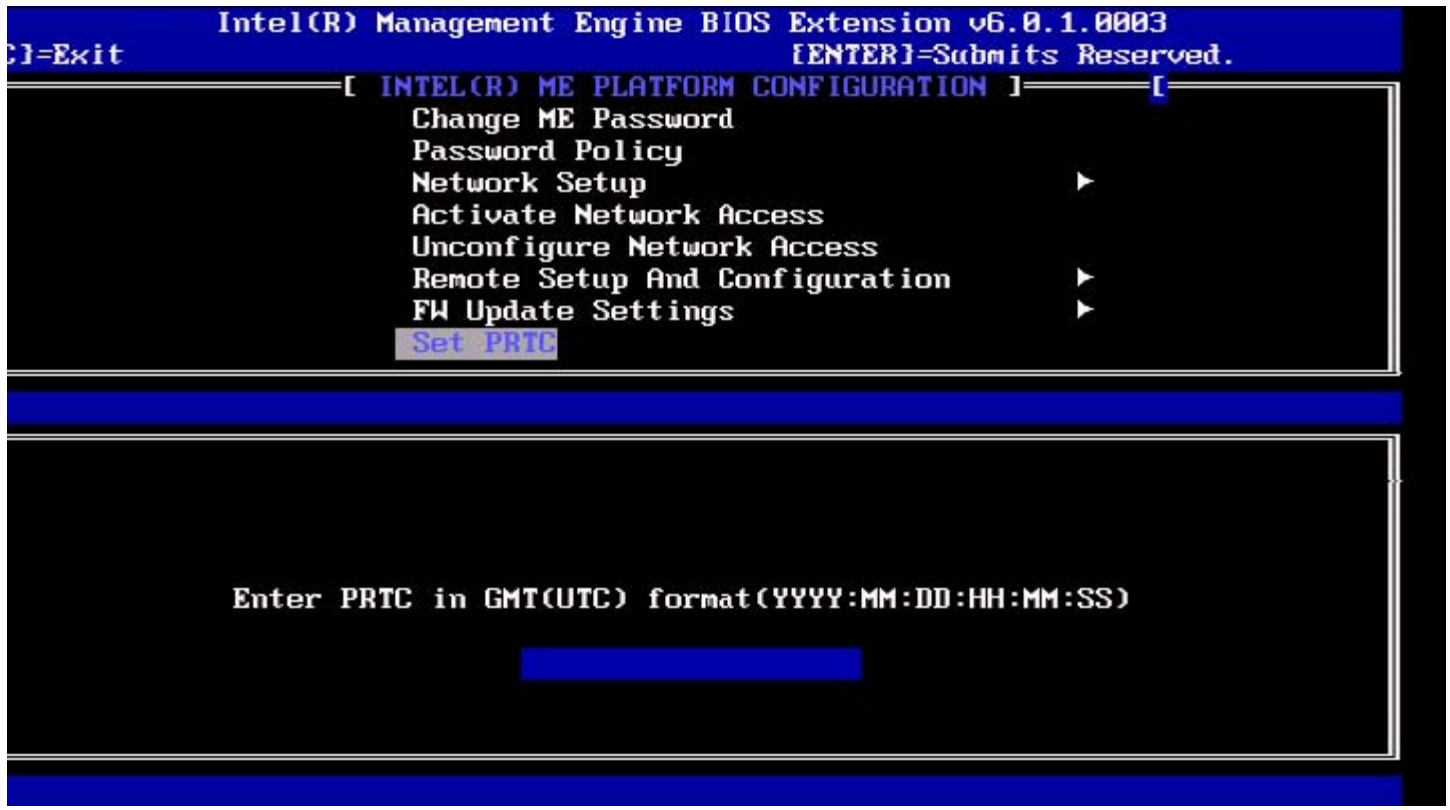

Допустимый интервал дат: 1/1/2004 — 1/4/2021. Установка значения PRTC используется для виртуальной поддержки PRTC в состоянии, когда отсутствует питание (G3).

Введите PRTC в формате GMT (скоординированное всемирное время) (ГГГГ:MM:ДД:ЧЧ:MM:СС) и нажмите **Enter**.

## **Контроль потребления энергии**

В меню Intel ME Platform Configuration (Конфигурация платформы Intel ME) выберите **Power Control** (Контроль потребления энергии) и нажмите клавишу **Enter**.

Меню конфигурации платформы модуля управления Intel сменится страницей Intel Power Control (Контроль потребления энергии).

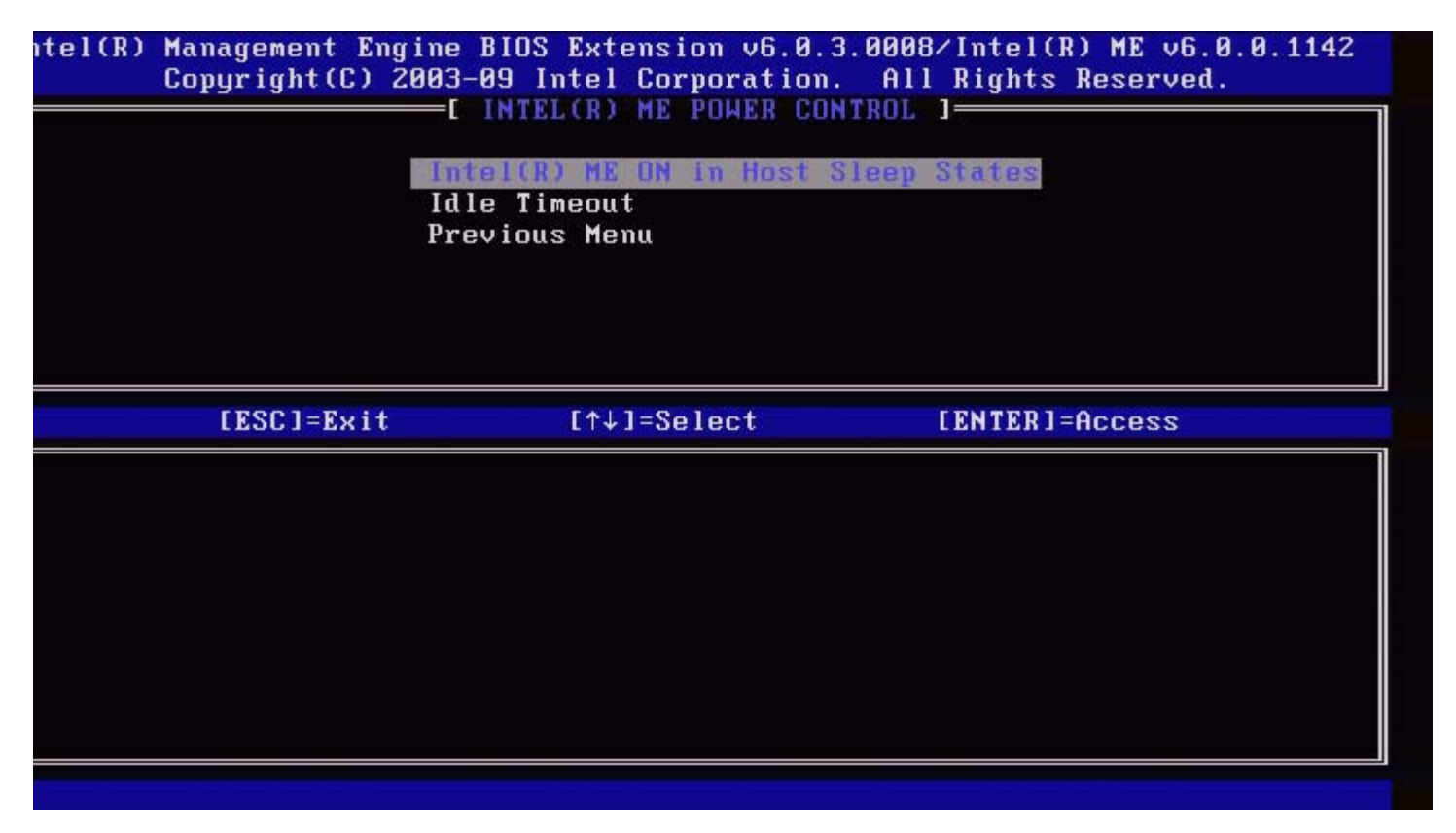

Для соответствия требованиям ENERGY STAR\* и EUP LOT6 модуль управления Intel может переключаться в различные состояния режимов ожидания. В меню Intel ME Power Control (Контроль потребления энергии модулем управления Intel) конфигурируются политики потребления энергии платформы модулем управления Intel.

## **Intel ME ON in Host Sleep States (Включение модуля управления Intel, когда узел находится в режиме ожидания)**

В меню Intel ME Power Control (Контроль потребления энергии модулем управления Intel) выберите **Intel ME ON in Host Sleep States** (Включение модуля управления Intel, когда узел находится в режиме ожидания) и нажмите клавишу **Enter**.

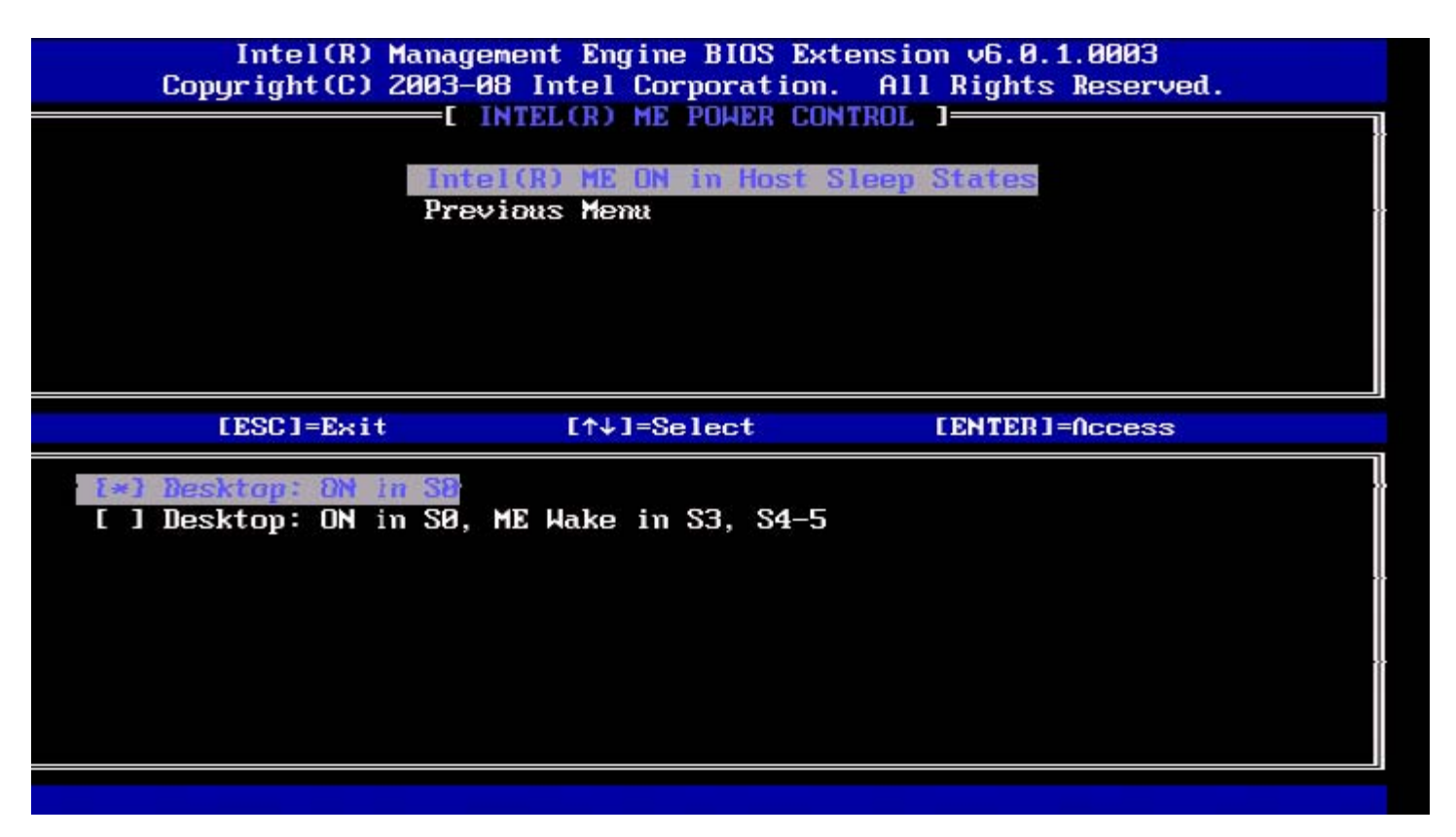

Выбранный пакет электропитания определяет, когда включается модуль управления. Пакет электропитания по умолчанию можно изменить с помощью FITC или FPT.

Администратор конечного пользователя может выбирать пакет электропитания в зависимости от использования системы.

В таблице ниже представлены параметры пакетов электропитания.

При использовании WoL модуля управления Intel по истечении времени ожидания модуль управления Intel остается в состоянии M-off, пока на него не будет подана команда. После подачи команды модуль управления Intel перейдет в состояние M0 или M3 и будет реагировать на следующие команды. Запрос отклика на модуль управления Intel также приведет к переходу модуля управления Intel в состояние M0 или M3.

Для перехода модуля управления Intel в состояние M0 или M3 требуется небольшое время. На протяжении этого времени Intel AMT не будет отвечать ни на какие команды модуля управления Intel. После перехода модуля управления Intel в состояние M0 или M3 система будет реагировать на команды модуля управления Intel.

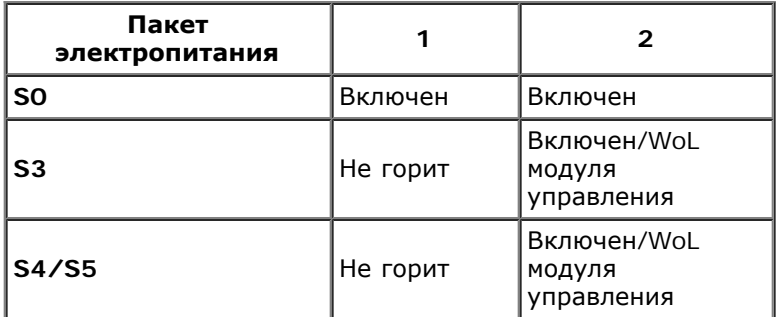

Выберите требуемую политику электропитания и нажмите **Enter**.

**ПРИМЕЧАНИЕ.** Перевод системы в состояние инициализации автоматически приведет к переключению на пакет Ø электропитания 2. В дальнейшем его можно изменить с помощью пользовательского веб-интерфейса, консоли управления или MEBx.

## **Idle Timeout (Ожидаемое время бездействия)**

В меню Intel ME Power Control (Контроль потребления энергии модулем управления Intel) выберите **Idle Time Out** (Ожидаемое время бездействия) и нажмите клавишу **Enter**.

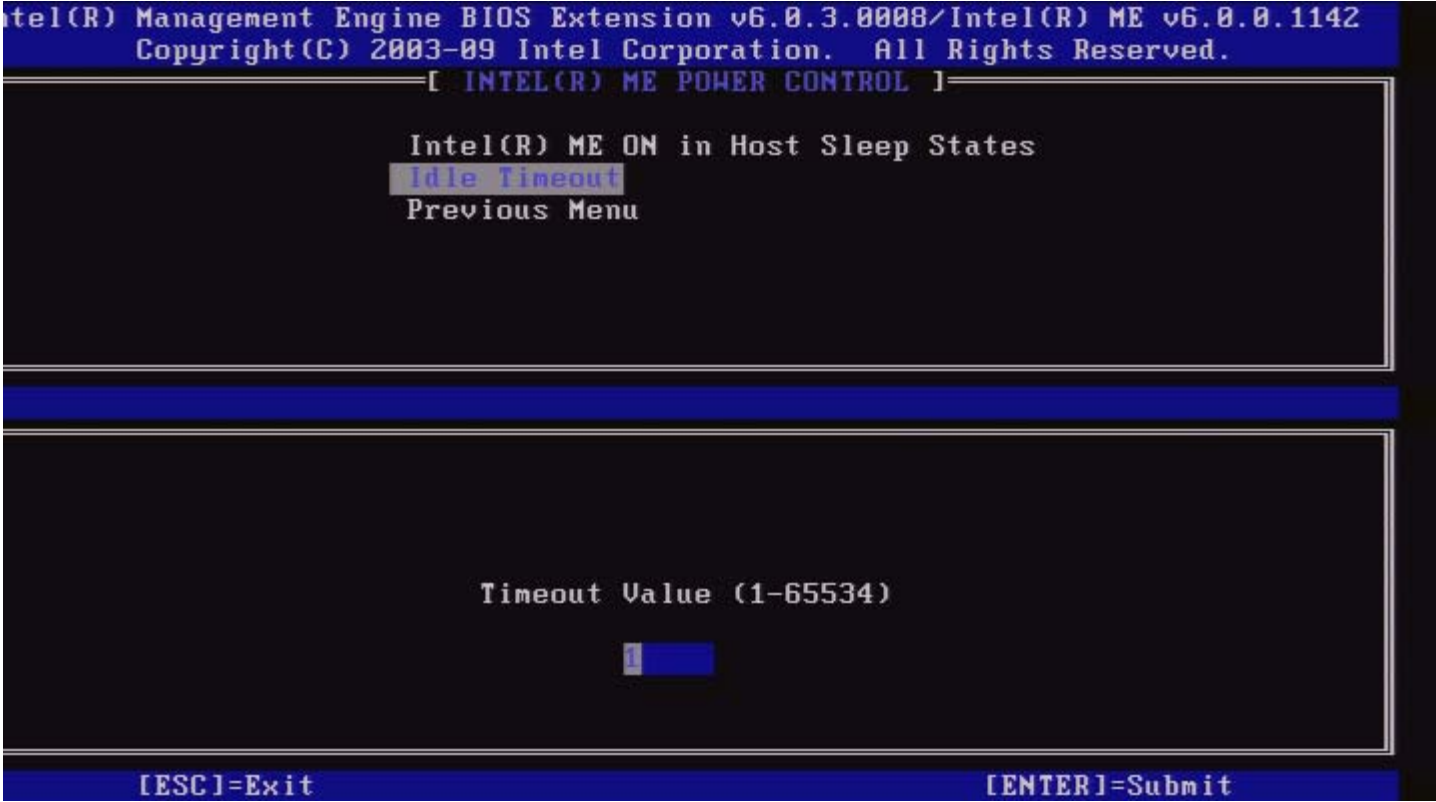

Данный параметр используется, чтобы включить выведение модуля управления Intel из спящего режима и задать время бездействия модуля управления Intel в состоянии M3. Значение необходимо вводить в минутах. Данное значение задает время, в течение которого модуль управления Intel может бездействовать в M3 до перехода в выключенное состояние M-off.

**И ПРИМЕЧАНИЕ**. Если модуль управления Intel находится в состоянии M0, перехода в M-off не произойдет.

## **Previous Menu (Предыдущее меню)**

В меню Intel ME Platform Configuration (Конфигурация платформы модуля управления Intel) выберите **Previous Menu** (Предыдущее меню) и нажмите клавишу **Enter**.

Меню Intel ME Power Control (Контроль потребления энергии модулем управления Intel) сменится страницей Intel ME Platform Configuration (Конфигурация платформы модуля управления Intel).

\* Информация, содержащаяся на этой странице, предоставлена компанией [Intel.](http://www.intel.com/technology/platform-technology/intel-amt/index.htm)

# **Конфигурация AMT**

После завершения конфигурации функций модуля управления Intel® необходимо перезагрузить компьютер перед тем, как приступать к конфигурации Intel AMT. Выберите **Intel AMT configuration** (Конфигурация Intel AMT) в главном меню **BIOS-расширения модуля управления (MEBx)**. Эта функция позволяет конфигурировать компьютер, поддерживающий Intel AMT, для поддержки функций управления Intel AMT.

**ПРИМЕЧАНИЕ**. Также необходимы базовые представления о работе с сетью и компьютерной терминологии, в том числе о таких понятиях, как TCP/IP, DHCP, VLAN (виртуальная локальная сеть), IDE, DNS, маска подсети, шлюз по умолчанию и имя домена. Разъяснение этих терминов не входит в задачи данного документа.

Откроется страница **Intel AMT Configuration** (Конфигурация Intel AMT). Ниже приведены ссылки на различные разделы.

- [Manageability Feature Selection \(](#page-54-0)[Выбор](#page-54-0) [функции](#page-54-0) [управляемости](#page-54-0)[\)](#page-54-0)
	- o [SOL/IDER](#page-55-0)
		- [Username and Password \(](#page-55-1)[Имя](#page-55-1) [пользователя](#page-55-1) [и](#page-55-1) [пароль](#page-55-1)[\)](#page-55-1)
		- [SOL](#page-56-0)
		- **[Redirection Mode \(](#page-58-0)[Режим](#page-58-0) [перенаправления](#page-58-0)[\)](#page-58-0)**
		- **[Previous Menu \(](#page-60-0)[Предыдущее](#page-60-0) [меню](#page-60-0)[\)](#page-60-0)**
	- [KVM Configuration \(](#page-60-1)[Конфигурация](#page-60-1) [KVM\)](#page-60-1)
		- **[KVM Feature Selection \(](#page-60-2)[Выбор](#page-60-2) [функций](#page-60-2) [KVM\)](#page-60-2)**
		- **[User Opt-in \(](#page-61-0)[Согласие](#page-61-0) [пользователя](#page-61-0)[\)](#page-61-0)**
		- **[Opt-in Configurable from remote IT \(](#page-61-1)[Удаленная](#page-61-1) [конфигурация](#page-61-1) [с](#page-61-1) [согласия](#page-61-1) [пользователя](#page-61-1)[\)](#page-61-1)**
		- **[Previous Menu \(](#page-62-0)[Предыдущее](#page-62-0) [меню](#page-62-0)[\)](#page-62-0)**
	- [Previous Menu \(](#page-62-1)[Предыдущее](#page-62-1) [меню](#page-62-1)[\)](#page-62-1)

Страница **Intel AMT Configuration** содержит перечисленные ниже параметры, предназначенные для пользовательской конфигурации.

## <span id="page-54-0"></span>**Manageability Feature Selection (Выбор функции управляемости)**

В главном меню выберите **Intel AMT Configuration** (Конфигурации Intel AMT) и нажмите клавишу **Enter**. Главное меню сменится страницей конфигурации Intel AMT.

В меню Intel AMT Configuration (Конфигурация Intel AMT) выберите **Manageability Feature Selection** (Выбор функции управляемости) и нажмите клавишу **Enter**.

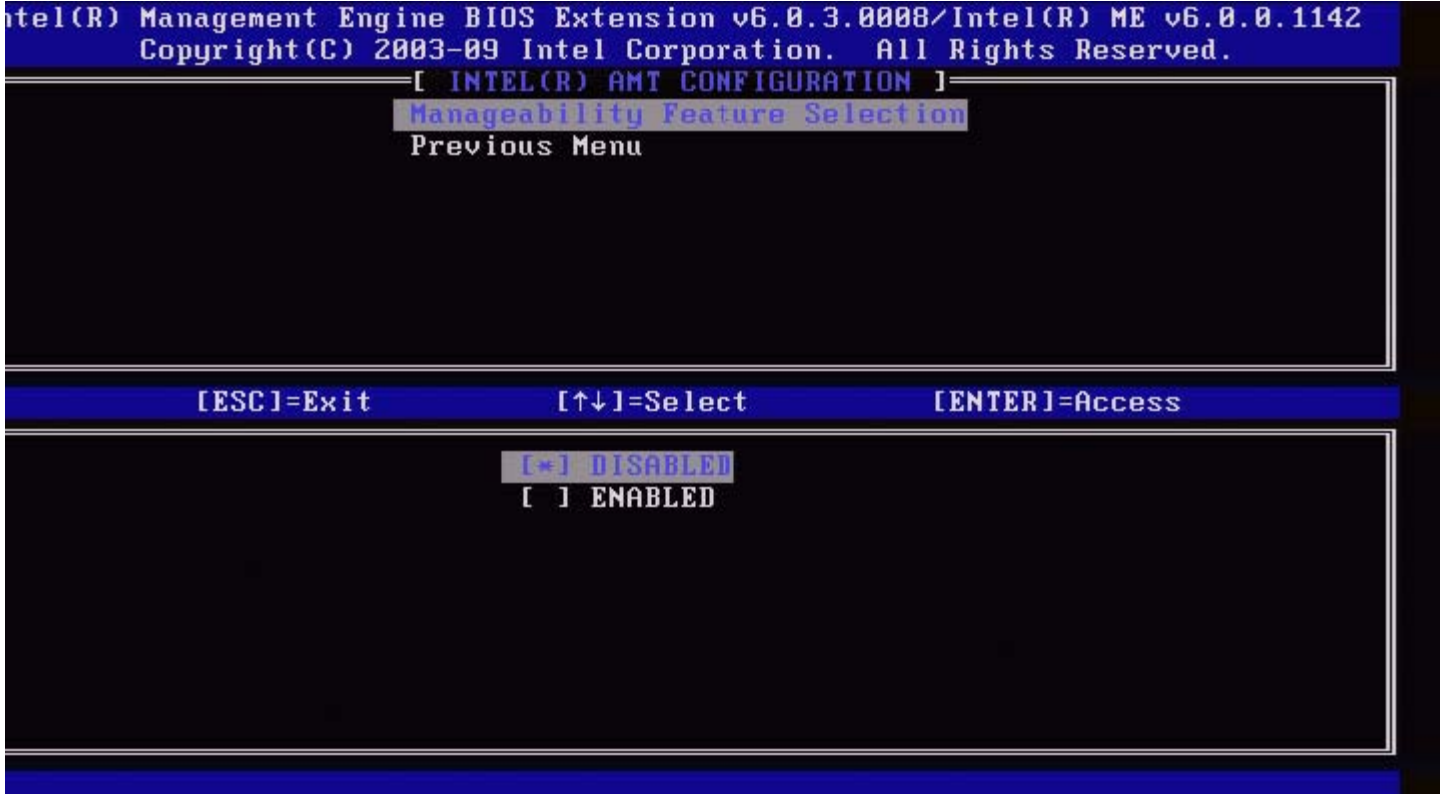

Если выбор функции управляемости включен, откроется меню функции управляемости модуля управления Intel. Если эта функция оставлена отключенной, это означает, что управляемость не будет активирована.

## <span id="page-55-0"></span>**SOL/IDER**

На странице конфигурации Intel AMT Configuration (при активированной Intel AMT) выберите **SOL/IDER** и нажмите клавишу **Enter**.

Страница конфигурации Intel AMT сменится страницей SOL/IDER.

#### <span id="page-55-1"></span>**Username and Password (Имя пользователя и пароль)**

На странице SOL/IDER выберите **Username and Password** (Имя пользователя и пароль) и нажмите клавишу **Enter**.

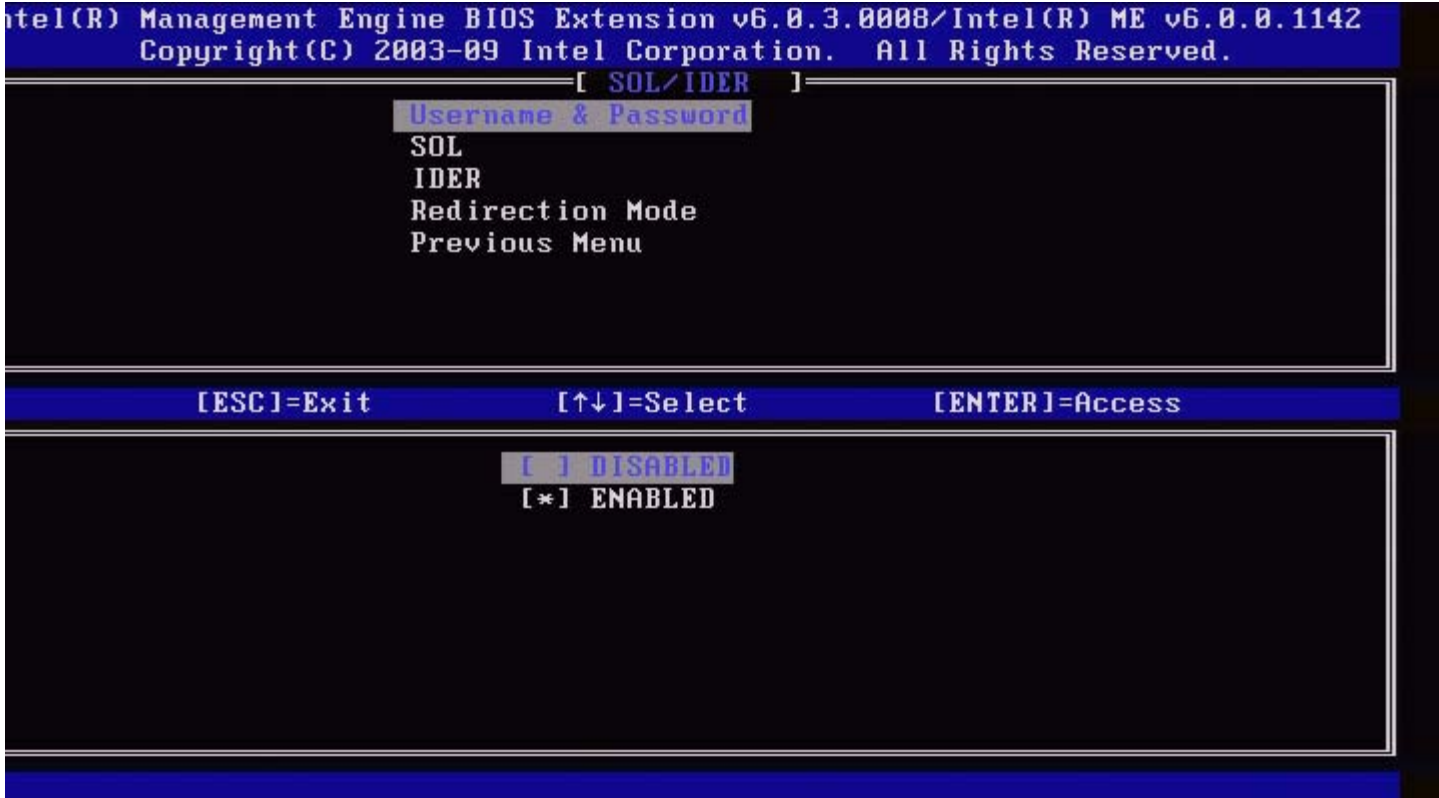

Этот параметр предоставляет возможность проверки подлинности пользователя для сеанса SOL/IDE-R. Если используется Kerberos\*, этот параметр следует установить на DISABLED (Отключено). Управление проверкой подлинности пользователя осуществляется через Kerberos. Если протокол Kerberos не используется, администратор может как включить, так и отключить проверку подлинности пользователя в сеансе SOL/IDER.

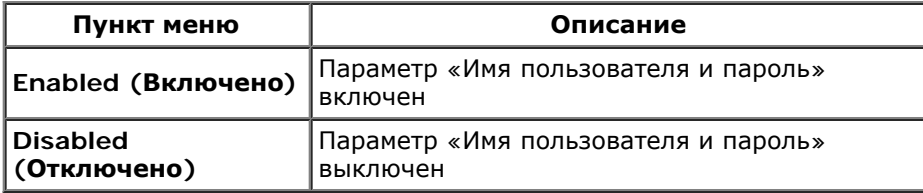

### <span id="page-56-0"></span>**SOL**

На странице SOL/IDER выберите **SOL** и нажмите клавишу **Enter**.

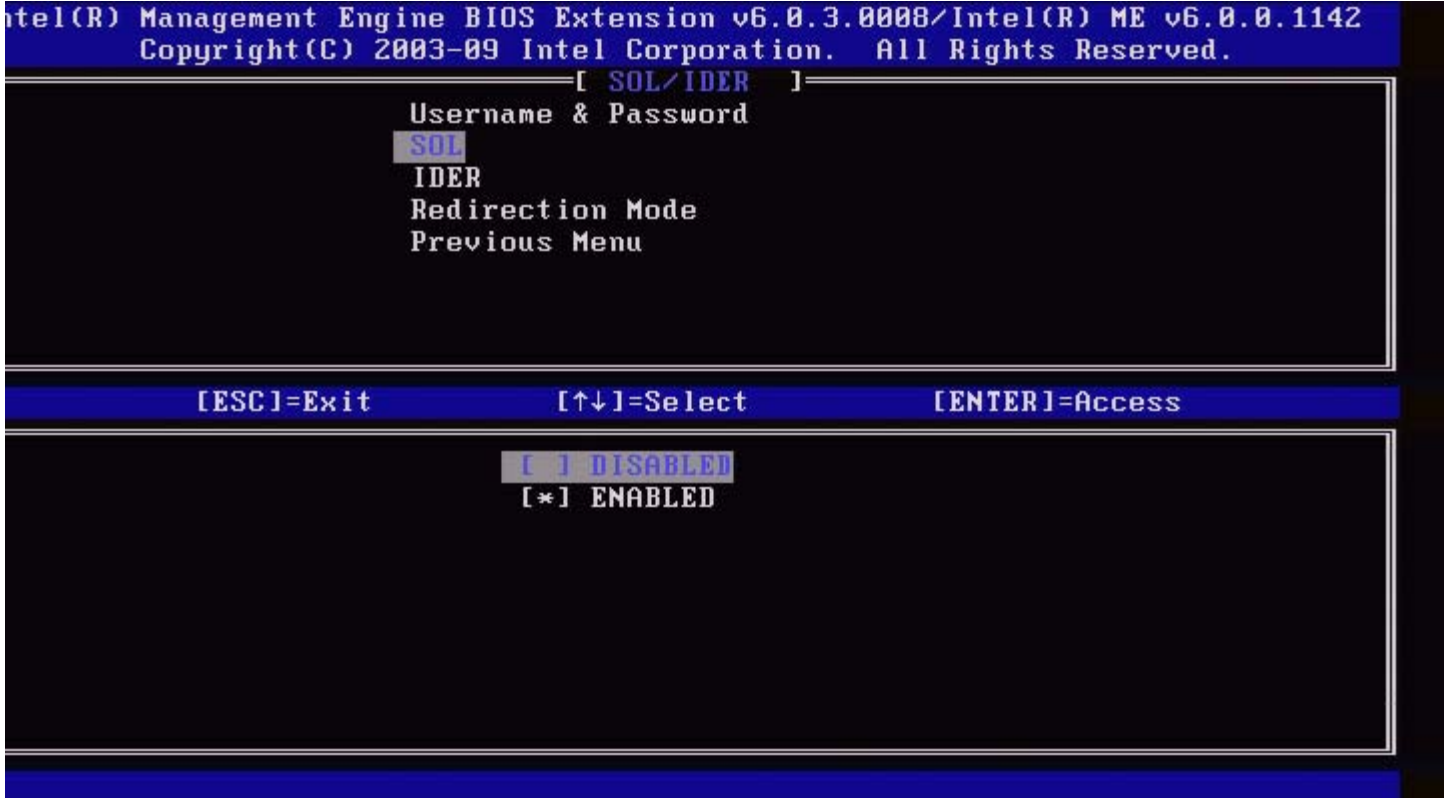

SOL позволяет перенаправлять ввод/вывод консоли управляемого Intel AMT клиента на консоль сервера управления (если система клиента поддерживает SOL). Если система не поддерживает SOL, то данное значение не может выполнить включение.

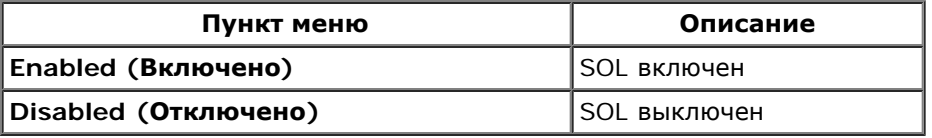

**ПРИМЕЧАНИЕ**. Отключение SOL не удаляет эту функцию, а только блокирует ее использование.

#### **IDER**

На странице SOL/IDER выберите **IDER** и нажмите клавишу **Enter**.

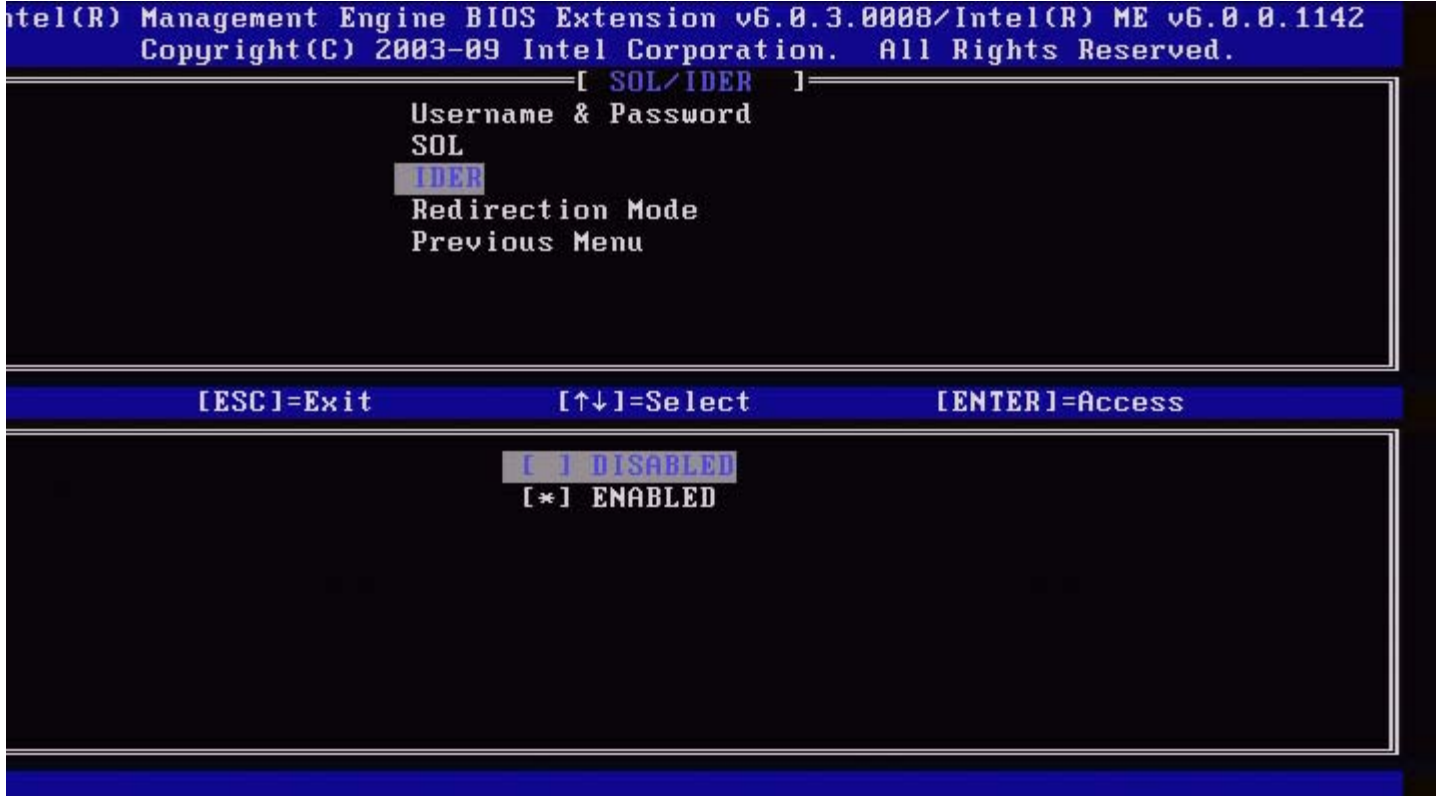

IDE-R позволяет консоли управления загружать управляемый Intel AMT клиент с удаленного образа диска. Если система не поддерживает IDE-R, то данное значение не может выполнить включение.

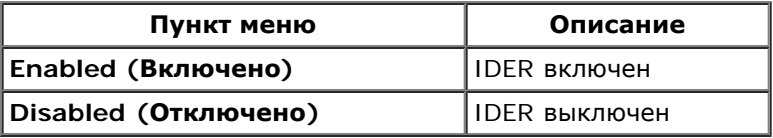

**ПРИМЕЧАНИЕ**. Отключение IDER не удаляет эту функцию, а только блокирует ее использование.

#### <span id="page-58-0"></span>**Redirection Mode (Режим перенаправления)**

На странице SOL/IDER выберите **Redirection Mode** (Режим перенаправления) и нажмите клавишу **Enter**.

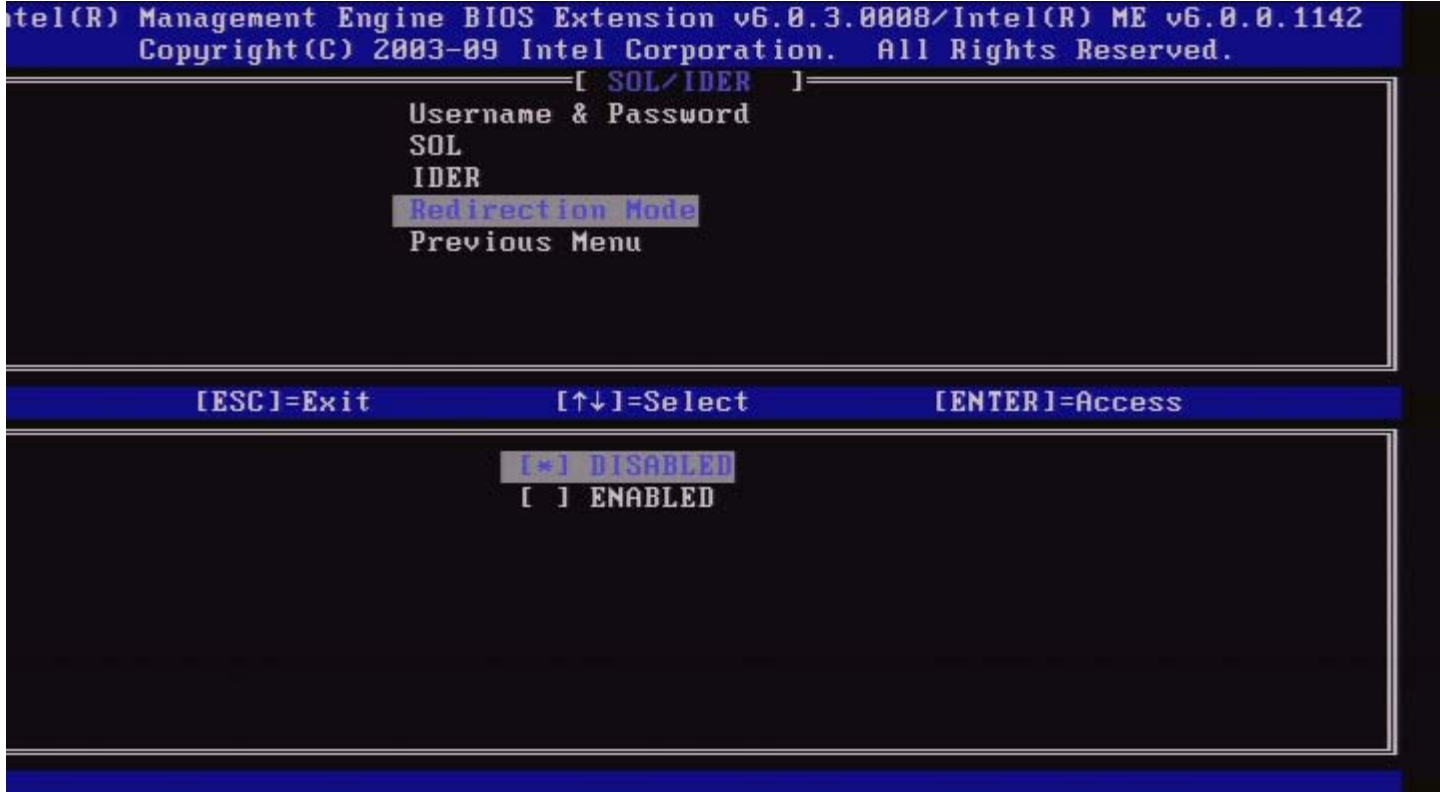

Режим перенаправления старых устройств управляет работой перенаправления. Если этот режим отключен, консоль должна открывать порты перенаправления перед каждой сессией. Этот режим предназначен для консолей предприятия и новых консолей SMB (малый и средний бизнес), поддерживающих открытие портов перенаправления. На старых консолях SMB (до версии Intel AMT 6.0), не поддерживающих функцию открытия портов перенаправления, необходимо вручную включать порты перенаправления через этот параметр Intel MEBx.

При выборе этого режима появляются следующие сообщения:

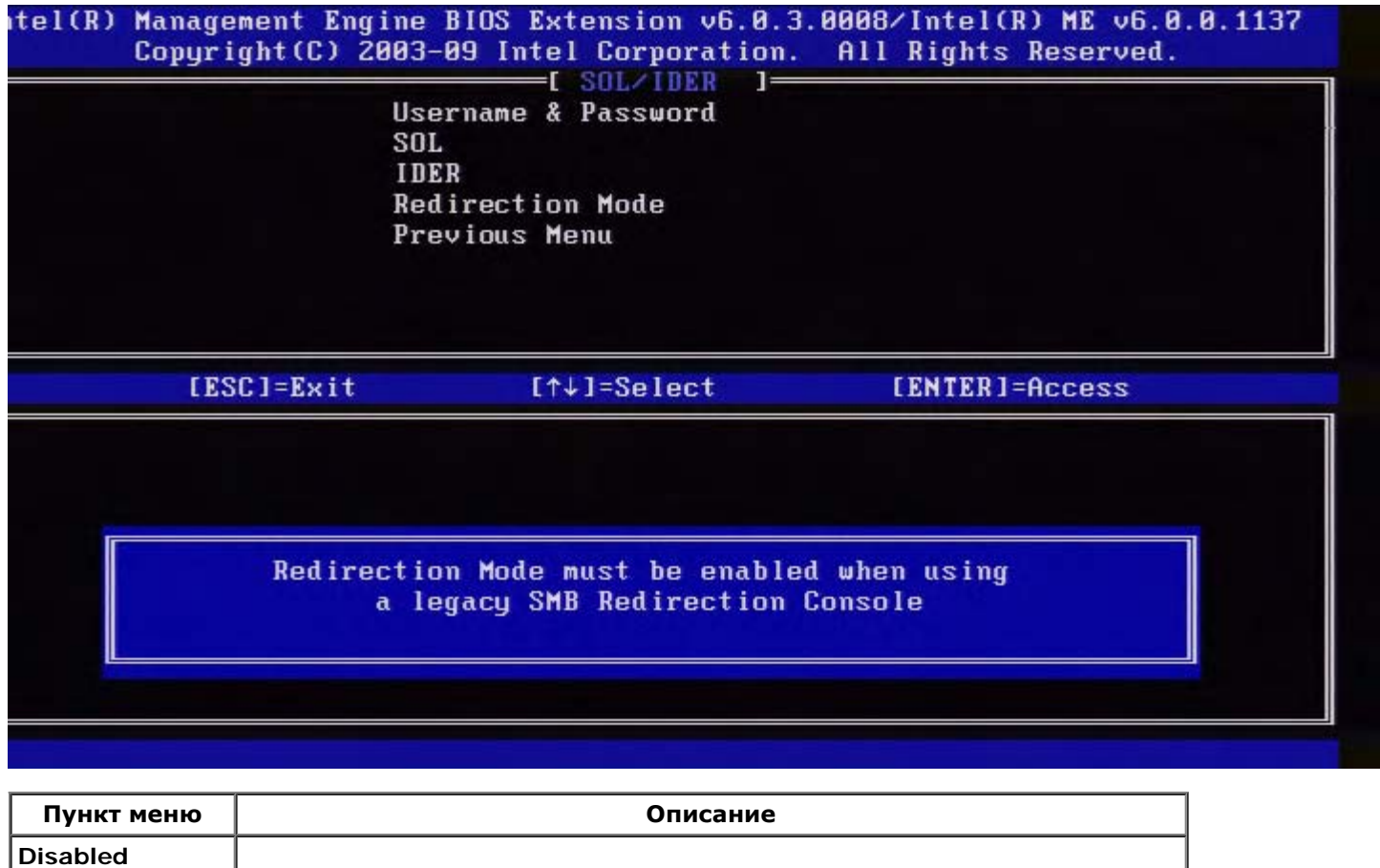

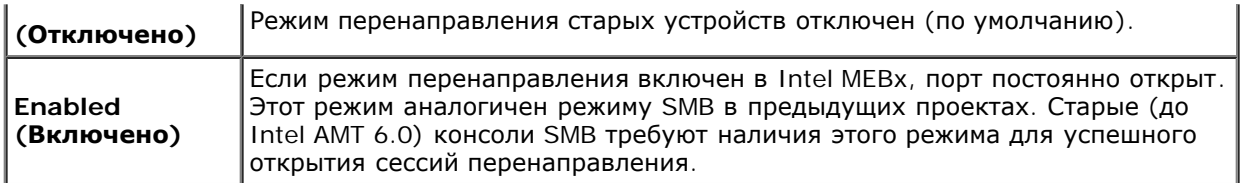

#### <span id="page-60-0"></span>**Previous Menu (Предыдущее меню)**

На странице SOL/IDER выберите **Previous Menu** (Предыдущее меню) и нажмите клавишу **Enter**. Страница SOL/IDER сменяется станицей конфигурации Intel AMT.

## <span id="page-60-1"></span>**KVM Configuration (Конфигурация KVM)**

На странице Intel AMT Configuration (Конфигурация модуля управления Intel) выберите **KVM Configuration** (Конфигурация KVM) и нажмите клавишу **Enter**. Страница конфигурации Intel AMT сменится страницей конфигурации KVM.

### <span id="page-60-2"></span>**KVM Feature Selection (Выбор функций KVM)**

На странице IKVM Configuration (Конфигурация IKVM) выберите **KVM Configuration** (Конфигурация KVM) и нажмите клавишу **Enter**.

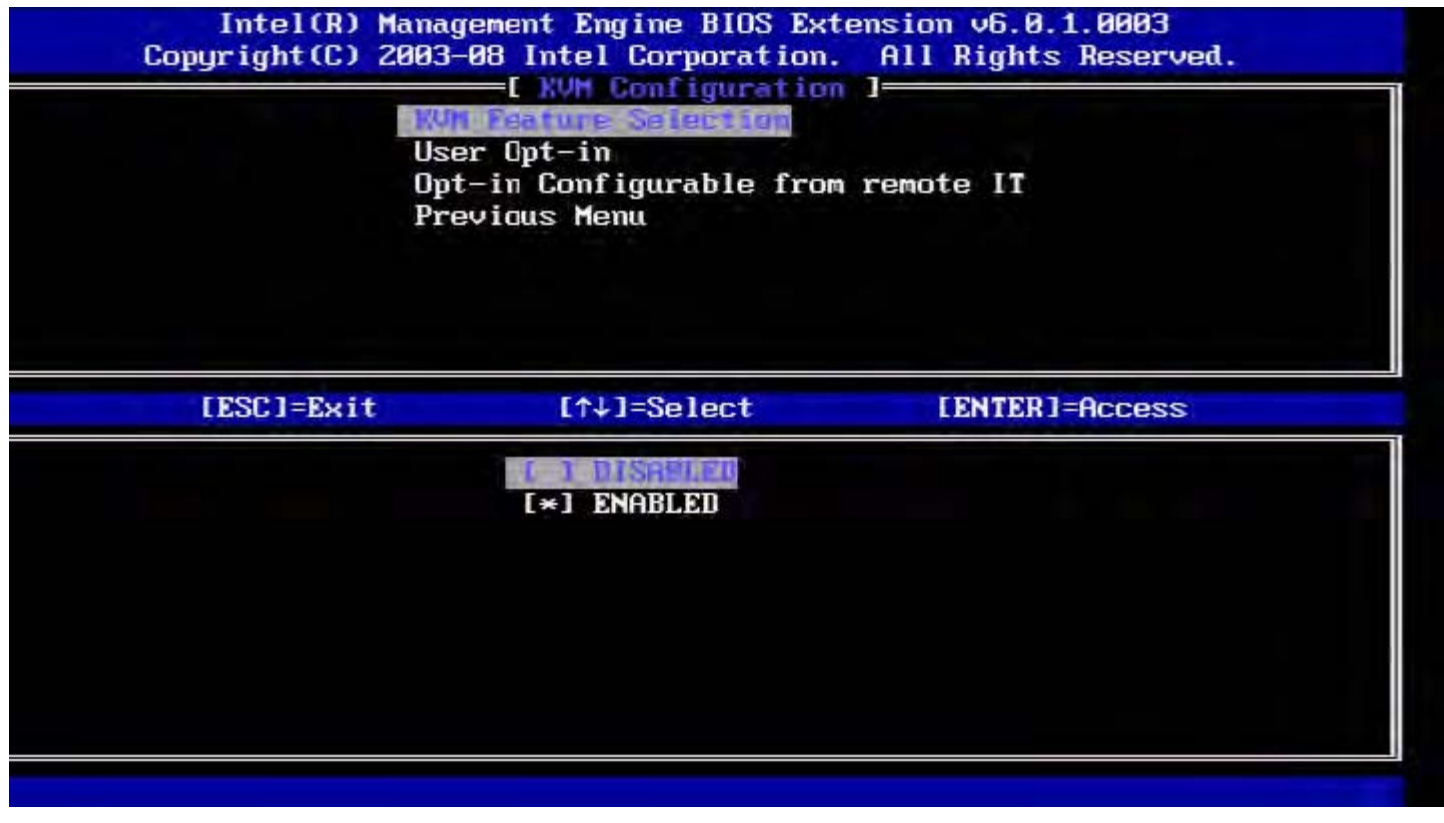

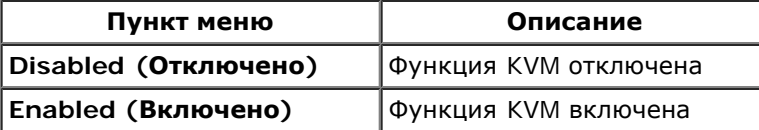

**ПРИМЕЧАНИЕ.** Отключение функции KVM не удаляет, а отключает эту функцию. В этом случае KVM не будет Ø работать.

#### <span id="page-61-0"></span>**User Opt-in (Согласие пользователя)**

На странице IKVM Configuration (Конфигурация IKVM) выберите **User Opt-in** (Согласие пользователя) и нажмите клавишу **Enter**.

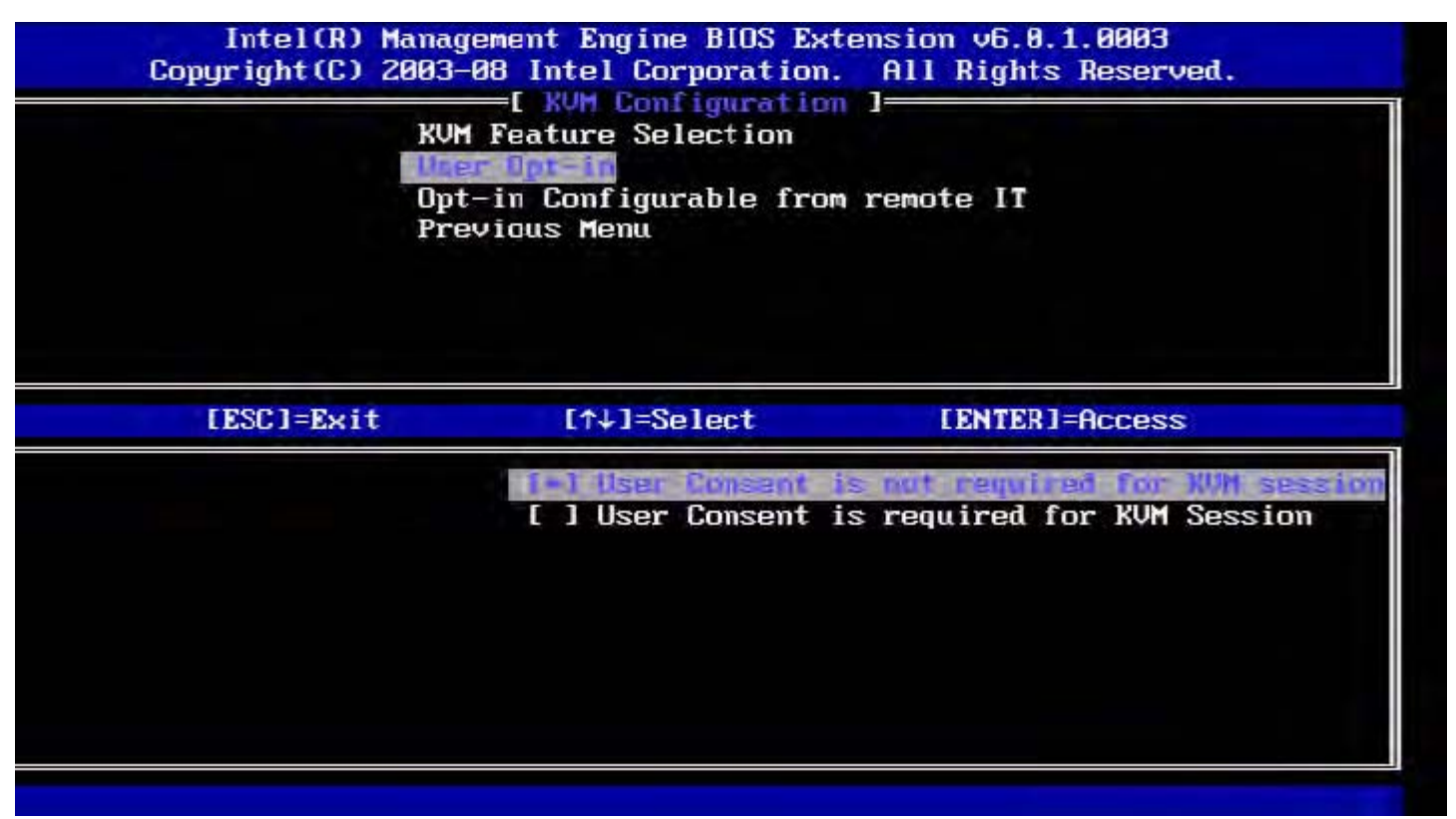

Можно выбрать следующие опции: Согласие локального пользователя для удаленной сессии KVM не требуется. Согласие локального пользователя для удаленной сессии KVM требуется.

#### <span id="page-61-1"></span>**Opt-in Configurable from remote IT (Удаленная конфигурация с согласия пользователя)**

В разделе IKVM Configuration (Конфигурация IKVM) выберите **Opt-in Configurable from remote IT** (Удаленная конфигурация с согласия пользователя) и нажмите клавишу **Enter**.

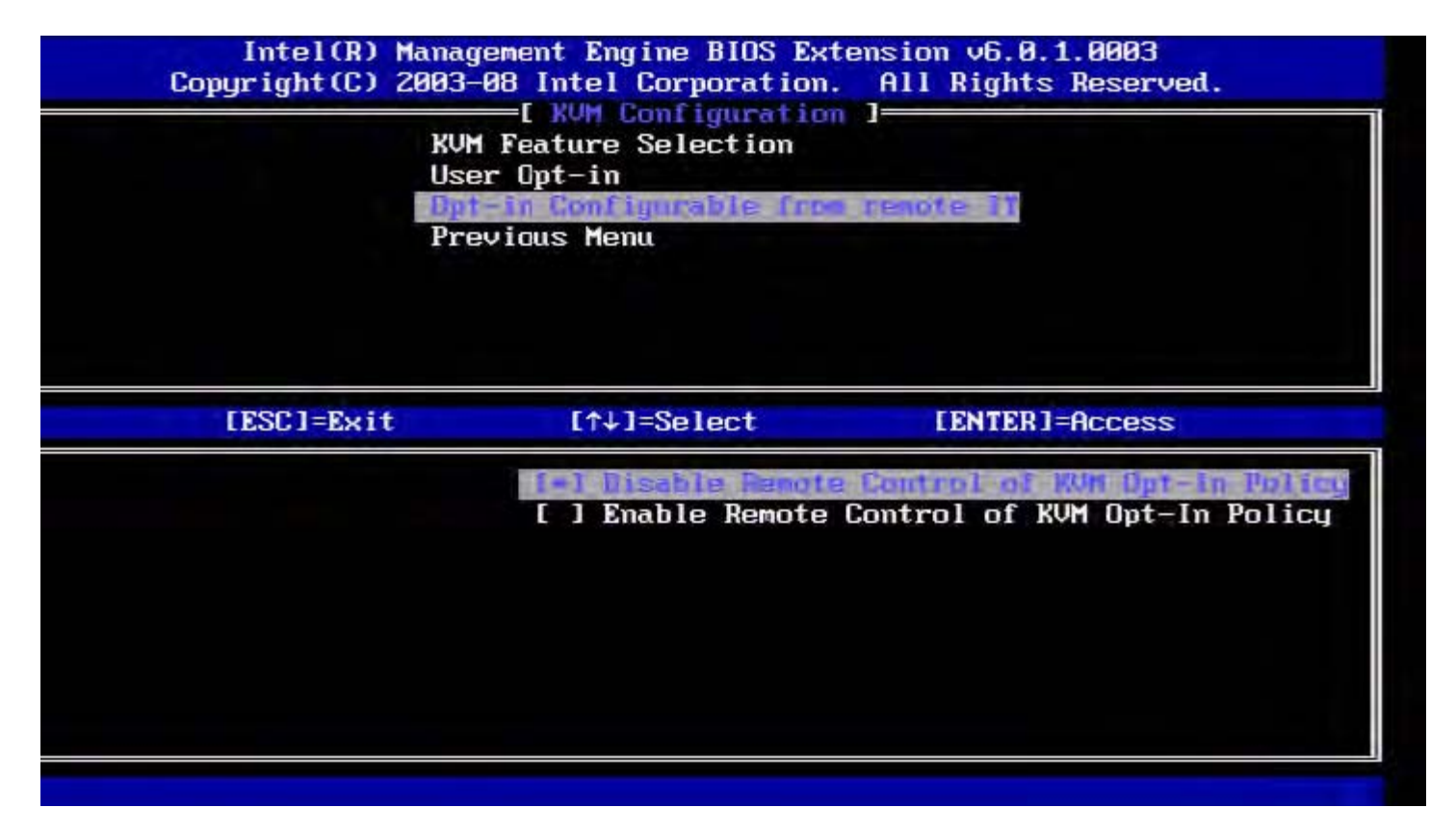

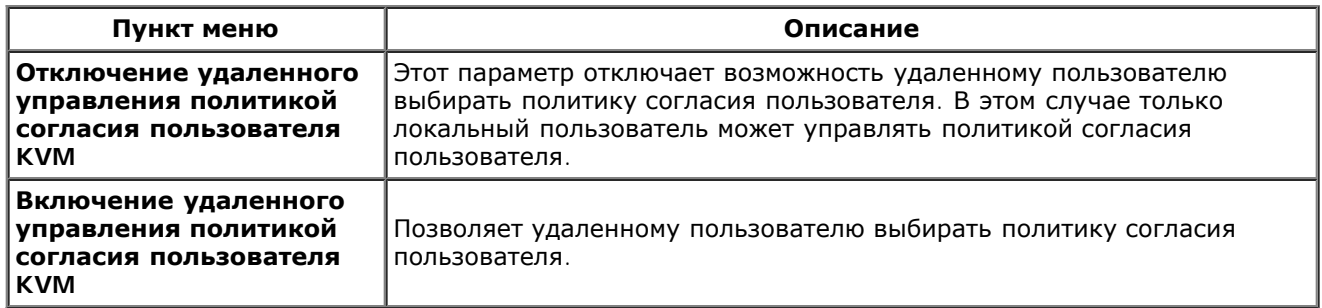

#### <span id="page-62-0"></span>**Previous Menu (Предыдущее меню)**

На странице KVM Configuration (Конфигурация IKVM) выберите **Previous Menu** (Предыдущее меню) и нажмите клавишу **Enter**.

Страница конфигурации KVM сменяется страницей конфигурации Intel AMT.

## <span id="page-62-1"></span>**Previous Menu (Предыдущее меню)**

На странице Intel AMT Configuration (Конфигурация Intel AMT) выберите **Previous Menu** (Предыдущее меню) и нажмите клавишу **Enter**.

Страница конфигурации Intel AMT сменяется страницей главного меню.

\* Информация, содержащаяся на этой странице, предоставлена компанией [Intel.](http://www.intel.com/technology/platform-technology/intel-amt/index.htm)

# **Intel® Fast Call (Быстрое обращение Intel)**

Функция Intel® Fast Call for help (Быстрое обращение за помощью Intel) предусмотрена для единиц складского учета VPro. Подключение функции Intel Fast Call for help позволяет конечному пользователю запрашивать помощь, если система VPro находится вне корпоративной сети. Если BIOS позволяет подключать Intel Fast Call for help, пользователь может использовать клавиши быстрого доступа (<Ctrl><h>) во время загрузки системы, чтобы инициировать подключение Intel Fast Call (Быстрое обращение Intel). Рекомендуется нажать клавишу F12 и выбрать Fast Call for help.

**ПРИМЕЧАНИЕ.** Эта функция доступна, только если администратор настроил в системе ее поддержку.

## **Требования**

Подключение Intel Fast Call из операционной системы возможно при наличии в системе VPro следующих элементов:

- 1. Включенное обнаружение среды
- 2. Политика удаленного подключения
- 3. Сервер наличия управления (MPS)

### **Одновременное выполнение всех условий**

Для доступа к Fast Call for help система должна быть инициализирована. Если система поддерживает Full VPro, то можно использовать Intel Fast Call for help (Быстрое обращение за помощью Intel). Если система поддерживает только Intel Standard Manageability (Стандартную управляемость Intel), то Intel Fast call for help (Быстрое обращение за помощью Intel) отсутствует.

- 1. До начала Intel Fast Call for help (Быстрого обращения за помощью Intel), должно быть включено обнаружение среды. Это позволяет Intel AMT определить, находится ли данная система в корпоративной сети. Конфигурирование осуществляется с помощью приложения ISV.
- 2. Политика удаленного подключения должна быть создана до инициирования Intel Fast call for help (Быстрого обращения за помощью Intel). Нет необходимости конфигурировать политику для данного обращения из BIOS, но до инициирования обращения за помощью из BIOS должна существовать другая политика. BIOS должен поддерживать клавиши быстрого доступа, инициирующие (Быстрое обращение за помощью Intel).
- 3. Сервер наличия управления необходим для ответа Intel fast calls for help (Быстрого обращения за помощью Intel). Сервер наличия управления находится в зоне DMZ.

Когда все эти условия соблюдены, система сможет инициировать Intel Fast Call for help (Быстрое обращение за помощью Intel).

## **Инициирование Intel Fast Call for Help (Быстрого обращения за помощью Intel)**

После того, как данная функция будет полностью сконфигурирована, для запуска сеанса Intel Fast Call for help (Быстрое обращение за помощью Intel) можно воспользоваться тремя способами. Они включают в себя:

- Нажатие <Ctrl><h> на начальном экране Dell.
- Нажатие <F12> на начальном экране Dell для вызова меню одноразовой загрузки.
	- Выбор последнего параметра **Intel Fast Call for Help** (Быстрое обращение за помощью Intel).
- Из Windows:
	- 1. Нажмите значок / запустите приложение Intel AMT privacy (Конфиденциальность Intel AMT) **Intel Management Security Status** (Состояние безопасности управления Intel).
	- 2. Перейдите к вкладке **Intel AMT**.
	- 3. В окне **Remote Connectivity** (Удаленное подключение) нажмите **Connect** (Подключить).

Информация, содержащаяся на этой странице, предоставлена компанией [Intel.](http://www.intel.com/technology/platform-technology/intel-amt/index.htm)

## **Общие настройки модуля управления**

В таблице ниже приведены настройки по умолчанию для BIOS-расширения модуля управления Intel® (MEBx) на странице общих настроек.

## **Пароль**

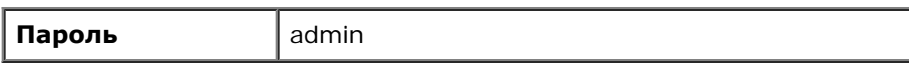

## **Изменение пароля Intel ME**

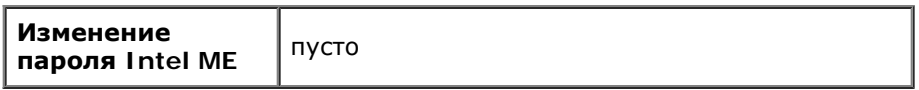

## **Password Policy (Политика паролей)**

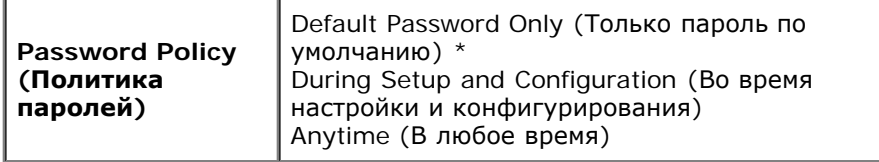

## **Network Setup (Настройка сети)**

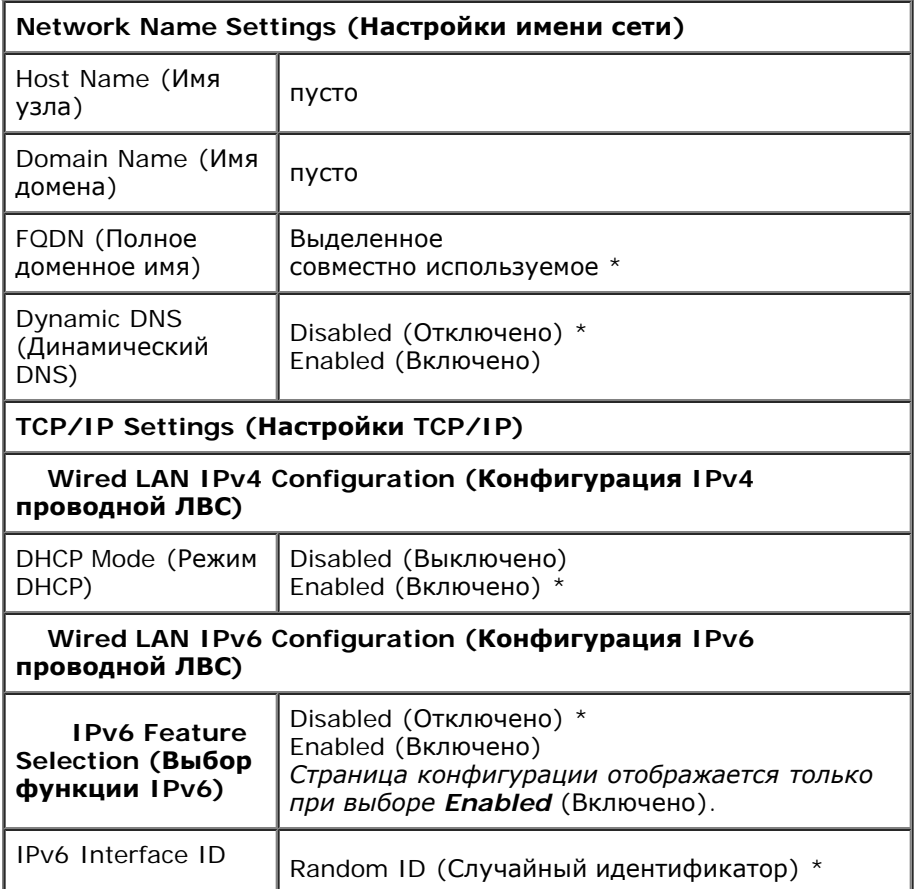

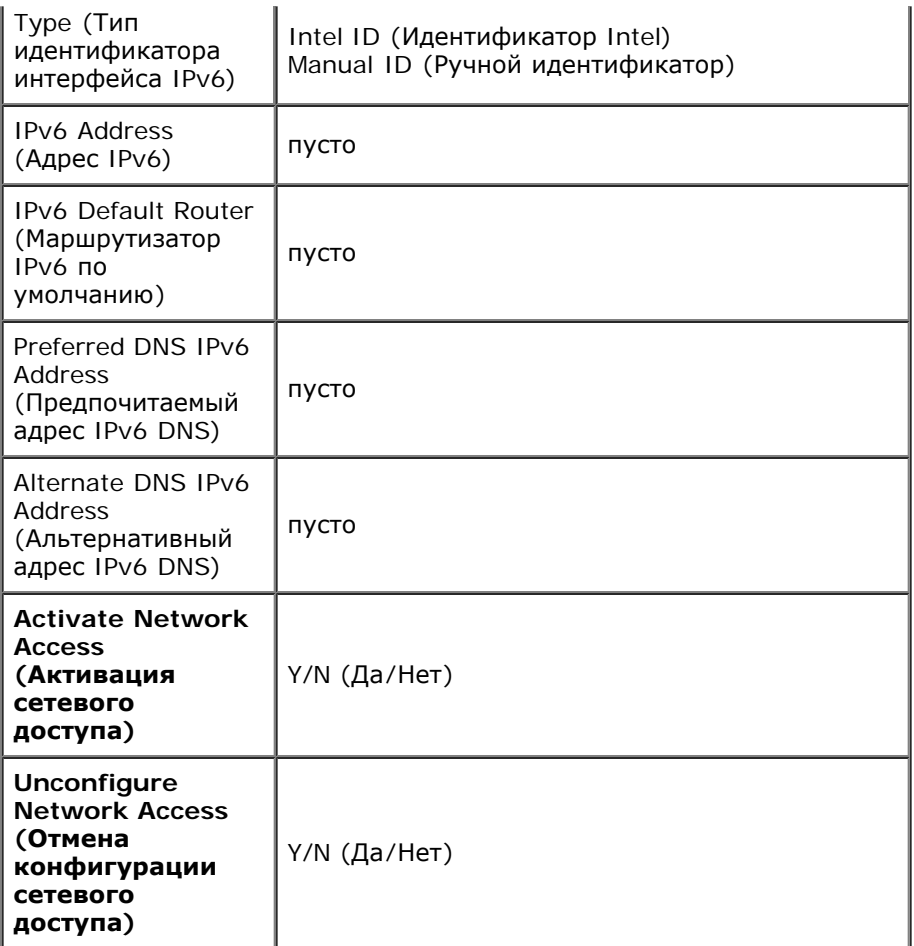

## **Remote Setup And Configuration (Удаленная настройка и конфигурация)**

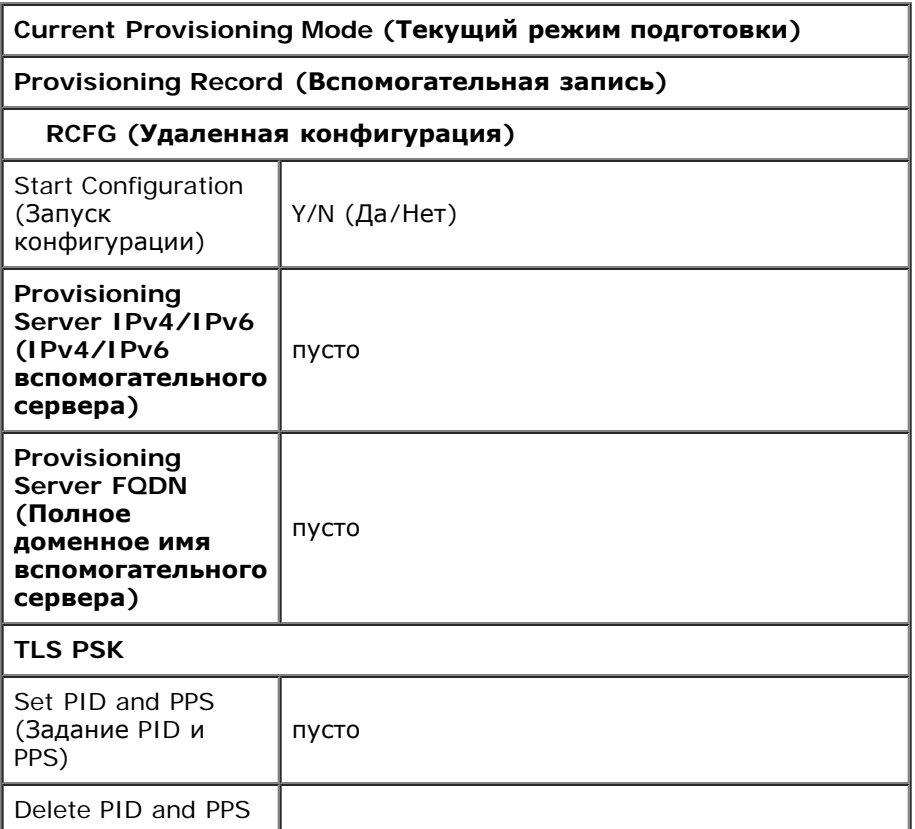

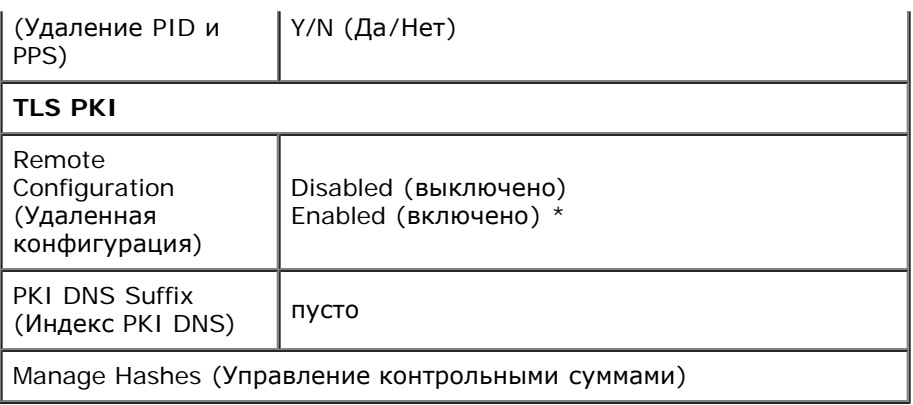

## **FW Update Settings (Настройки обновления микропрограммного обеспечения)**

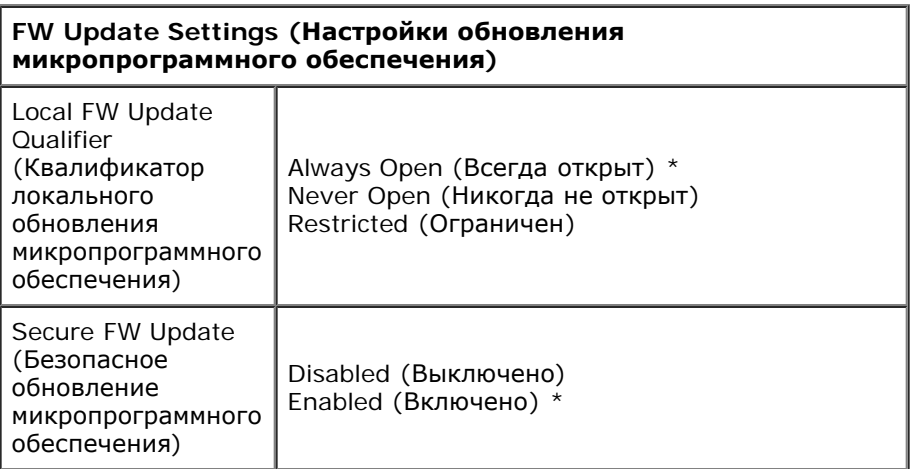

\*Настройка по умолчанию

\*\*Может вызывать частичную отмену подготовки Intel AMT

<sup>1</sup> Управление состоянием платформы модуля управления Intel изменяется только с целью диагностики и устранения неисправностей модуля управления.

<sup>2</sup> Настройка отмены конфигурации видна только в случае, если соответствующее поле подготовлено.

## **Конфигурация AMT**

В таблице ниже перечислены настройки по умолчанию BIOS-расширения модуля управления Intel® (MEBx) на странице конфигурации AMT.

## **Manageability / Feature Selection (Выбор функции управляемости)**

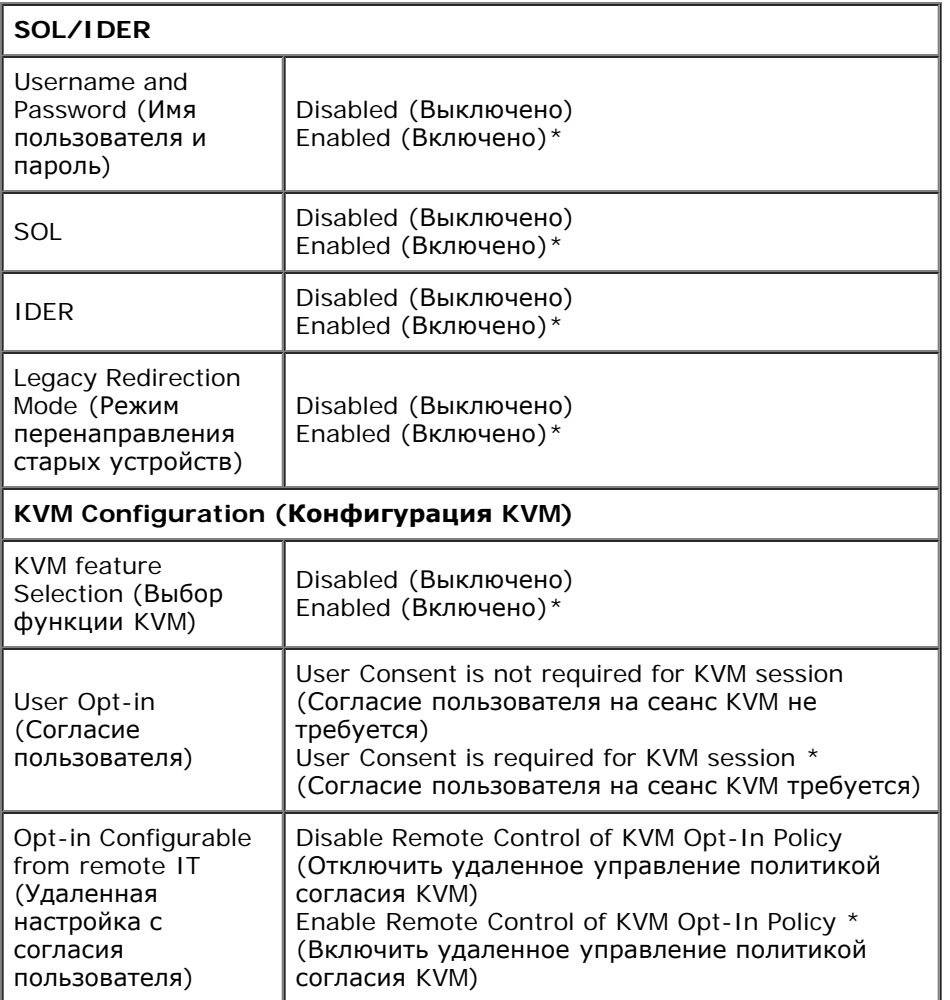

**И ПРИМЕЧАНИЕ**. Для работы KVM требуются процессоры Clarkdale/Arrandale

\*Настройка по умолчанию

\*\*Может вызывать частичную отмену подготовки Intel AMT

<sup>1</sup> Управление состоянием платформы модуля управления Intel изменяется только с целью диагностики и устранения неисправностей модуля управления.

 $2\overline{2}$  В режиме Enterprise DHCP автоматически загружает имя домена.

<sup>3</sup> Настройка отмены подготовки видна только в случае, если соответствующее поле подготовлено.

# **Краткое описание методики настройки и конфигурации**

Как уже говорилось в разделе **[Краткое](#page-4-0) [описание](#page-4-0) [настройки](#page-4-0) [и](#page-4-0) [конфигурации](#page-4-0)**, компьютер следует предварительно конфигурировать, подготовив его к взаимодействию возможностей Intel AMT с управляющим приложением. Существует два метода выполнения процесса подготовки (в порядке возрастания их сложности):

- **Служба конфигурации** служба конфигурации позволяет завершить процесс инициализации с консоли графического пользовательского интерфейса на соответствующем сервере посредством простой единичной операции на каждом из компьютеров c поддержкой Intel AMT. Поля пароля PPS и идентификатора PID заполняются с помощью файла, созданного службой конфигурации и сохраненного на USB-накопителе.
- **Интерфейс MEBx** ИТ-администратор вручную конфигурирует настройки BIOS-расширения модуля управления (MEBx) на каждом из компьютеров с поддержкой Intel AMT. Поля PPS и PID заполняются путем ввода в интерфейсе MEBx соответственно 32-символьного и 8-символьного буквенно-цифровых ключей, созданных службой конфигурации.
- **TLS-PKI**  называется также удаленной конфигурацией (RCFG) или бесконтактной конфигурацией (ZTC). Этот процесс использует сертификат, связанный со вспомогательный сервером. Соответствующая контрольная сумма сертификата должна быть указана в BIOS-расширении модуля управления (MEBx).

Подробные сведения об использовании этих методов см. в последующих разделах.

# <span id="page-69-0"></span>**Служба конфигурации - с использованием устройства USB**

В этом разделе рассматривается настройка и конфигурация Intel® AMT с использованием накопительного устройства USB. С помощью ключа USB-диска можно настраивать и локально конфигурировать пароль, вспомогательный идентификатор (PID), и вспомогательный пароль (PPS). Этот процесс также называется USB-подготовкой. USB-подготовка позволяет вручную настраивать и конфигурировать компьютеры без затруднений, связанных с вводом информации вручную.

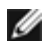

**И ПРИМЕЧАНИЕ**. USB-инициализация возможна только в случае, если установлен стандартный фабричный пароль утилиты MEBx (BIOS-расширения модуля управления) — admin. Если пароль был изменен, сбросьте его до стандартного фабричного, очистив CMOS.

Ниже описана типичная процедура настройки и конфигурации USB-ключа. Подробное описание с использованием средства Altiris<sup>®</sup> Dell™ Client Manager (DCM) см. на странице [процедура](#page-71-0) [для](#page-71-0) [USB-](#page-71-0)[устройства](#page-71-0).

- 1. ИТ-специалист вставляет USB-ключ в компьютер с консолью управления.
- 2. Специалист через консоль запрашивает локальные записи по настройки и конфигурации с сервера настройки и конфигурации.
- 3. Сервер настройки и конфигурации выполняет следующие действия:
	- 1. Генерирует соответствующие наборы из пароля, вспомогательного идентификатора PID и вспомогательного пароля PPS.
	- 2. Сохраняет эту информацию в своей базе данных.
	- 3. Возвращает эту информацию в консоль управления.
- 4. Консоль управления записывает наборы из пароля, PID и PPS в файл **setup.bin** на USB-ключ.
- 5. Специалист доставляет USB-ключ в место, в котором расположены новые компьютеры, поддерживающие технологию Intel AMT. После этого специалист выполняет следующие действия:
	- 1. При необходимости распаковывает и подключает компьютеры.
	- 2. Вставляет USB-ключ в компьютер.
	- 3. ВключАет компьютер.
- 6. BIOS компьютера обнаруживает USB-ключ.
	- Если таковой обнаружен, BIOS выполняет поиск файла **setup.bin** в начале диска ключа. Перейдите к шагу 7.
	- Если USB-ключ или файл **setup.bin** не найден, перезапустите компьютер. Пропустите оставшиеся шаги.
- 7. BIOS компьютера выводит сообщение о том, что произойдет автоматическая настройка и конфигурация.
	- 1. Первая доступная запись в файле **setup.bin** считывается в память. Данная процедура позволяет выполнить следующие задачи:
		- проверяет запись заголовка файла;
		- находит следующую доступную запись;
		- если процедура прошла успешно, текущая запись становится недействительной и непригодной к повторному использованию.
	- 2. Процедура помещает адрес памяти в блок параметров MEBx.
	- 3. Процедура вызывает утилиту MEBx.
- 8. MEBx обрабатывает запись.
- 9. MEBx выводит на экран сообщение о завершении действий.
- 10. ИТ-специалист выключает компьютер. Теперь компьютер пребывает в состоянии настройки и готов для распределения между пользователями в среде режима Enterprise.
- 11. Если у вас несколько компьютеров, повторяйте шаг 5.

Для получения дополнительных сведений о настройке и конфигурации USB-ключа обращайтесь к поставщику консоли управления.

# **Требования к USB-ключу**

Чтобы USB-ключ был пригоден для настройки и конфигурации технологии Intel AMT, он должен соответствовать следующим требованиям:

- его объем должен превосходить 16 МБ;
- он должен быть отформатирован в файловой системе FAT16;
- размер сектора должен составлять 1КБ.
- USB-ключ не должен быть загрузочным;
- USB-ключ предназначен только для инициализации AMT.
- USB-ключ не должен содержать никаких других файлов, в том числе скрытых, удаленных и пр.
- Файл **setup.bin** должен быть первым файлом, записанным на USB-ключ (**для Legacy BIOS или Dell™ Optiplex™ 980**)
- Файл **setup.bin** должен находиться в корневом каталоге (**для UEFI BIOS, Dell™ Latitude™ E6410/E6410 ATG/E6510 или Dell Precision™ Мобильная рабочая станция M4500**)

## <span id="page-71-0"></span>**Процедура устройства USB**

Предоставляется стандартный консольный пакет - приложение Dell™ Client Management (DCM). В этом разделе описывается процедура настройки и конфигурации Intel® AMT с пакетом DCM. Как уже упоминалось ранее, у сторонних поставщиков можно приобрести альтернативные пакеты DCM.

Перед началом процедуры следует убедиться, что компьютер надлежащим образом настроен и что его «видит» DNS-сервер. Кроме того, требуется накопитель USB, который должен соответствовать требованиям, изложенным на странице [Служба](#page-69-0) [конфигурации](#page-69-0) [—](#page-69-0) [Использование](#page-69-0) [USB-](#page-69-0)[устройства](#page-69-0).

- **ПРИМЕЧАНИЕ.** По своей природе ПО для управления не всегда является динамическим и работающим в режиме Ø реального времени. Фактически в некоторых случаях, когда вам требуется выполнение компьютером определенного действия, например перезагрузки, для работы необходимо выполнить это действие повторно.
	- 1. Отформатируйте USB-устройство в файловой системе FAT16 без меток тома, после чего отложите его.

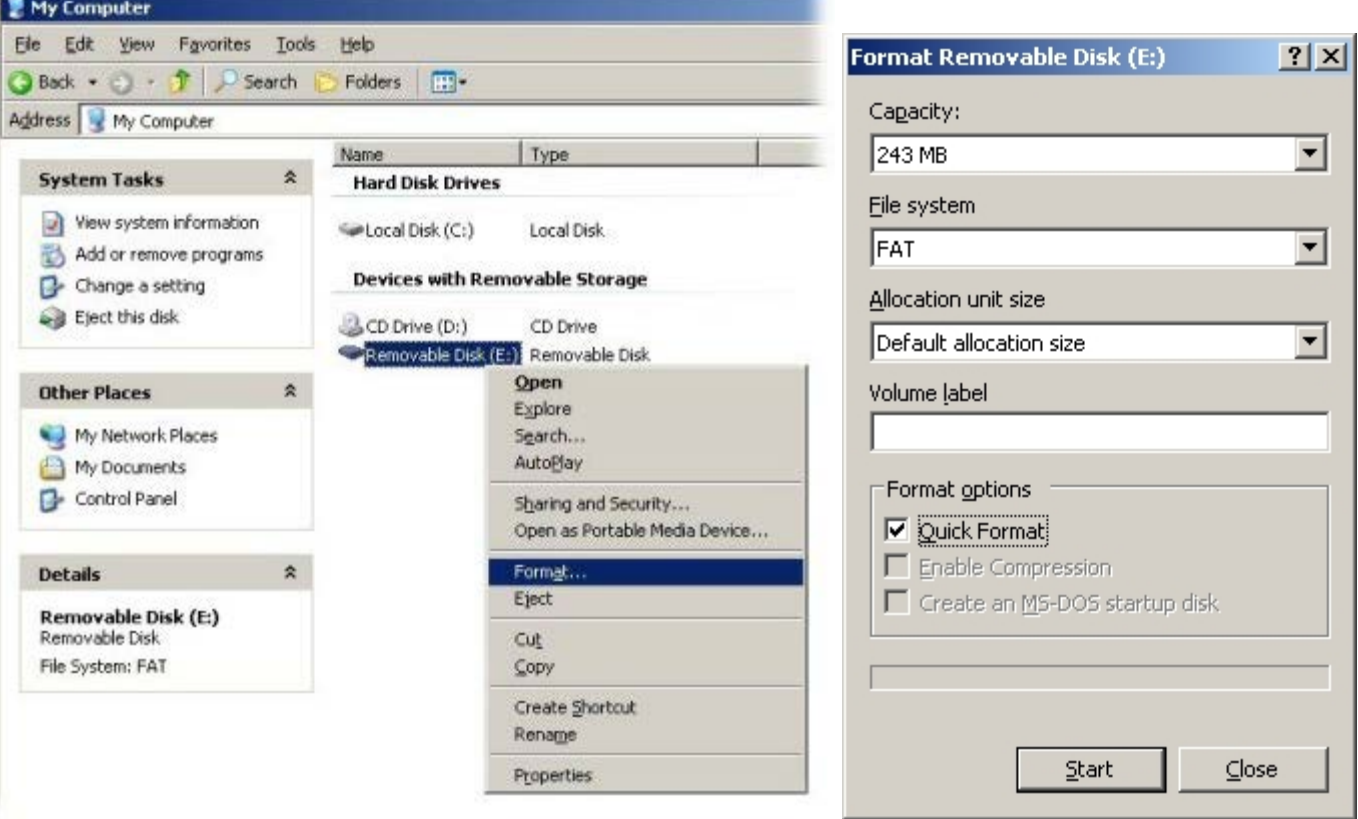

2. Откройте приложение Altiris® Dell Client Manager, дважды щелкнув значок на рабочем столе или воспользовавшись меню «Пуск».

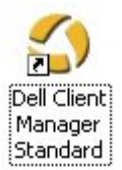

3. Выберите **AMT Quick Start** (Быстрый запуск AMT) в расположенном слева меню навигации, открыв таким образом консоль Altiris.
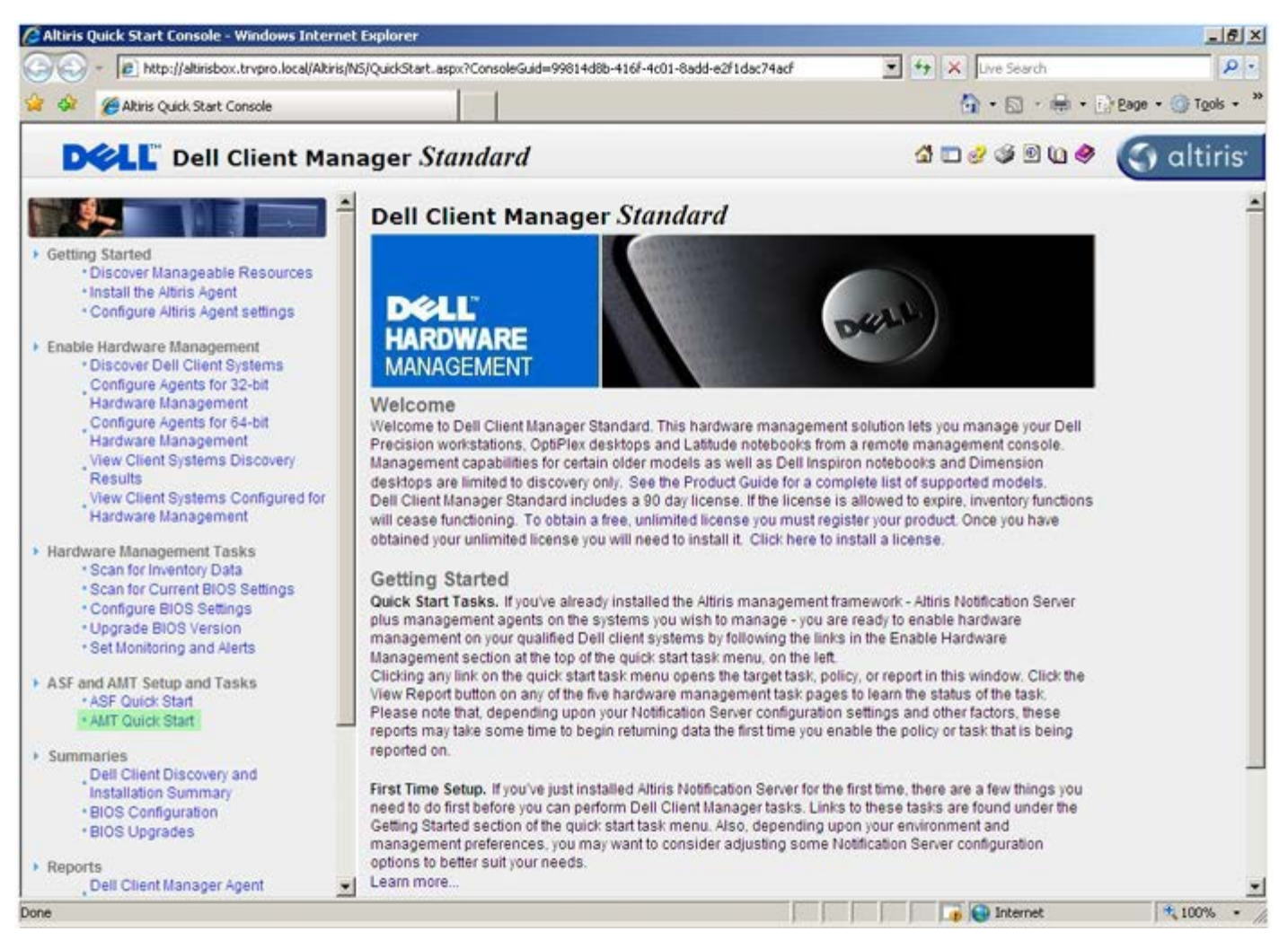

4. Щелкните <+>, чтобы развернуть раздел **Intel AMT Getting Started** (Приступая к работе с Intel AMT).

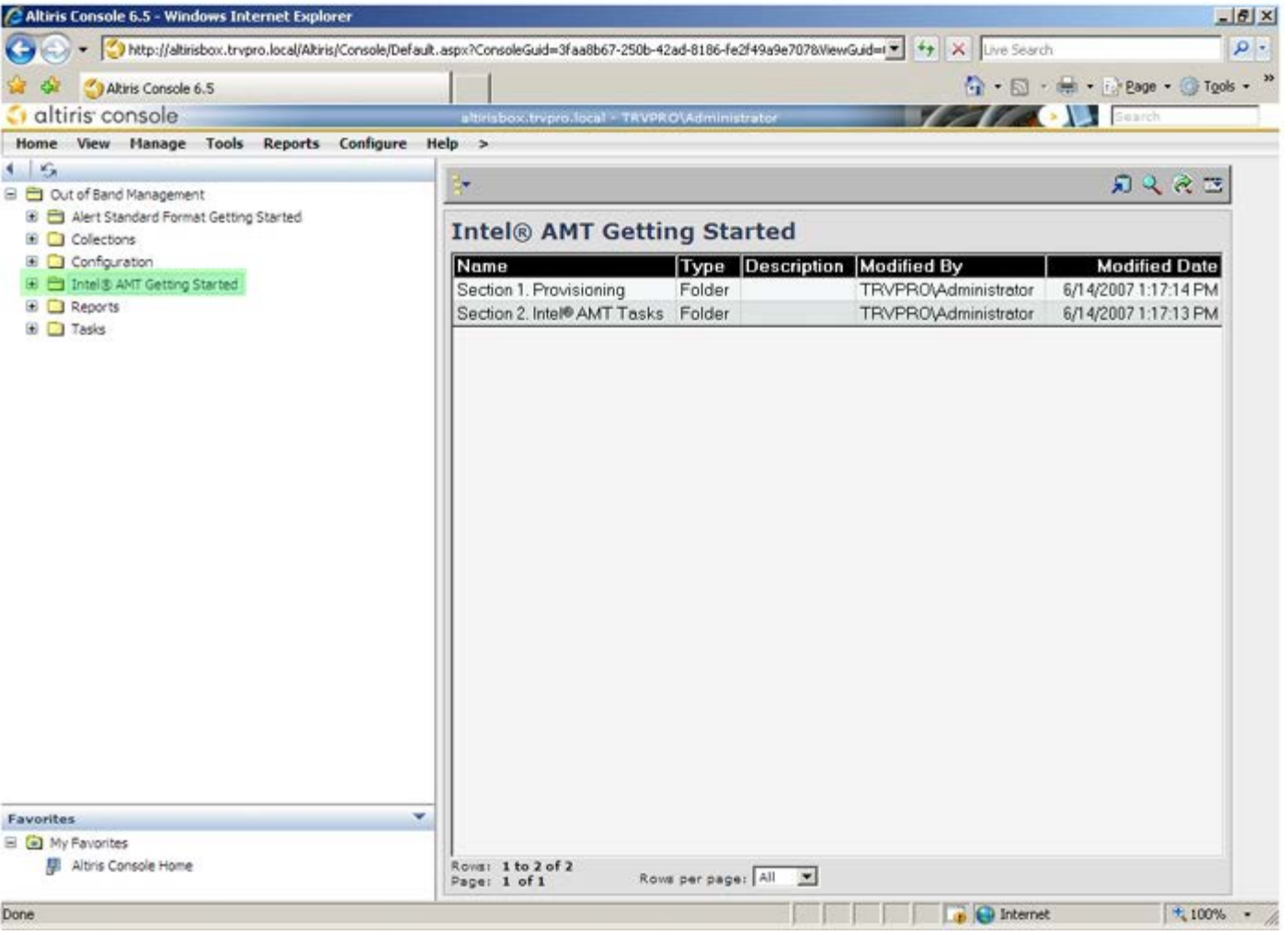

5. Щелкните <+>, чтобы развернуть раздел подготовки **Section 1. Provisioning** (Раздел 1. Подготовка).

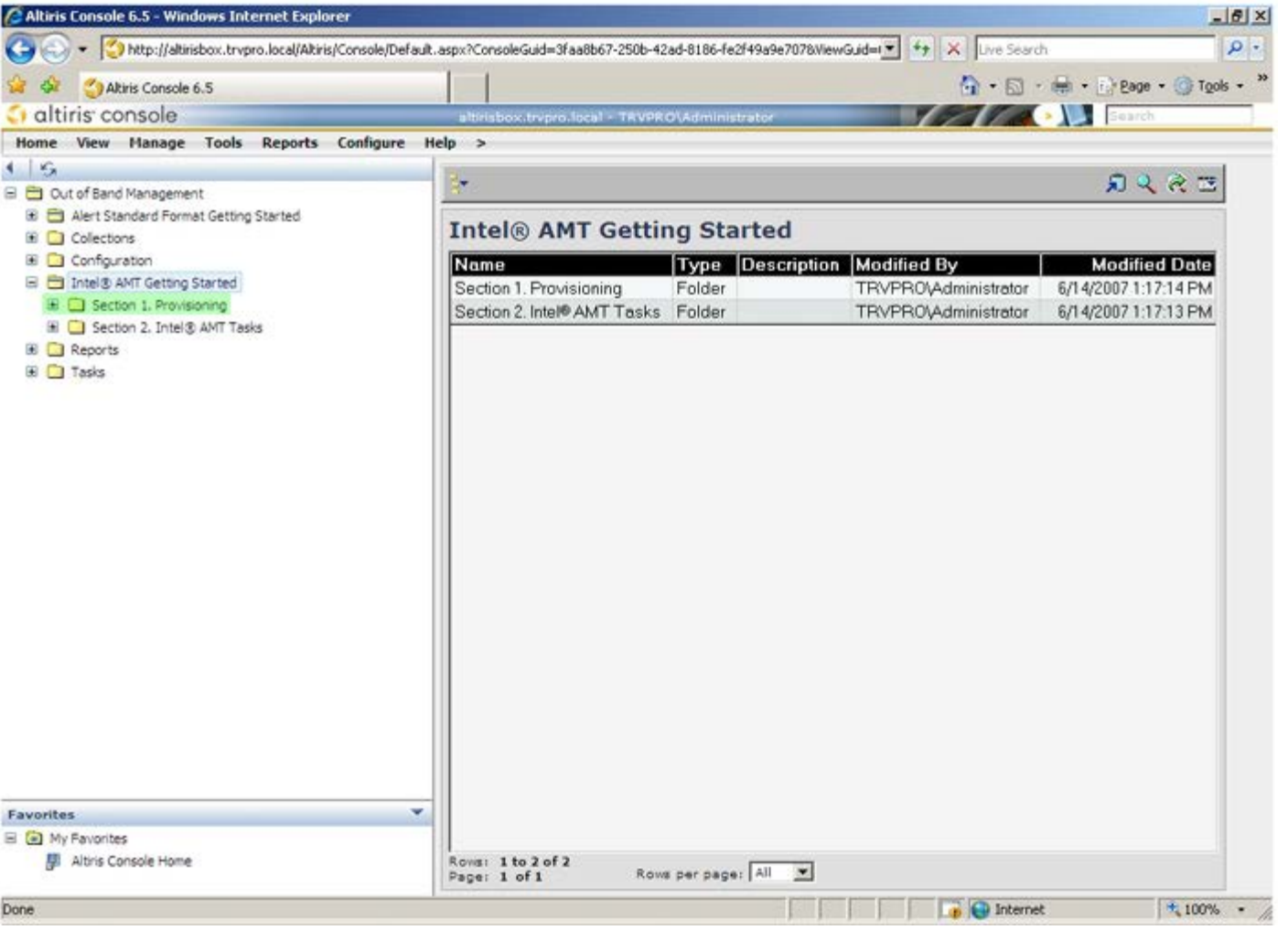

6. Щелкните <+>, чтобы развернуть раздел **Basic Provisioning (without TLS)** (Базовая подготовка без TLS).

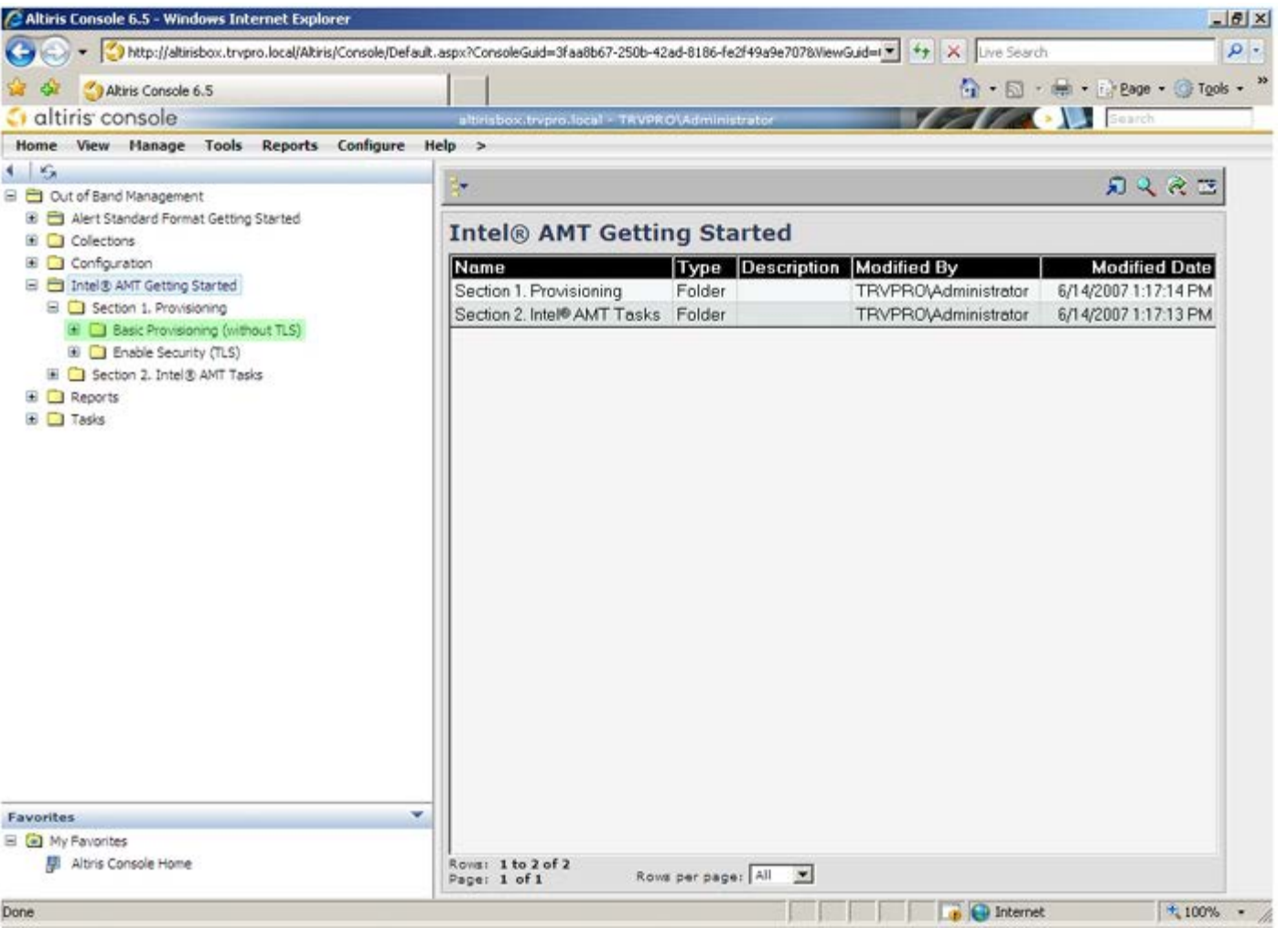

7. Выберите **Step 1. Configure DNS** (Шаг 1. Настройка DNS).

Сервер уведомлений с установленным удаленным решением для управления должен быть зарегистрирован в DNS как «ProvisionServer» (Вспомогательный сервер).

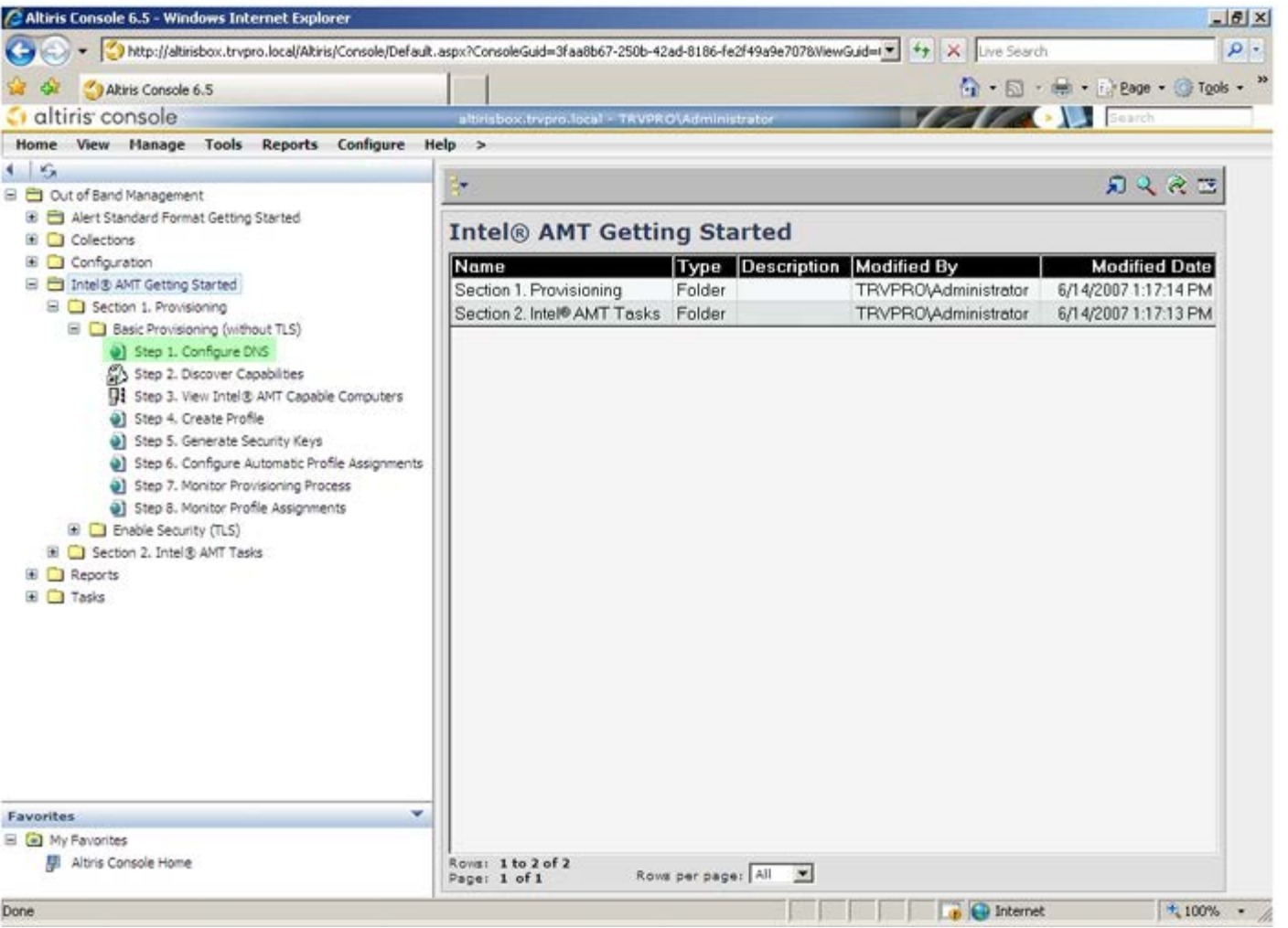

8. Нажмите кнопку **Test** (Проверка) на экране **DNS Configuration** (Конфигурация DNS), чтобы убедиться в том, что в DNS есть запись ProvisionServer и что она связана с нужным сервером настройки и конфигурации (SCS) Intel.

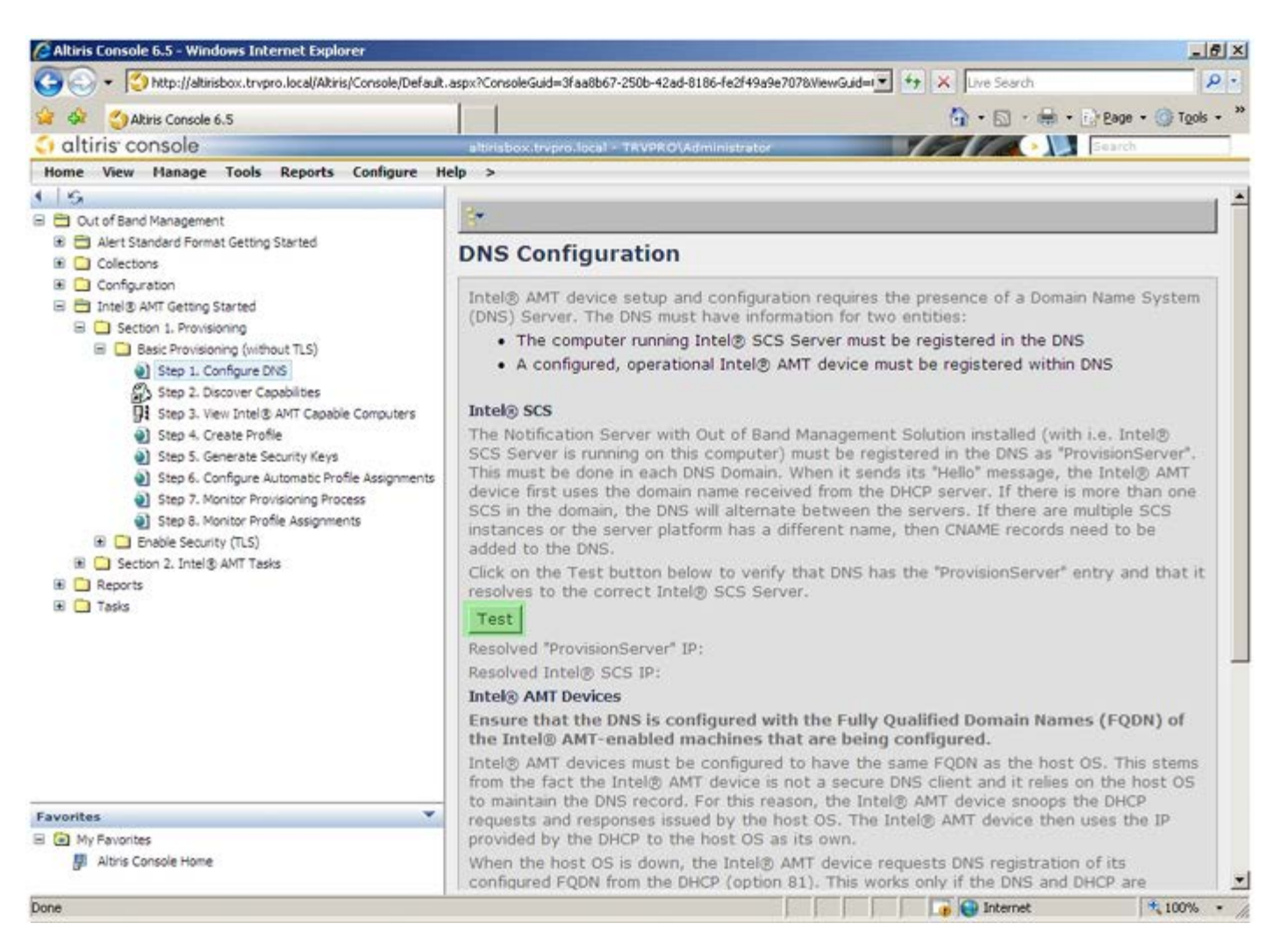

После этого IP-адреса для вспомогательного сервера ProvisionServer и сервера настройки и конфигурации Intel SCS станут видимыми.

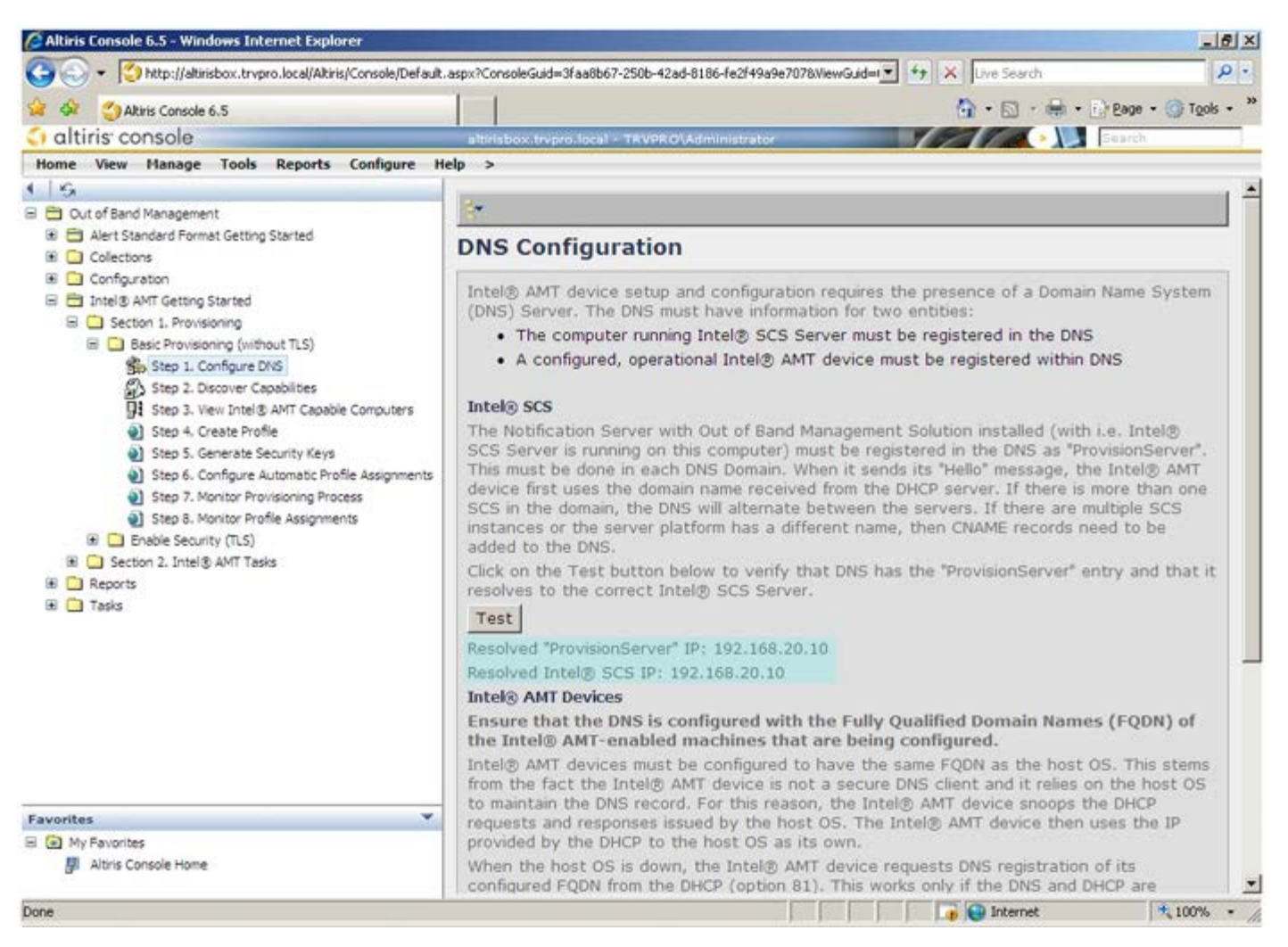

9. Выберите **Step 2. Discovery Capabilities** (Шаг 2. Возможности обнаружения).

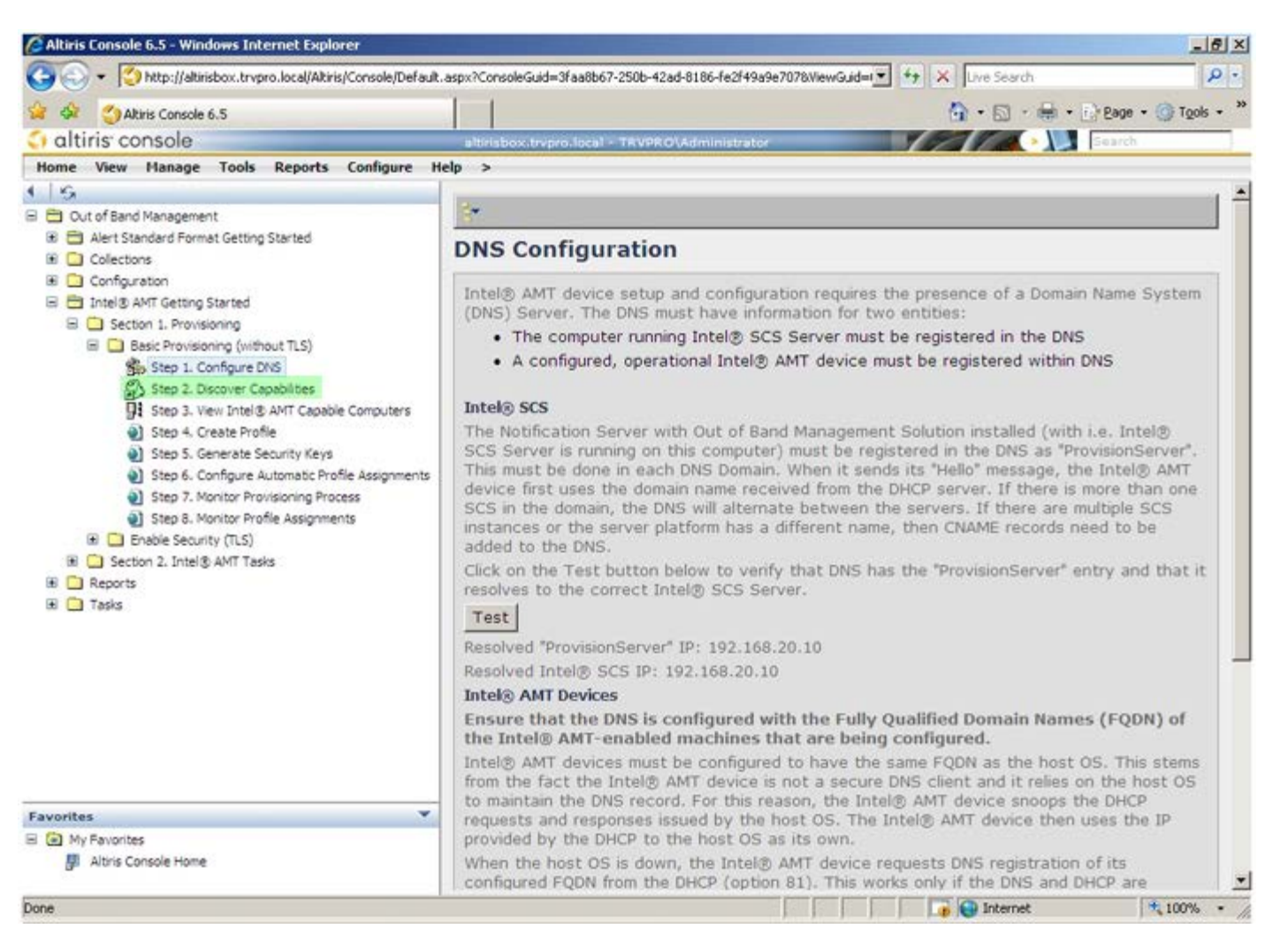

10. Убедитесь, что выбрано значение **Enabled** (Включено). При значении **Disabled** (Отключено) установите флажок рядом с **Disabled** (Отключено) и нажмите **Apply** (Применить).

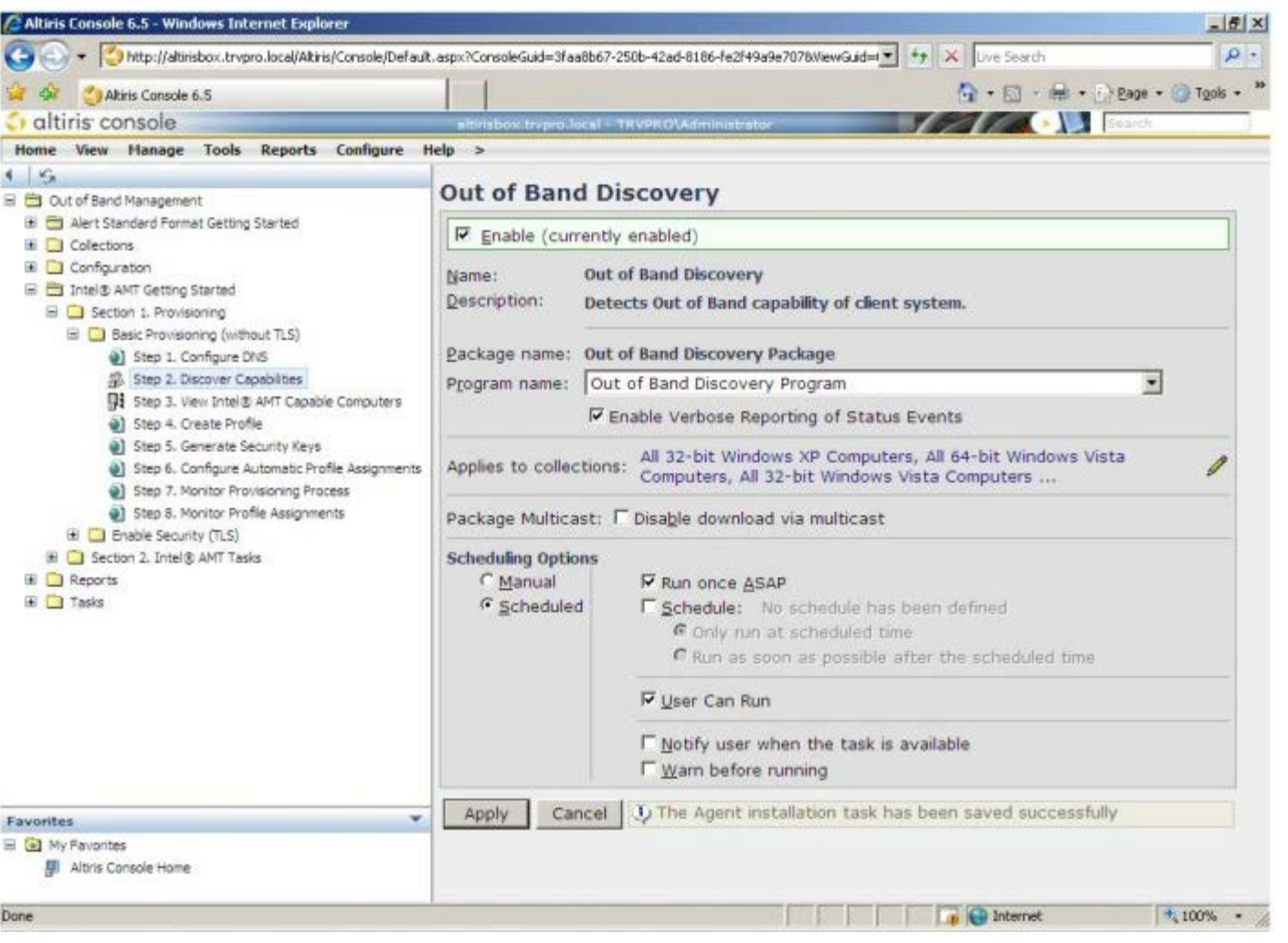

11. Выберите **Step 3. View Intel AMT Capable Computers** (Шаг 3. Просмотр компьютеров, поддерживающих Intel AMT).

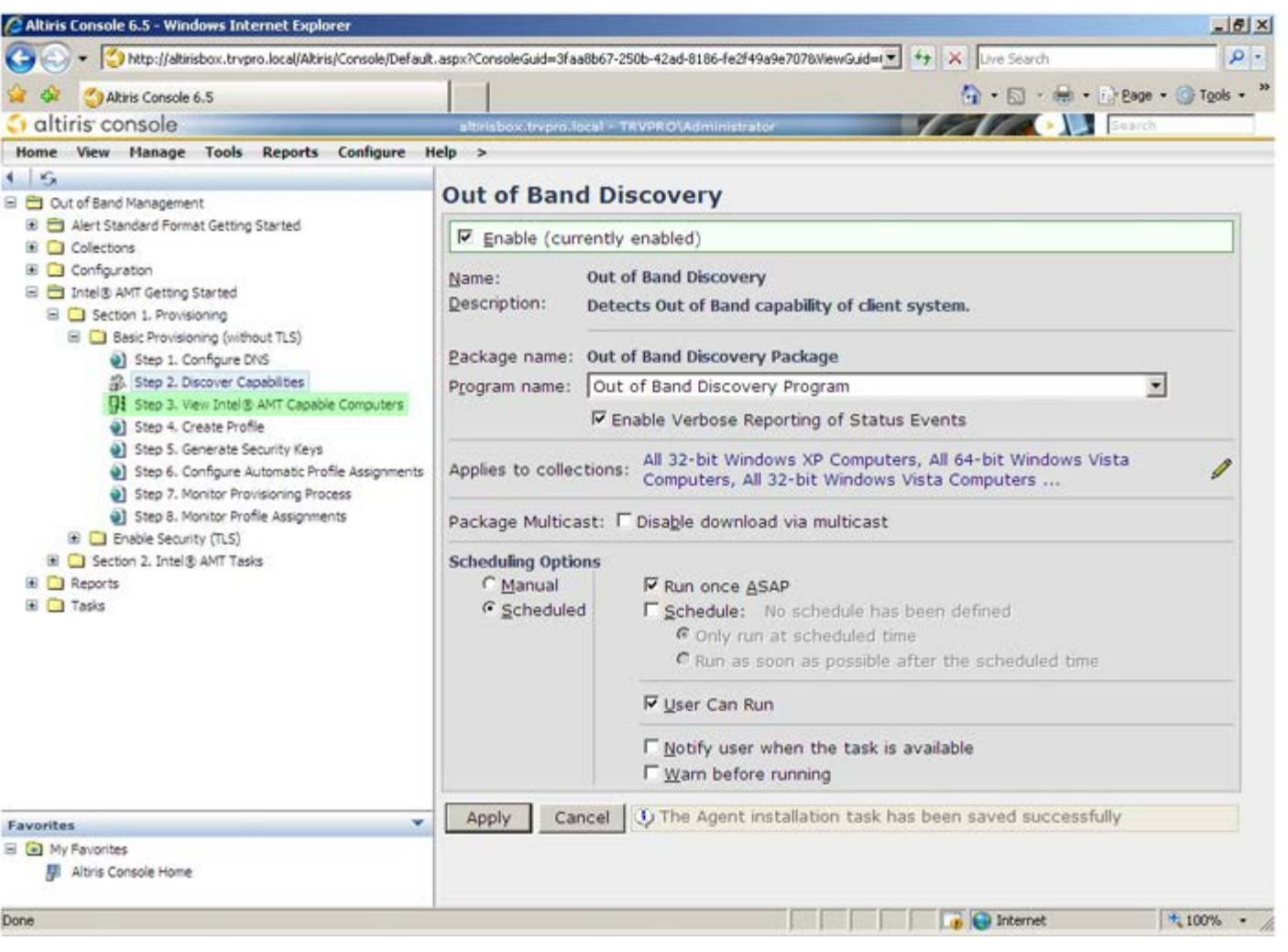

В этом списке будут присутствовать все поддерживающие Intel AMT компьютеры, входящие в состав сети.

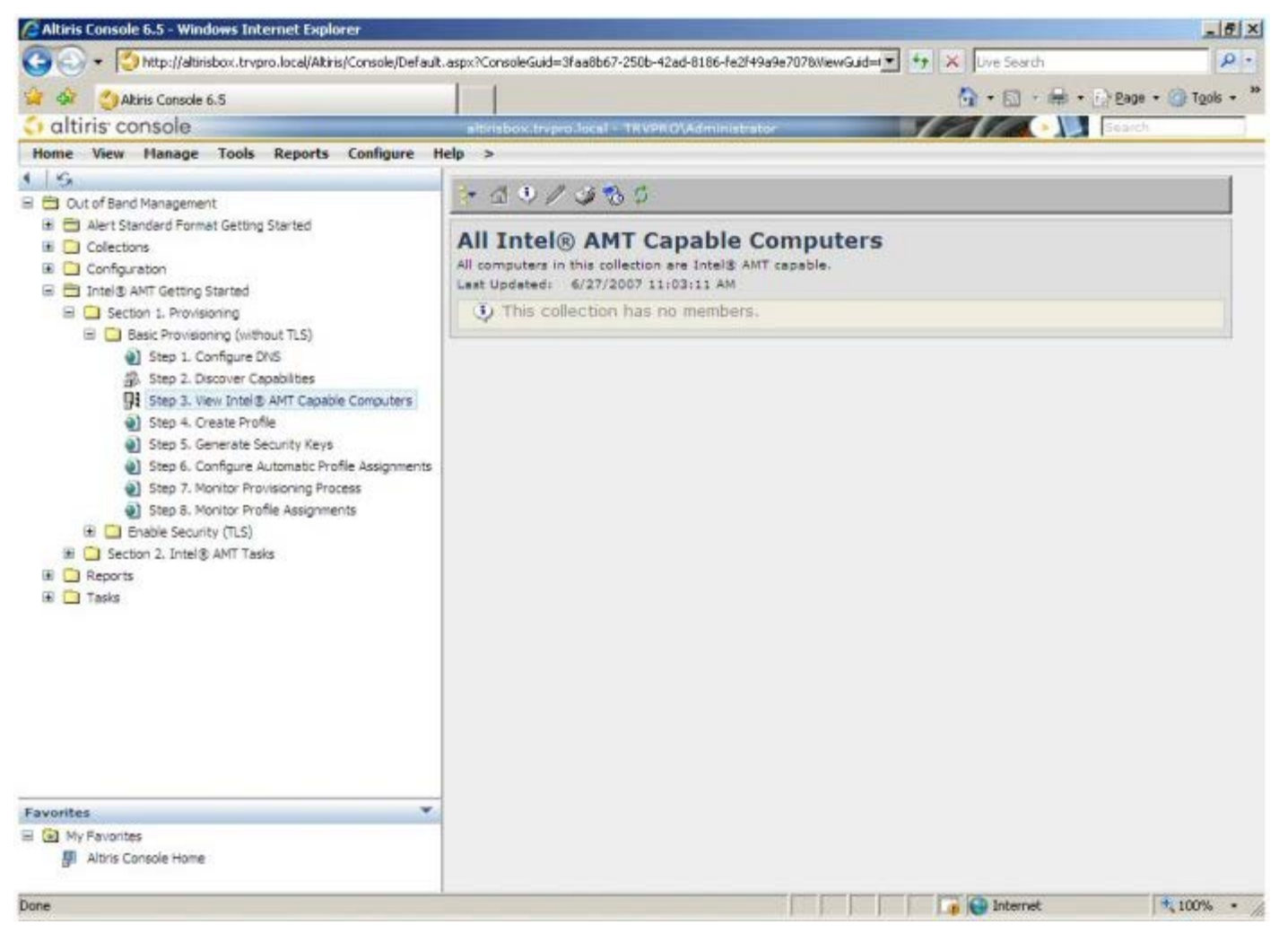

12. Выберите **Step 4. Create Profile** (Шаг 4. Создание профиля).

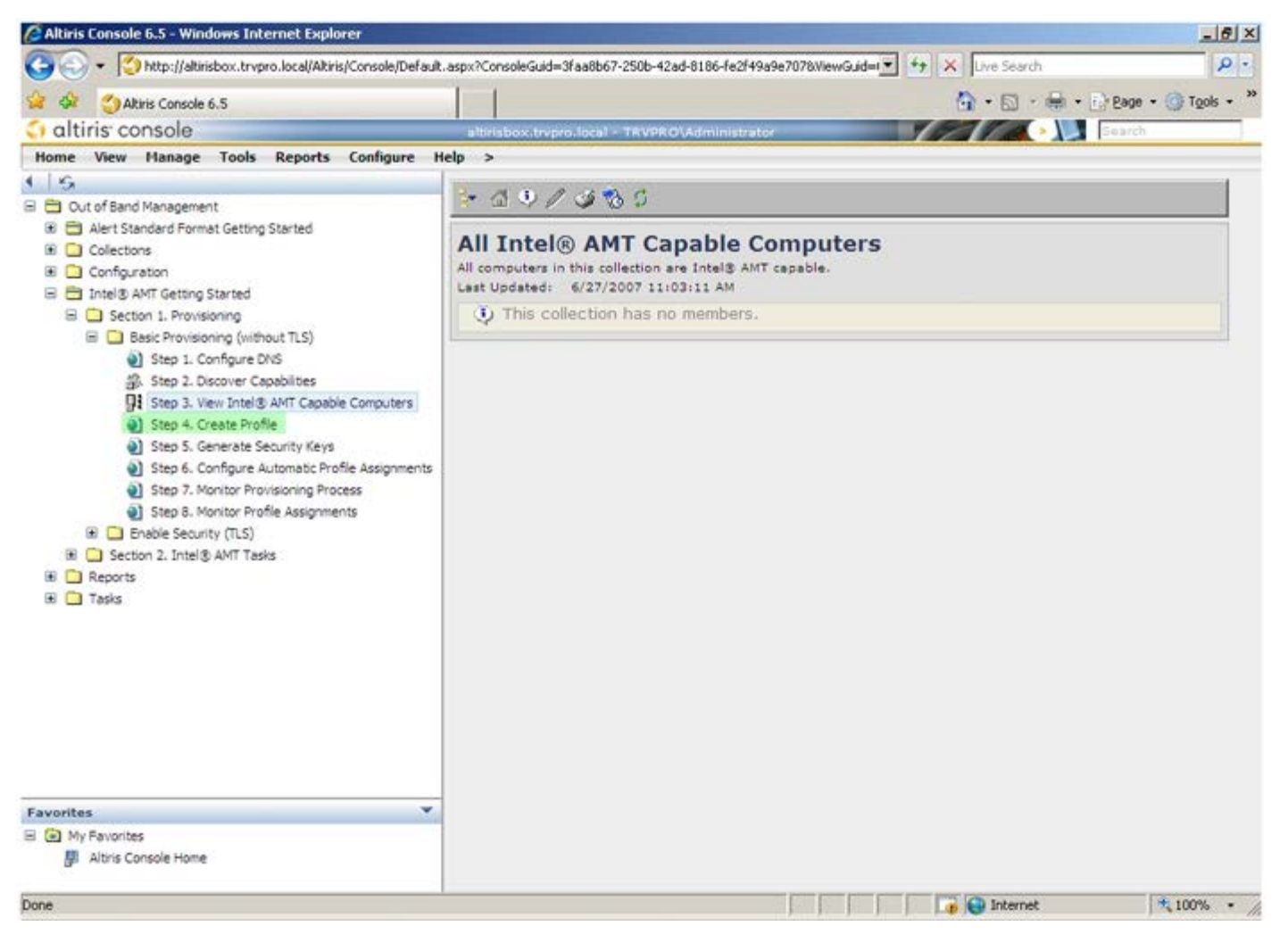

13. Чтобы добавить новый профиль, щелкните символ «**+**».

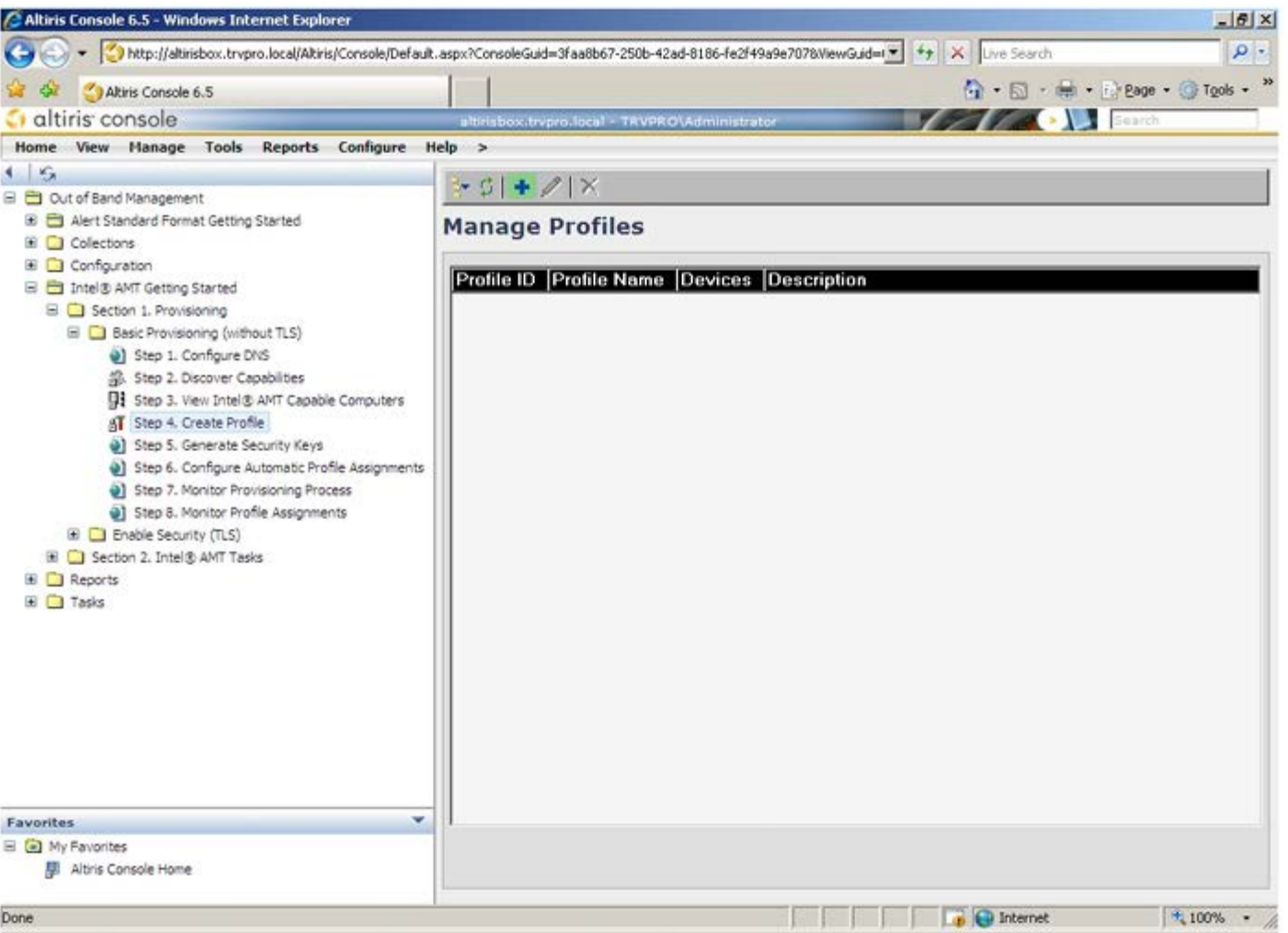

На вкладке **General** (Общие) администратор может изменять имя и описание профиля, а также пароль. Для упрощения будущего обслуживания администратору рекомендуется задать стандартный пароль. Выберите ручную кнопку-переключатель **manual** и введите новый пароль.

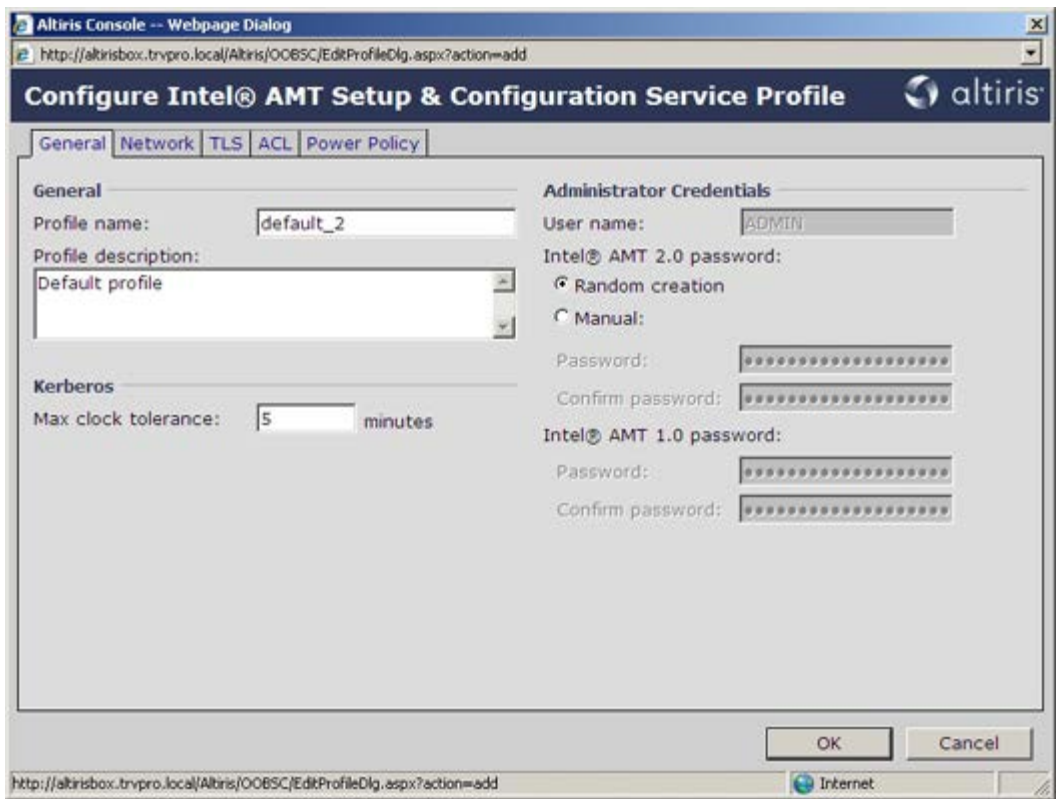

Вкладка **Network** (Сеть) содержит параметры, позволяющие включить такие функции, как реакция на пингование, виртуальная локальная сеть, пользовательский веб-интерфейс, последовательная передача по локальной сети и перенаправление IDE. Если конфигурация Intel AMT наполняется вручную, все эти настройки также доступны в интерфейсе MEBx.

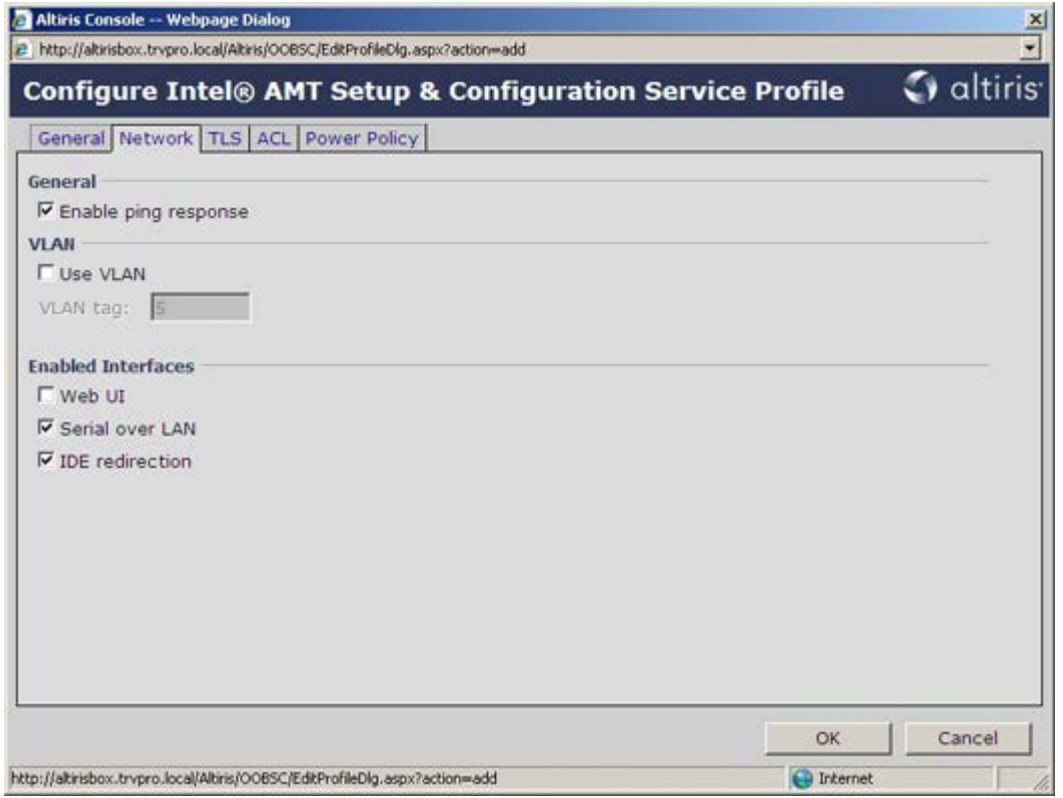

Вкладка **TLS** (Transport Layer Security, безопасность транспортного уровня) предоставляет возможность включить протокол TLS. Если этот протокол включен, требуется также определенная дополнительная информация, в том числе имя сервера организации, выдающий сертификаты, общее имя такой организации, ее тип и шаблон сертификата.

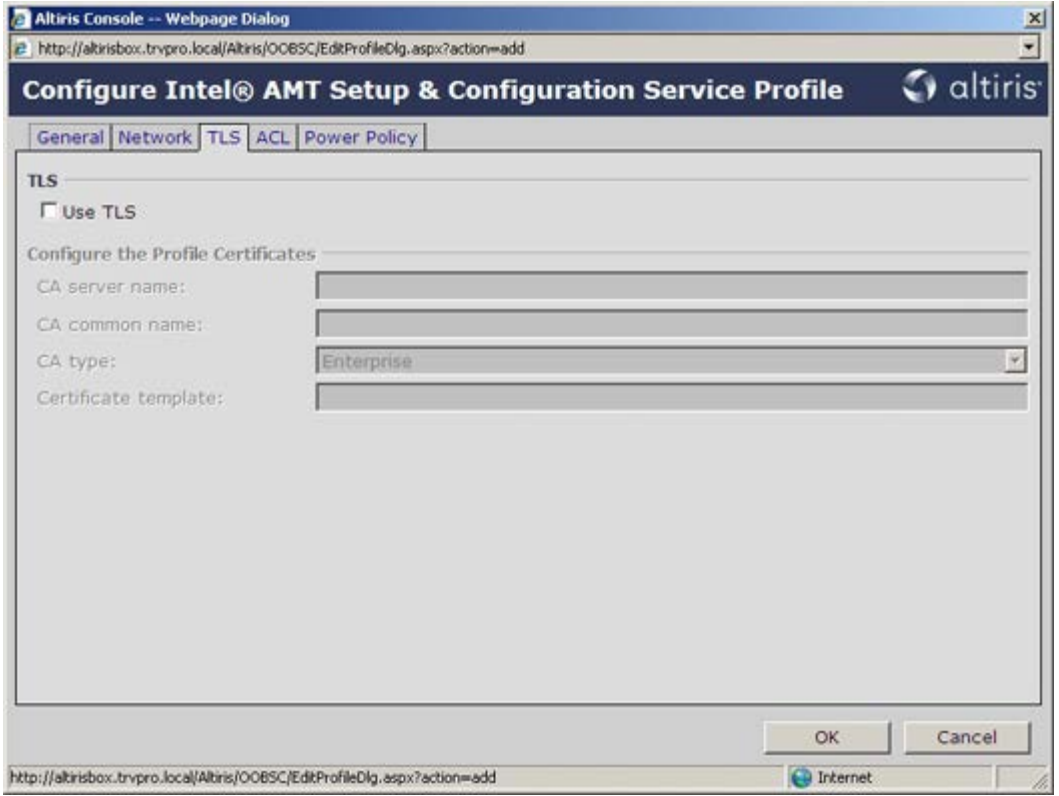

Вкладка **ACL** (access control list, список контроля доступа) используется для просмотра пользователей, уже связанных с данным профилем, а также добавления новых пользователей и определения их прав доступа.

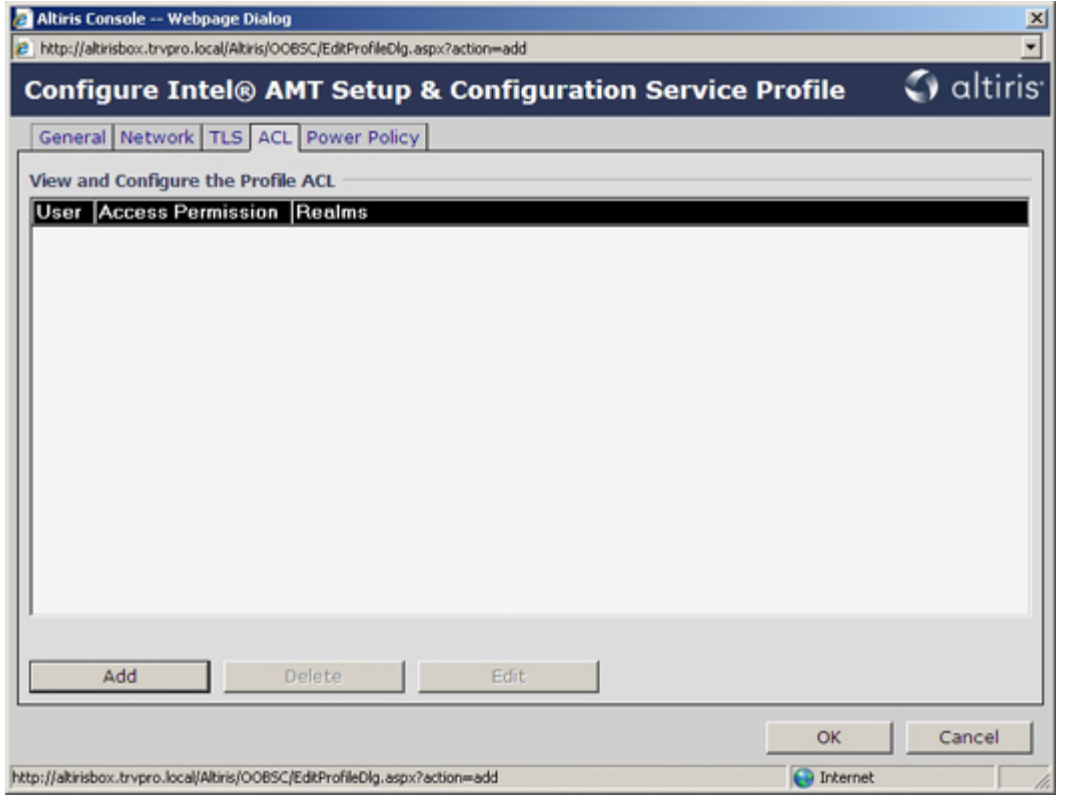

Вкладка **Power Policy** (Политика электропитания) содержит параметры конфигурации, с помощью которых можно выбрать состояния ожидания для Intel AMT, а также настройку **Idle Timeout** (Таймаут ожидания). Для оптимизации производительности рекомендуется всегда устанавливать значение Idle timeout в 0.

**ВНИМАНИЕ Настройки на вкладке Power Policy (Политика электропитания) могут влиять на** ⚠ **совместимость компьютера со стандартом E-Star 4.0.**

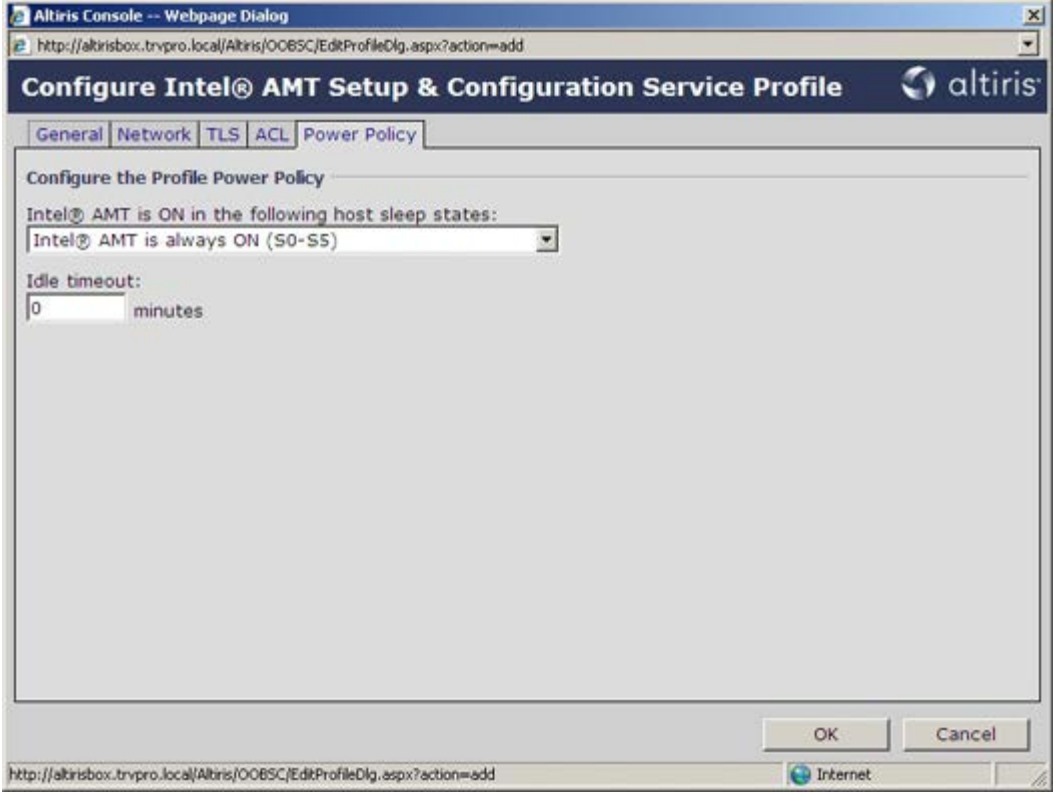

14. Выберите **Step 5. Generate Security Keys** (Генерирование ключей безопасности).

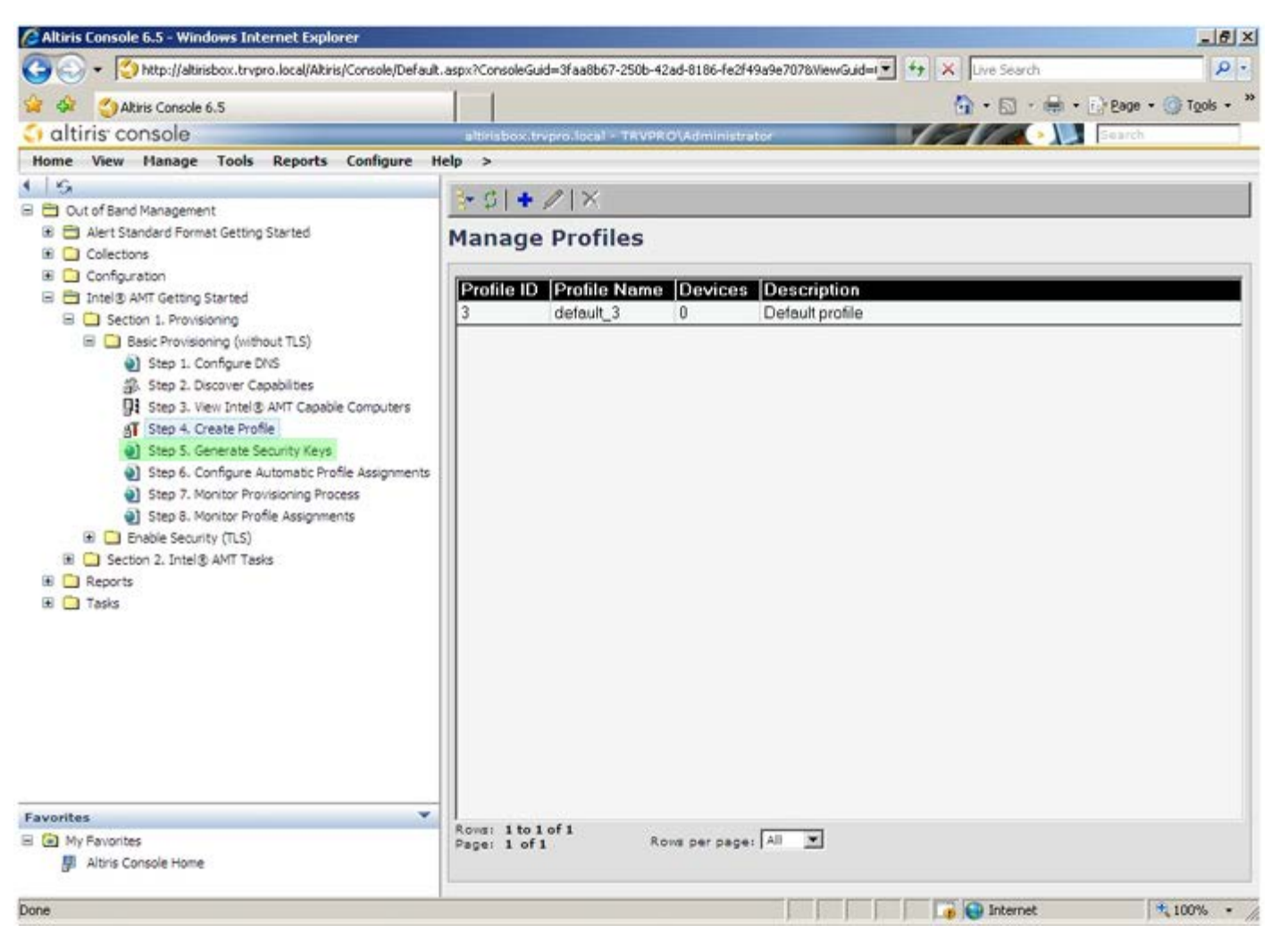

15. Выберите значок со стрелкой, указывающей на **Export Security Keys to USB Key** (Экспорт ключей безопасности на устройство USB).

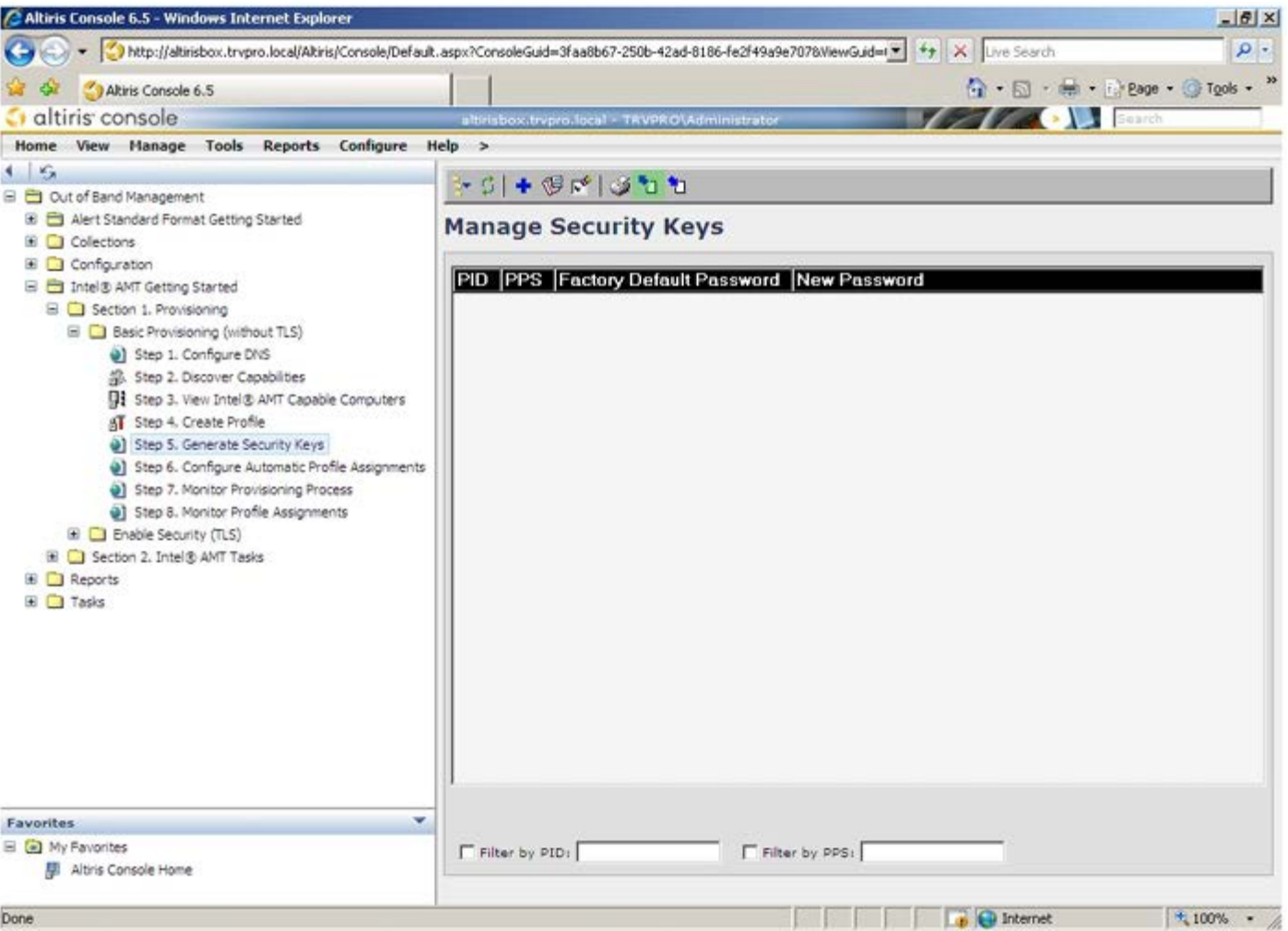

#### 16. Выберите кнопку-переключатель **Generate keys before export** (Генерировать ключи до экспорта).

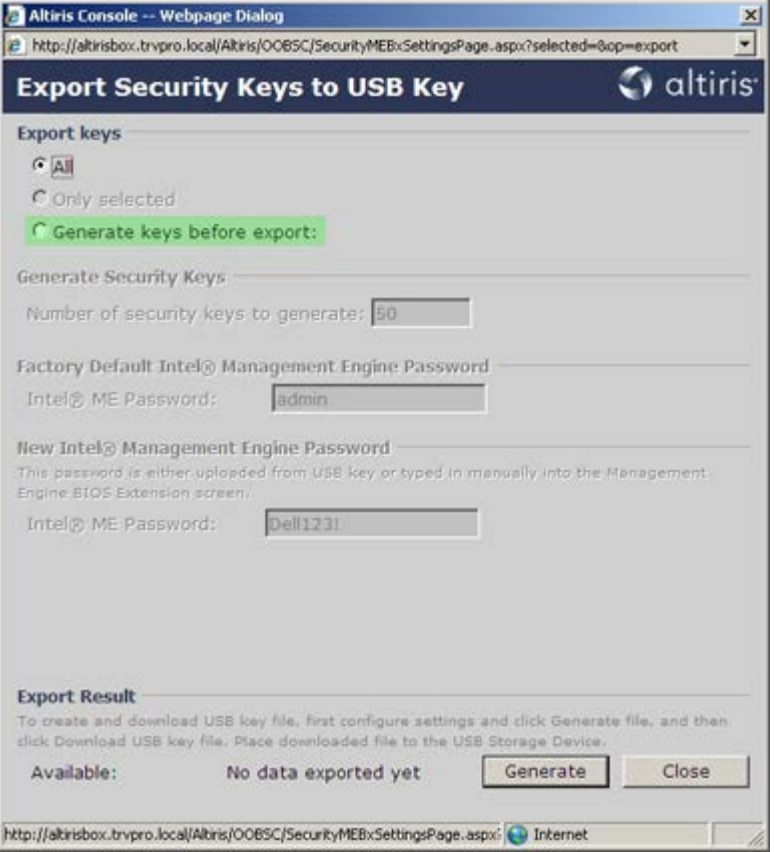

17. Введите число ключей, которые следует генерировать (зависит от числа компьютеров, которые планируется инициировать). По умолчанию для этого параметра задано значение 50.

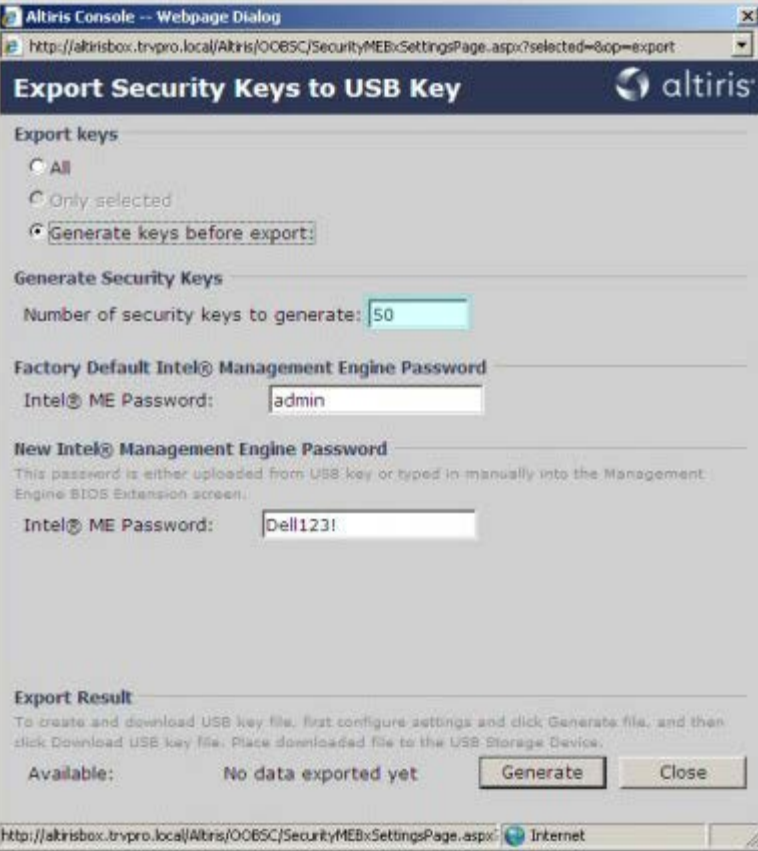

18. Пароль по умолчанию для модуля управления Intel: **admin**. Задайте новый пароль модуля управления Intel для данной среды.

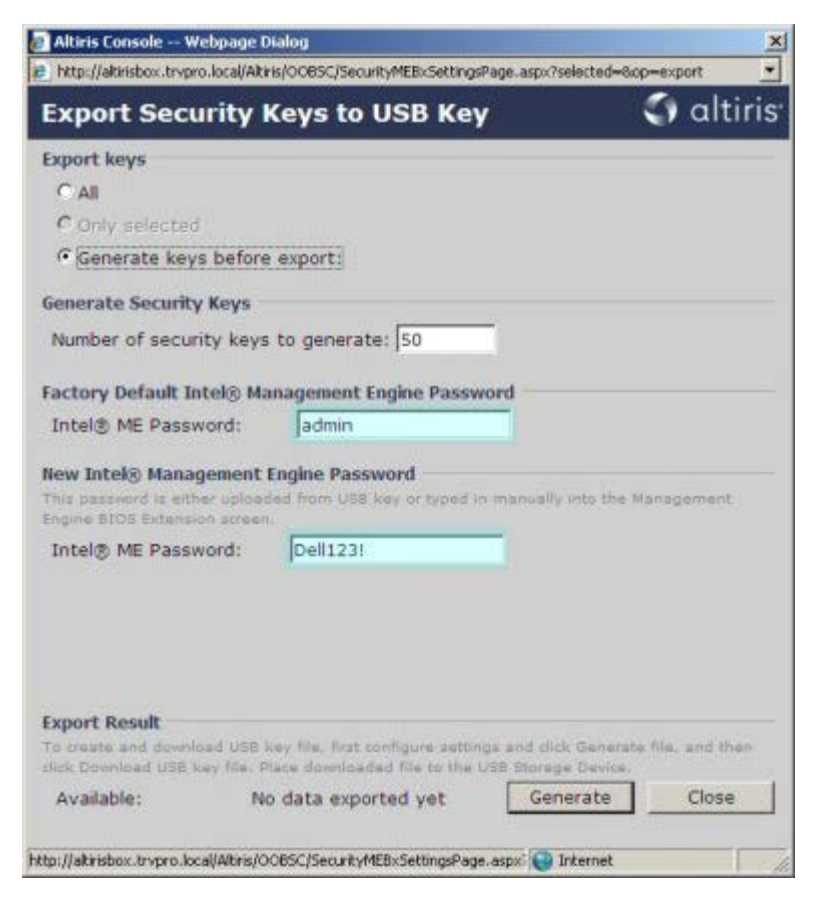

19. Нажмите **Generate** (Генерировать). После создания ключей слева от кнопки **Generate** отобразится ссылка.

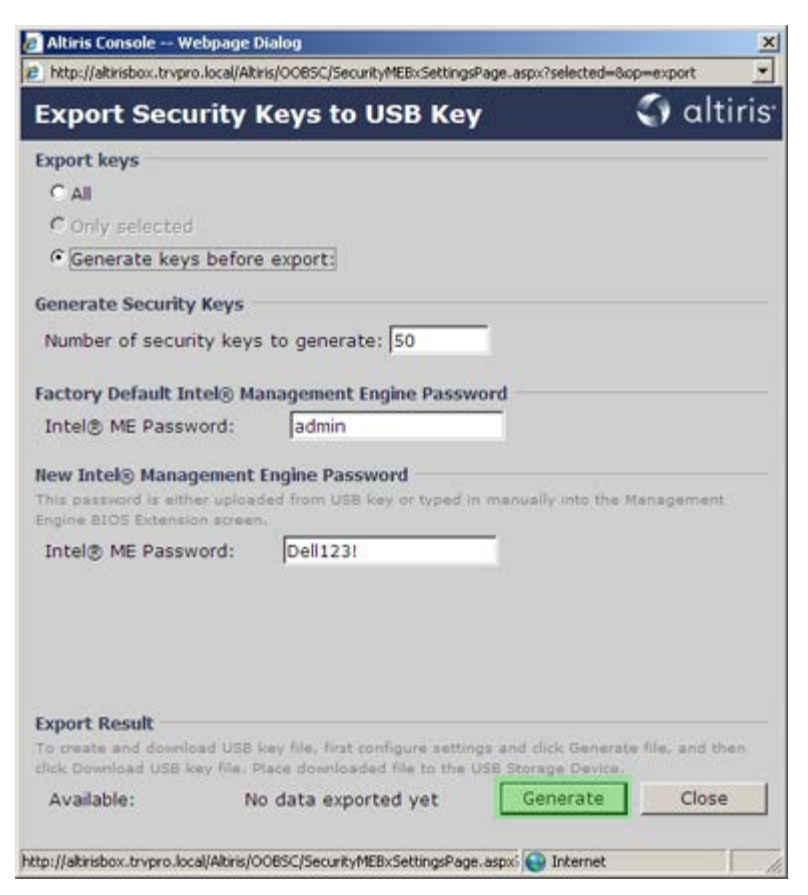

- 20. Вставьте предварительно отформатированное USB-устройство в разъем USB на вспомогательном сервере.
- 21. Нажмите ссылку **Download USB key file** (Загрузить файл ключа USB), чтобы загрузить файл **setup.bin** на устройство USB. Устройство USB распознается по умолчанию. Сохраните файл на устройстве USB.

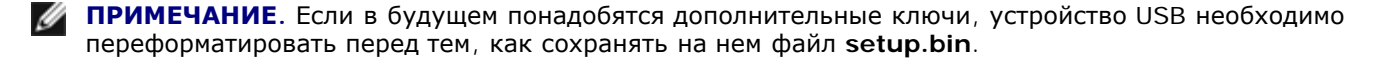

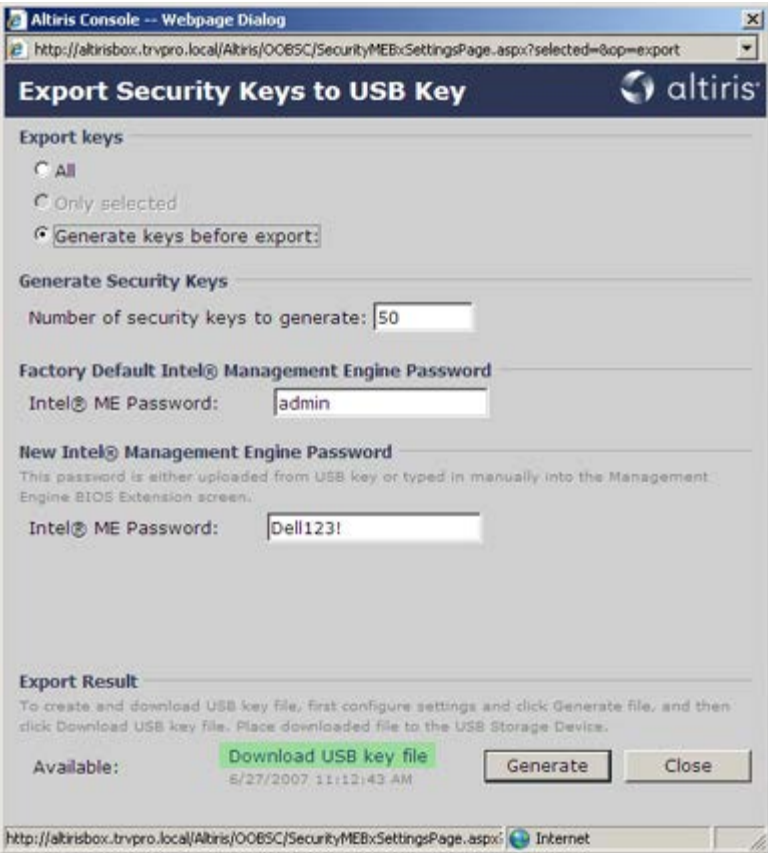

a. Нажмите кнопку **Save** (Сохранить) в диалоговом окне **File Download** (Загрузка файла).

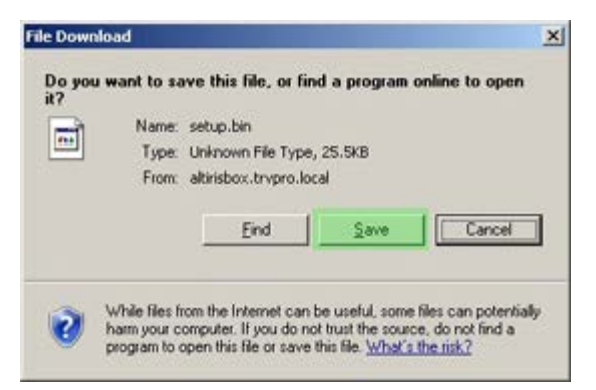

b. Убедитесь, что местоположение в поле **Save in:** (Сохранить в...) указывает на устройство USB. Нажмите кнопку **Save**.

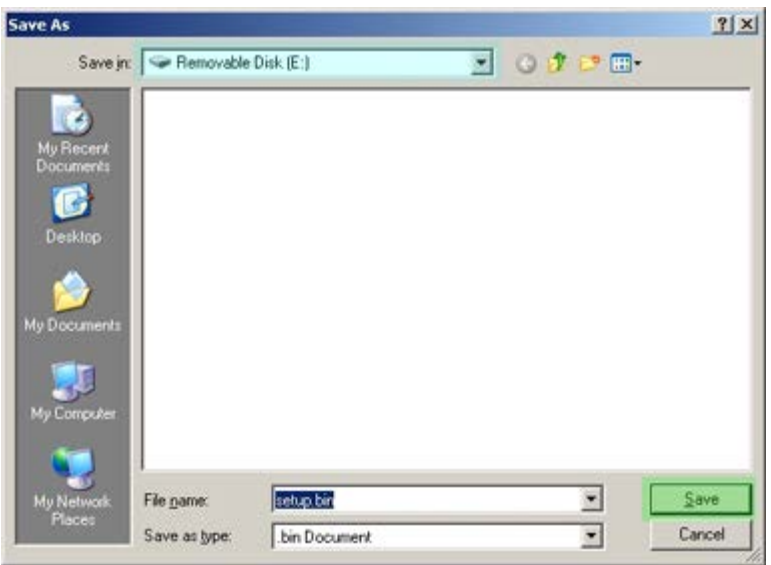

c. Нажмите **Close** (Закрыть) в диалоговом окне **Download complete** (Загрузка завершена).

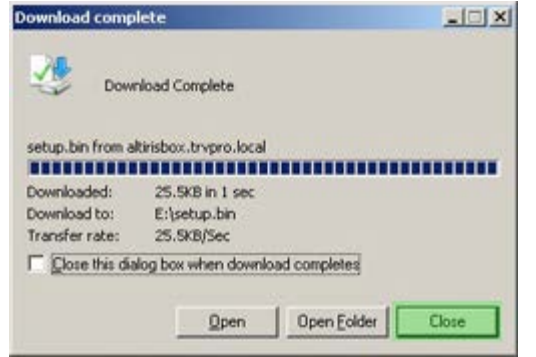

Теперь файл **setup.bin** можно увидеть в окне проводника диска.

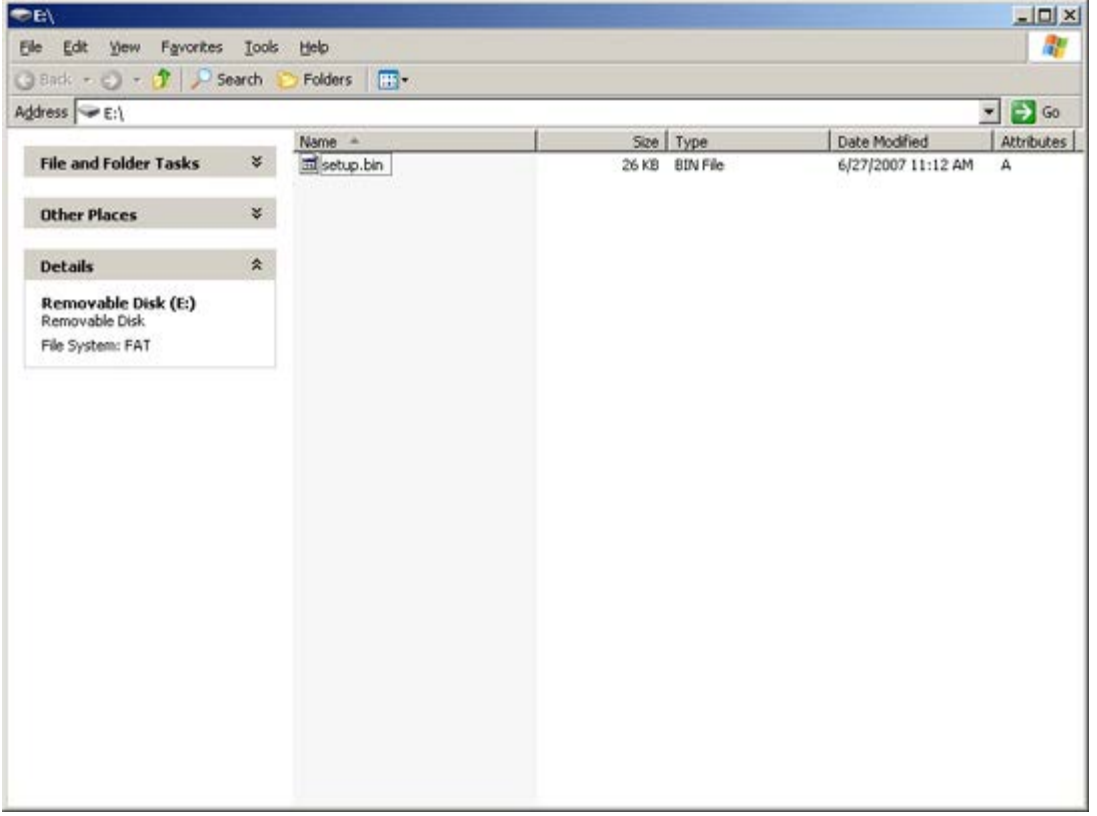

проводника диска, чтобы вернуться в консоль Altiris.

23. Вставьте в целевой компьютер устройство USB и включите компьютер. Устройство USB будет незамедлительно распознано, а на экране появится продолжение выполнять автоматическую подготовку

Continue with Auto Provisioning (Y/N)

Нажмите клавишу <y>.

Intel(R) Management Engine BIOS Extension Copyright (C) 2003-07 Intel Corporation. All Rights Reserved.

Found USB Key for provisioning Intel(R) AMT Continue with Auto Provisioning (Y/N)

Press any key to continue with system boot...

Intel(R) Management Engine BIOS Extension Copyright(C) 2003-07 Intel Corporation. All Rights Reserved.

Found USB Key for provisioning Intel(R) AMT Continue with Auto Provisioning (Y/N)

Intel(R) AMT Provisioning complete Press any key to continue with system boot...

Intel(R) Management Engine BIOS Extension Copyright(C) 2003-07 Intel Corporation. All Rights Reserved.

Found USB Key for provisioning Intel(R) AMT Continue with Auto Provisioning (Y/N)

Intel(R) AMT Provisioning complete Press any key to continue with system boot... ME-BIOS Sync - Successful

24. После завершения процедуры выключите компьютер и вернитесь к серверу управления.

25. Выберите **Step 6. Configure Automatic Profile Assignments** (Шаг 6. Конфигурация автоматических назначений профилей).

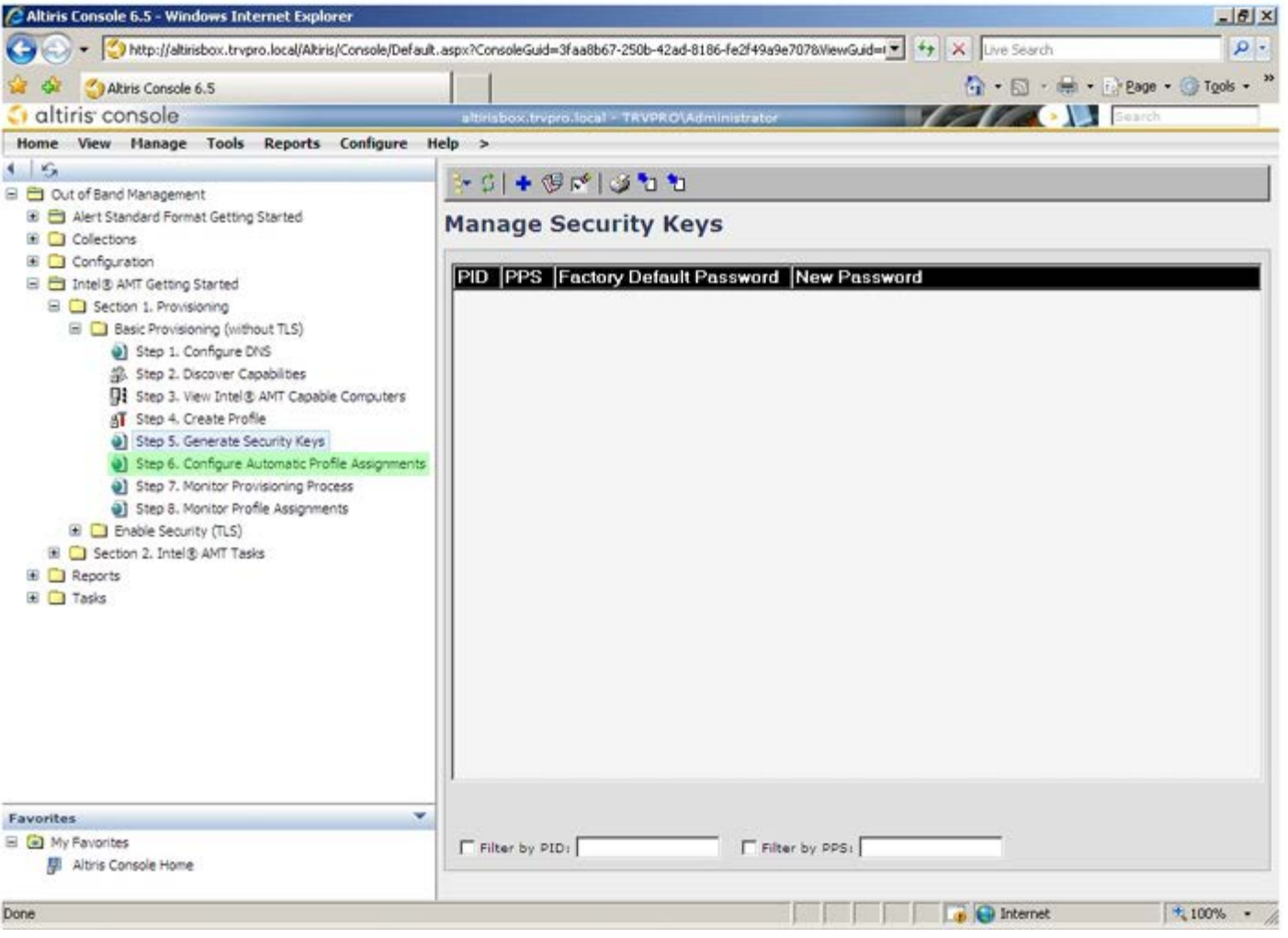

26. Убедитесь, что настройка включена. В раскрывающемся списке **Intel AMT 2.0+** выберите созданный ранее профиль. Конфигурируйте другие настройки для среды.

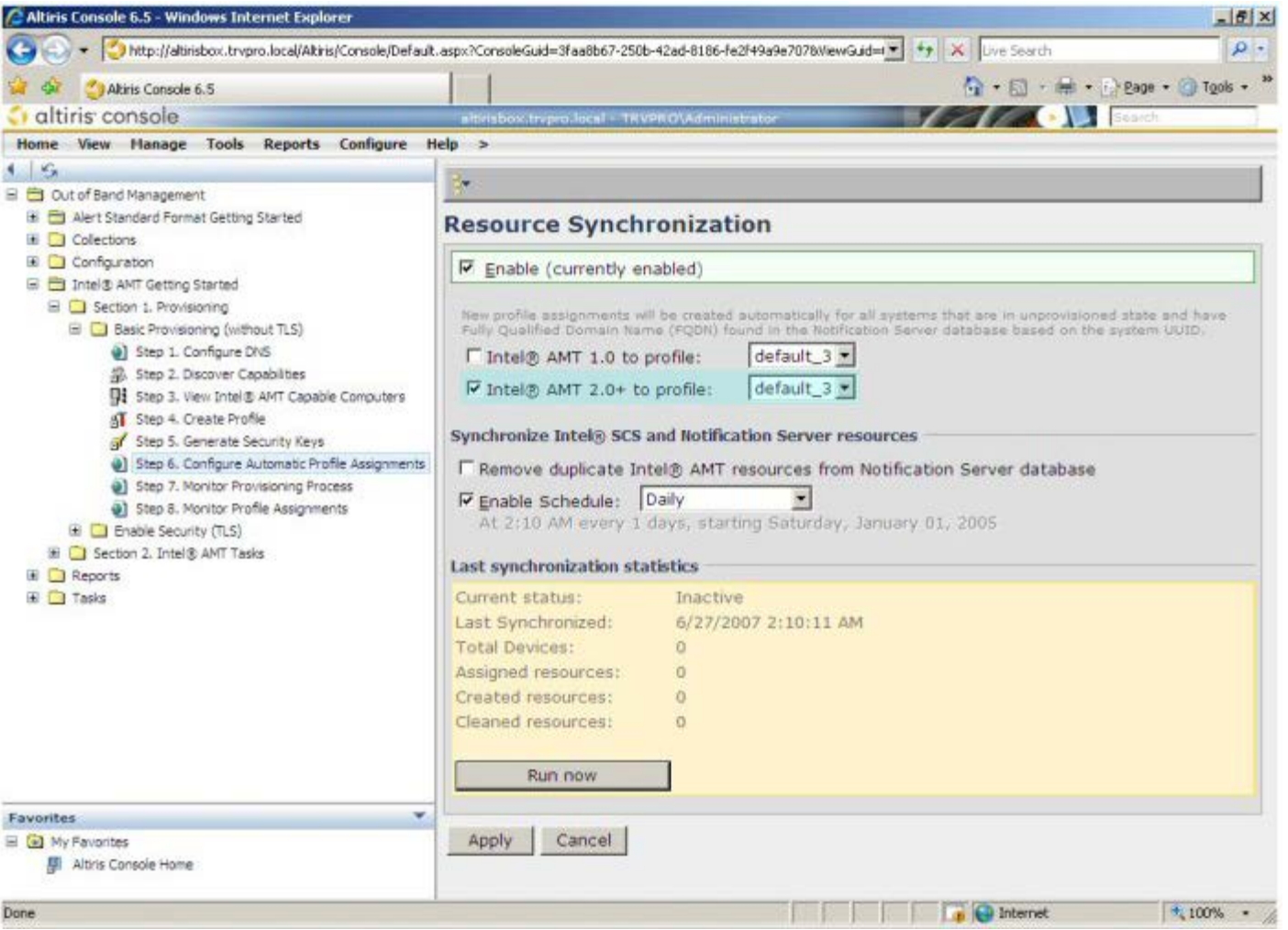

27. Выберите **Step 7. Monitor Provisioning Process** (Шаг 7. Отслеживание хода подготовки).

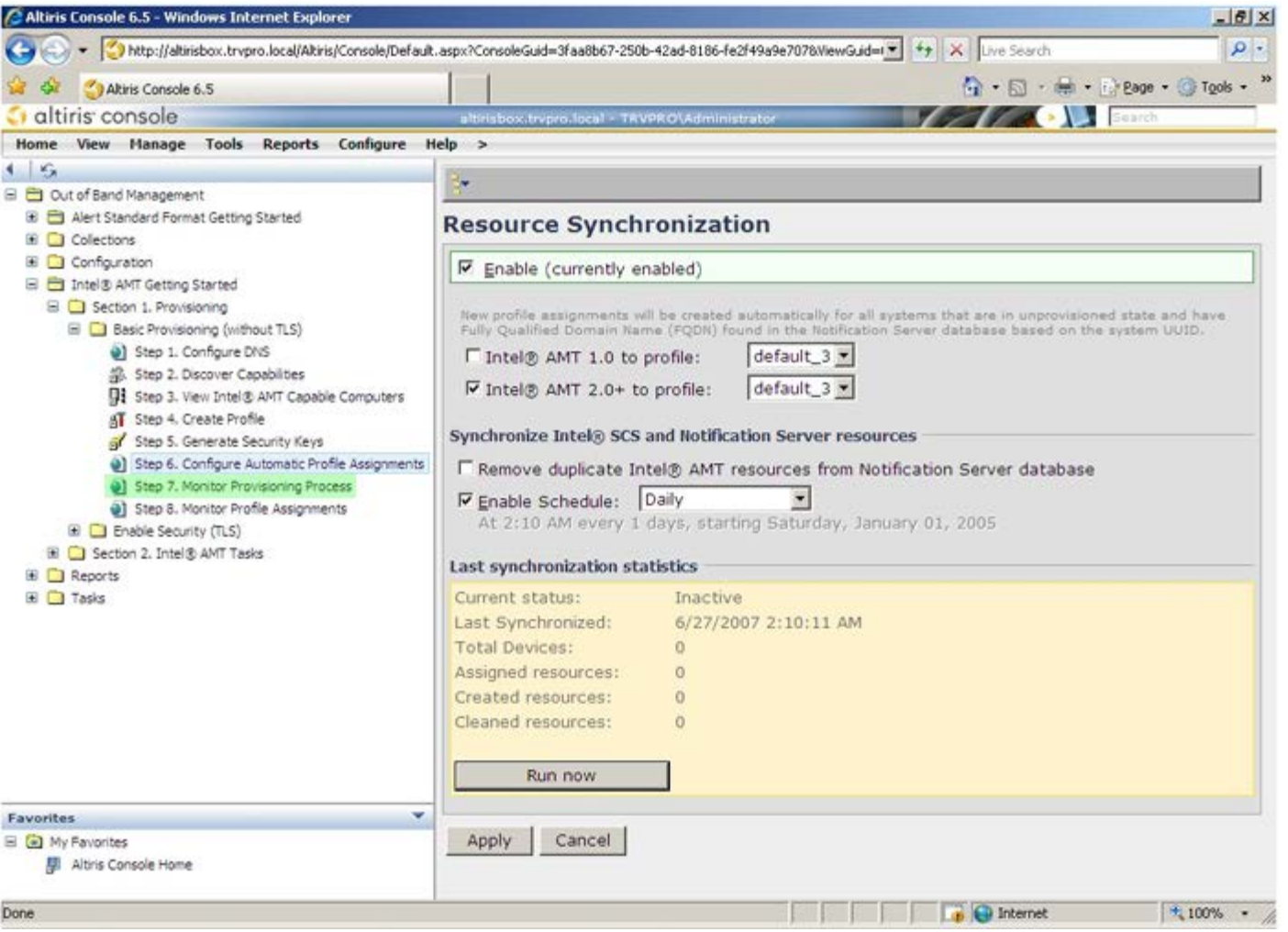

Компьютеры, для которых были применены ключи, отобразятся в системном списке. Сначала состояние таких компьютеров будет **Unprovisioned**, (Неподготовлен) затем состояние системы изменится на **In provisioning** (Идет подготовка), а после завершения процедуры будет установлено состояние **Provisioned** (Подготовлен).

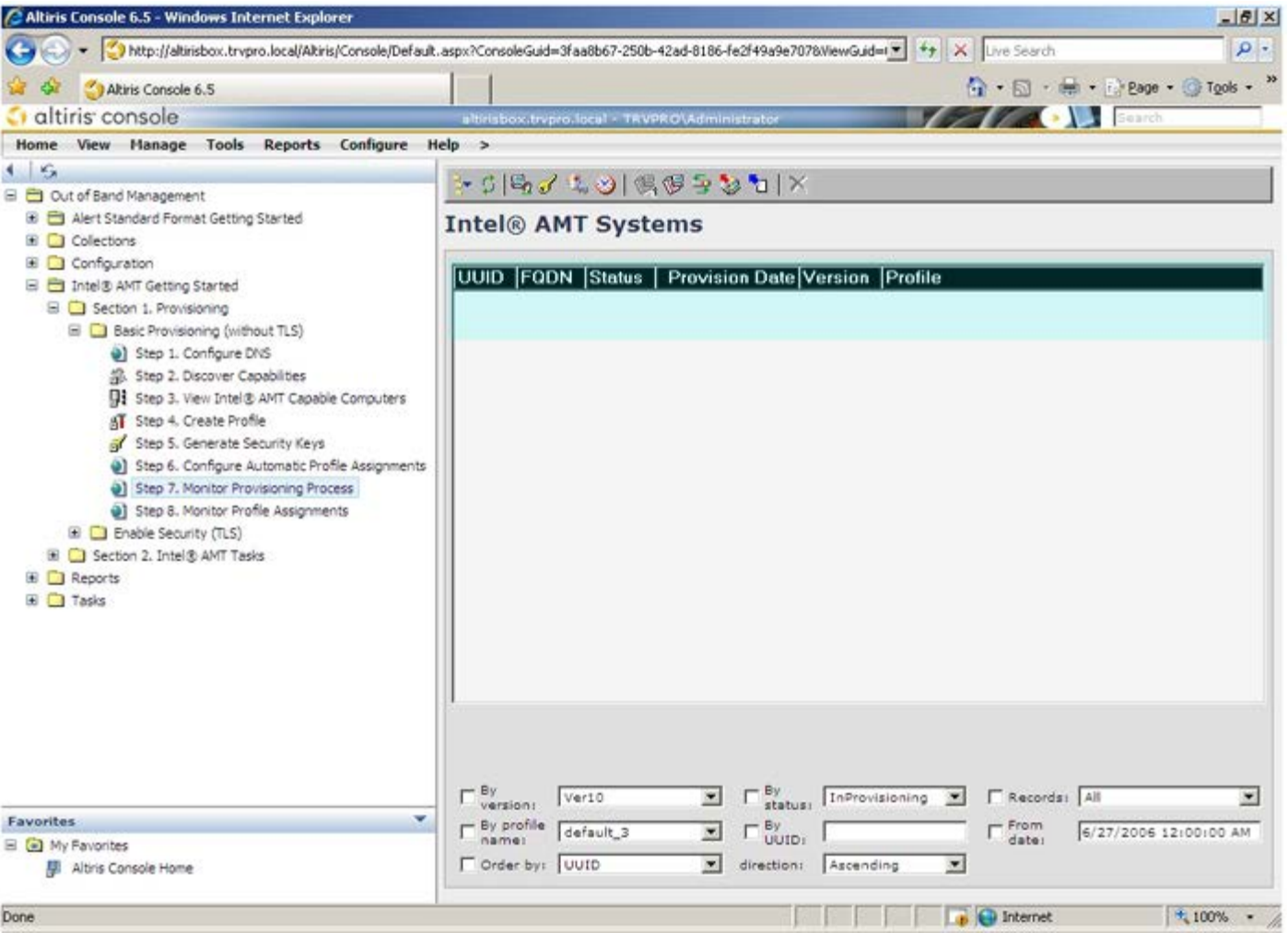

28. Выберите **Step 8. Monitor Profile Assignments** (Шаг 8. Отслеживание назначений профилей).

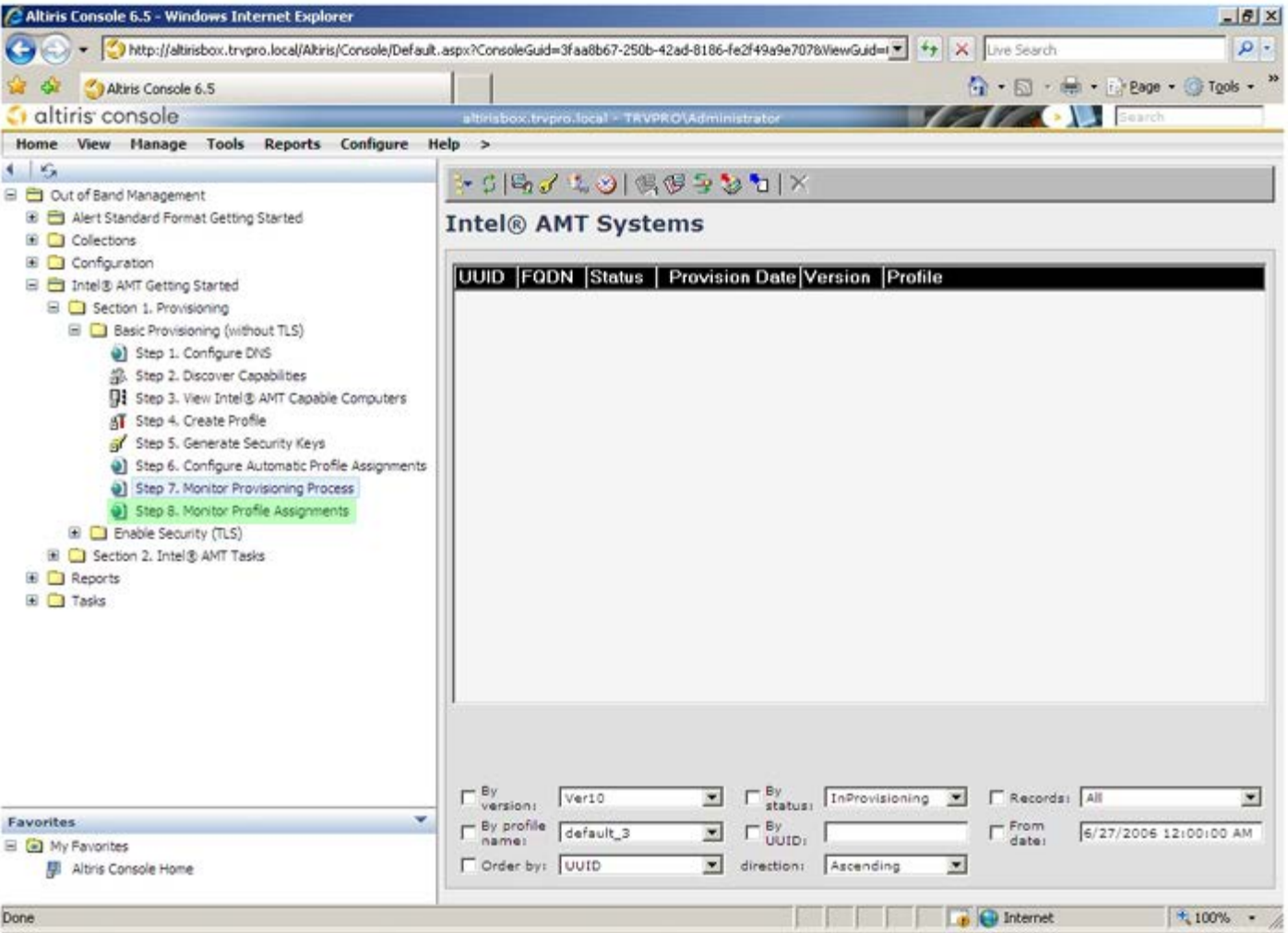

Компьютеры, для которых были назначены профили, появятся в списке. Каждый компьютер идентифицируется по колонкам **FQDN**, **UUID** и **Profile Name** (Имя профиля).

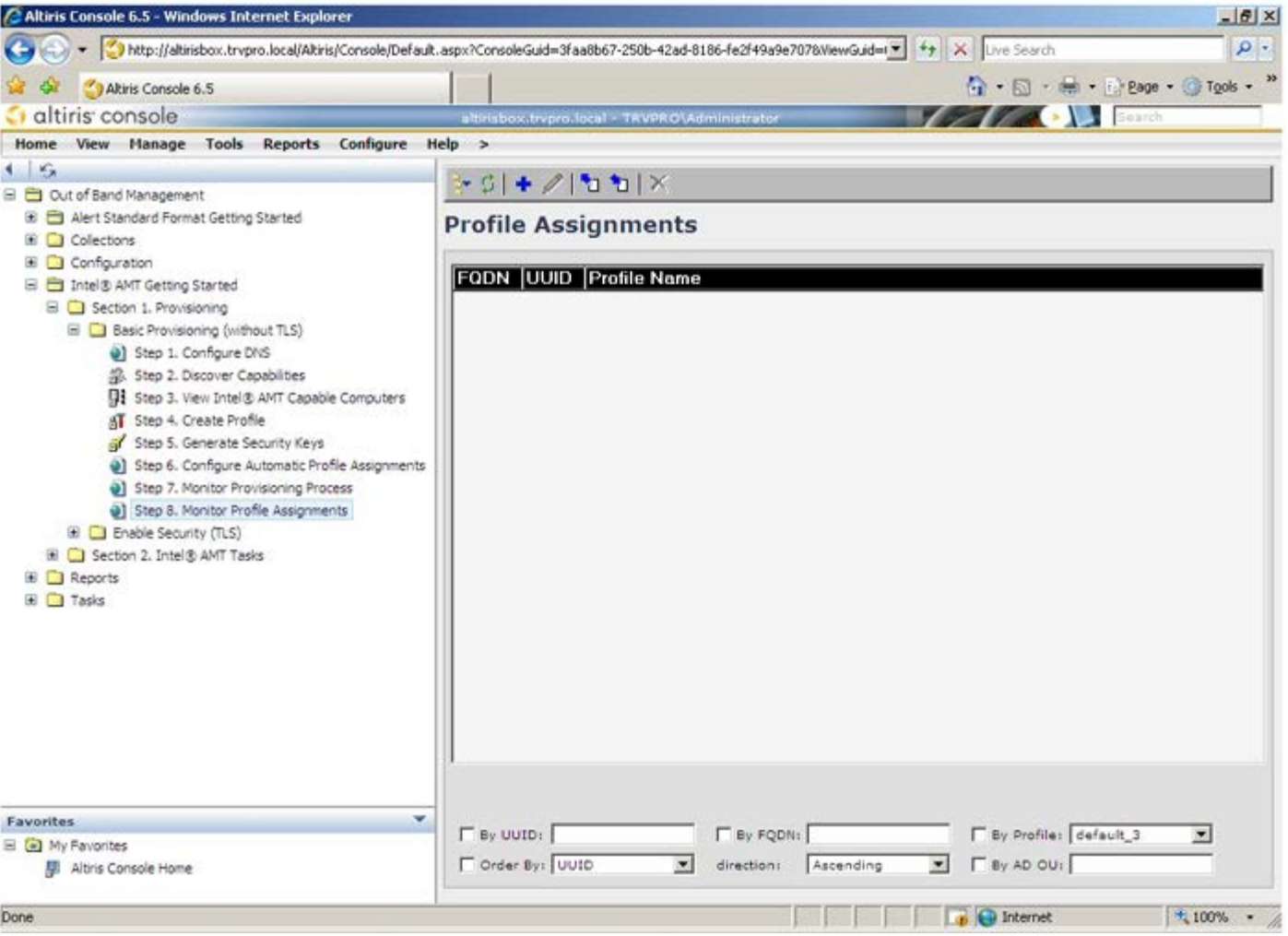

Когда подготовка компьютеров завершена, они видны в папке **Collections** в **All configured Intel AMT computers** (Все сконфигурированные компьютеры Intel AMT).

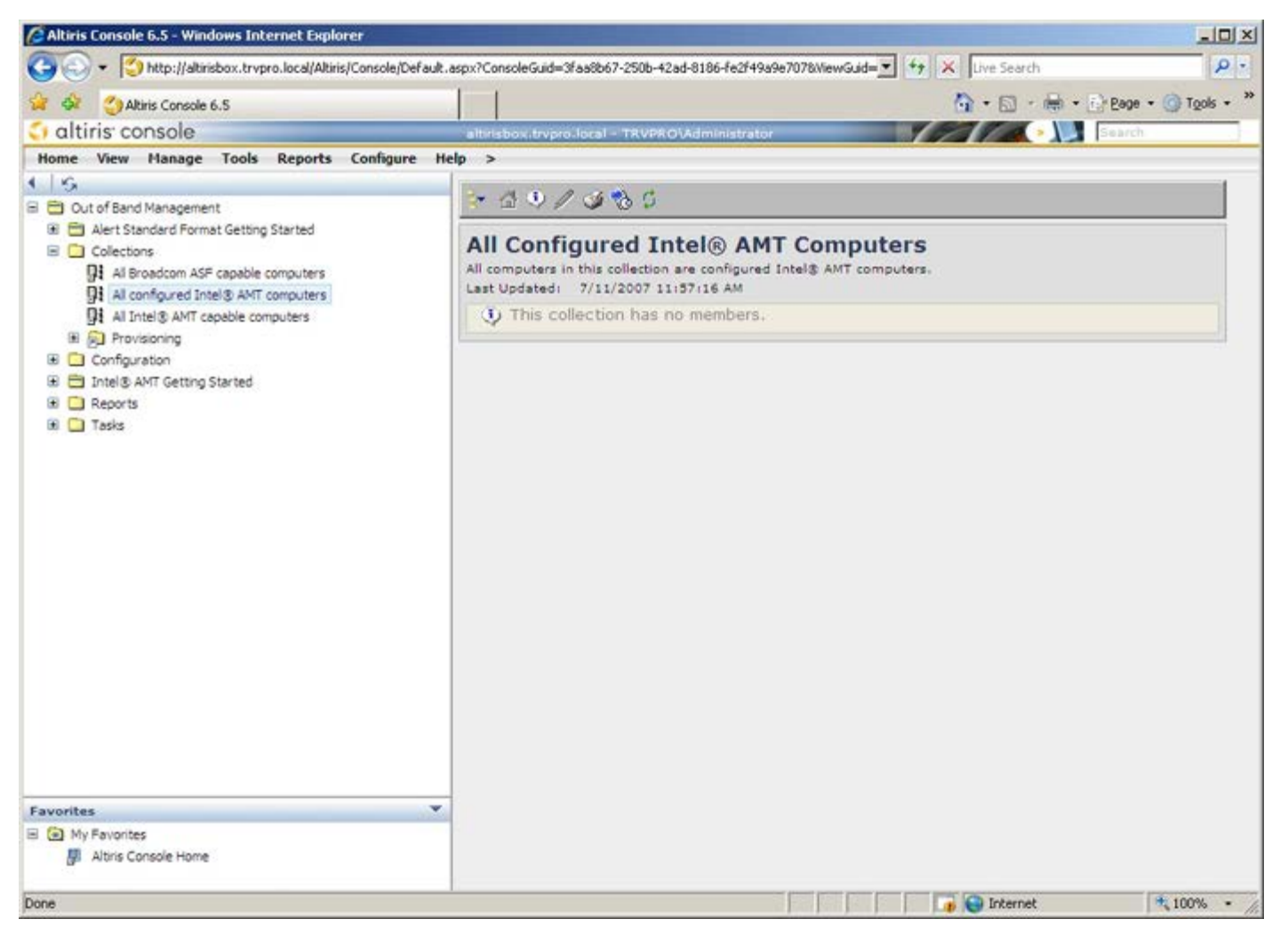

## **Развертывание системы**

Чтобы развернуть систему для пользователя, подключите компьютер к источнику электропитания и к сети. Используйте для этой цели встроенный сетевой адаптер Intel® 82566DM. Технология активного управления Intel (Intel AMT) не поддерживает. другие сетевые платы.

После включения компьютер автоматически начнет поиск сервера настройки и конфигурации (SCS). Если этот сервер найден, компьютер, поддерживающий технологию Intel AMT, отправляет на сервер сообщение **Hello** (Здравствуйте) (пользователь должен сначала активировать сетевой доступ либо с помощью MEBx, либо с помощью модуля активации Intel).

Для успешного автоматического поиска сервера настройки и конфигурации должны быть доступны протоколы DHCP и DNS. Если протоколы DHCP и DNS недоступны, необходимо ввести IP-адрес серверов настройки (SCS) конфигурации в утилите MEBx компьютера, поддерживающего Intel AMT.

Приветственное сообщение **Hello** (Здравствуйте) содержит следующую информацию:

- вспомогательный идентификатор (PID)
- yниверсальный уникальный идентификатор (UUID)
- IP-адрес
- версии ROM и микропрограммного обеспечения

Приветственное сообщение **Hello** (Здравствуйте) видно пользователю. Механизм обратной связи, с помощью которого можно определить, передает ли компьютер приветственное сообщение, отсутствует. Сервер настройки и конфигурации использует информацию, содержащуюся в приветственном сообщении **Hello** (Здравствуйте), чтобы установить соединение TLS (Transport Layer Security, безопасность транспортного уровня) с компьютером, поддерживающим технологию Intel AMT. Если протокол TLS поддерживается, используется пакет шифрования TLS Pre-Shared key (PSK, общий ключ).

Сервер настройки и конфигурации использует вспомогательный идентификатор PID для поиска вспомогательного пароля (PPS) в базе данных вспомогательного сервера, а также использует PPS и PID для генерации секретного кода TLS Pre-Master Secret. Использование протокола TLS является необязательным. Однако рекомендуется использовать TLS, если вы хотите защитить и зашифровать передаваемую информацию. Если TLS не используется, для взаимной проверки подлинности используется средство HTTP Digest. HTTP Digest обеспечивает более низкую степень безопасности, чем TLS. Сервер настройки и конфигурации входит в систему компьютера, поддерживающего технологию Intel AMT, с соответствующим именем пользователя и паролем и предоставляет следующие обязательные данные:

- новые пароль PPS и идентификатор PID (для настройки и конфигурации в будущем);
- сертификаты TLS;
- конфиденциальные ключи;
- текущую дату и время;
- учетные данные HTTP Digest;
- учетные данные HTTP Negotiate.

Компьютер переходит из состояния настройки в рабочее состояние, при этом технология Intel AMT становится готовой к использованию. Компьютером в рабочем состоянии можно удаленно управлять.

# **Драйверы операционной системы**

В операционной системе унифицированный драйвер AMT следует устанавливать для удаления неизвестных драйверов в Диспетчере устройств. Этот драйвер описан ниже. В отличие от предыдущих версий (3, 4, или 5) с двумя отдельными драйверами **HECI** и **LMS/SOL**, в текущей версии оба драйвера объединены в один пакет — **унифицированный драйвер AMT**. После установки унифицированный пакет драйверов управляет обоими устройствами PCI в Диспетчере устройств.

## **Унифицированный драйвер AMT**

Драйвер Intel® AMT последовательной передачи данных по локальной сети (SOL)/локальной службы обеспечения управляемости (LMS) имеется на сайте **support.dell.com**, а также на компакт-диске ResourceCD в разделе **Chipset Drivers** (Драйверы набора микросхем). Этот драйвер обозначен *Intel AMT SOL/LMS*. Получив драйвер запустите файл. Произойдет его распаковка, после чего пользователю будет предложено продолжить процесс установки.

После установки драйвера SOL/LMS запись **PCI Serial Port** (Последовательный порт PCI) примет вид записи **Intel Active Management Technology - SOL (COM3)**.

## **Драйвер HECI**

Драйвер Intel AMT Host Embedded Controller Interface (HECI, интерфейса встроенного контроллера узла) доступен на сайте **support.dell.com** и на компакт-диске ResourceCD в разделе **Драйверы набора микросхем**. Этот драйвер обозначен *Intel AMT HECI*. Получив драйвер, запустите файл. Произойдет его распаковка, после чего пользователю будет предложено продолжить процесс установки.

После установки драйверов HECI запись **PCI Simple Communications Controller** (PCI-контроллер Simple Communications) примет вид записи **Intel Management Engine Interface**.

## **Графический пользовательский веб-интерфейс Intel AMT**

Графический пользовательский веб-интерфейс Intel® AMT — это интерфейс для ограниченного удаленного управления компьютером, работающий через веб-браузер. Графический пользовательский веб-интерфейс нередко используется в для тестирования с целью определить, правильно ли выполнена настройка и конфигурация технологии Intel AMT на компьютере. Успешное удаленное соединение между удаленным компьютером и хост-компьютером, на котором работает графический пользовательский веб-интерфейс, указывает на надлежащую настройку и конфигурации Intel AMT на удаленном компьютере.

Графический пользовательский веб-интерфейс Intel AMT доступен из любого веб-браузера, например, из Internet Explorer<sup>®</sup>.

Ограниченное управление удаленным компьютером включает:

- ведение реестра аппаратного обеспечения;
- ведение журналов событий;
- удаленную перезагрузку компьютера;
- изменение настроек сети;
- добавление новых пользователей.

**ПРИМЕЧАНИЕ.** Сведения об использовании графического пользовательского веб-интерфейса доступны на [веб](http://www.intel.com/technology/platform-technology/intel-amt/index.htm)[-](http://www.intel.com/technology/platform-technology/intel-amt/index.htm)[сайте](http://www.intel.com/technology/platform-technology/intel-amt/index.htm) [Intel AMT.](http://www.intel.com/technology/platform-technology/intel-amt/index.htm)

Выполняйте описанные ниже действия для подключения к графическому пользовательскому веб-интерфейсу Intel AMT на настроенном и конфигурированном компьютере:

## **Графический пользовательский веб-интерфейс Intel AMT**

- 1. Включите поддерживающий Intel AMT компьютер, для которого завершена настройка и конфигурация Intel AMT.
- 2. Запустите веб-браузер на отдельном компьютере, например, на управляющем компьютере, расположенном в той же подсети, что и компьютер, использующий Intel AMT.
- 3. Подключитесь к IP-адресу, указанному в MEBx, через соответствующий порт компьютера, поддерживающего Intel AMT. (пример: http://ip\_адрес:16992 или http://192.168.2.1:16992)
- По умолчанию используется порт 16992.

**ПРИМЕЧАНИЕ**. Используйте порт 16993 и https:// для подключения к графическому пользовательскому веб-интерфейсу Intel AMT на компьютере, настроенном и конфигурированном в режиме Enterprise.

- Если используется протокол DHCP, используйте для модуля управления (FQDN) полное имя домена. Полное имя домена FQDN представляет собой сочетание имени узла и домена. (пример: http://ms ysла:16992 или http://system1:16992)
- 4. Управляющий компьютер устанавливает TCP-соединение с компьютером, поддерживающим Intel AMT, и открывает веб-страницу верхнего уровня со встроенной технологией Intel AMT в составе консоли управления компьютера, поддерживающего Intel AMT.
- 5. Введите имя пользователя и пароль. Имя пользователя по умолчанию admin, а пароль был задан в ходе настройки Intel AMT в утилите MEBx (BIOS-расширении модуля управления).
- 6. Просмотрите информацию о компьютере и внесите все необходимые изменения.

**ПРИМЕЧАНИЕ.** В графическом пользовательском веб-интерфейсе можно изменить пароль MEBx для удаленного компьютера. Изменение пароля в графическом пользовательском веб-интерфейсе или в удаленной консоли приводит к появлению двух паролей. Новый пароль, называемый удаленным паролем MEBx, действует только в графическом пользовательском веб-интерфейсе или в удаленной консоли. Локальный пароль MEBx, используемый для локального доступа к MEBx, не изменяется. Для локального и удаленного доступа к утилите MEBx на компьютере необходимо помнить как локальный, так и удаленный пароли MEBx. При начальном определении пароля MEBx в настройке Intel AMT пароль выполняет роль как локального, так и удаленного паролей. Если удаленный пароль изменяется, пароли становятся различными.

7. Выберите **Exit** (Выход).

## **Краткое описание перенаправления AMT**

Intel<sup>®</sup> AMT делает возможным перенаправление последовательной передачи данных и передачи данных IDE с управляемого компьютера-клиента на консоль управления независимо от состояния загрузки и питания управляемого клиента. Клиенту необходимы только поддержка Intel AMT, подключение к источнику питания и сетевое соединение. Intel AMT поддерживает последовательную передачу по локальной сети (Serial Over LAN, SOL, перенаправление «текст/клавиатура») и перенаправление IDE (IDE-R, перенаправление компакт-диска) по протоколу TCP/IP.

#### **Краткое описание последовательной передачи по локальной сети**

Последовательная передача по локальной сети (SOL) представляет собой возможность эмулировать обмен данными через последовательные порты по стандартному сетевому соединению. SOL может использоваться в большинстве приложений управления, в которых обычно требуется локальное подключение через последовательные порты.

При установлении активного сеанса SOL между компьютером-клиентом с поддержкой Intel AMT и консолью управления, использующей библиотеку перенаправления Intel AMT, последовательный трафик клиента перенаправляется через технологию Intel AMT по сетевому соединению и становится доступным для консоли управления. Аналогично, консоль управления может пересылать последовательные данные по локальному сетевому соединению, которое проходит через последовательный порт клиента.

#### **Краткое описание перенаправления IDE**

Перенаправление (IDE Redirection, IDE-R) способно эмулировать CD-дисковод IDE, дисковод гибких дисков или дисковод LS-120 по стандартному сетевому соединению. IDE-R позволяет управляющему компьютеру подсоединять один из его локальных дисков к управляемому клиенту по сети. После установления сеанса IDE-R управляемый клиент может использовать удаленное устройство так, как если бы оно было напрямую подсоединено к одному из его каналов IDE. Эту возможность можно использовать для удаленной загрузки на иными способами недоступном компьютере. IDE-R не поддерживает формат DVD.

К примеру, IDE-R может использоваться для загрузки клиента с поврежденной операционной системой. Сначала в дисковод консоли управления вставляется рабочий загрузочный диск. После этого такой диск передается в качестве аргумента при открытии TCP-сеанса IDE-R консолью управления. Intel AMT регистрирует устройство как виртуальное IDE-устройство на клиенте независимо от его состояния питания или загрузки. SOL и IDE-R могут использоваться вместе, поскольку может возникнуть необходимость в конфигурации BIOS клиента для загрузки с виртуального IDE-устройства.

# **Приложение Intel® Management and Security Status**

Intel® Management and Security Status (IMSS) — это приложение, отображающее информацию о технологии активного управления Intel<sup>®</sup> платформы (Intel AMT) и стандартных службах управления Intel<sup>®</sup>.

Значок приложения Intel Management and Security Status показывает, когда на платформе работают AMT и стандартные службы управления Intel. Этот значок расположен в области уведомлений. По умолчанию значок уведомления отображается при каждой загрузке Windows\*.

Приложение Intel Management and Security Status выпускается в отдельных версиях для каждого поколения Intel AMT (4.x, 5.x, 6.x). Здесь описывается приложение Intel Management and Security Status для Intel AMT поколения 6.x.

С более подробной информацией можно ознакомиться здесь [Приложение](http://dtt.us.dell.com/client/new_products/misc/imss/index.asp) [Intel® Management and Security Status.](http://dtt.us.dell.com/client/new_products/misc/imss/index.asp)

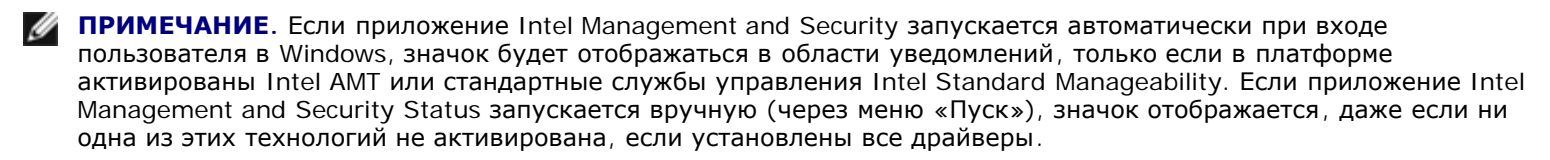

**ПРИМЕЧАНИЕ.** Информация, отображаемая в Intel Management and Security Status показывается не в реальном времени. Данные обновляются через различные интервалы.

 $^{\ast}$  Информация, содержащаяся на этой странице, предоставлена компанией <u>Intel</u>.

## **Поиск и устранение неисправностей**

На этой странице описано несколько основных шагов для поиска и устранения неисправностей, которые следует выполнить, если возникли неполадки в конфигурации Intel $^\circledR$  AMT. Регулярно проверяйте наличие в сети новых возможностей поиска и устранения неисправностей.

#### **Возвращение к настройкам по умолчанию**

Возвращение к настройкам по умолчанию также называют отменой подготовки. Отменить подготовку настроенного и конфигурированного компьютера с Intel AMT можно с экрана конфигурации Intel AMT с помощью параметра **Un-Provision** (Отмена подготовки).

Для отмены подготовки компьютера выполняйте перечисленные ниже действия:

1. Выберите **Un-Provision** (Отмена подготовки), затем **Full Un-provision** (Полная отмена подготовки).

Для компьютеров, подготовленных в режиме SMB, возможна полная отмена подготовки. Этот параметр возвращает все настройки конфигурации Intel AMT в стандартное фабричное состояние и НЕ сбрасывает настройки или пароли конфигурации модуля управления. Для компьютеров, подготовленных в режиме Enterprise, возможна полная и частичная отмена подготовки. Частичная отмена подготовки возвращает все настройки конфигурации Intel AMT, кроме вспомогательного идентификатора PID и вспомогательного пароля PPS, в стандартное фабричное состояние. Частичная отмена подготовки НЕ сбрасывает настройки или пароли конфигурации модуля управления.

Примерно через 1 минуту отображается сообщение об отмене подготовки. После завершения отмены подготовки управление возвращается на экран конфигурации Intel AMT. Параметры **Provisioning Server** (Вспомогательный сервер), **Set PID and PPS** (Задать PID и PPS) и **Set PRTC** (Задать PRTC) вновь становятся доступными, т.к. компьютер переходит в режим по умолчанию — Enterprise.

- 2. Выберите **Return to previous menu** (Вернуться в предыдущее меню).
- 3. Выберите **Exit** (Выход) и нажмите клавишу <y>.

Компьютер перезагрузится.

#### **Заливка микропрограммы**

Выполните заливку микропрограммы, чтобы обновиться до более новых версий технологии Intel AMT. Функция автоматической заливки может быть отключена путем выбора значения **Disabled** (Отключено) в группе **Secure Firmware Update** (Безопасное обновление микропрограммного обеспечения) в интерфейсе MEBx. Если эта настройка отключена, при заливке BIOS появляется сообщение об ошибке микропрограммы.

НЕЛЬЗЯ залить микропрограмму более старой или текущей установленной версии. Заливка микропрограммы, если таковая доступна, расположена на веб-сайте [support.dell.com](http://www.support.dell.com/) и может быть загружена оттуда.

## **Serial-Over-LAN (SOL) / IDE Redirection (IDE-R)**

Если использовать перенаправление IDE-R И последовательную передачу по локальной сети SOL невозможно, выполняйте следующие действия:

- 1. На начальном экране загрузки нажмите сочетание клавиш **<Ctrl><p>**, чтобы открыть экраны MEBx.
- 2. Когда появится предложение ввести пароль, введите новый пароль модуля управления Intel.
- 3. Выберите **Intel AMT Configuration** (Конфигурация модуля управления Intel) и нажмите клавишу **Enter**.
- 4. Выберите **Un-Provision** (Отмена подготовки) и нажмите клавишу **Enter**.
- 5. Выберите **Full Unprovision** (Полная отмена подготовки) и еще раз нажмите **Enter**.
- 6. Переконфигурируйте настройки в параметре меню **Intel AMT Configuration** (Конфигурация Intel AMT), изображенном [на](#page-54-0) [рисунке](#page-54-0).